## **Oracle Developer: Build Forms I**

**Volume 1 • Student Guide**

.......................................................................................

43112GC10 Production 1.0 April 1999 M08601

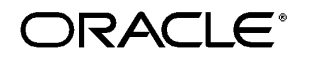

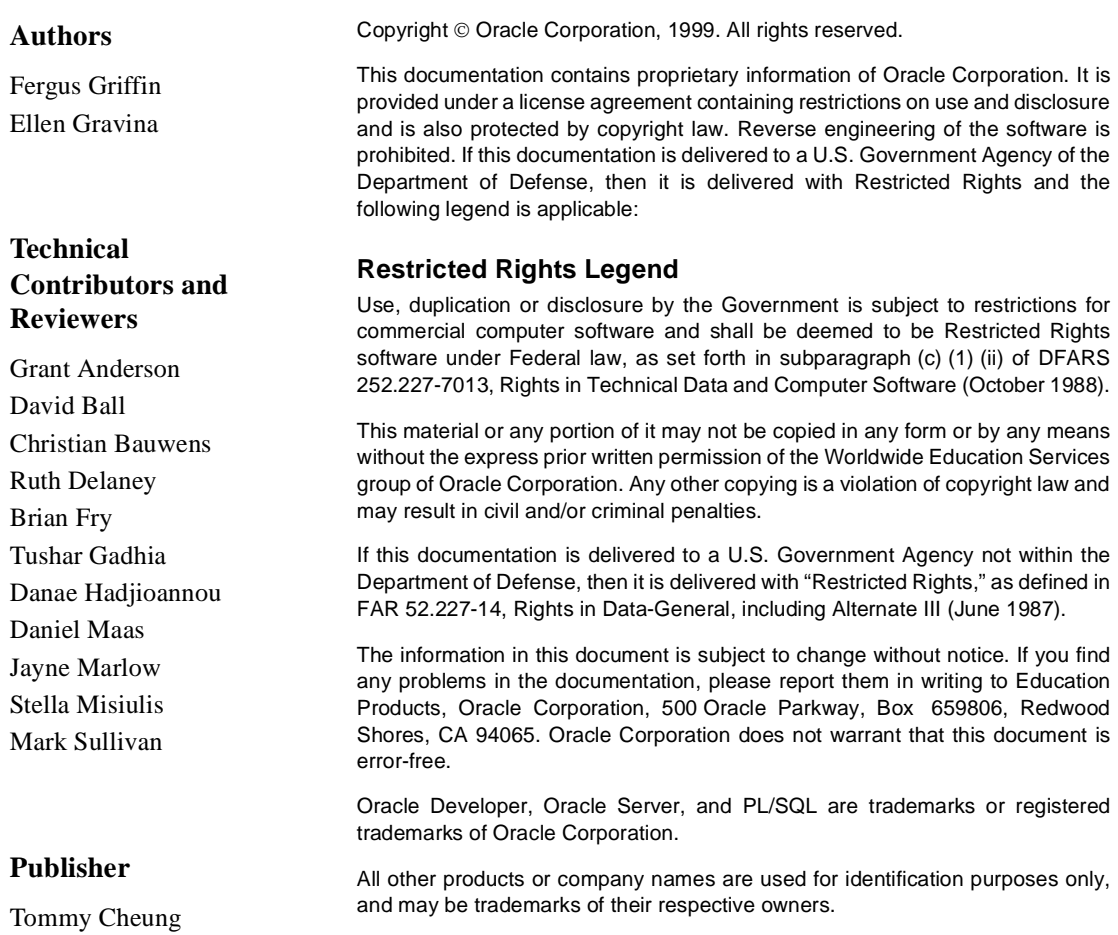

#### **Preface**

Profile xvii Related Publications xviii Typographic Conventions xix

#### **Introduction**

Overview I-3 Course Objectives I-5 Course Content I-7

#### **Lesson 1: Course Introduction**

Introduction 1-3 What Is Oracle Developer? 1-5 Introducing the Oracle Developer Components 1-11 Common Builder Components 1-15 Getting Started in the Oracle Developer Interface 1-21 Navigating Around the Oracle Developer Main Menu 1-23 Customizing Your Oracle Developer Session 1-25 Oracle Developer Environment Variables 1-29 Invoking Online Help Facilities 1-31 Introducing the Course Application 1-33 Summary 1-37 Practice 1 Overview 1-39 Practice 1 1-40

#### **Lesson 2: Running a Form Builder Application**

Introduction 2-3 What You See at Run Time 2-5 Navigating a Form Builder Application 2-11 Modes of Operation 2-15 Retrieving Data 2-19 Inserting, Updating, and Deleting Records 2-27 Displaying Errors 2-31 Summary 2-33

Practice 2 Overview 2-35 Practice 2 2-36

#### **Lesson 3: Working in the Form Builder Environment**

Introduction 3-3 What Is Form Builder? 3-5 Form Builder Executables 3-7 Form Builder Module Types 3-9 Form Builder Components 3-11 Summary 3-23

#### **Lesson 4: Creating a Basic Form Module**

Introduction 4-3 Creating a New Form Module 4-5 Creating a New Data Block 4-11 Modifying the Layout 4-23 Template Forms 4-25 Saving, Compiling, and Running a Form Module 4-27 Creating Data Blocks with Relationships 4-33 Creating a Relation Manually 4-39 Modifying a Relation 4-41 Running a Master-Detail Form Module 4-45 Summary 4-47 Practice 4 Overview 4-49 Practice 4 4-50

#### **Lesson 5: Working with Data Blocks and Frames**

Introduction 5-3 Managing Object Properties 5-5 Controlling the Behavior of Data Blocks 5-15 Controlling the Appearance of Data Blocks 5-21 Controlling Frame Properties 5-25 More About Object Properties 5-27 Creating Control Blocks 5-33

Deleting Data Blocks 5-35 Summary 5-37 Practice 5 Overview 5-39 Practice 5 5-40

#### **Lesson 6: Working with Text Items**

Introduction 6-3 What Is a Text Item? 6-5 Creating a Text Item 6-7 Modifying the Appearance of a Text Item 6-9 Associating Text with an Item Prompt 6-15 Controlling the Data of a Text Item 6-17 Altering the Navigational Behavior of a Text Item 6-23 Enhancing the Relationship Between Text Item and Database 6-25 Adding Functionality to a Text Item 6-27 Including Helpful Messages 6-33 Summary 6-35 Practice 6 Overview 6-37 Practice 6 6-38

#### **Lesson 7: Creating LOVs and Editors**

Introduction 7-3 What Are LOVs and Editors? 7-5 Defining an LOV 7-9 Creating an LOV by Using the LOV Wizard 7-19 Defining an Editor 7-25 Summary 7-29 Practice 7 Overview 7-31 Practice 7 7-32

.....................................................................................................................................................

#### **Lesson 8: Creating Additional Input Items**

Introduction 8-3 What Are Input Items? 8-5 Creating a Check Box 8-7

Creating a List Item 8-15 Creating a Radio Group 8-23 Summary 8-31 Practice 8 Overview 8-33 Practice 8 8-34

#### **Lesson 9: Creating Noninput Items**

Introduction 9-3 What Are Noninput Items? 9-5 Creating a Display Item 9-7 Creating an Image Item 9-11 Creating a Sound Item 9-19 Creating a Push Button 9-25 Creating a Calculated Item 9-31 Creating a Hierarchical Tree Item 9-39 Summary 9-41 Practice 9 Overview 9-43 Practice 9 9-44

#### **Lesson 10: Creating Windows and Content Canvases**

Introduction 10-3 Windows and Content Canvases 10-5 Displaying a Form Module in Multiple Windows 10-9 Displaying a Form Module on Multiple Layouts 10-15 Summary 10-19 Practice 10 Overview 10-21 Practice 10 10-22

.....................................................................................................................................................

#### **Lesson 11: Working with Other Canvases**

Introduction 11-3 Canvases Overview 11-5 Creating a Stacked Canvas 11-7 Creating a Toolbar 11-13 Creating a Tab Canvas 11-17

Summary 11-25 Practice 11 Overview 11-27 Practice 11 11-28

#### **Lesson 12: Introduction to Triggers**

Introduction 12-3 What Is a Trigger? 12-5 Trigger Components 12-7 Summary 12-15

#### **Lesson 13: Producing Triggers**

Introduction 13-3 Defining Triggers in Form Builder 13-5 PL/SQL Editor Features 13-9 Database Trigger Editor 13-11 Writing the Trigger Code 13-13 Adding Functionality Using Built-in Subprograms 13-19 Using Triggers 13-27 Practice 13 Overview 13-32 Practice 13 13-33

#### **Lesson 14: Debugging Triggers**

Introduction 14-3 Debugging Triggers 14-5 Summary 14-27 Practice 14 Overview 14-29 Practice 14 14-30

#### **Lesson 15: Adding Functionality to Items**

Introduction 15-3 Item Interaction Triggers 15-5 Defining Functionality for Input Items 15-9 Defining Functionality for Noninput Items 15-13 Summary 15-27 Practice 15 Overview 15-29

Practice 15 15-30

#### **Lesson 16: Runform Messages and Alerts**

Introduction 16-3 Run-time Messages and Alerts Overview 16-5 Built-ins and Handling Errors 16-7 Errors and Built-Ins 16-9 Controlling System Messages 16-11 The FORM\_TRIGGER\_FAILURE Exception 16-15 Triggers for Intercepting System Messages 16-17 Creating and Controlling Alerts 16-21 Summary 16-31 Practice 16 Overview 16-33 Practice 16 16-34

#### **Lesson 17: Query Triggers**

Introduction 17-3 Query Triggers 17-5 SELECT Statements Issued During Query Processing 17-7 WHERE and ORDER BY Clauses 17-9 Writing Query Triggers 17-11 Query Array Processing 17-15 Coding Triggers for Enter Query Mode 17-17 Overriding Default Query Processing 17-21 Obtaining Query Information at Run Time 17-25 Summary 17-29 Practice 17 Overview 17-31 Practice 17 17-32

#### **Lesson 18: Validation**

Introduction 18-3 Validation Process 18-5 Using Object Properties to Control Validation 18-7 Controlling Validation by Using Triggers 18-11

Validating User Input 18-13 Tracking Validation Status 18-15 Built-ins for Validation 18-17 Summary 18-19 Practice 18 Overview 18-21 Practice 18 18-22

#### **Lesson 19: Navigation**

Introduction 19-3 About Navigation 19-5 Controlling Navigation 19-7 Understanding Internal Navigation 19-11 Navigation Triggers 19-13 Using the When-New-"object"-Instance Triggers 19-15 Using the Pre- and Post-Triggers 19-17 The Navigation Trap 19-19 Navigation in Triggers 19-21 Summary 19-23 Practice 19 Overview 19-25 Practice 19 19-26

#### **Lesson 20: Transaction Processing**

Introduction 20-3 Transaction Processing 20-5 The Commit Sequence of Events 20-9 Characteristics of Commit Triggers 20-11 Common Uses for Commit Triggers 20-13 DML Statements Issued During Commit Processing 20-25 Overriding Default Transaction Processing 20-27 Running Against Data Sources Other than Oracle 20-31 Getting and Setting the Commit Status 20-33 Array Processing 20-39 Summary 20-43 Practice 20 Overview 20-45

Practice 20 20-46

#### **Lesson 21: Writing Flexible Code**

Introduction 21-3 What Is Flexible Code? 21-5 Using System Variables for Flexible Coding 21-7 Using Built-in Subprograms for Flexible Coding 21-11 Referencing Objects by Internal ID 21-15 Referencing Items Indirectly 21-23 Summary 21-27 Practice 21 Overview 21-29 Practice 21 21-30

#### **Lesson 22: Sharing Objects and Code**

Introduction 22-3 Reusable Objects and Code Overview 22-5 Property Class 22-7 Creating a Property Class 22-9 Inheriting a Property Class 22-11 Creating an Object Group 22-13 Copying and Subclassing Objects and Code 22-17 What Is an Object Library? 22-23 Working with Object Libraries 22-25 What Is a SmartClass? 22-27 Reusing PL/SQL 22-29 PL/SQL Libraries 22-31 Working with PL/SQL Libraries 22-33 Summary 22-37 Practice 22 Overview 22-39 Practice 22 22-40

#### **Lesson 23: Introducing Multiple Form Applications**

.....................................................................................................................................................

Introduction 23-3 Multiple Form Applications 23-5

How to Start Another Form Module 23-7 Defining Multiple Form Functionality 23-9 Task List 23-21 Summary 23-23 Practice 23 Overview 23-25 Practice 23 23-26

#### **Appendix A: Practice Solutions**

- Practice 1 Solutions A-2 Practice 2 Solutions A-6 Practice 4 Solutions A-9 Practice 5 Solution A-14 Practice 6 Solutions A-18 Practice 7 Solution A-24 Practice 8 Solutions A-27 Practice 9 Solutions A-29
- Practice 10 Solutions A-34
- Practice 11 Solutions A-35
- Practice 13 Solutions A-43
- Practice 14 Solutions A-45
- Practice 15 Solutions A-46
- Practice 16 Solutions A-48
- Practice 17 Solutions A-50
- Practice 18 Solutions A-52
- Practice 19 Solutions A-54
- Practice 20 Solutions A-56
- Practice 21 Solutions A-60
- Practice 22 Solutions A-62
- Practice 23 Solutions A-65

#### **Appendix B: Table Descriptions and Data**

Summit Sporting Goods Database Diagram B-2

.....................................................................................................................................................

S\_CUSTOMER Description B-3

S\_CUSTOMER Data B-4

S DEPT Description and Data B-8 S\_EMP Description B-9 S EMP Data B-10 S ITEM Description B-13 S ITEM Data B-14 S\_ORD Description and Data B-16 S\_PRODUCT Description B-17 S\_PRODUCT Data B-18 S\_REGION Description and Data B-22 S\_TITLE Description and Data B-23 Oracle8 Objects: Types, Tables B-24

#### **Appendix C: Frequently Asked Questions**

Frequently Asked Questions C-2 Frequently Asked Questions and Answers C-4

#### **Appendix D: Oracle Rdb Overview**

What Is Oracle Rdb? D-2

#### **Appendix E: Locking in Form Builder**

Locking E-5 Default Locking in Forms E-7 Locking in Triggers E-13 Summary E-19

#### **Appendix F: Oracle8 Object Features in Oracle Developer**

Overview F-3 New Oracle8 Datatypes F-5 Creating Oracle8 Objects F-11 Referencing Objects F-19 Displaying Oracle8 Objects in the Object Navigator F-21 Summary F-29

#### **Appendix G: Using the Layout Editor in Oracle Developer**

Overview G-3 Why Use the Layout Editor? G-5 How to Access the Layout Editor G-7 Components of the Layout Editor G-9 Creating and Modifying Objects in the Layout G-11 Formatting Objects in the Layout G-19 Coloring Objects and Text G-21 Importing Images and Drawings G-25 Summary G-27

#### Contents

# **Preface**

................................

#### Preface

 $\Box$ 

**Profile**

#### **Before You Begin This Course**

Before you begin this course, you should have the following qualifications:

- Thorough knowledge of creating SQL query statements
- Working experience of:
	- Creating PL/SQL constructs, including conditional statements, procedures and functions
	- Creating PL/SQL stored (server) procedures and functions
	- Using a graphical user interface (GUI)

#### **Prerequisites**

- The following Instructor-Led Training (ILT) courses:
	- *Introduction to Oracle: SQL & PL/SQL* or *Introduction to Oracle for Experienced SQL Users*
	- *Advanced SQL and SQL\*Plus*
	- *Develop PL/SQL Program Units*
- Or, the following CBTs from our SQL \* PL/SQL CBT Library:
	- *Oracle SQL and SQL\*Plus: Basic SELECT Statements* or *Oracle SQL Specifics: Retrieving and Formatting Data*
	- *Oracle SQL and SQL\*Plus: DDL and DML* or *Oracle SQL Specifics: Creating and Managing Database Objects*
	- *Oracle PL/SQL: Basics*
	- *Oracle SQL and SQL\*Plus: Advanced SELECT Statements*
	- *Oracle SQL and SQL\*Plus: SQL\*Plus and Reporting*
	- *Oracle PL/SQL: Procedures, Functions and Packages*
	- *Oracle PL/SQL: Database Programming*

#### **Suggested Follow-Up Courses**

- *Oracle Developer: Build Forms II*
- *Oracle Developer: Build Reports*
- *Oracle Developer: Deploy Web-Based Applications*

#### **How This Course Is Organized**

*Oracle Developer: Build Forms I* is an instructor-led course featuring lecture and hands-on exercises. Online demonstrations and written practice sessions reinforce the concepts and skills introduced.

# **Related Publications**

#### **Oracle Publications**

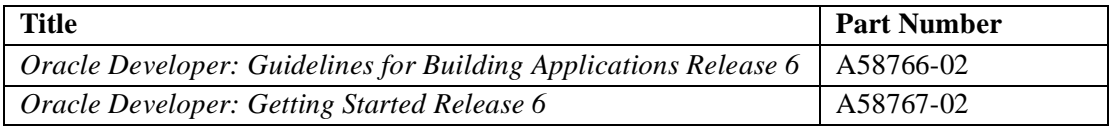

#### **Additional Publications**

- *read.me* files
- relnotes.pdf file

# **Typographic Conventions**

# **Typographic Conventions in Text**

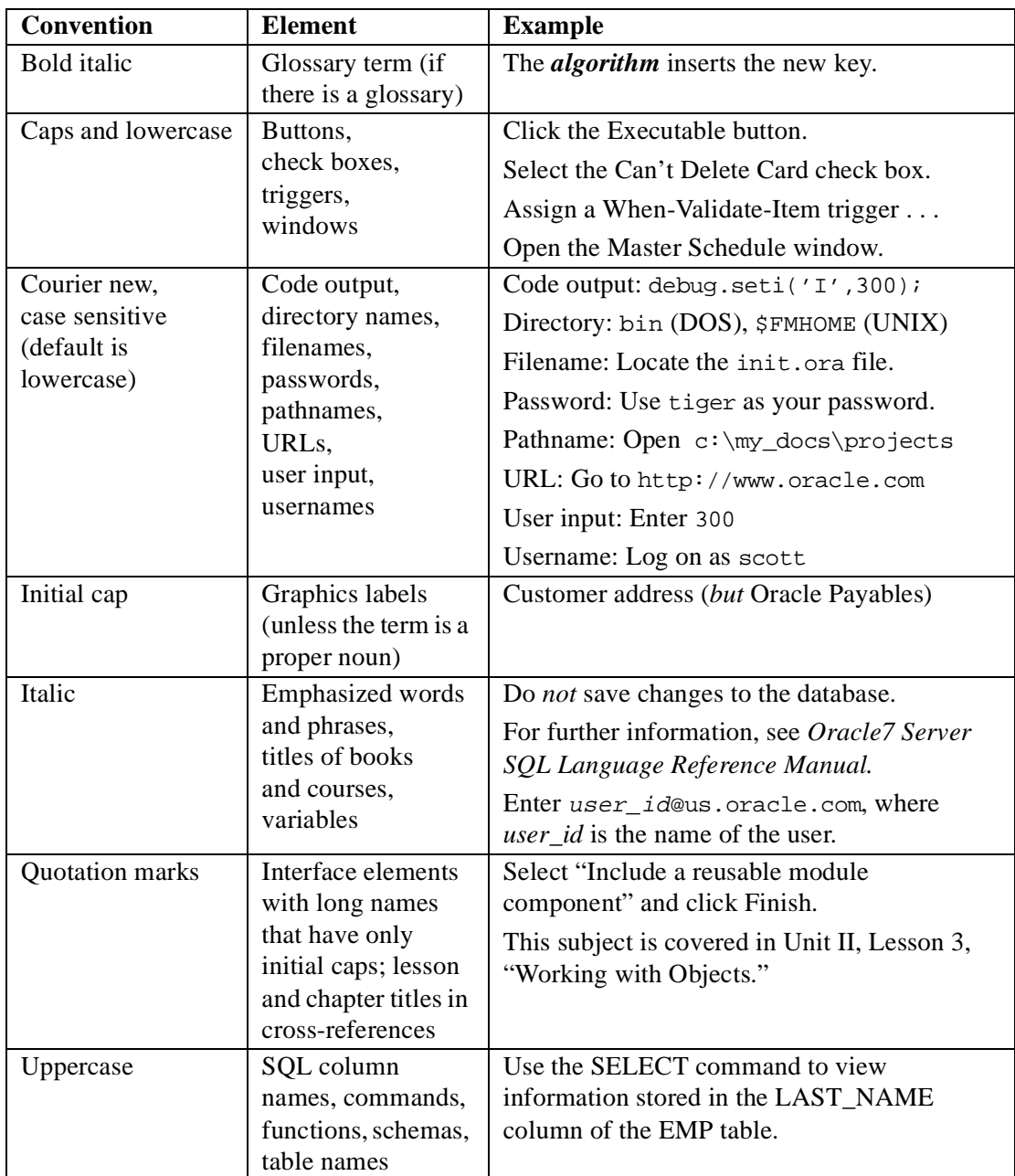

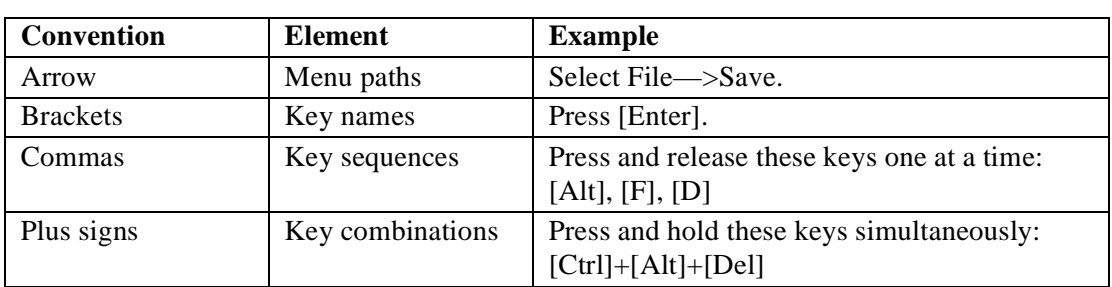

#### **Typographic Conventions in Code**

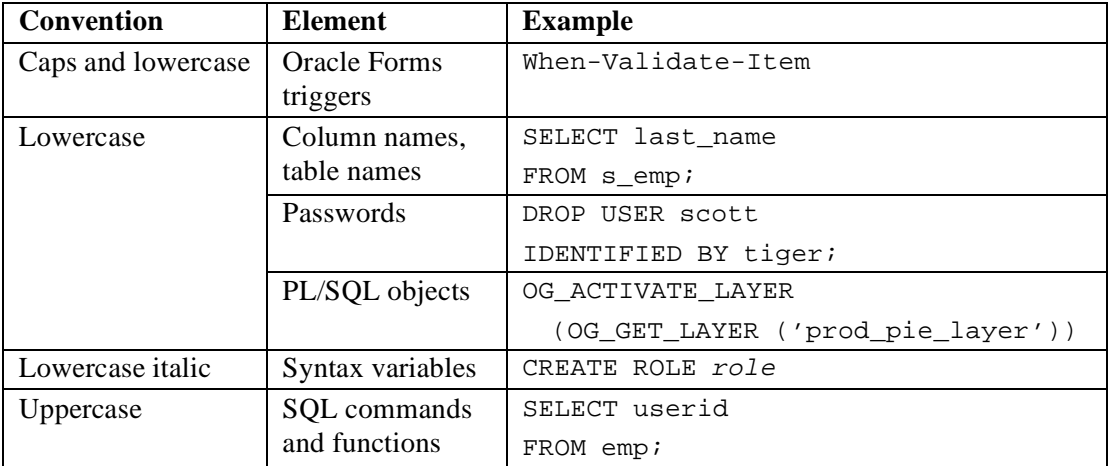

#### **Typographic Conventions in Navigation Paths**

This course uses simplified navigation paths, such as the following example, to direct you through Oracle Applications.

(N) Invoice—>Entry—>Invoice Batches Summary (M) Query—>Find

(B) Approve

This simplified path translates to the following:

- **1** (N) From the Navigator window, select Invoice—>Entry—>Invoice Batches Summary.
- **2** (M) From the menu bar, select Query—>Find.
- **3** (B) Click the Approve button.

 $N =$  Navigator,  $M =$  Menu,  $B =$  Button

 $\mathbf{I}$ ..............................

# **Introduction**

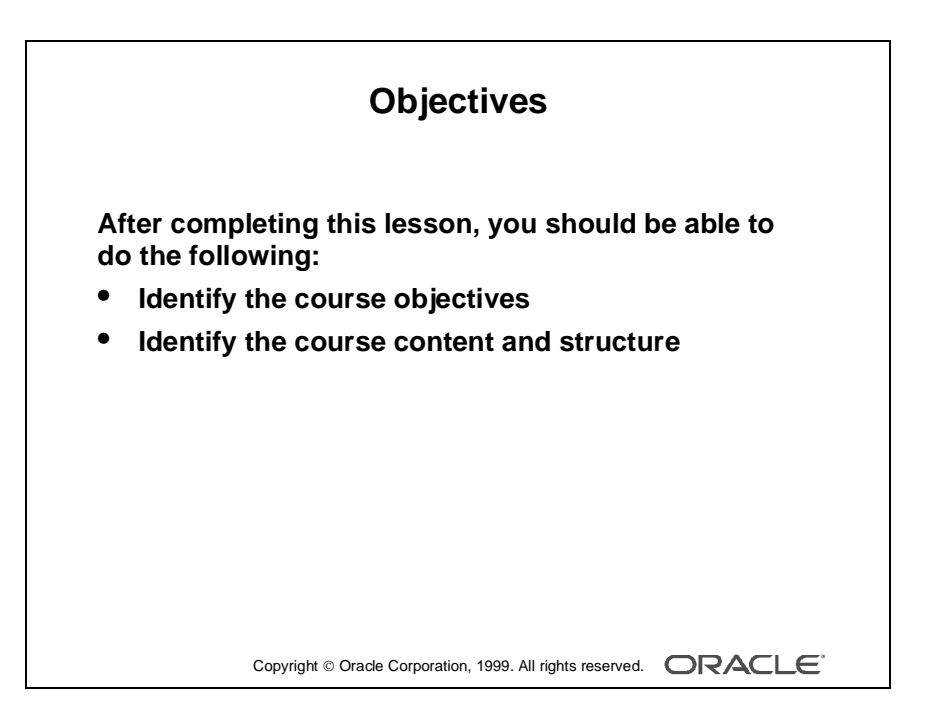

## **Overview**

#### **Introduction**

This lesson introduces you to the *Oracle Developer: Build Forms I* course: the objectives that the course intends to meet, the topics that it covers, and how the topics are structured over the duration of the course.

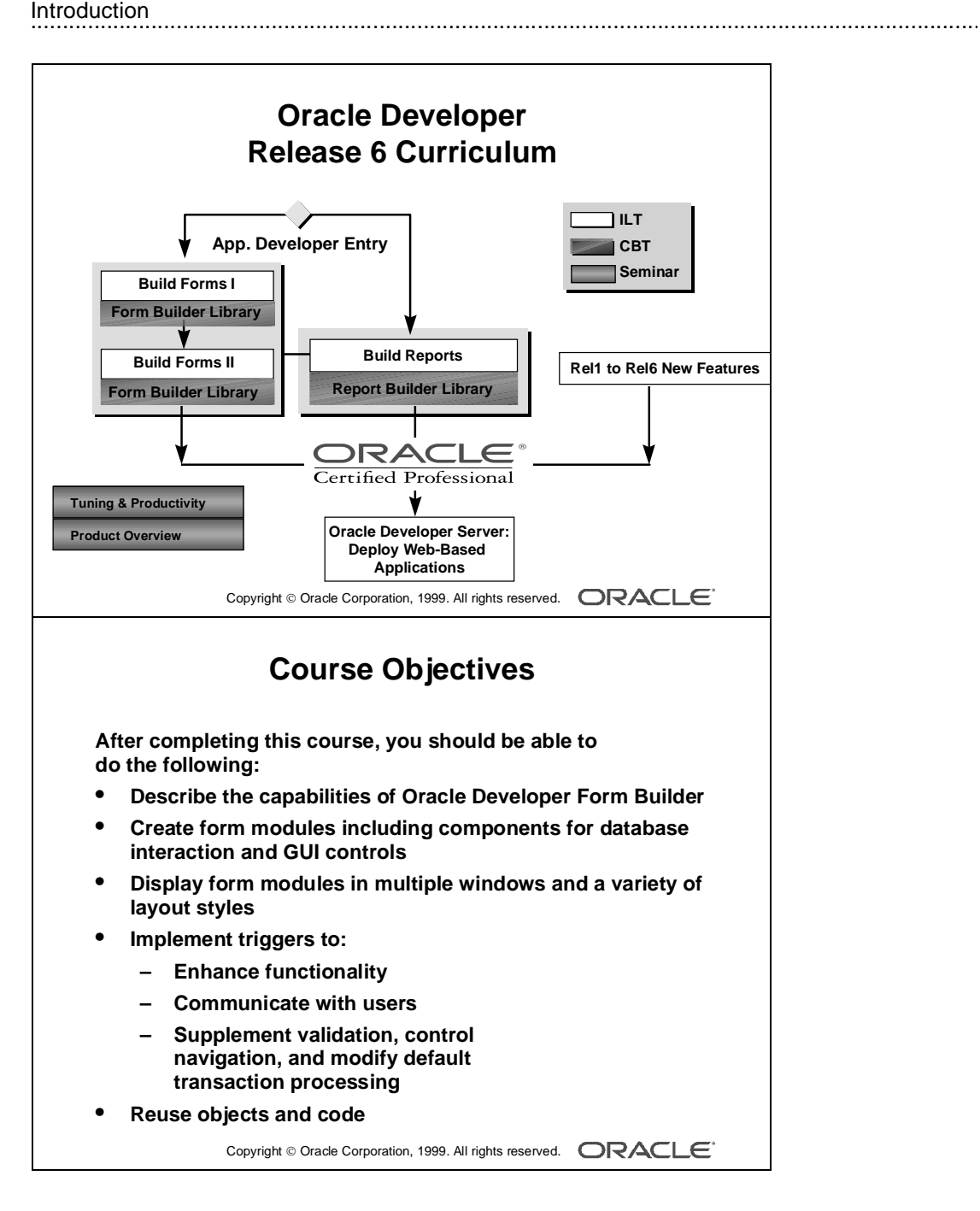

# **Course Objectives**

#### **Course Description**

In this course, participants will build and test interactive applications. Working in a graphical user interface (GUI) environment, participants will learn how to create and customize forms with user input items such as check boxes, list items, and radio groups. They will also learn how to modify data access by creating event-related triggers.

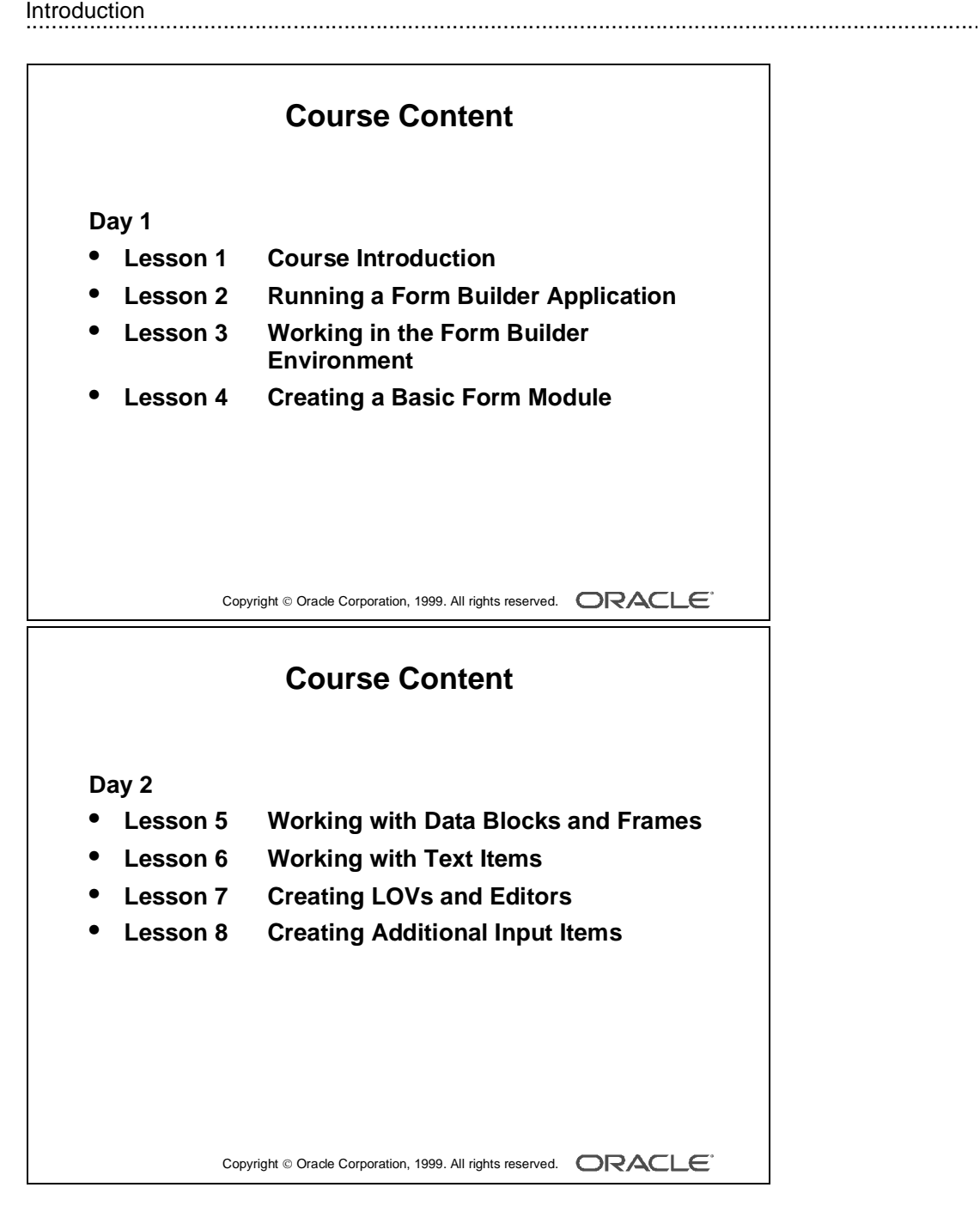

# **Course Content**

The lesson titles show the topics we cover in this course, and the usual sequence of lessons. However, the daily schedule is an estimate, and may vary for each individual class.

#### **Day 1**

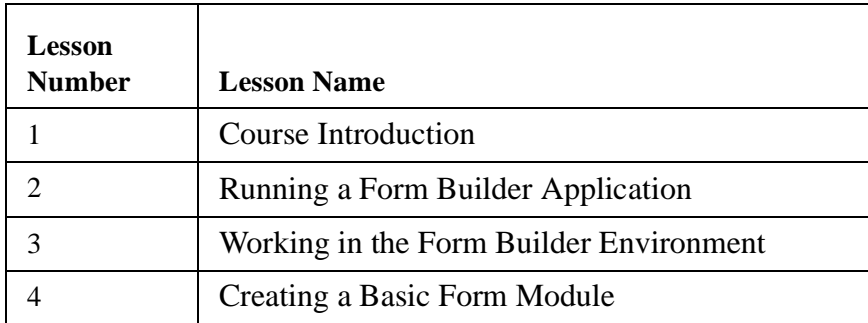

#### **Day 2**

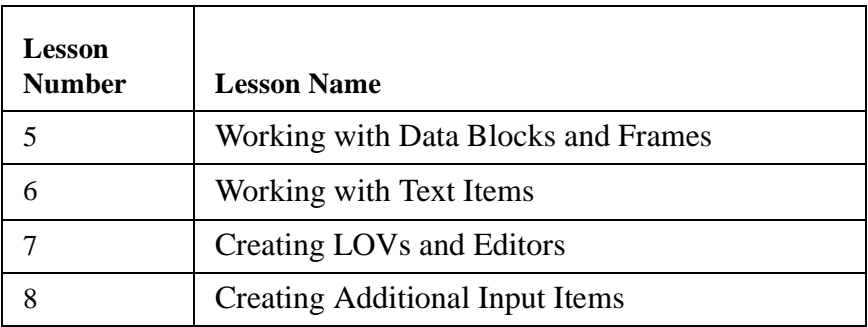

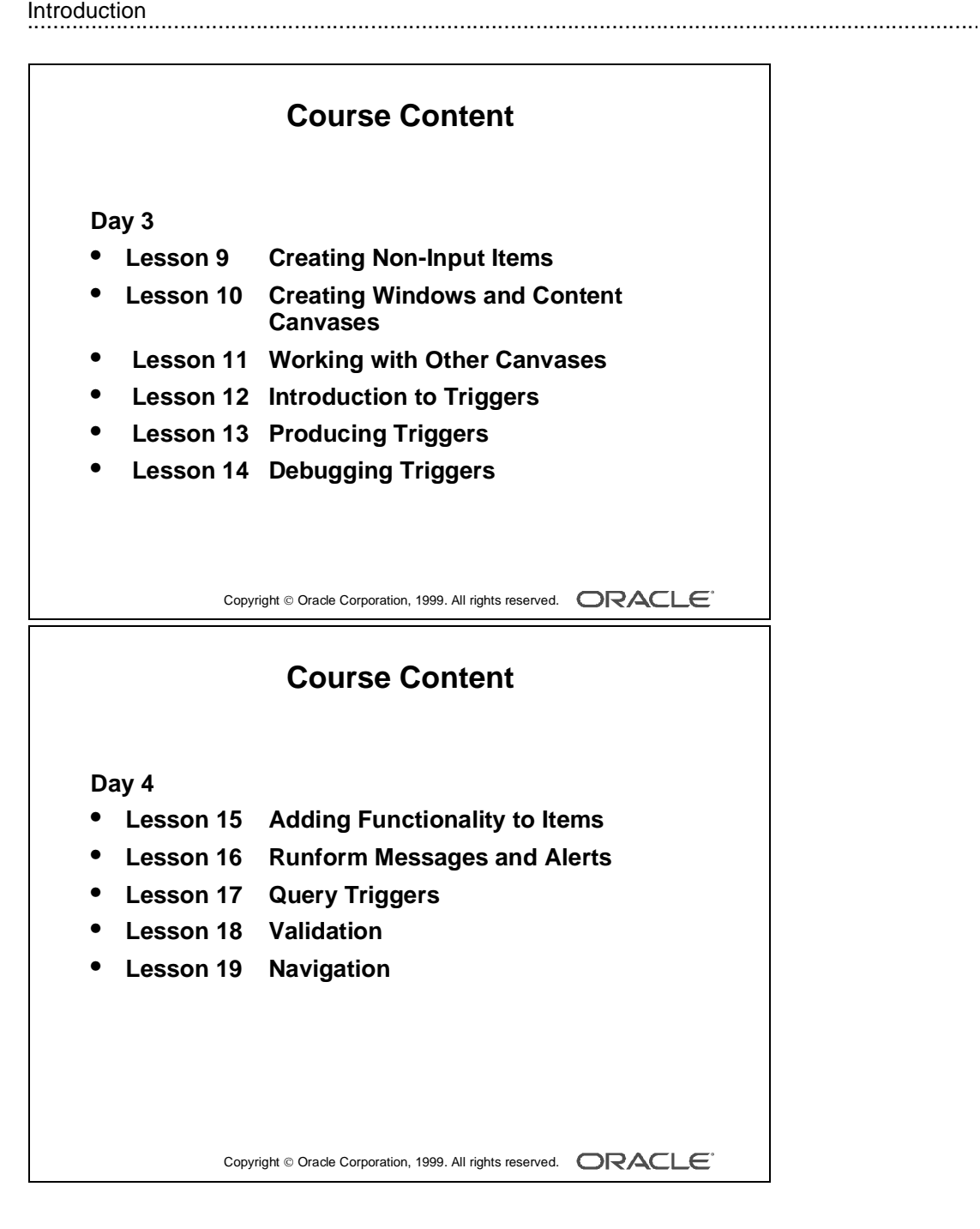

..................................................................................................................................................... I-8 Oracle Developer: Build Forms I

## **Day 3**

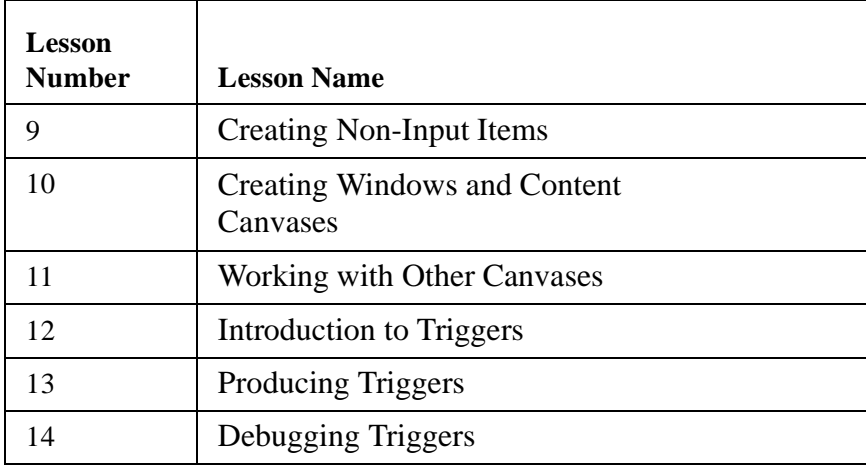

## **Day 4**

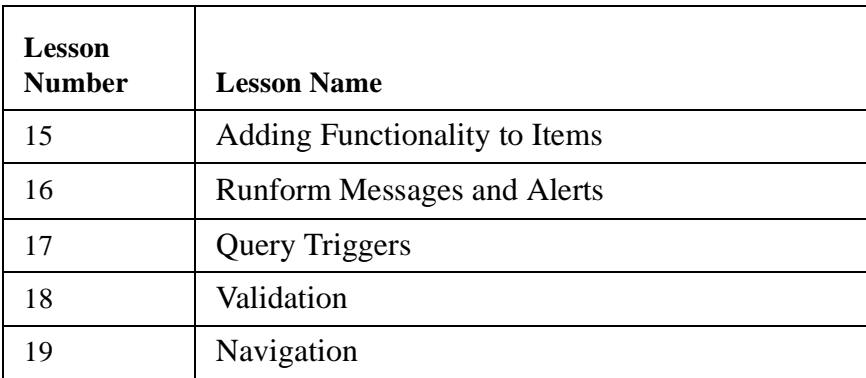

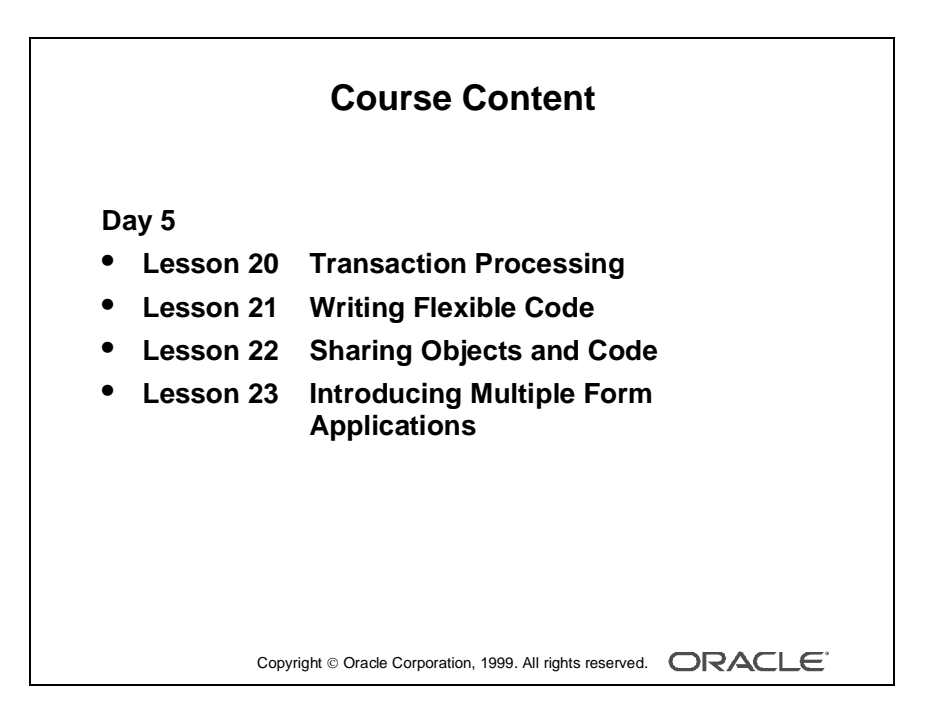

## **Day 5**

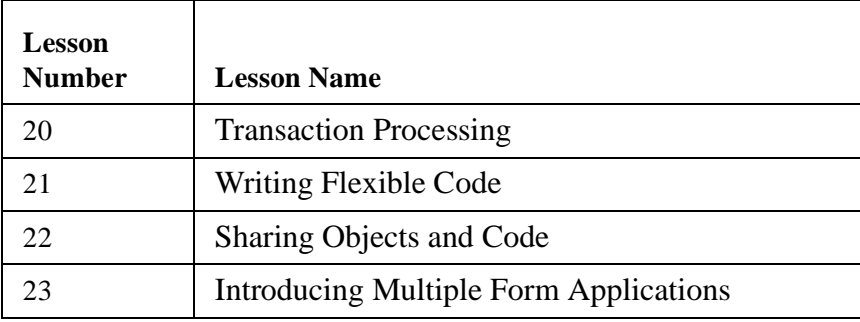

Introduction 

# 1

................................

**Course Introduction**

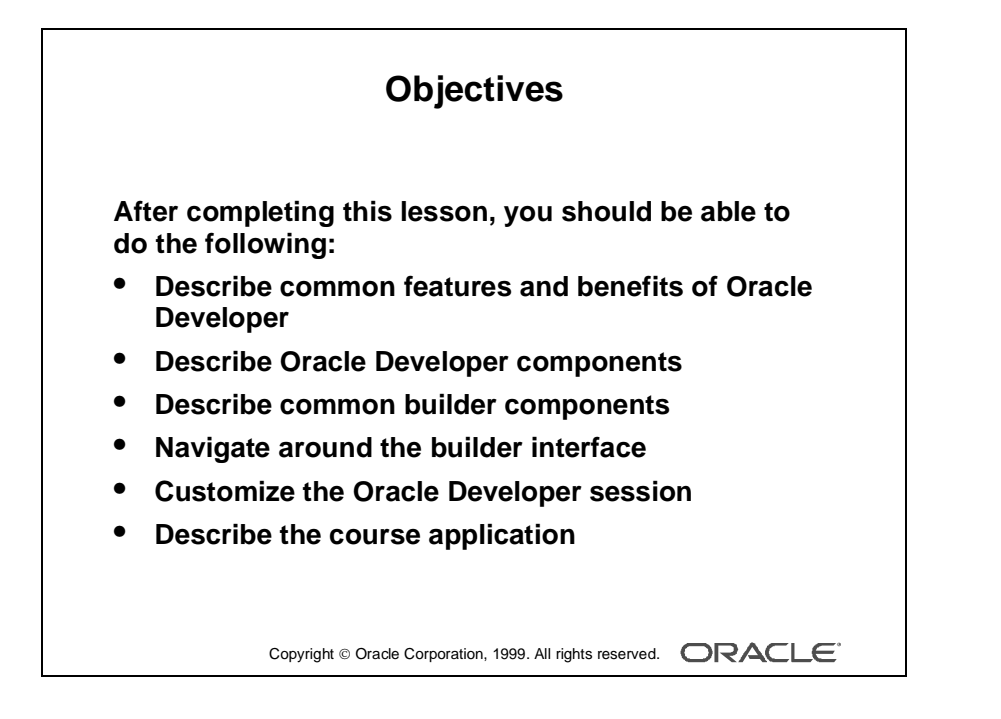

# **Introduction**

#### **Overview**

This course teaches you how to build effective and professional form applications using Oracle Developer Form Builder. This is only one component of Oracle Developer, and it is useful for you to understand the whole suite of components and the capabilities of Oracle Developer in building consistent, integrated applications.

This lesson identifies the key and common features of Oracle Developer, the Oracle Developer components, and the course application model and contents.

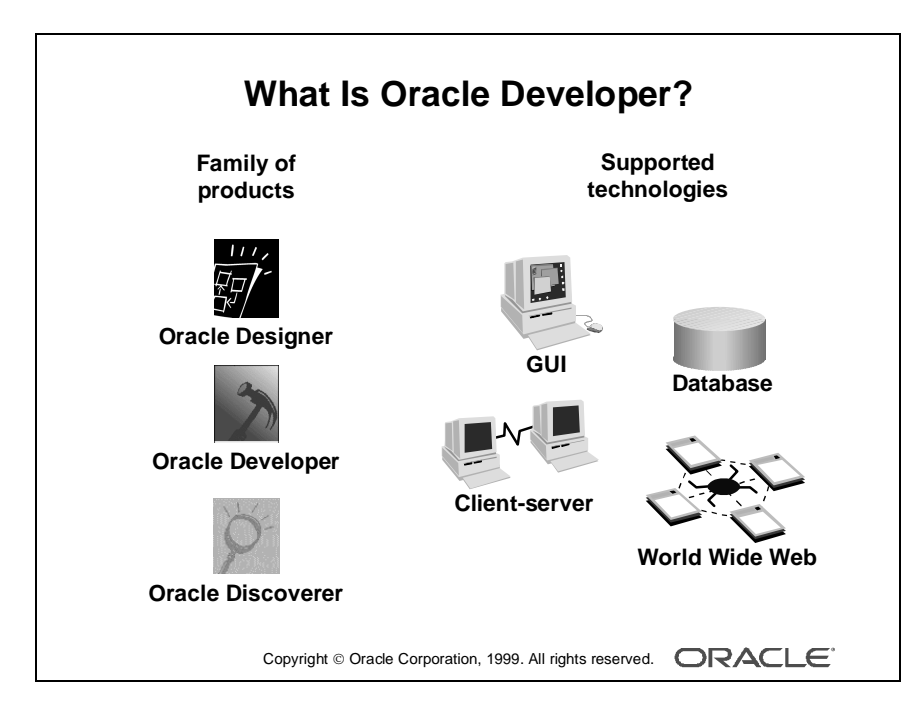
## **What Is Oracle Developer?**

#### **Introduction**

Oracle Developer is a suite of Oracle components that you can integrate to build comprehensive applications.

## **A Family of Products**

Oracle Developer is one group of a family of products that support the design, creation, and running of applications across a variety of platforms.

The Oracle design, development, and data access tools are:

- Oracle Designer
- Oracle Developer
- Oracle Discoverer

#### **Development Features**

Oracle Developer enables you to build high-performance systems that take advantage of graphical user interface (GUI), database, client-server, and Web technologies.

The intuitive tools within Oracle Developer have common interfaces and features that make it easy to move among tools and to design elements that are both modular and reusable.

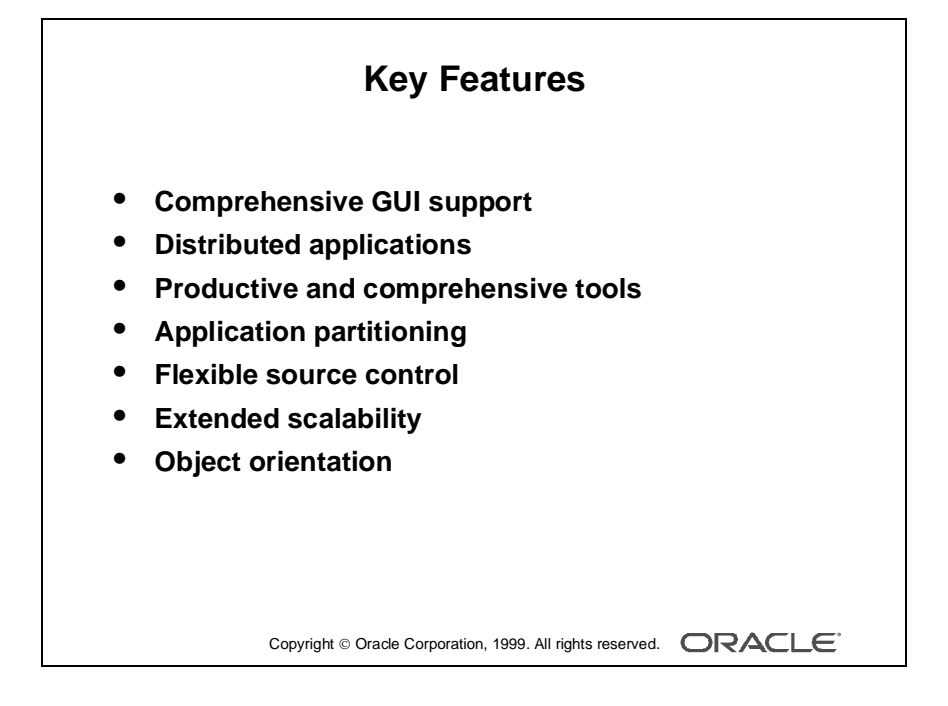

## **Oracle Developer Key Features**

Oracle Developer Release 6 provides a number of features that contribute to the strength and flexibility of the product.

**Comprehensive GUI Support** Oracle Developer supports the native features of Microsoft Windows 95 and NT 4.0, and it provides portability to Motif, Macintosh, and character-mode production environments.

**Distributed Applications** The tools provide local, client-server, and Web support with multiple database connections per application. In addition to Oracle7 and Oracle8, your applications can access Structured Query Language (SQL) databases through open database connectivity (ODBC).

**Productive and Comprehensive Tools** Oracle Developer provides the same design facilities across tools for common functions such as the Layout Editor and the Object Navigator.

**Application Partitioning** You can place individual PL/SQL program units on the database server, the application server, or in the client-side application, whichever is most suitable in each case. You can copy and move objects between modules and the database server by using convenient drag-and-drop techniques.

**Flexible Source Control** You can store the definitions of your application modules in flat files or in the Oracle database. You can perform version control on these modules and produce documentation by using Oracle Developer facilities.

**Extended Scalability** You can scale applications from single users to tens of thousands, with no changes to the application. Scalability is inherent in the multitiered architecture of the product. There is support for server functionality, such as array DML, database cursors, bind variables, and result sets.

**Object Orientation** Oracle Developer offers an inheritance model that facilitates the inheritance of attributes and code from one object to another and from one application to another, through subclassing and object libraries.

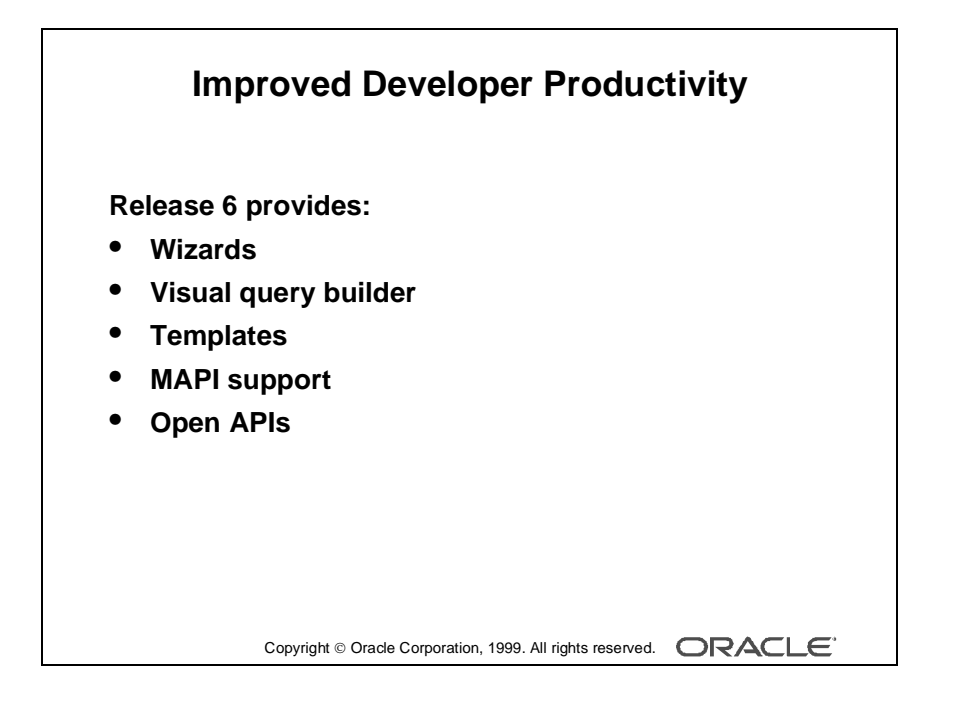

#### **Improved Developer Productivity**

Release 6 simplifies many developer tasks. Features include:

- Wizards for many simple, repetitive tasks
- Visual query builder both as a stand-alone executable, and as a utility embedded in Reports
- Gallery of predefined and user-extensible templates
- Support for Microsoft Messaging Application Program Interface (MAPI) compliant clients, for easy report distribution
- Open Application Programming Interfaces (APIs), enabling developers to write their own programs in C/C++ and call the API to manipulate a file, providing a very fast program interface

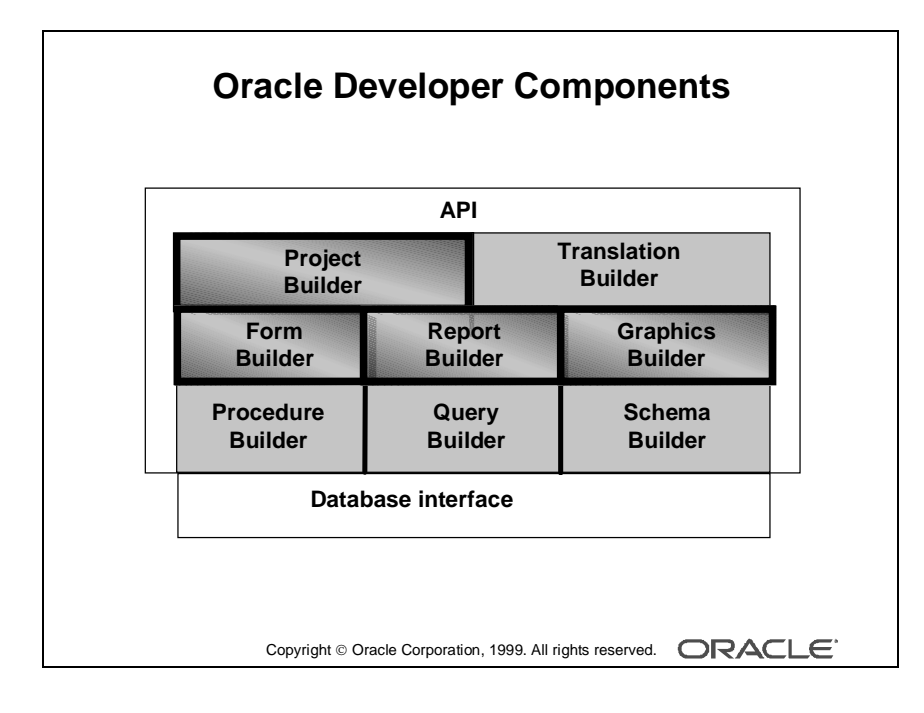

1-10 Oracle Developer: Build Forms I ......................................................................................................................................................

# **Introducing the Oracle Developer Components**

## **Release 6 Components**

**Project Builder** This component of Release 6 helps in the entire project life cycle. A navigator-style interface provides easy access to all your project files and the actions associated with them. The customizable launcher enables you to launch any application directly, such as Form Builder, Report Builder, or Microsoft Word. You can package your application and then deploy it on other machines by using utilities of your own choosing.

**Form Builder** This development interface helps you build sophisticated, interactive applications—screens and pull-down menus. Form Builder can present information through textual items, GUI objects, and bitmapped images. Users can perform database transactions by interacting with these objects.

Wizards help you build simple, standard modules very quickly. You can then use the powerful features of Form Builder to enhance the appearance and functionality of your application.

**Report Builder** This development interface helps you build both simple and extremely complex production-quality reports. The wizard offers a variety of styles. Templates help you develop professional, standard reports quickly and easily. Report Builder also supports many more complex and individual enhancements.

You can run a report as a stand-alone application, or invoke it from an Oracle Developer form, passing data to the report as required. You can deploy reports on the Web by using the Reports Server and Reports Web Common Gateway Interface (CGI).

**Graphics Builder** This development interface helps you build a variety of charts, including drilldown graphics applications. Use the Graphics Builder to enhance and modify charts created by the Chart Wizard in the Form and Report builders.

**Note:** You can automatically generate Oracle Developer applications from design specifications by using Oracle Designer.

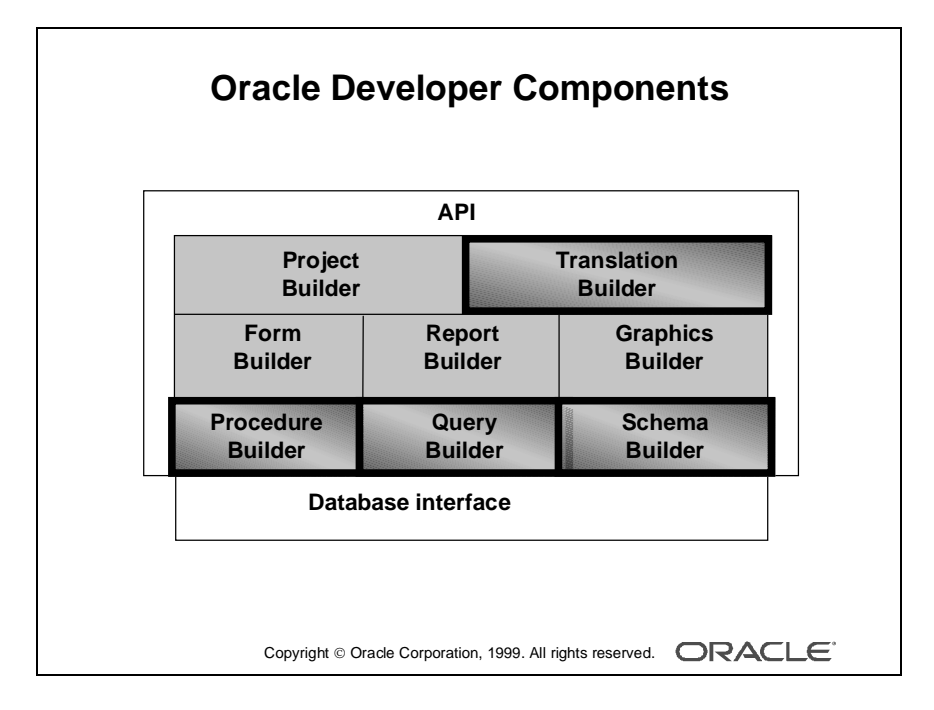

## **Release 6 Components (continued)**

**Query Builder** With this user-friendly graphical interface, you can build queries, either in a stand-alone executable or during development of a report by using Report Builder.

**Schema Builder** With this user-friendly graphical tool you can define database objects and their relationships, in a stand-alone executable.

**Procedure Builder** Procedure Builder provides the common PL/SQL and program unit management facilities contained within the Oracle Developer application builders (Form, Report, and Graphics). You can also invoke the stand-alone builder, which enables you to create and manage program units in a separate session, without invoking the other application builders.

Procedure Builder enables you to:

- Create, modify, compile, and save program units
- Manage stored subprograms and database triggers
- Move code between Oracle Developer applications and the database, by using convenient drag-and-drop techniques

**Translation Builder** This user-friendly and powerful tool supports and manages translations of text extracted from Oracle resources. It is a cost effective solution to translate a given application, and above all, it helps Oracle developers to make a simultaneous release of native and multilingual applications.

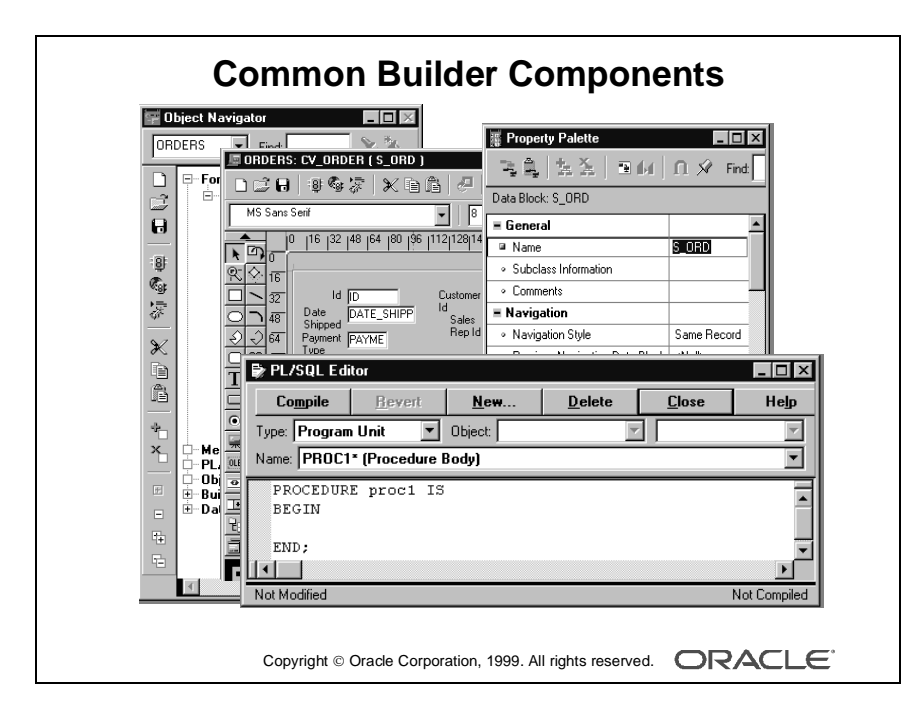

## **Common Builder Components**

### **Introduction**

The Oracle Developer Form, Report, and Graphics builders share a number of common interface components. These components may include options in one tool that do not occur in another, but their basic functionalities are the same throughout. These components help to provide the flexibility and productivity of the Oracle Developer development environment.

### **Object Navigator**

The Object Navigator is a hierarchical browsing and editing interface that enables you to locate and manipulate application objects quickly and easily. Features include:

- A hierarchy represented by indentation and expandable nodes. (Top-level nodes show module types, database objects, and built-in packages. All other nodes and the objects they contain are indented to indicate that they belong to these higher level nodes.)
- Find field and icons, enabling forward and backward searches for any level of node or for an individual item in a node.
- Icons in the vertical toolbar replicating common File menu functions.
- An icon next to each object to indicate the object type.

#### **Property Palette**

All objects in a module, including the module itself, have properties that you can see and modify in the Property Palette. Features include:

- Copy and reuse properties from another object
- Find field and icons, similar to Object Navigator

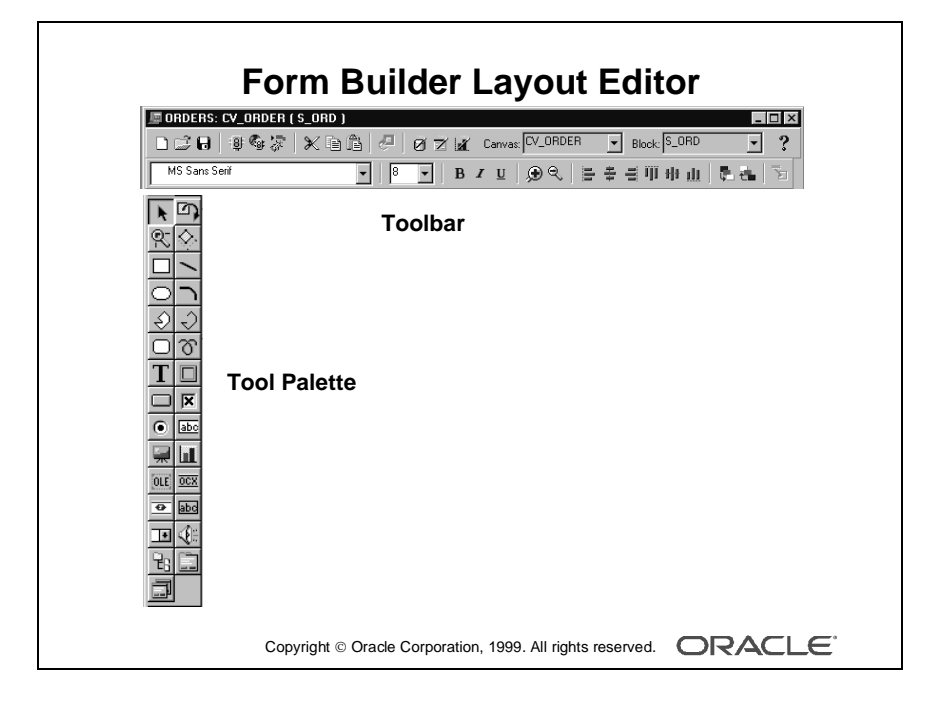

## **Layout Editor (or Layout Model)**

The Layout Editor is a graphical design facility for creating and arranging interface items and graphical objects in your application. When you use the Tool Palette and the Toolbar available in the Layout Editor, you can design the style, color, size, and arrangement of visual objects in the application. The layout can include graphical objects and bitmapped images when running in a GUI environment.

#### **PL/SQL Development Environment**

The development environment is the integrated functionality of Procedure Builder that exists within the application builders. It provides:

- Development of triggers, procedures, functions, and packages in Oracle Developer as well as the database
- Development of libraries to hold PL/SQL program units
- Statement-level debugging of PL/SQL at run time

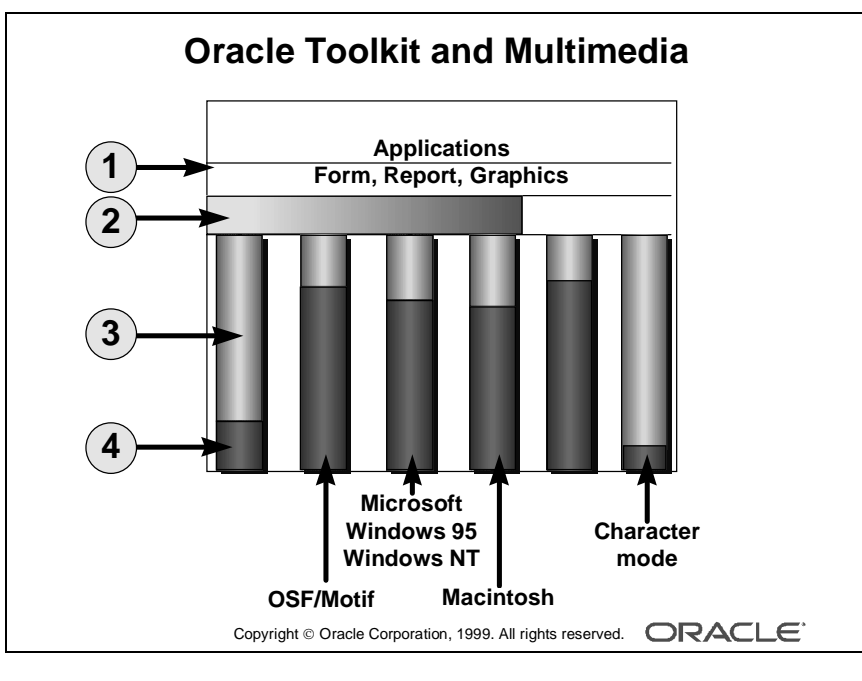

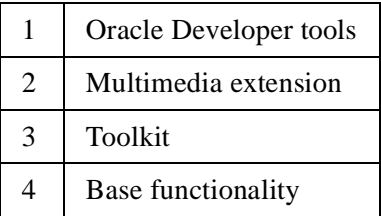

### **Oracle Toolkit and Oracle Multimedia**

Oracle Toolkit is a library of functions that perform user interface events, such as control of the scroll bar and menu activation.

Together with Oracle Multimedia, which provides the integration of images, sounds, and other media facilities, Toolkit underlays the Oracle Developer development tools, bridging the gap between your Oracle Developer applications and the native environment in which you are working.

As your applications request facilities, such as opening a window or displaying a menu, Oracle Developer passes the requests to Toolkit, which communicates them to the native platform.

Toolkit attempts to pass tasks to the native interface, if that interface can handle them, so that your application uses the natural features of your environment, wherever possible. This means that a Oracle Developer application looks and behaves like a Windows NT application when running on Windows NT, and like a Motif or Macintosh application if moved to those platforms.

Toolkit itself provides the functionality where certain functionalities are not available through the native interface, for example, on character mode devices. This provides an adaptable user interface for your Oracle Developer applications.

**Note:** You can see a list of these and other products that support the common components and integration of Oracle Developer tools by selecting Help—>About in the builder menus.

#### **Microsoft Windows 95 and NT Support**

If you are designing your applications to run on Windows, Oracle Developer provides extensive support for its facilities.

In addition to basic Windows objects and features, Oracle Developer supports:

- Open Database Connectivity (ODBC)
- Object Linking and Embedding (OLE2)
- Dynamic Data Exchange (DDE)
- ActiveX controls

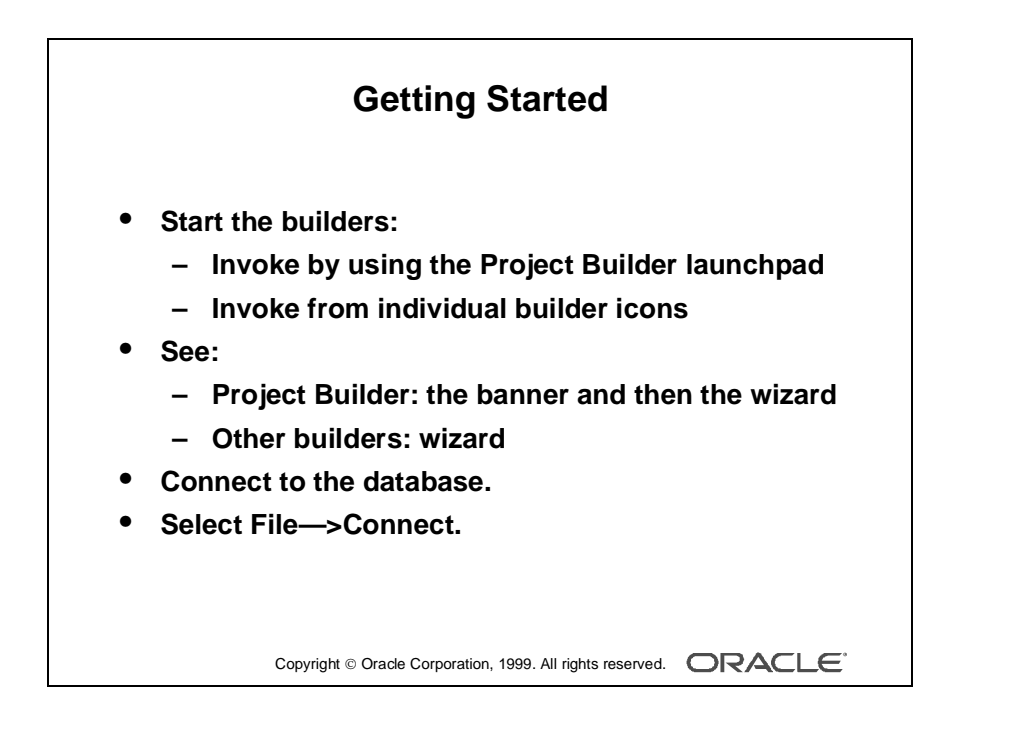

## **Getting Started in the Oracle Developer Interface**

#### **Starting the Builders**

There are two suggested methods of invoking any of the builders:

- Invoke Project Builder and launch the builder you require from the Project Builder launchpad.
- Invoke an individual builder from the Oracle Developer 6.0 group.

#### **What You See in the Builders**

When you invoke Project Builder, you first see a product banner and then the wizard.

When you invoke the other builders, you first see the wizard. Each builder wizard gives you several options, including:

- Create a new module by using the wizard
- Create a new module manually
- Open an existing module

#### **Database Connection**

If you build applications that access database objects, you need to connect to a database account from the builder.

Connect to a database if you need to:

- Compile code that contains SQL
- Access database objects in the Object Navigator
- Create Oracle Developer objects that are based on database objects

#### **How to Connect to Oracle**

- **1** Select File—>Connect from the menu.
- **2** Enter the database user and password in the Connect dialog box. If not connecting to the default database, also provide the necessary connect string or database alias.

**Note:** Oracle Developer automatically displays the Connect dialog box if you try to perform a task that requires connection.

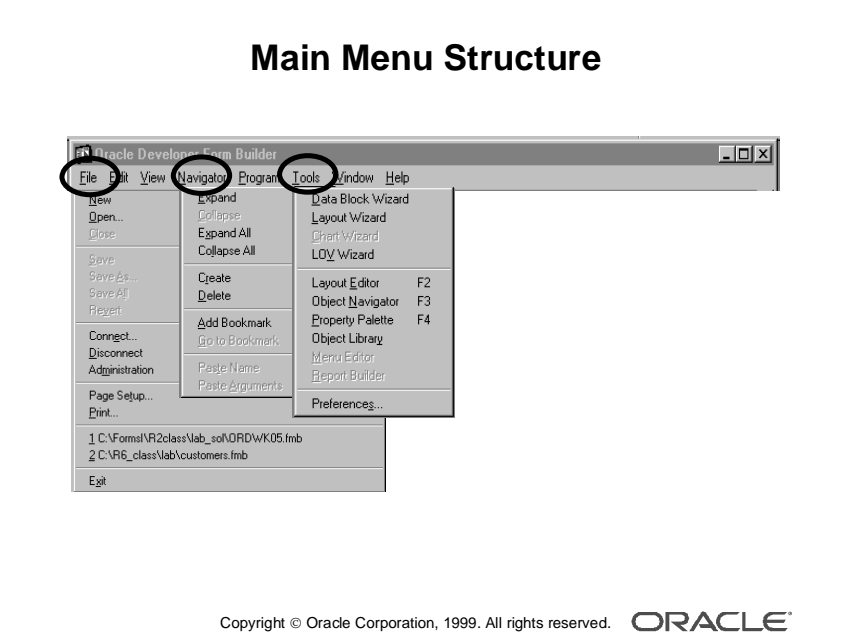

# **Navigating Around the Oracle Developer Main Menu**

#### **Introduction**

The Main menu in each of the three main application builders is very similar.

The Main menu contains options in one builder that do not always appear in another, but their basic functionality is the same throughout. The Main menu also varies depending on your current context in the builder.

### **Common Menu Features**

The following table describes some common features in GUI menus.

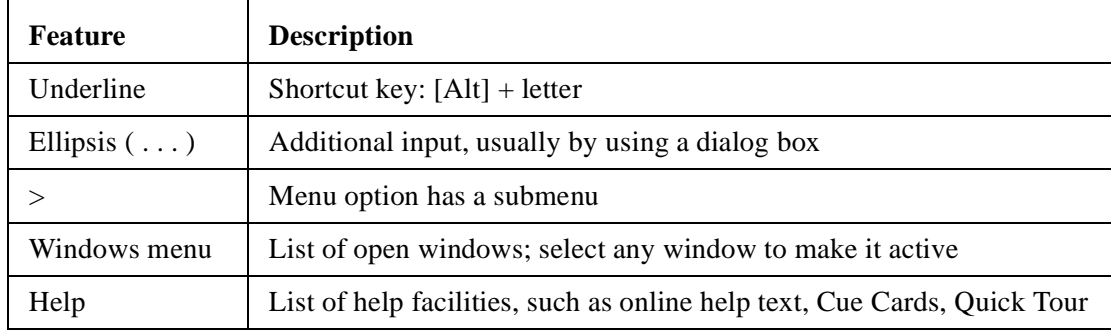

#### **Native GUI Interface**

The menu example here is shown in Windows NT. However, menus appear with the same look and feel of your native GUI interface.

For example, in Motif, the Windows Print Dialog options appear as submenus of the Font menu.

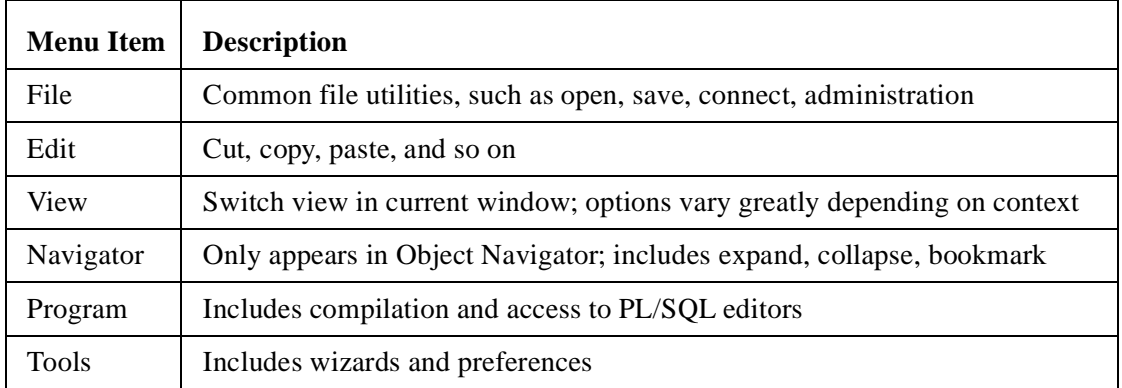

......................................................................................................................................................

#### **The Builder Main Menu**

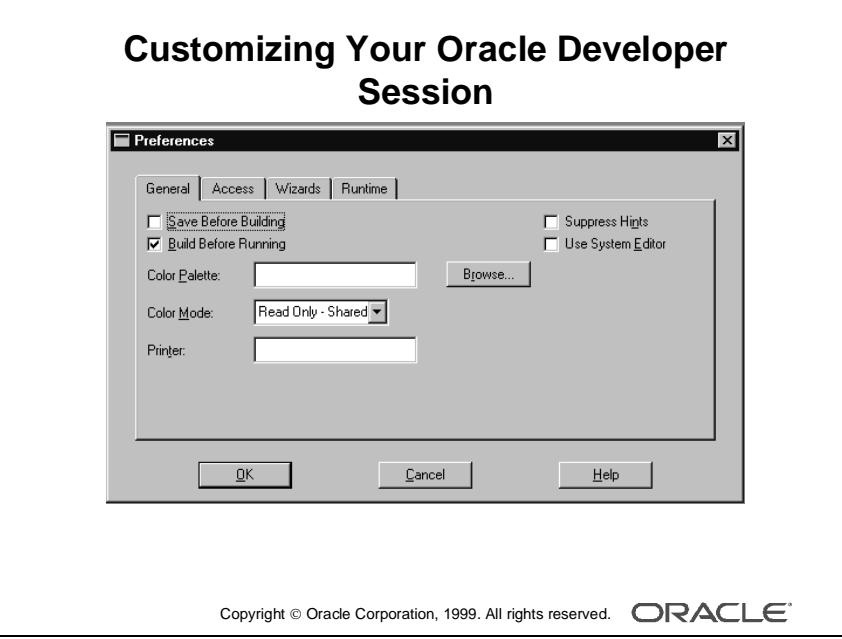

# **Customizing Your Oracle Developer Session**

## **What Are Oracle Developer Tools Preferences?**

You can use tools preferences to customize some aspects of your Oracle Developer builder session.

Each Oracle Developer builder has its own set of preferences; however, there are some that are common to all three.

**Form Builder Preferences** There are four tab pages in the Form Builder Preferences dialog box. Press the Help key ([F1] for Windows NT/95) in the Preferences dialog to see a description of each preference.

As well as session preferences, Form Builder preferences enable you to set run-time settings when running your form within the builder.

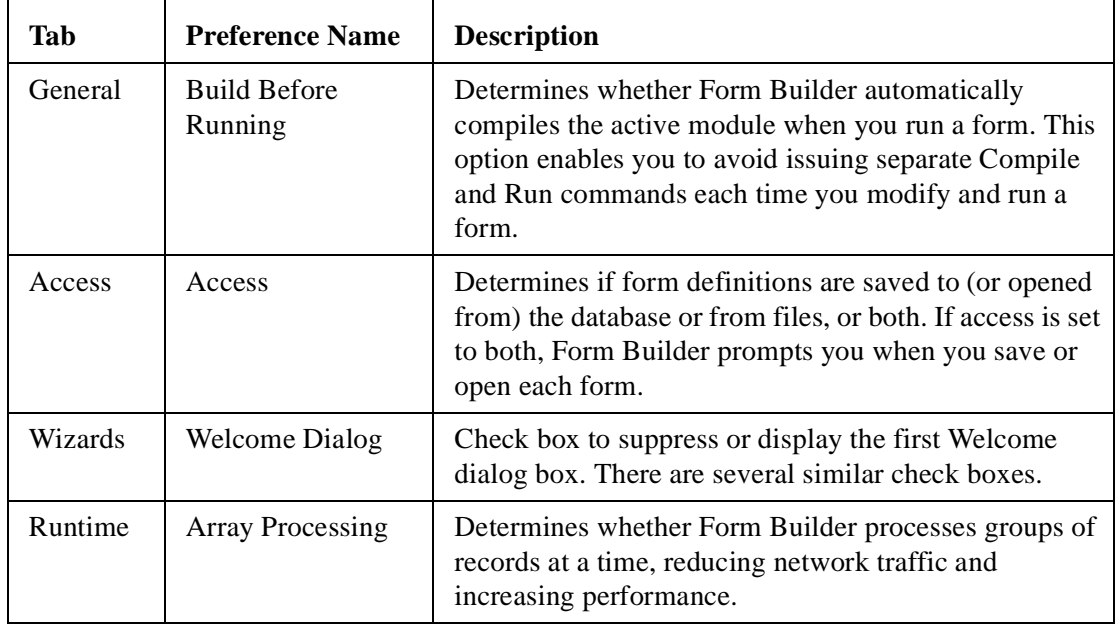

......................................................................................................................................................

The table describes a few example form preferences.

#### **How to Modify Tools Preferences**

- **1** Select Tools—>Preferences.
- **2** Select the option you require.
- **3** Click OK to save changes, or Cancel to cancel changes.

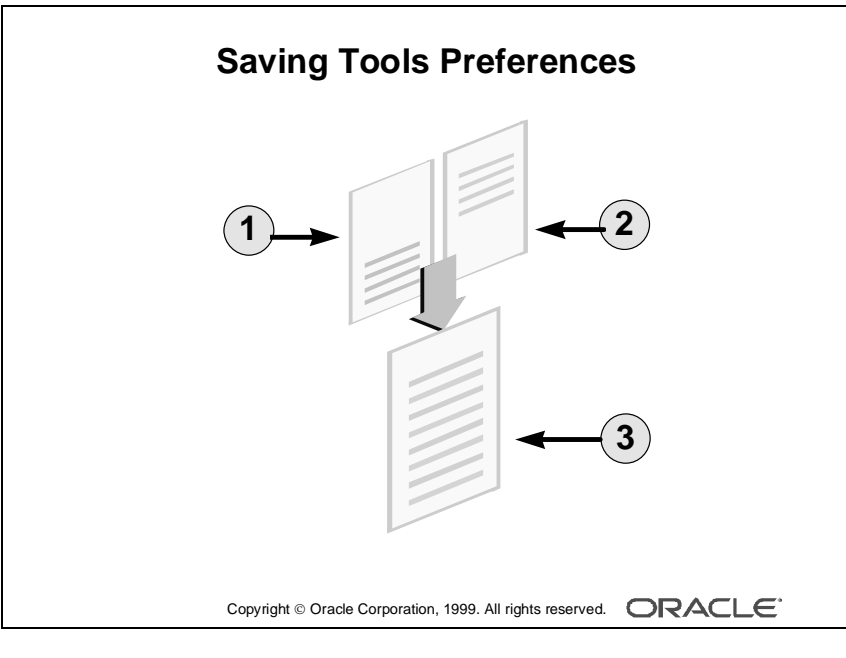

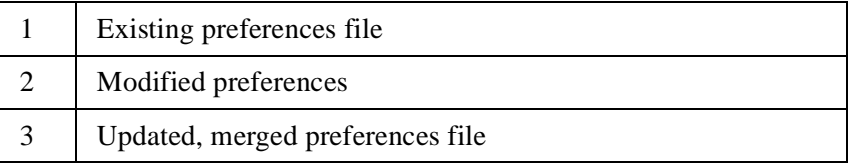

## **Saving Tools Preferences**

When you click OK in the Preferences dialog box, Oracle Developer updates your current session with the changes.

When you exit the builder, Oracle Developer writes the changes to a preference file for future sessions.

If the preference file already exists, each Oracle Developer tool merges its changes with the existing file. This means that preferences for other tools are not affected.

Each option in the preference file is prefixed by the Oracle Developer tool name to which it belongs.

### **Example**

```
OracleGraphics.Rulers = Yes
Reports.Object_Access = File
Forms.build_before_run = on
Forms.welcome_dialog = on
```
Oracle Developer reads the preference file whenever you invoke the Form, Report, or Graphics builder.

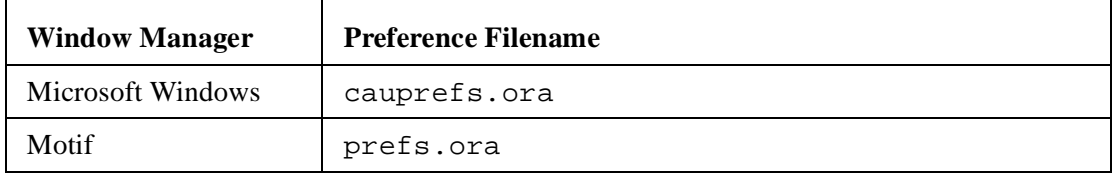

......................................................................................................................................................

The name of the preference file varies on different platforms:

**Note:** The preferences file is an editable text file. However, we recommend that, where possible, you alter the options in the Preferences dialog box.

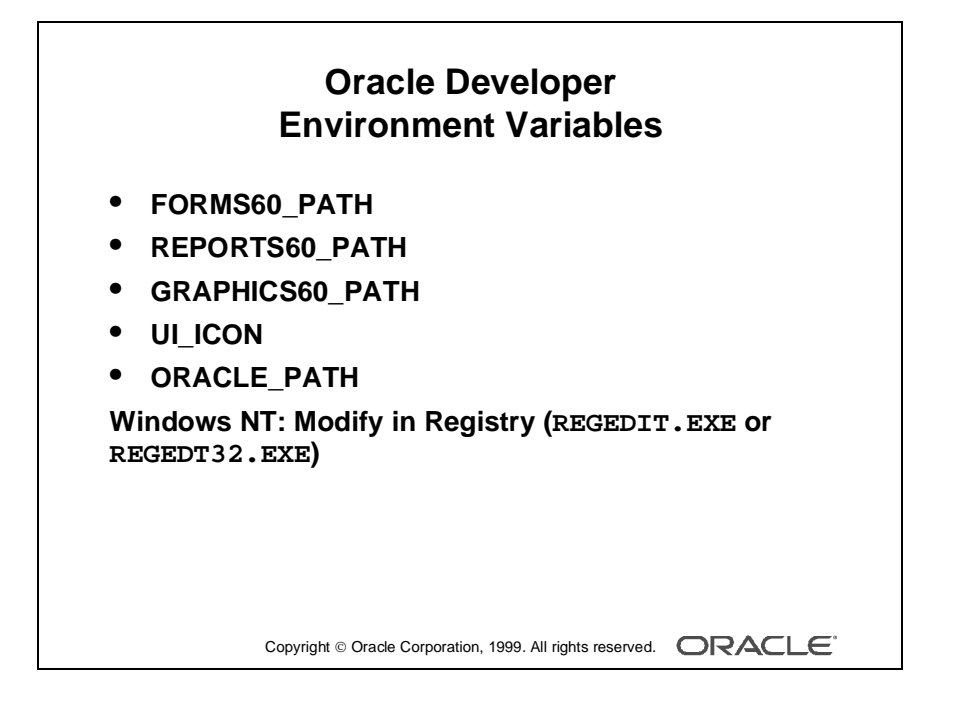

# **Oracle Developer Environment Variables**

## **Introduction**

Oracle Developer uses many environment variables. These have default values, all of which you can modify in your own environment for different applications.

In this section, we discuss only those variables that relate to file searching at run time.

## **Setting Pathnames**

The main Oracle Developer builders—Form, Report, and Graphics—use some environment variables to search for files at run time. This enables you to build applications that are portable across platforms and directory structures, by avoiding hardcoded paths in file references within a form, report, or chart.

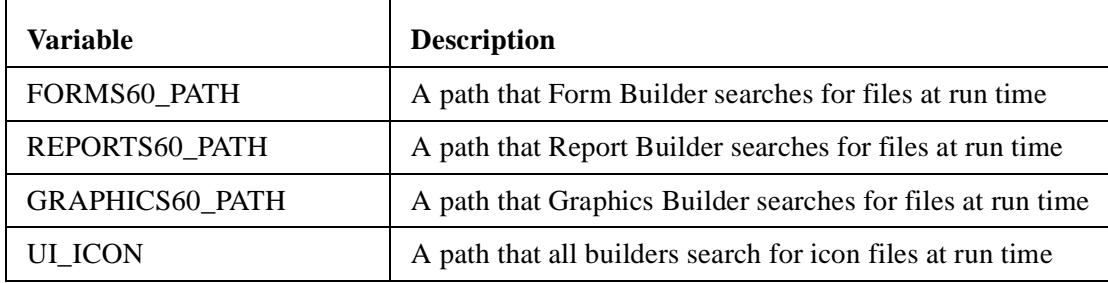

### **Generic Oracle Path**

ORACLE\_PATH is an additional path that all components search if they cannot find a file in their own specific path.

## **Modifying Environment Variables**

In a Windows NT 32-bit environment, use the Windows Registry to modify these paths.

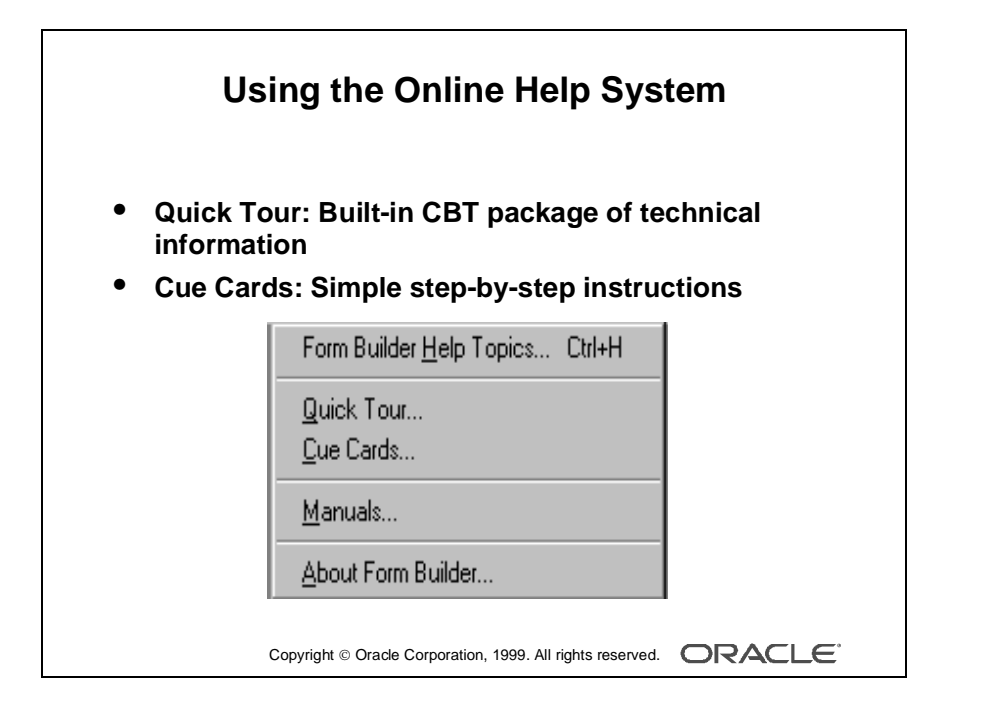

# **Invoking Online Help Facilities**

## **Oracle Developer Help Options**

The table describes the Help menu options in Report Builder.

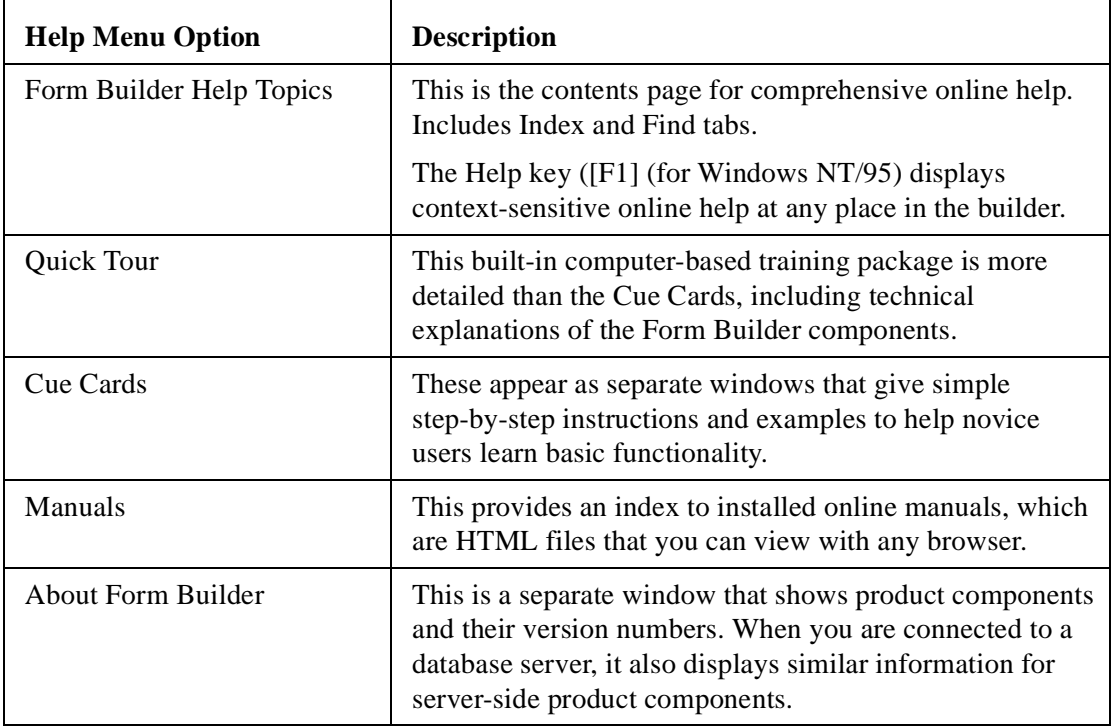

Most of the Help features are optional extras during product installation, which require additional resources.

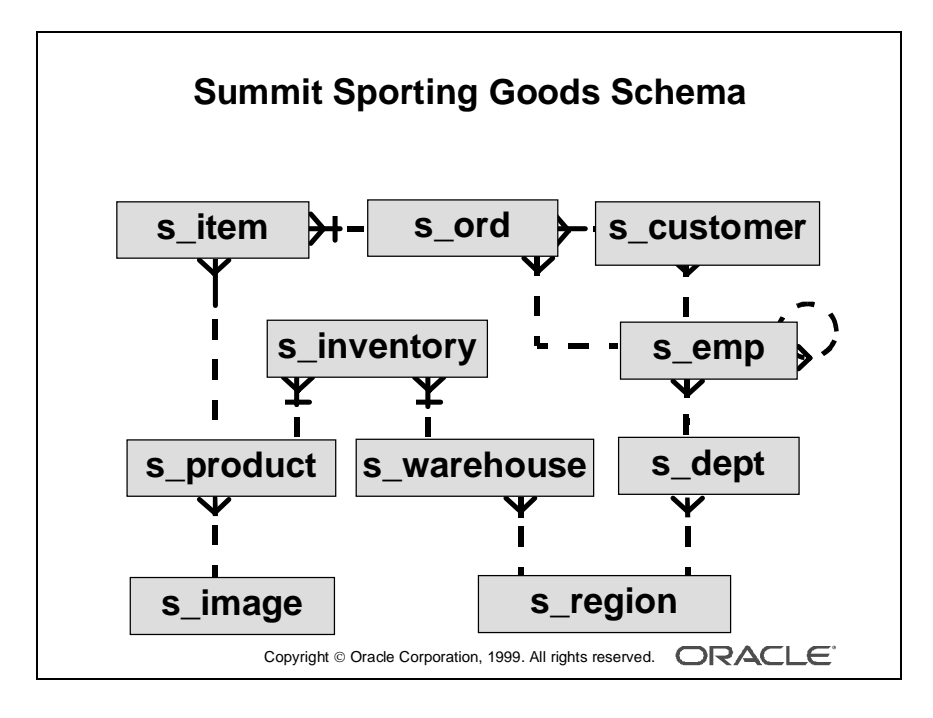

## **Introducing the Course Application**

### **The Summit Sporting Goods Schema**

The simplified table diagram shows the tables that we use throughout this course, to build our form application. Some of you will be familiar with these tables from other Oracle courses.

Summit Sporting Goods is a company supplying sports goods to customers. Summit has a number of employees in several departments. Some employees are sales representatives who have a relationship to specific customers.

Customers place orders. Each order consists of one or more line items. Each line item represents a product.

Each product has an image associated with it, in the form of an image file.

The company products are stored in a number of warehouses. The contents of the warehouses are managed in the inventory.

### **Prebuilt Course Application**

The prebuilt application consists of forms, reports, and charts, all of which refer to these tables.

In this course, you build similar forms to those that form part of this Oracle Developer application.

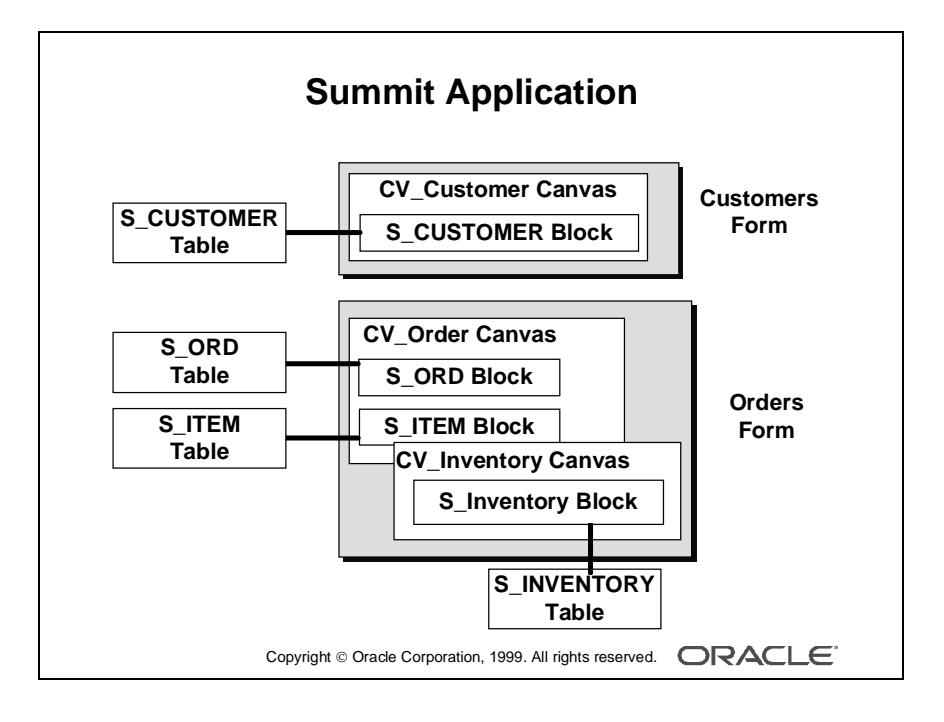

### **The Summit Sporting Goods Application**

The following example Form Builder application will familiarize you with the main run-time facilities of the product. You will also build your own version of this application during the workshops in the course.

The Summit company produces a range of sporting goods, which they sell to sports stores (their customers). The Summit application is an order-entry system that maintains customer details, their orders, and the available stock (inventory).

The application consists of two main forms:

• CUSTOMERS form: Facilitates queries on existing customers and the insertion, update, or deletion of customer records. When a customer is selected, the user can open the ORDERS form to enter or view orders for that customer.

S\_CUSTOMER block: A single record block, whose base table is S\_CUSTOMER.

- ORDERS form: Opened from the CUSTOMER form, the ORDERS form displays orders for a customer and the line items that belong to each order. Orders may also be created, modified, or deleted in this form. You can also display the stock available on the ordered products.
	- S ORD block: A single record master block for the form (The base table is S\_ORD, but the block also displays associated information from other tables, such as the name of the customer.)
	- S ITEM block: The related detail block for an order, showing its line items and the products ordered (This is a multirecord block whose items are on the same canvas as those in the S\_ORD block. The ITEM block's base table is S\_ITEM, but it also displays information from other tables, such as the product name and standard price.)
	- S\_INVENTORY block: A multirecord block showing warehouse stock for a product (Its items are on a separate canvas, which is assigned to its own window. This block is linked to the current product in the S\_ITEM block, but the two blocks can operate independently.)

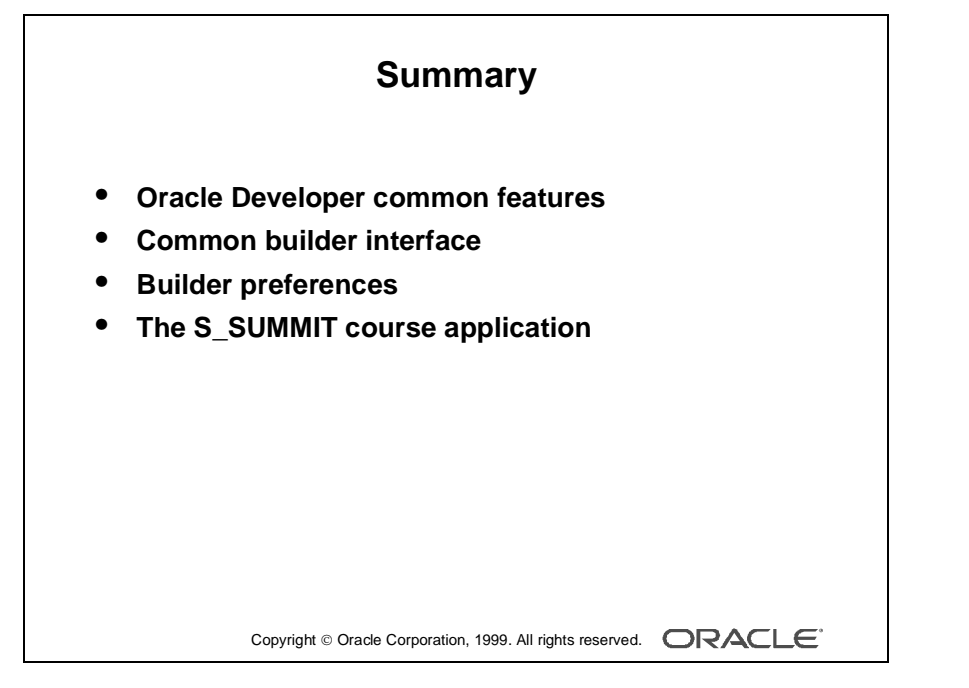

## **Summary**

- Oracle Developer provides a suite of components with common features and a common builder interface for Form, Report, and Graphic charts.
- The product provides a common builder interface, including Object Navigator, Layout Editor, PL/SQL Editor and Property Palette components, and it offers a comprehensive online Help system.
- Each Oracle Developer component has a set of preferences that you can alter for the current and subsequent builder sessions.
- Finally, in this lesson we described the Summit application tables that we use throughout the course to build our forms.

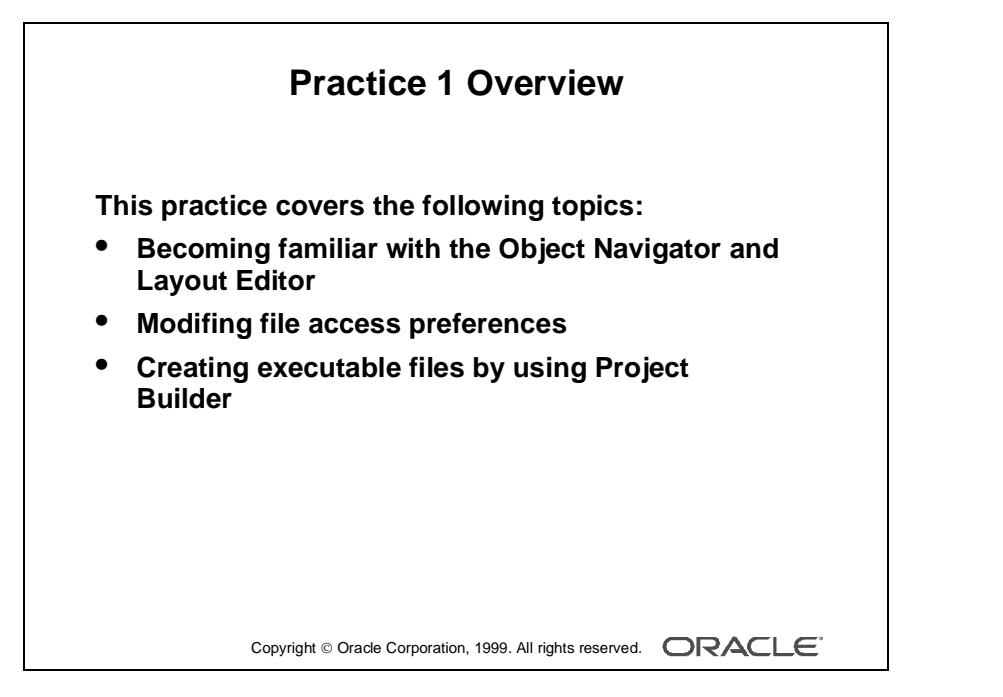

#### **Note**

For solutions to this practice, see Practice 1 in Appendix A, "Practice Solutions."

# **Practice 1 Overview**

This practice familiarizes you with Oracle Developer by asking you a number of questions that you answer by navigating around the Oracle Developer interface.

- Becoming familiar with the Layout Editor and Object Navigator in Form Builder
- Modifying file access preferences
- Creating the required executable files by using Project Builder to get ready for the next lesson

## **Practice 1**

- **1** Invoke Project Builder and select "Go to the Project Navigator."
- **2** Launch Form Builder, and select "Open an existing form" from the Welcome page.
- **3** Open the Orders.fmb form module from the Open Dialog window.
- **4** Change your preferences so that when you open or save a file Form Builder gives you the option of saving the file to the file system or the database.
- **5** Try to open the Customers.fmb form module. Notice that the module access dialog box displays. Press Cancel. Modify your preferences so that Form Builder will access the file system only.
- **6** Close the ORDERS form.
- **7** Open the Summit.fmb form module.
- **8** Expand the Data Blocks node.
- **9** Expand the Database Objects node. If you cannot expand the node, connect to the database and try again. What do you see below this node?

......................................................................................................................................................

**10** Collapse the Data Blocks node.
**11** Change the layout of the Summit.fmb form module to match the screen shot shown below. At the end, save your changes, and exit Form Builder.

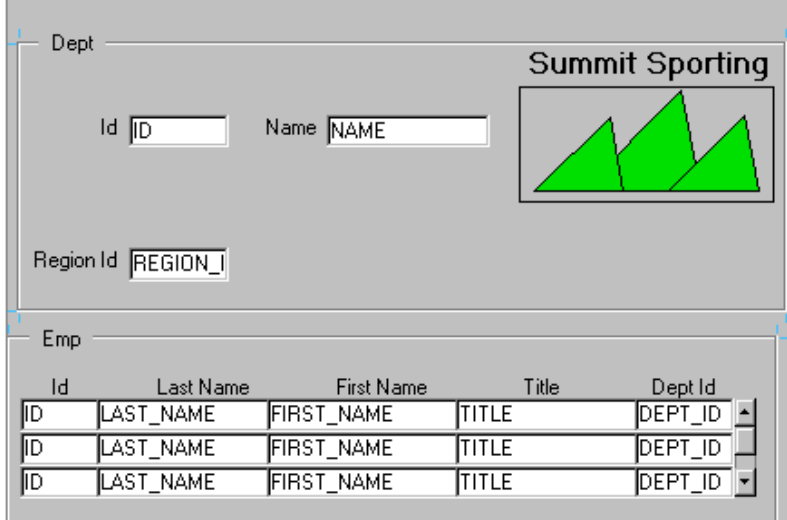

- **a** Invoke the Layout Editor.
- **b** Move the three summit shapes to the top-right corner of the layout. Align the objects along the bottom edge.
- **c** Select the summit shape in the middle and place it behind the other two shapes.
- **d** Draw a box with no fill around the summit shapes.
- **e** Add the text Summit Sporting on top of the box.
- **f** Move the Name, Id, and Region\_Id items to match the screenshot.
- **g** Move the First\_Name item up to align it at the same level as the Last\_Name item.
- **h** Resize the scroll bar, to make it the same height as the three records in the Emp block.

......................................................................................................................................................

**i** Save the form module, and exit Form Builder.

#### **Optional Practice**

- **12** Your instructor may ask you to do the following exercise to prepare some forms for the next practice session:
	- **a** Launch Project Builder.
	- **b** Select the "Open an existing project" option in the Welcome page.
	- **c** Select the Summit.upd project in the Lab folder of the directory.
	- **d** In the Project Builder Project View window, expand the Projects node.
	- **e** Expand the Oracle Developer: Build Forms I node. Open the Property Palette, and specify the Project Directory as well as the user ID and password.
	- **f** Expand the Summit Application node in the Project Builder Project View window.
	- **g** Expand the Form Builder document node.
	- **h** Select the Orders.fmb entry.
	- **i** Select Project—>Build All from the default menu system. This creates the run-time files you will need for the next practice session.

......................................................................................................................................................

**j** Exit Project Builder.

# 2

................................

**Running a Form Builder Application**

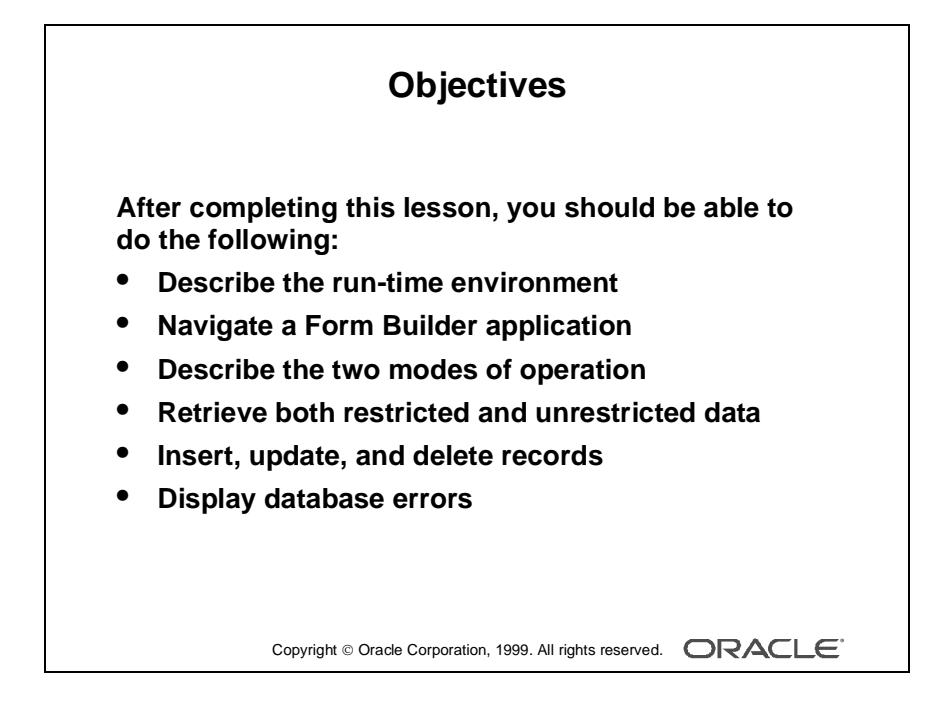

# **Introduction**

#### **Overview**

In this lesson, you will run an existing application in order to become familiar with the run time interface of the Oracle Developer forms component. It is essential that you understand the form operator environment before you design and build your own applications.

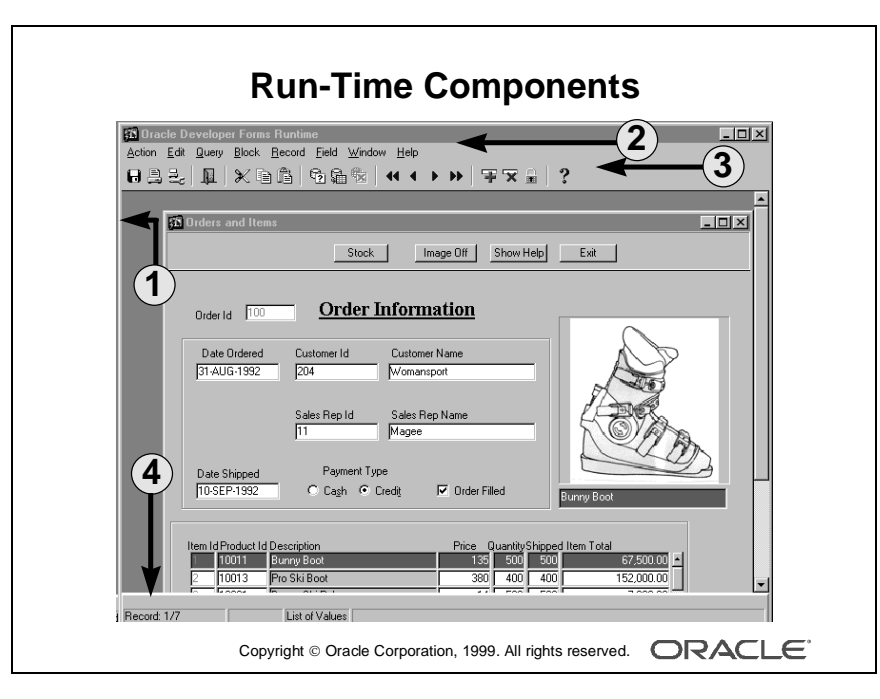

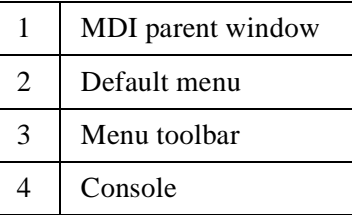

# **What You See at Run Time**

#### **Starting a Run-Time Session**

A *run-time session* consists of one or more linked form and menu modules, all under the control of a single user.

In a GUI environment, you usually start a Forms run-time session by selecting one of the following items:

- An icon in the window system
- A menu option in the window system

In either case, this executes a run-time command to start a session. (The command name varies according to the platform).

For example:

IFRUN60 my\_form scott/tiger

In a GUI environment, the Forms Run time Options screen is displayed when you execute the command (IFRUN60 in Microsoft Windows). Use this screen to enter the form name, the database user ID, and other options, if you did not specify them in the initial command.

#### **What Is the MDI Parent Window?**

The *multiple-document interface (MDI) parent window* is the container window in which your application can display multiple form modules (document windows). The title of the MDI parent window is Oracle Developer Forms Runtime.

**Note:** The concept of MDI is only applicable to Microsoft Windows.

#### **What Is the SDI Window?**

Although MDI is the default system of window management during run time, Form Builder also provides support for a *single-document interface* (SDI) *window* on Microsoft Windows.

#### **What Is the Default Menu?**

The *Default menu*, which is part of all Oracle Developer form applications, is an alternative to keystroke operations. You can replace or customize the Default menu to introduce your own functionality into a form module.

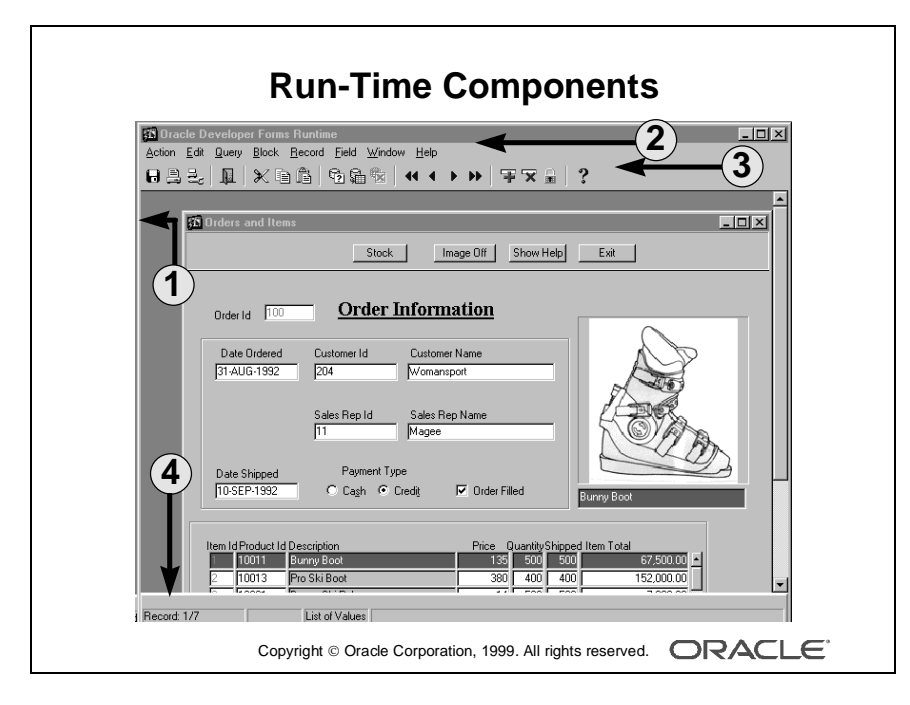

#### **What Is the Menu Toolbar?**

The *Menu toolbar* contains buttons corresponding to menu items. At run time, it appears above any user-defined toolbars. It executes the same code as menu items, and it is a shortcut to menu commands that does not duplicate code or effort.

#### **What Is the Console?**

The *console* is the generic name for the standard features that provide information at run time. The console is displayed at the bottom of the window and consists of:

- The message line that displays both Form Builder and application specific messages.
- The status line that displays a variety of indicators to reflect the current state of the form module.

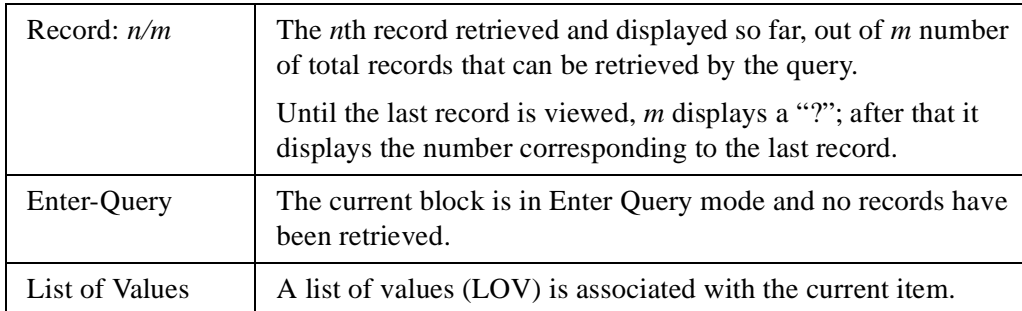

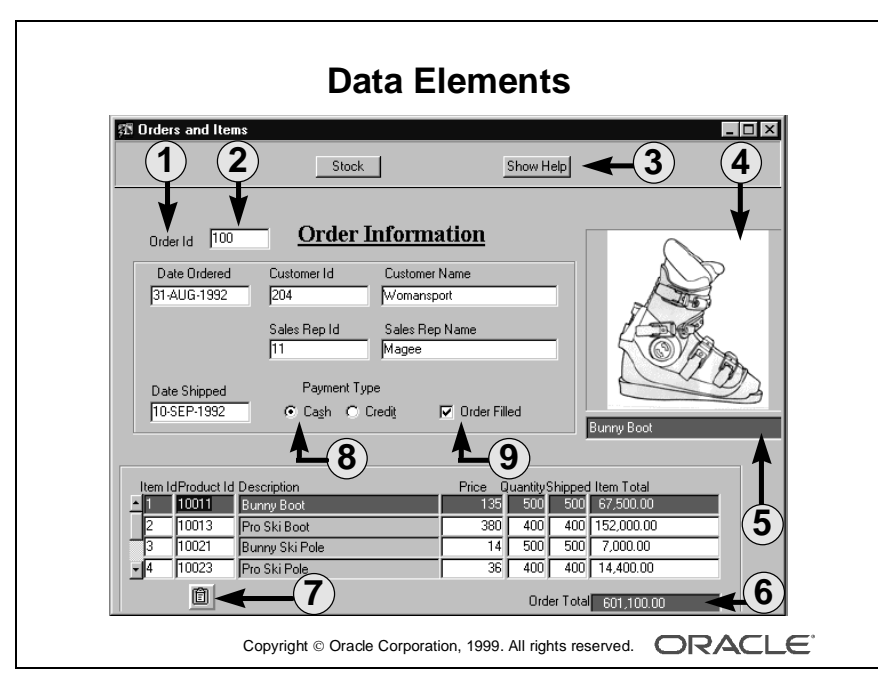

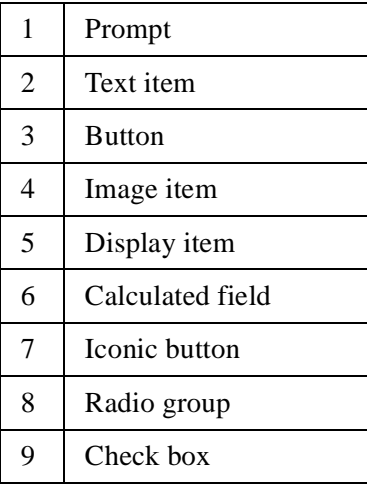

#### **Identifying the Data Elements**

A typical Form Builder application uses and displays a variety of objects and item types:

- Boilerplate text
- Boilerplate graphics
- Prompts
- Text items
- List items
- Push buttons
- Display items
- Radio buttons
- Check boxes
- Image items
- Sound items
- Hierarchical Tree items
- Chart items
- Custom items

The environment determines the appearance (layout and size of objects do not change) of the application and the data elements. The visually appealing characteristics that display when you run the application in a bitmapped environment are limited when you run it in a character mode environment.

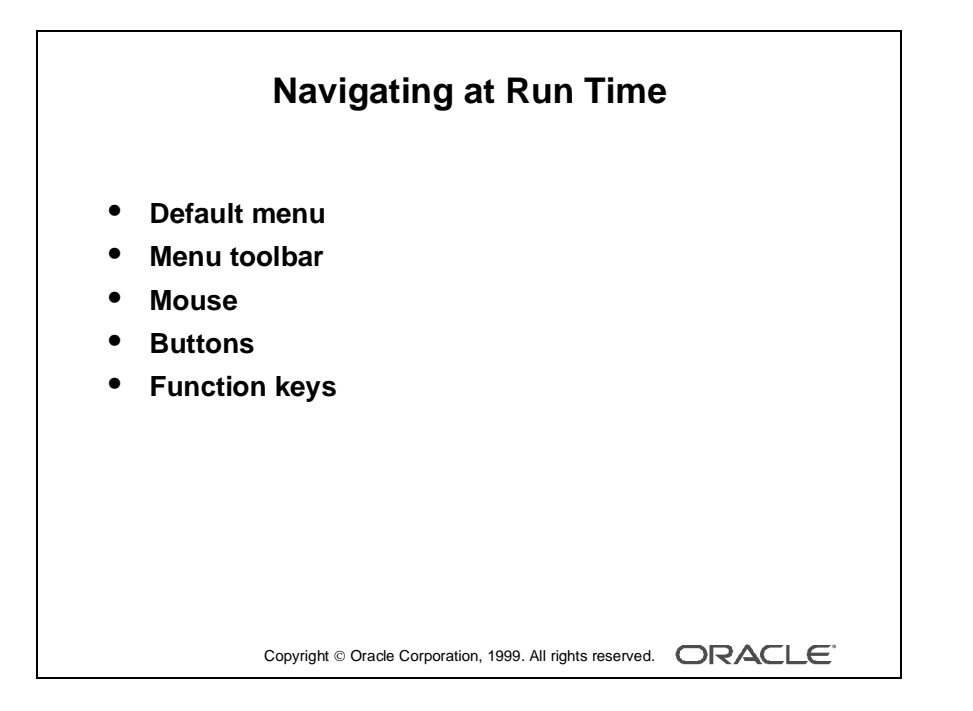

# **Navigating a Form Builder Application**

#### **The Default Menu**

The Default menu is automatically available in a form, unless it is disabled or replaced with a customized menu. Select options from the menu by using the mouse or function keys. At run time, use the menu to perform the following tasks:

- Move the cursor and navigate between data blocks, records, and items.
- Save or clear all changes.
- Execute queries.
- Insert new records or delete existing records.
- Invoke Help.

#### **The Menu Toolbar**

You can use the Default menu toolbar buttons to perform the following operations also available through the Default menu:

- Save all changes.
- Exit the form.
- Execute queries.
- Navigate between data blocks or records.
- Insert new records or delete existing records.
- Invoke Help to see properties of an item.

#### **The Mouse**

You can use the mouse to navigate and to perform many user operations in a bitmapped environment without needing to learn the function keys. Use the mouse to perform the following actions:

- Move the cursor.
- Select from a menu.
- Select from an LOV.
- Select or clear a check box.
- Select a button, including a radio group button.
- Switch to an open window.
- Respond to an alert.
- Scroll records or lines by using a data block or item scroll bar.

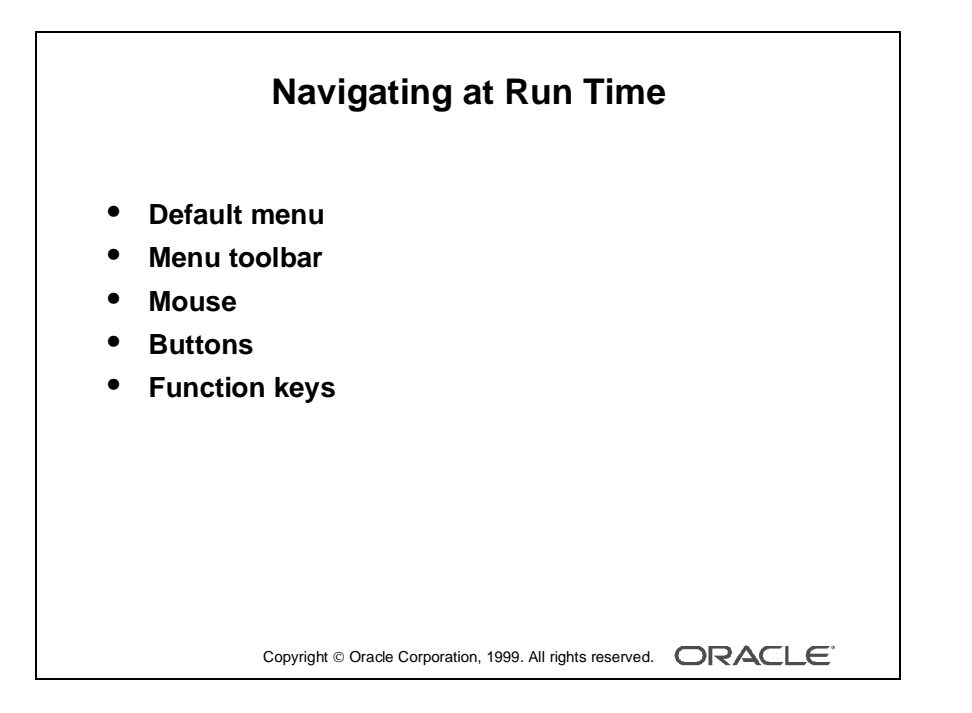

#### **Buttons**

Some applications use buttons as a means of navigation. You can click buttons with the mouse. Use buttons to perform the following tasks:

- Move input focus.
- Display a LOV.
- Invoke an editor.
- Invoke another window.
- Commit data.
- Issue a query.
- Perform calculations.
- Exit the form.

#### **Function Keys**

If you are running your application in a bitmapped environment, you can navigate with the mouse, or you can move from item to item in sequence with function keys. Use function keys to perform the following tasks:

- Navigate between data blocks, records, and items.
- Execute queries.
- Insert new records or delete existing ones.
- Invoke Help.

To view a list of keys and the functions they perform, select Help—>Keys.

**Note:** If you run a form application in a character mode environment, function keys are the only means of operation.

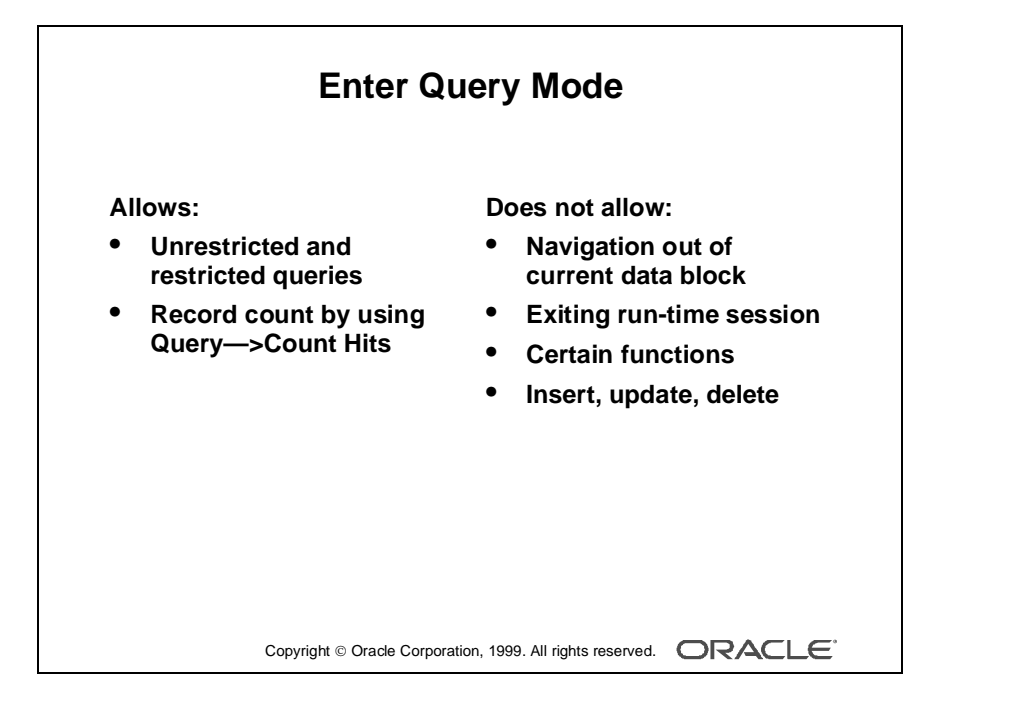

## **Modes of Operation**

Form Builder has two main modes of operation: Enter Query mode and Normal mode.

#### **Enter Query Mode**

Use *Enter Query mode* to enter search criteria for a database query. In Enter Query mode, your keystrokes are interpreted as search criteria for retrieving restricted data.

#### **What You Can Do in Enter Query Mode**

- Retrieve all records.
- Retrieve records by using selection criteria.
- Retrieve records by using the Query/Where dialog box.
- Obtain the number of records that will be retrieved before fetching them from the database by using Query—>Count Hits.

......................................................................................................................................................

#### **What You Cannot Do in Enter Query Mode**

- Navigate out of the current block.
- Exit from the run-time session.
- Use certain functions, such as Next Record.
- Insert new records.
- Update existing records.
- Delete records.

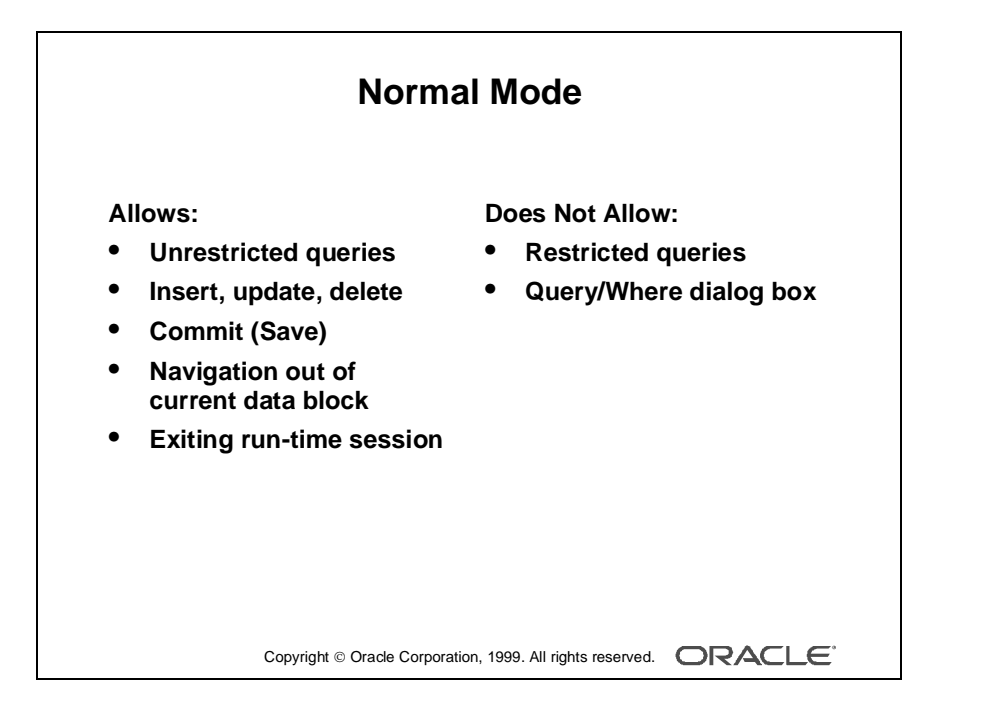

#### **Normal Mode**

Use *Normal mode* to insert and alter records in the database. In Normal mode, your keystrokes are interpreted as either the entering of new records or the altering of existing ones.

......................................................................................................................................................

#### **What You Can Do in Normal Mode**

- Retrieve all records.
- Insert new records.
- Update records.
- Delete records.
- Commit (Save) records.
- Rollback (Clear) records.
- Navigate outside of the current data block.
- Exit the run-time session.

#### **What You Cannot Do in Normal Mode**

- Retrieve a restricted set of records.
- Invoke the Query/Where dialog box.

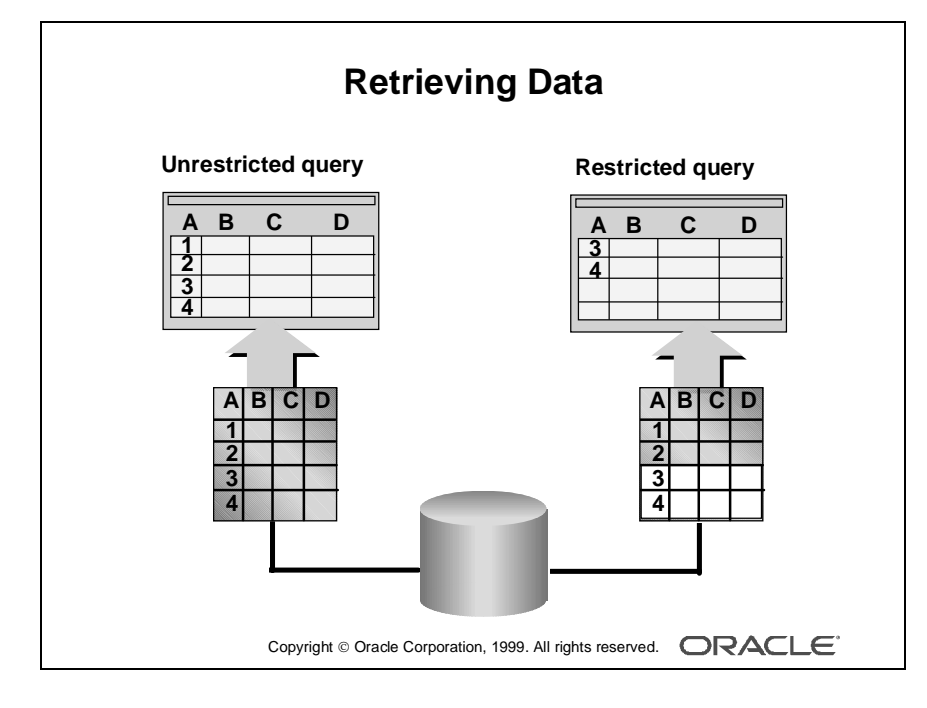

# **Retrieving Data**

You can use a form module to retrieve information from the database without knowing any SQL syntax. However, if you are an experienced SQL user, you may want to supplement Oracle Developer Form Builder default processing with your own SQL predicates. There are two general types of queries:

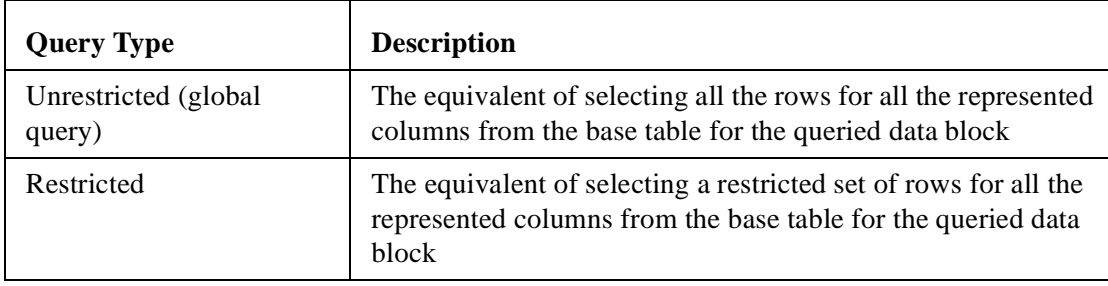

#### **Performing an Unrestricted Query**

You can retrieve unrestricted data by performing one of the following actions:

- Select Query—>Execute.
- Press the appropriate function key.
- Click the Execute Query button.

**Note:** You cannot perform a query while you have unsaved updates, inserts, or deletes. Either save or undo the changes before you continue with the query.

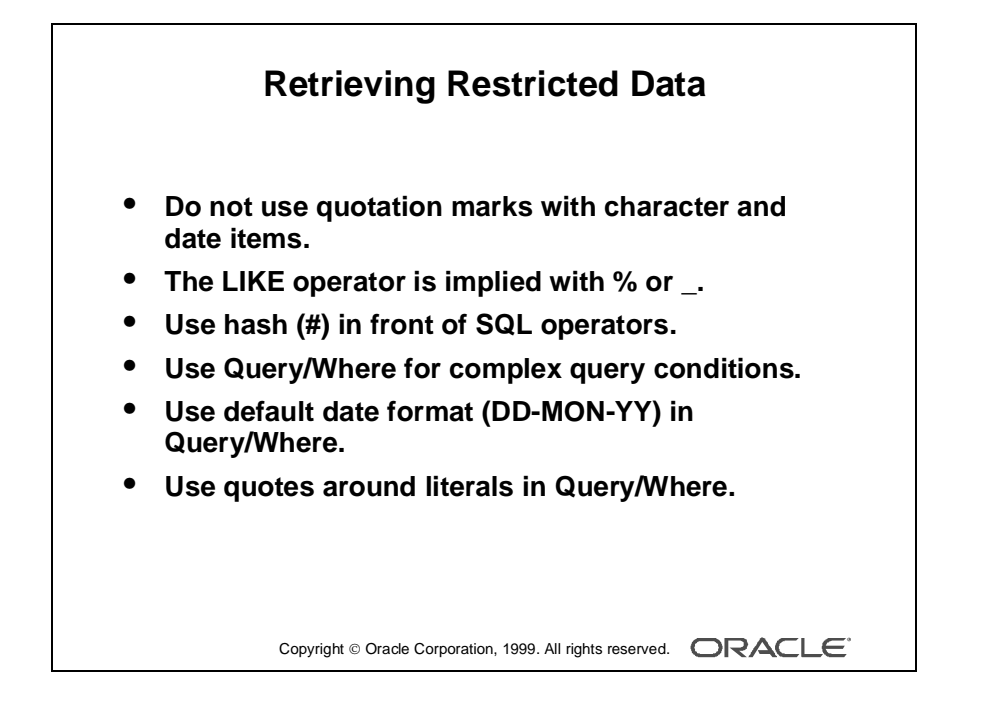

#### **Performing a Restricted Query**

You can perform a restricted query by using any one of the following methods:

- Matching values
- Matching patterns (wildcards)
- A Query/Where dialog box for user entry of SQL predicates

#### **Valid Search Criteria**

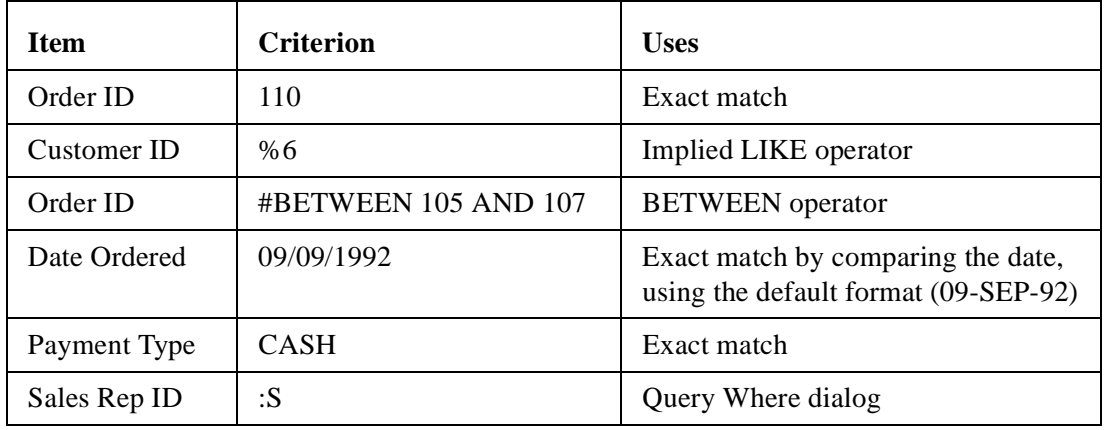

#### **How to Perform a Restricted Query**

- **1** Do one of the following:
	- Select Query—>Enter.
	- Click the Enter Query button.
	- Press the appropriate function key.
	- Enter-Query displays on the status line.
- **2** Enter search criteria into appropriate items.
- **3** Do one of the following:
	- Select Query—>Execute.
	- Click the Execute Query button.
	- Press the appropriate function key.

**Note:** Form Builder constructs a select statement by using the AND operator for all specified conditions.

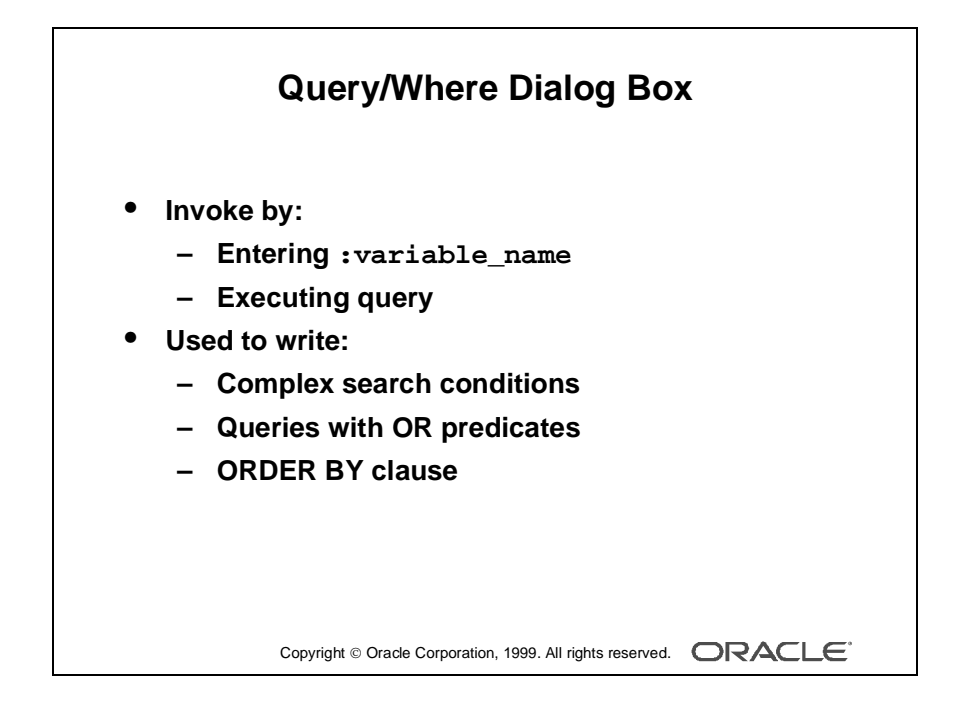

#### **Using the Query/Where Dialog Box**

The *Query Where dialog box* is a window in which you enter complex search criteria by using raw SQL. Using the Query/Where dialog effectively requires knowledge of SQL. Use Query/Where to perform the following tasks:

- Write complex search conditions.
- Write queries with OR predicates.
- Order the result of a query.

**Note:** Form Builder logically uses the AND operator to append the Query/Where conditions to any other search criteria (including those imposed by the form designer) and constructs a SELECT statement.

#### **Example**

To restrict the query to orders with a Sales Rep ID (:S) of 11 OR an Order ID (:O) between 100 and 200, enter the following in the Query/Where dialog box:

```
:S = 11 OR :O between 100 and 200
```
#### **Example**

To sort the data by Sales rep ID (:S), enter the following in the Query/Where dialog box:

......................................................................................................................................................

ORDER BY :S

If you enter an ORDER BY at run time, it overrides any ordering defined by the designer.

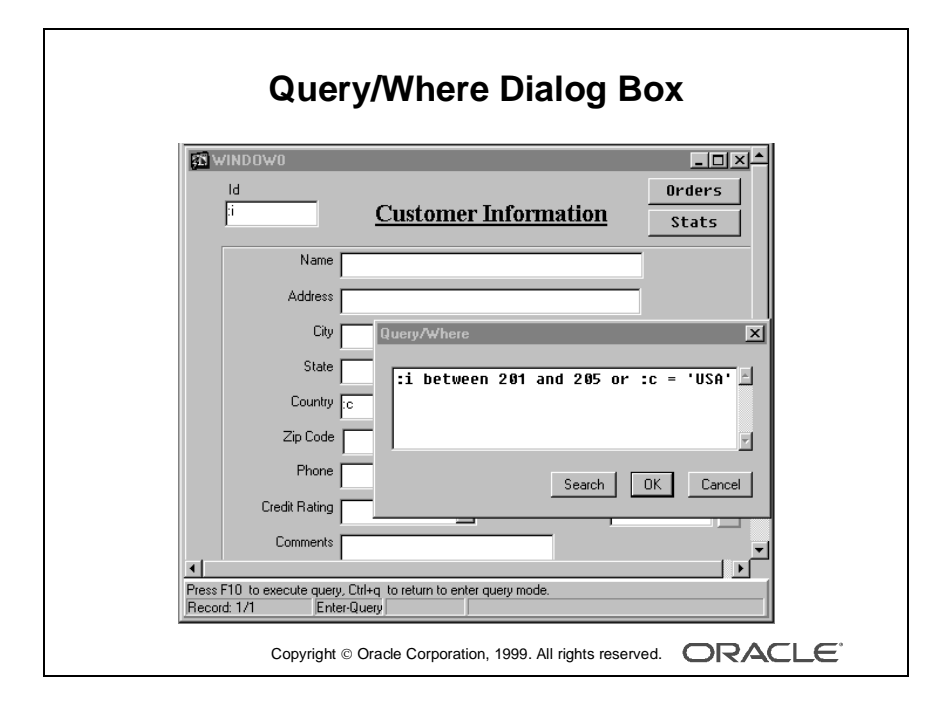

#### **How to Use the Query/Where Dialog Box**

- **1** Do one of the following:
	- Select Query—>Enter.
	- Click Enter Query.
	- Press the appropriate function key.
- **2** Enter a colon  $(:)$  followed by a unique character variable name in one or more items.
- **3** Do one of the following:
	- Select Query—>Execute.
	- Click Execute Query.
	- Press the appropriate function key.

**Note:** Alternatively, you can select Query—>Count Hits if you simply want to know how many records will match your criteria.

The Query/Where dialog box is displayed.

- **4** Enter the search criteria by using variables, SQL, and logical operators.
- **5** Click OK.

**Note:** To perform a query without any variables, type only the colon  $(:)$  and execute the query. Doing so also displays the Query/Where dialog box.

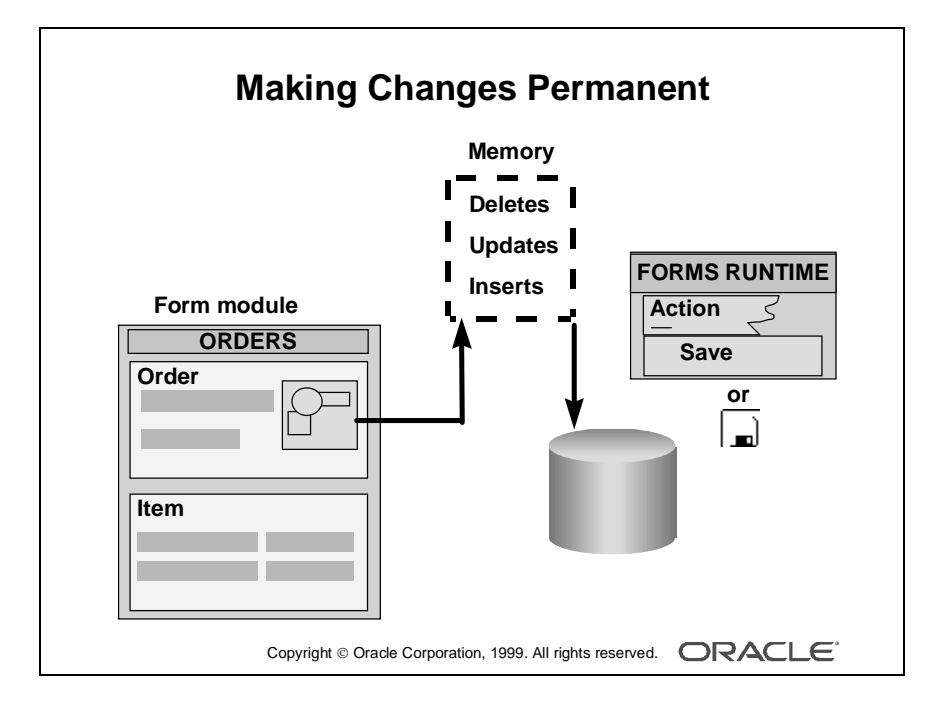

# **Inserting, Updating, and Deleting Records**

Upon entering a typical form module you are in Normal mode. This means that Form Builder regards anything you type into a blank record as an insert and anything you type over an existing record as an update.

#### **How to Insert a Record**

- **1** Ensure that you have the cursor positioned on a blank record by taking one of the following actions:
	- Scroll down until you find one (always the last in the block).
	- Select Record—>Insert.
	- Click Insert Record (green +).
	- Press the appropriate function key.
- **2** Enter the data into the relevant items.

#### **How to Update a Record**

- **1** Select Query—>Enter.
- **2** Enter the search criteria to retrieve the appropriate record.
- **3** Select Query—>Execute to retrieve all records that satisfy your specific search criteria.
- **4** Scroll through the records, stopping at the record to be updated.
- **5** Update the record.

#### **How to Delete a Record**

- **1** Select Query—>Enter.
- **2** Enter the search criteria to retrieve the appropriate record.
- **3** Select Query—>Execute to retrieve all records that satisfy your specific search criteria.
- **4** Scroll through the records, stopping at the record to be deleted. Delete the record by taking one of the following actions:
	- Select Record—>Remove to clear the record and mark it for deletion.
	- Click Remove Record (red X) to clear the record and mark it for deletion.
	- Press the appropriate function keys.

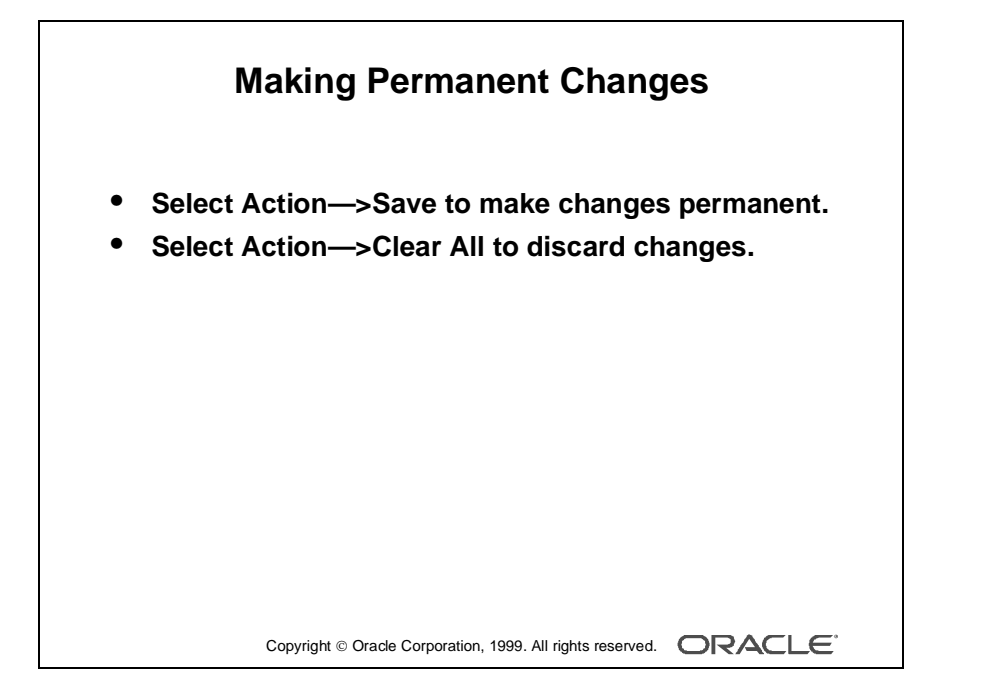

#### **Making Inserts, Updates, and Deletes Permanent**

To make any inserts, updates, or deletes permanent you must save (commit) them to the database. To do this, take one of the following actions:

- Select Action—>Save.
- Click Save in the menu toolbar.

#### **Discarding Inserts, Updates, and Deletes**

To discard any inserts, updates, or deletes, you must clear the records (rollback) instead of saving. Perform a rollback by selecting Action—>Clear All.

#### **Exiting a Run-Time Session**

In a GUI environment, you exit the run-time session by taking one of the following actions:

- Select Action—>Exit.
- Click Exit.
- Press the appropriate function keys.

**Note:** By default, you cannot exit the form while you have unsaved updates, inserts, or deletes. You need to either save or undo the changes before you can exit.

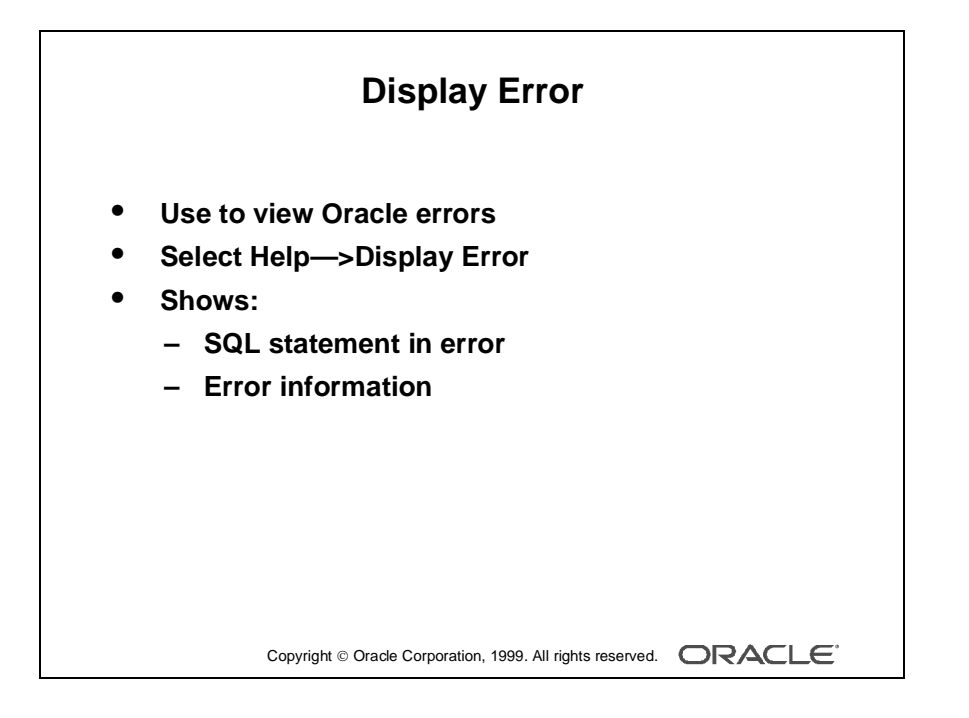

# **Displaying Errors**

If an Oracle error is displayed on the message line while you are operating a form application, you can view the underlying SQL code by selecting Help—>Display Error.

#### **Example**

Here is the SQL statement in error and its corresponding error:

```
SELECT deptno,dname,loc,ROWID 
FROM dept 
WHERE (deptno in ('a','b'))
```
ORA-01722: invalid number

**Note:** Selecting Help—>Display Error displays only those errors where the error on the message line is preceded by ORACLE error.

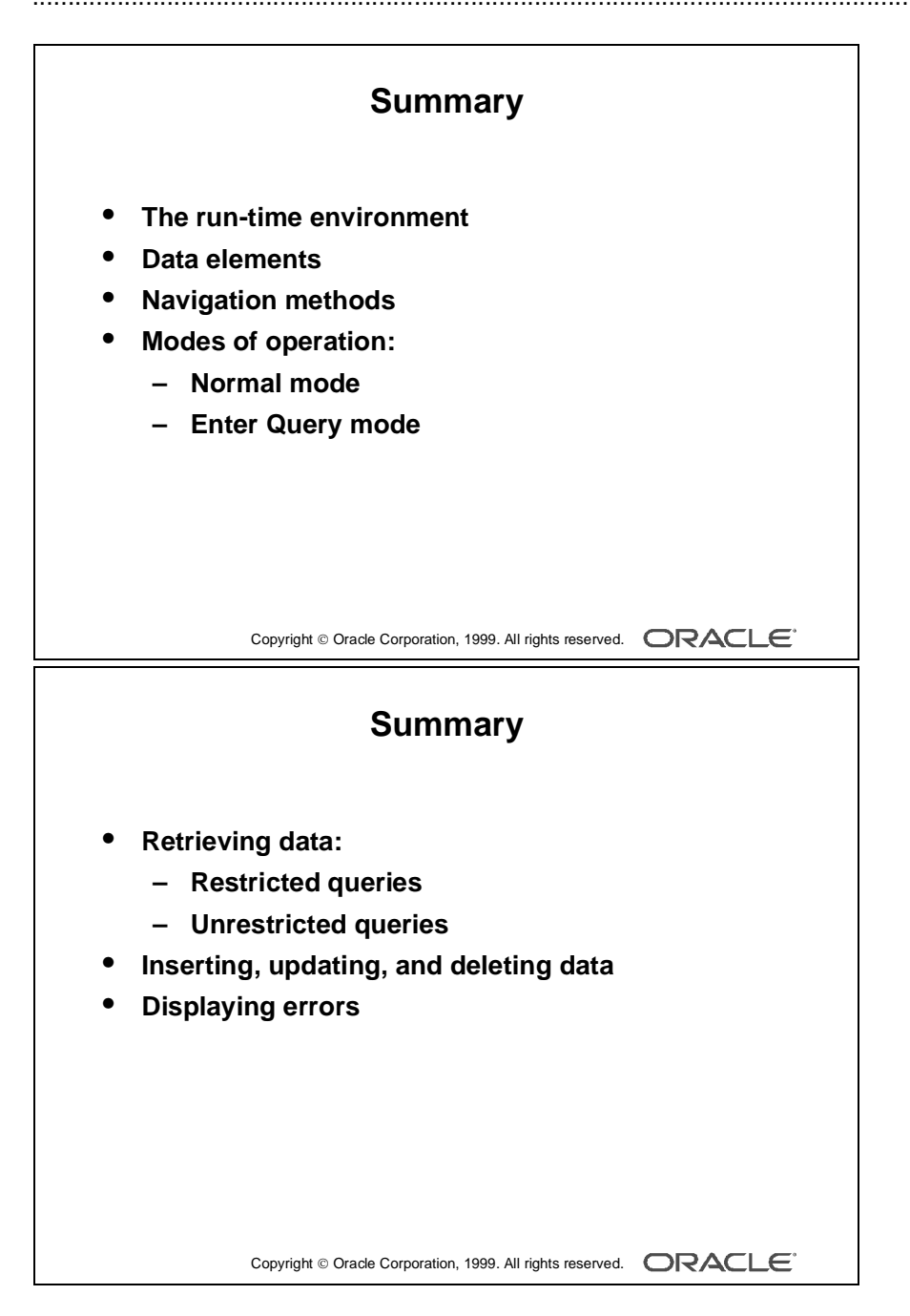

### **Summary**

This lesson introduced the operator interface of Form Builder. The following concepts were covered in this lesson:

- The run-time environment
- The data elements of a form
- Navigation methods
- Modes of operation:
	- Normal mode
	- Enter Query mode
- Retrieving data by performing:
	- Restricted queries—you supply search criteria
	- Unrestricted queries—you supply no search criteria
- Inserting, updating, and deleting records
- Displaying error information, when an error is reported by Form Builder

Many other facilities are available when operating a form, depending on what the form designer has implemented. These other Form Builder facilities are discussed in the coming lessons.

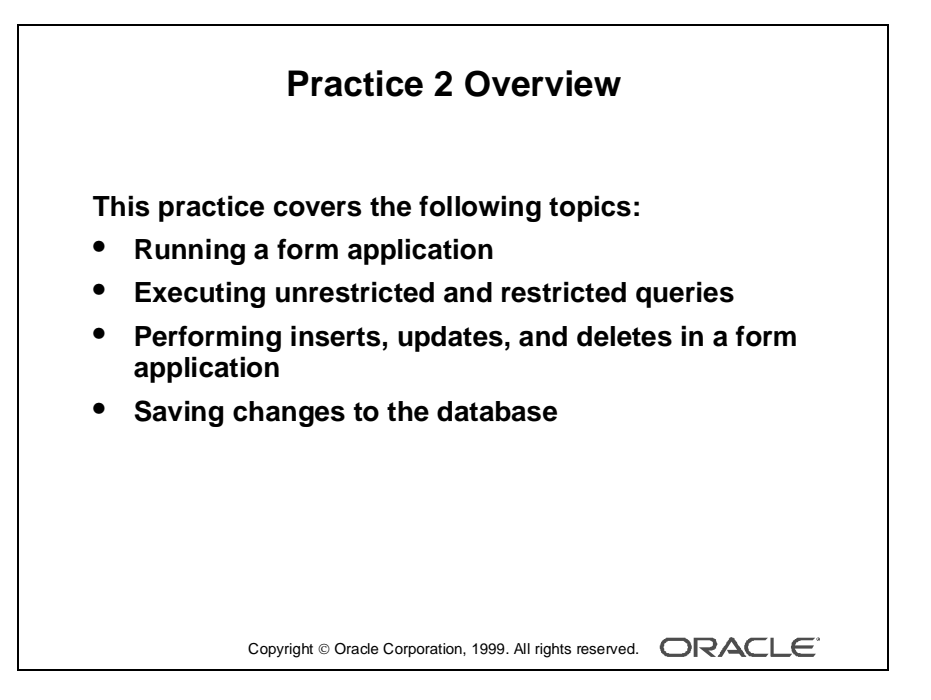

#### **Note**

For solutions to this practice, see Practice 2 in Appendix A, "Practice Solutions."
## **Practice 2 Overview**

In this practice session, you use the Summit application to query the database tables. You also insert, update, and delete data through the application.

- Running a form application
- Executing unrestricted queries to query database tables
- Executing restricted queries and specify search criteria
- Performing insert, update, and delete operations in a form application
- Saving changes to the database

## **Practice 2**

#### **Queries**

- **1** Start Forms Runtime by using the form module Customers.
- **2** Select Help—>Keys from the menu.
- **3** Execute an unrestricted query.
- **4** Execute a restricted query to retrieve the "Womansport" record. Notice that the status line displays the words ENTER QUERY. Notice that only the one record is retrieved.
- **5** Execute a restricted query to retrieve customers with a Sales Rep ID greater than 13.
- **6** Try each of these restricted queries:
	- Retrieve all cities starting with San.
	- Retrieve all those customers based in the USA with a credit rating of Excellent.
- **7** Display the customer details for Big John's Sports Emporium and click the Orders button to move to the Orders form module.
- **8** Click the Image Off button and notice that the image item no longer displays. Click the Image On button and notice that the image item displays.
- **9** Query only those orders with a payment type of Credit.
- **10** Move to the first record in the Item block and click the Stock button. The Inventory block displays in a separate window. Execute a query to get stock information.

#### **Inserting, Updating, and Deleting Records**

**11** Insert a new record in the ORDER block, as detailed below. Notice that some items are already populated with default values. Enter the following:

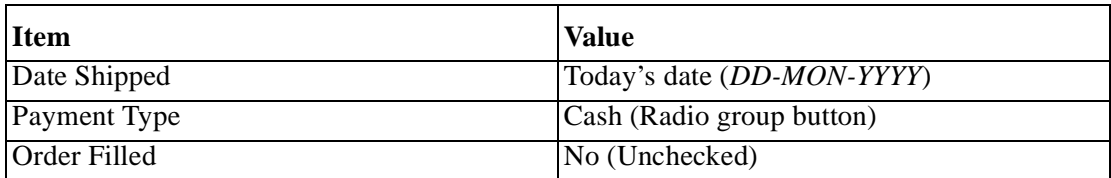

#### **12** Insert a new record in the ITEM block.

Move to the ITEM block and enter the following:

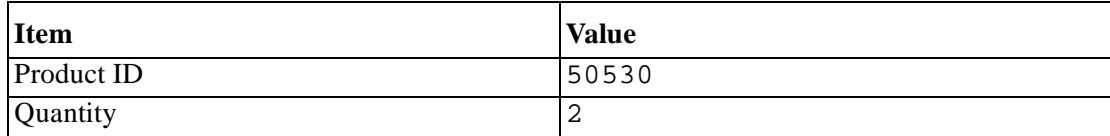

- **13** Save the new records.
- **14** Update the order that you have just placed and save the change.
- **15** Attempt to delete the order that you have just placed. What happens?
- **16** Delete the line item for your order and save the change.
- **17** Now attempt to delete your order and save the change.
- **18** Exit the run-time session.

Lesson 2: Running a Form Builder Application 

# 3

................................

**Working in the Form Builder Environment**

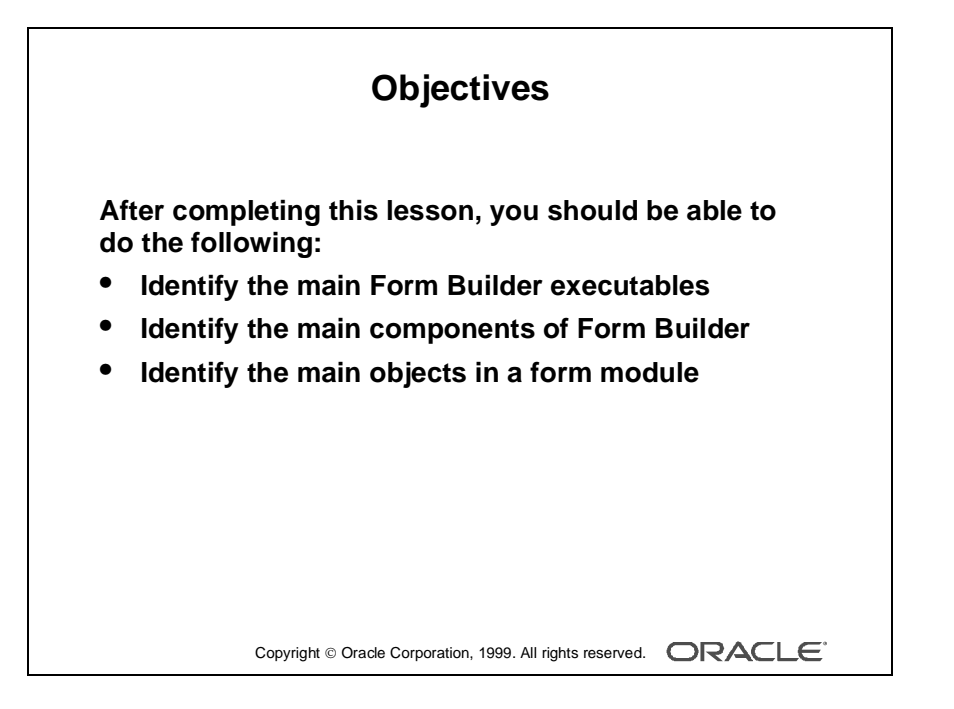

## **Introduction**

#### **Overview**

This lesson provides you with an overview of Form Builder, including a high-level description of its components and object hierarchy. Using this knowledge, you can plan and implement the structure of your form applications.

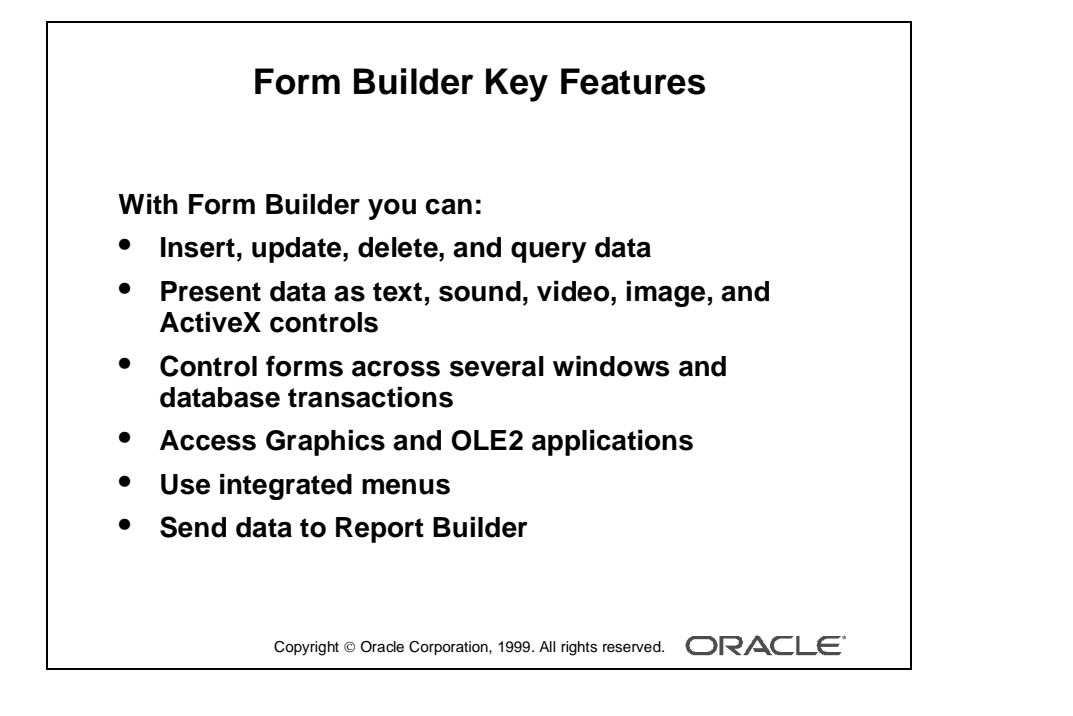

## **What Is Form Builder?**

Form Builder is a major component of Oracle Developer. It enables you to quickly develop form-based applications for presenting and manipulating data in a variety of ways.

With Form Builder applications your users can:

- Insert, update, delete, and query data by using a variety of interface items
- Present data using text, sound, video, image, and custom controls, including JavaBeans and ActiveX
- Control forms across several windows and database transactions
- Access the facilities of Graphic Builder and OLE2 applications directly
- Access comprehensive facilities by using integrated menus
- Send data directly to Report Builder

As the designer of Form Builder applications, you can:

- Design forms that use a number of data sources, including Oracle databases
- Build applications quickly and easily by using powerful GUI development tools
- Design applications that are portable across both GUI and character-mode environments
- Copy and move objects and their properties easily between applications
- Use familiar, common design features of Oracle Developer tools, such as the wizards, Layout Editor, Object Navigator, and PL/SQL Editor

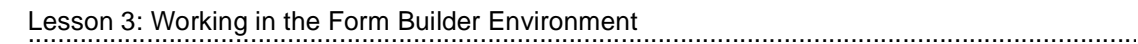

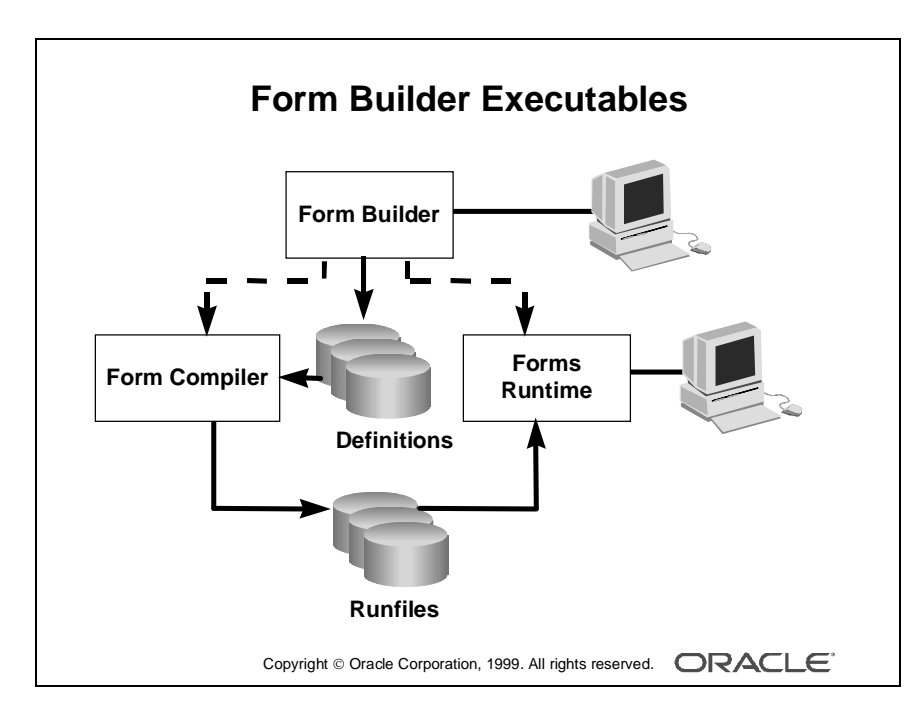

## **Form Builder Executables**

Form Builder includes three executables (components) that you can access as the designer of applications.

#### **Form Builder**

This is the main application-building component of Oracle Developer. This component lets you design and store the definitions of form, menu, and library documents. While in the Form Builder, you can invoke the other two components, Form Compiler and Forms Runtime. You must run the Form Builder component in a GUI environment in order to use its graphical design facilities.

#### **Form Compiler**

Once your form is built, use the Form Compiler. This reads the definition of your module and creates an executable run file.

#### **Forms Runtime**

This is the program that runs an executable form application, and the modules within it. The files used at run time must already have been compiled by the Form Compiler component.

#### **Invoking Form Builder Executables**

In a GUI environment, you usually store commands to invoke Form Builder components in menus and window icons for convenient access. You can also enter these commands on the command line.

For example:

IFRUN60 my\_form scott/tiger

**Note:** Commands for invoking the product components vary according to platform.

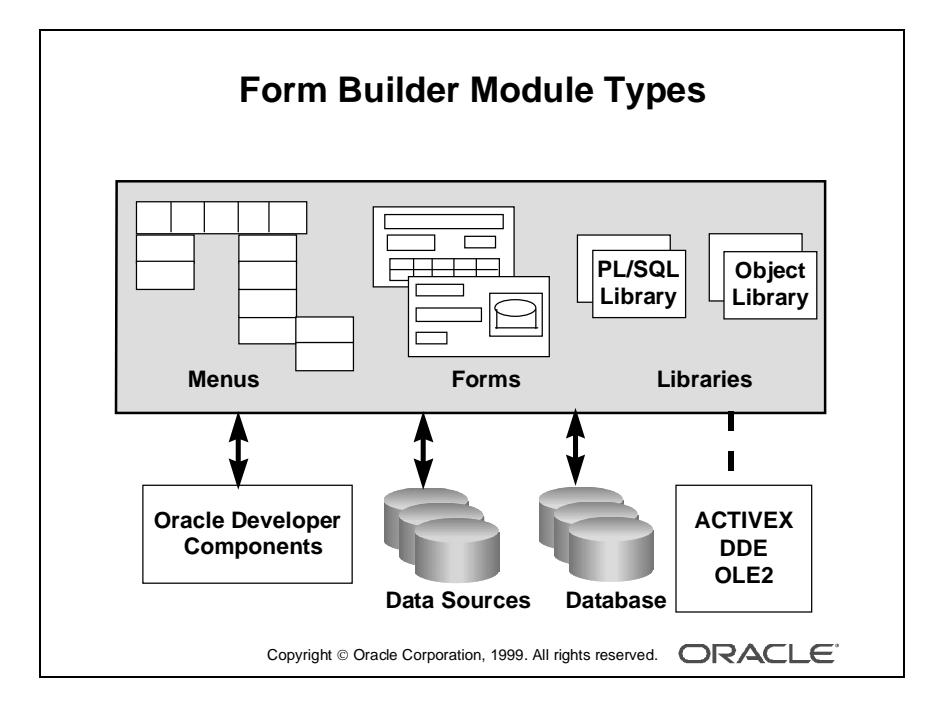

## **Form Builder Module Types**

A Form Builder application can consist of many modules—that is, files. A module is a major component of your application and is the basis for storage and ownership. A module owns the rest of the objects in the system.

A Form Builder module can be of the following types:

- Form: As the main component of an application, the form module presents the objects and data that users can see or interact with. Data items in a form are arranged into records.
- Menu: A menu module can consist of a hierarchy of menus, each with selectable items.
- PL/SQL Library: A PL/SQL Library is a collection of PL/SQL program units, as in the other Oracle Developer tools, whose code can be referenced and called from other modules.
- Object Library: An Object Library is a collection of form objects that you can use in other modules. You can create it to store, maintain, and distribute standard objects that can be reused across the entire development organization.

Form Builder provides the default menu for every form. The default menu includes commands for all basic database operations, such as insert, update, delete, query, and so on. If your application has specific requirements that are not met by the default menu, you can create a custom menu module. Menu modules are usually attached to form modules. In this way, the menus can provide a service to the facilities offered by a form, as well as options to invoke facilities elsewhere.

PL/SQL Library documents can contain program units that can be used by other form and menu modules.

You can build an application from multiple form modules, menu modules, and library documents as needed.

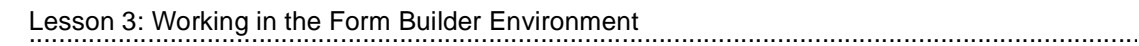

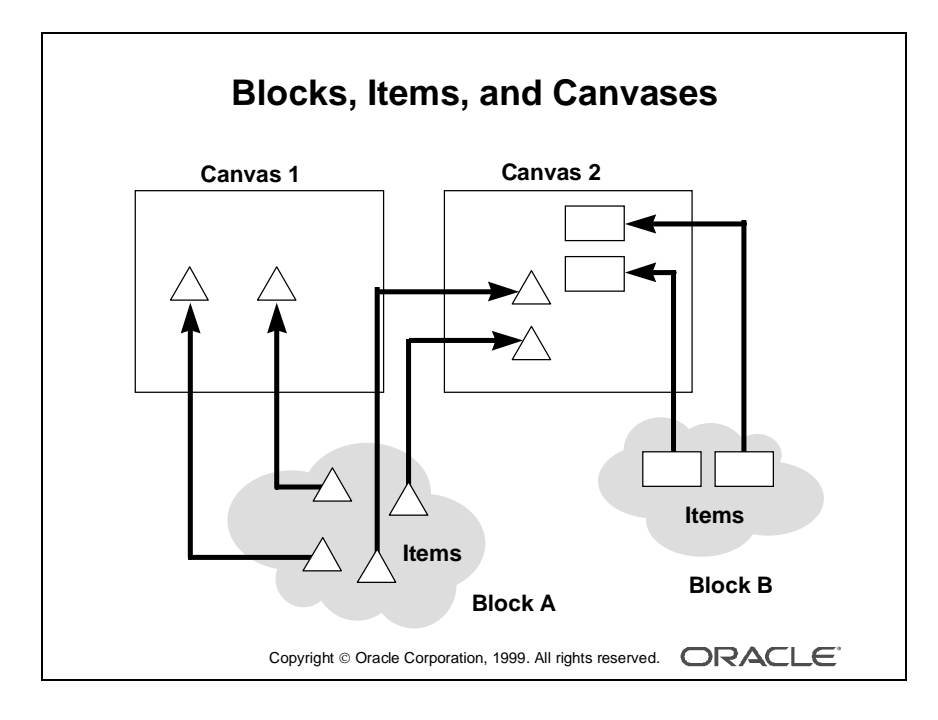

## **Form Builder Components**

Form modules make up the main "body" of a Oracle Developer application. They can consist of many object types, and some of these objects are visible to the user at run time.

The three major objects in a form are:

• Blocks: A block is the intermediate building unit for forms. Each form consists of one or more blocks. A block is the logical owner of items, rather like the sections of a paper form. Each item in a form belongs to a block. Items in one block are logically related; for example, they may correspond to columns in the same database table or may need to be part of the same navigation cycle.

Blocks therefore provide a mechanism for grouping related items into a functional unit for storing, displaying, and manipulating records.

- Items: These are interface objects that present data values to the user or enable the user to interact with the form, depending upon the item type. There are several different types of items. Items are logically grouped into *blocks* and visibly arranged on *canvases.*
- Canvases: A canvas is a "surface" where visual objects, such as graphics and items, are arranged. A form module can have several canvases (like the pages of a paper form). A canvas can display items from one or more blocks. To see a canvas and its items, you must display the canvas in a window. By default, all canvases in a form appear in the same window (which could mean you see only one canvas at a time), but you can assign separate windows for each canvas so that several canvases can be viewed at once.

**Note:** Items in one block do not need to be physically grouped. They can span many canvases (and windows).

...................................................................................................................................................... Lesson 3: Working in the Form Builder Environment

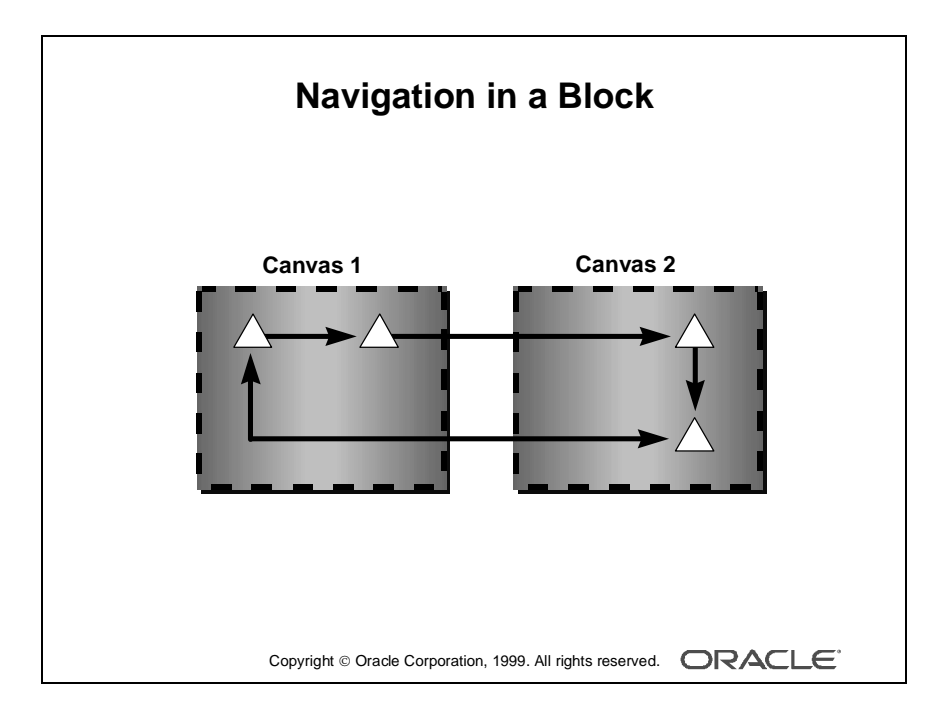

#### **Navigation in a Form Module**

When you run a form, you principally navigate around its contents by way of items and blocks, *not* by canvases. Each item has a sequenced position within its block, and each block has a sequenced position in the form.

When a user requests to move to the next item in a block, focus will be set on the next item in sequence, wherever that may be. If the next item is on a different canvas, Oracle Developer displays that canvas automatically. Similarly, users can request to move to the next block (or previous block). If the first item in this block resides on another canvas, then that canvas is displayed automatically.

Of course, if you can already *see* the item that you want to move to, then you may click on it directly with the mouse. You can also program mechanisms into the application to enable navigation in other ways.

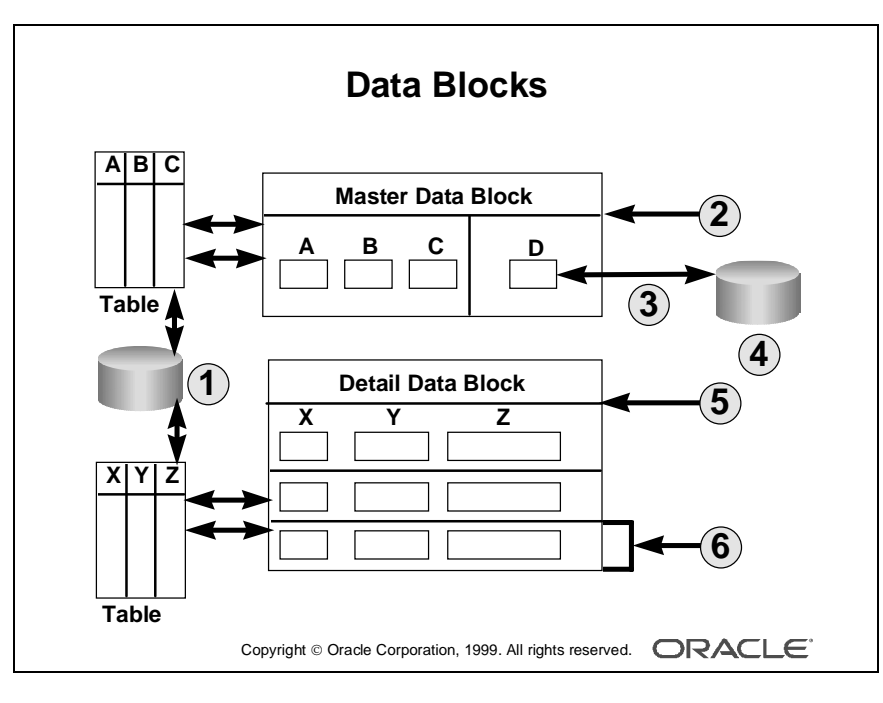

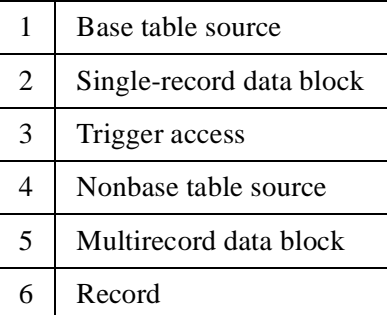

#### **Types of Blocks**

In Form Builder there are two main types of blocks: data blocks and control blocks.

**Data Blocks** When you build database applications with Form Builder, many of the blocks will be *data* blocks. A data block is associated with a specific database table (or view), a stored procedure, a FROM clause query, or transactional triggers.

If it is based on a table (or view), the data block can be based on only *one* base table, even though the data block can be programmed to access data from more than one table and data sources. By default, the association between a data block and the database enables the user to automatically access and manipulate data in the database. However, to access data from other tables (nonbase tables), you need to write triggers.

For a base table, Form Builder automatically performs the following actions:

- Creates items in the data block to correspond to columns in the table (These items are data items or base table items.)
- Produces code in the form to employ the rules of the table's constraints
- Generates SQL at run time (implicit SQL) to insert, update, delete, and query rows in the base table, based upon the user's actions

At run time, you can use standard function keys, buttons, menu options, or standard toolbar options to initiate query, insert, update, or delete operations on base tables, and the subsequent commit of the transaction.

**Control Blocks** A control block is not associated with a database, and its items do not relate to any columns within any database table. Its items are called control items. For example, you can create many buttons in your module to initiate certain actions and to logically group these buttons in a control block.

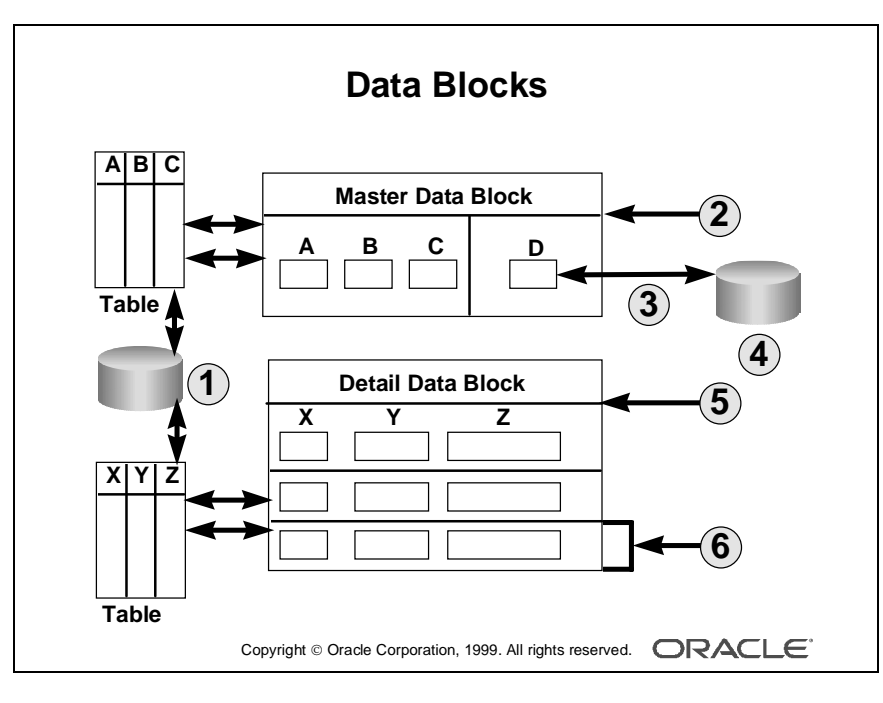

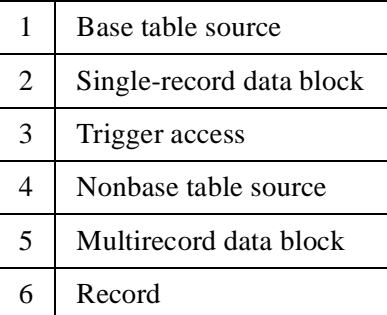

#### **Master Versus Detail Blocks**

To support the relationship between data blocks and their underlying base tables, you can define one data block as the detail (child) of a master (parent) data block. This links primary key and foreign key values across data blocks, and synchronizes the data that these data blocks display.

Form Builder automatically generates the objects and code needed to support masterdetail relationships. As the designer, you need only request it.

**Note:** If your application requires it, you can also create independent data blocks in which there is no relationship between the two data blocks.

#### **Single-Record Versus Multirecord Blocks**

You can design a data block to show one record at a time (single-record block) or several records at once (multirecord block). Usually, you create a single-record data block to show master block data and a multirecord data block to show detail block data. In either case, records in a data block that are currently not visible on the screen are stored in a block buffer.

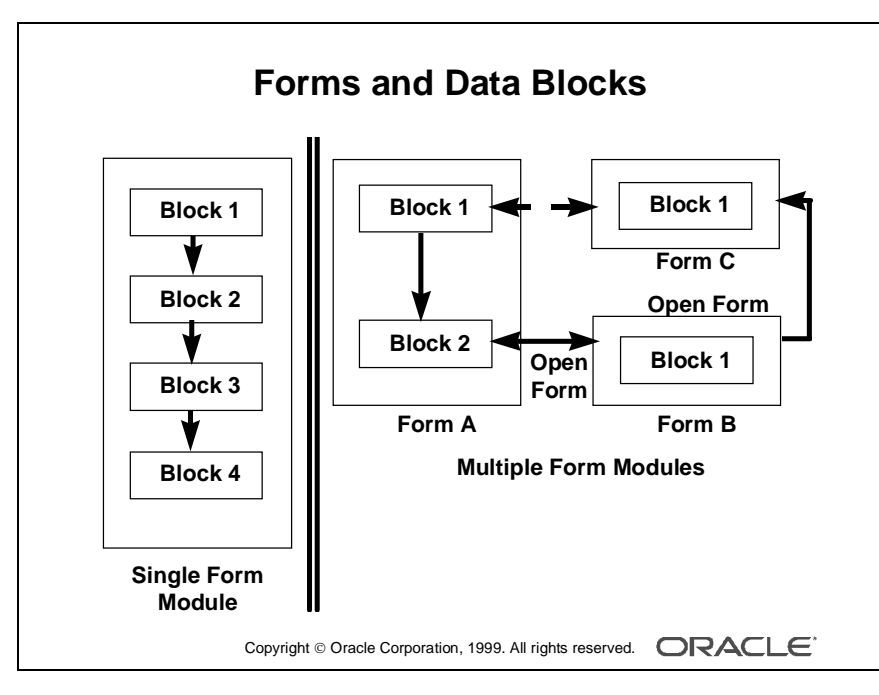

#### **Note**

This slide illustrates multiple data blocks in a single form compared to the multiple form application.

#### **Many Blocks or Many Forms?**

Typically, a Form Builder application consists of more than one data block. With more than one data block, you can do the following:

- Separate the navigation cycle of one group of items from another
- Map each data block to a different database table (You can have one base table per data block.)
- Produce a master-detail form, with a master data block and corresponding detail data blocks that are related to the master

You can create a large form module with many data blocks. Alternatively, you can create several smaller form modules with fewer data blocks in each.

Generally, a modular application with several smaller form modules has the following characteristics:

- Modules are loaded only when their components are required, thus conserving memory.
- Maintenance can occur on one module without regenerating or loading the others.
- Forms can call upon one another, as required.
- Parallel development can be carried out by different team members on different components.

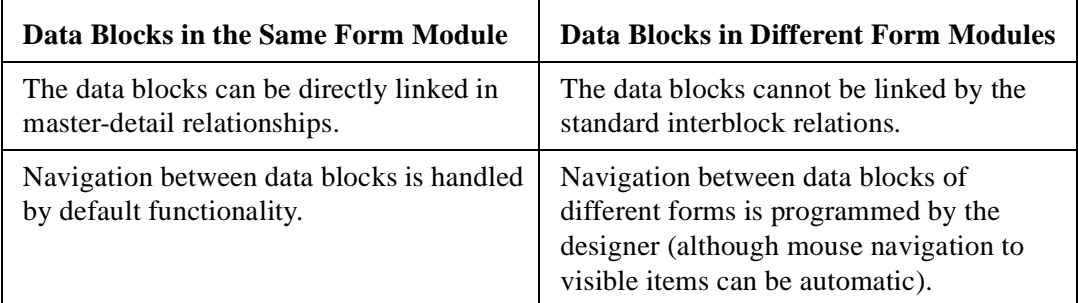

Here are some points to consider when grouping data blocks in the application:

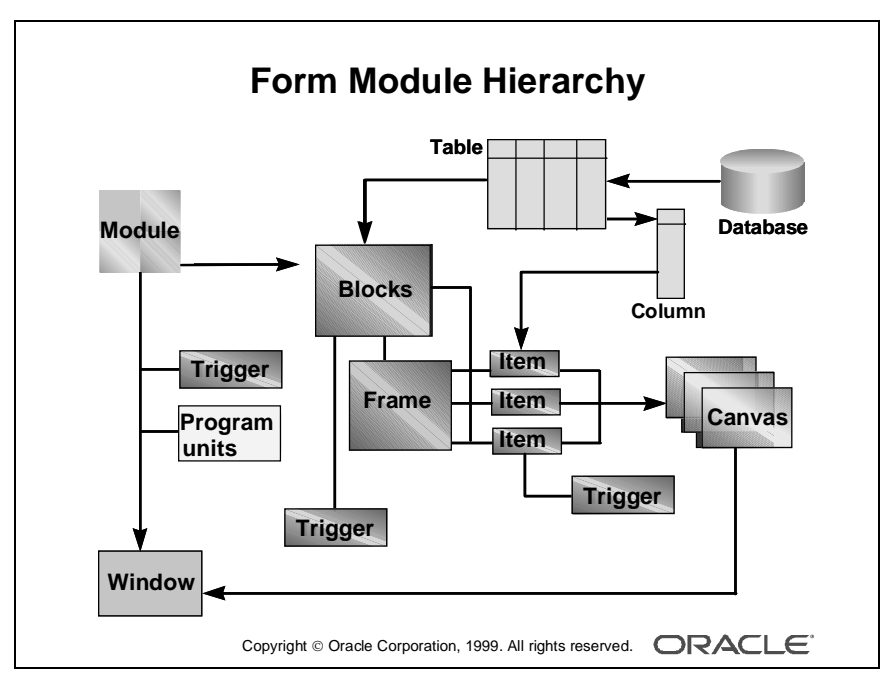

#### **Technical Note**

A form module is made up of one or more blocks. A data block is based on a database object, such as a table or a view. A data block can contain both data items and control items. A frame can be created to arrange data block items. Each item in a block must appear on a canvas, and each canvas must appear in a window. A form module can have one or more canvases and windows.

Using triggers, you can add functionality to your form. Triggers can be written at different levels in a form module. User-named program units enable you to write additional PL/SQL code through procedures, functions, and packages.

#### **The Object Hierarchy**

You can create many types of objects in a form module. They are discussed in more detail in later lessons.

In the following table, note that some objects are associated, even though one might not be "owned" by the other.

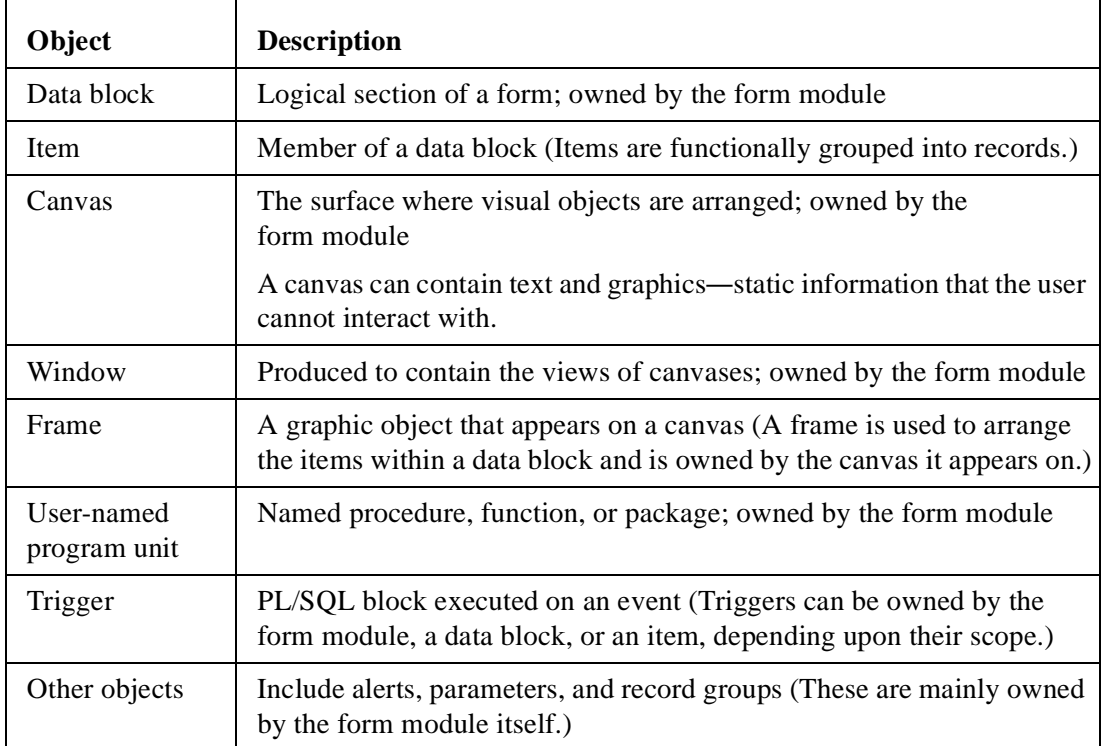

The structure of a menu module is discussed in the course *Oracle Developer: Build Forms II*.

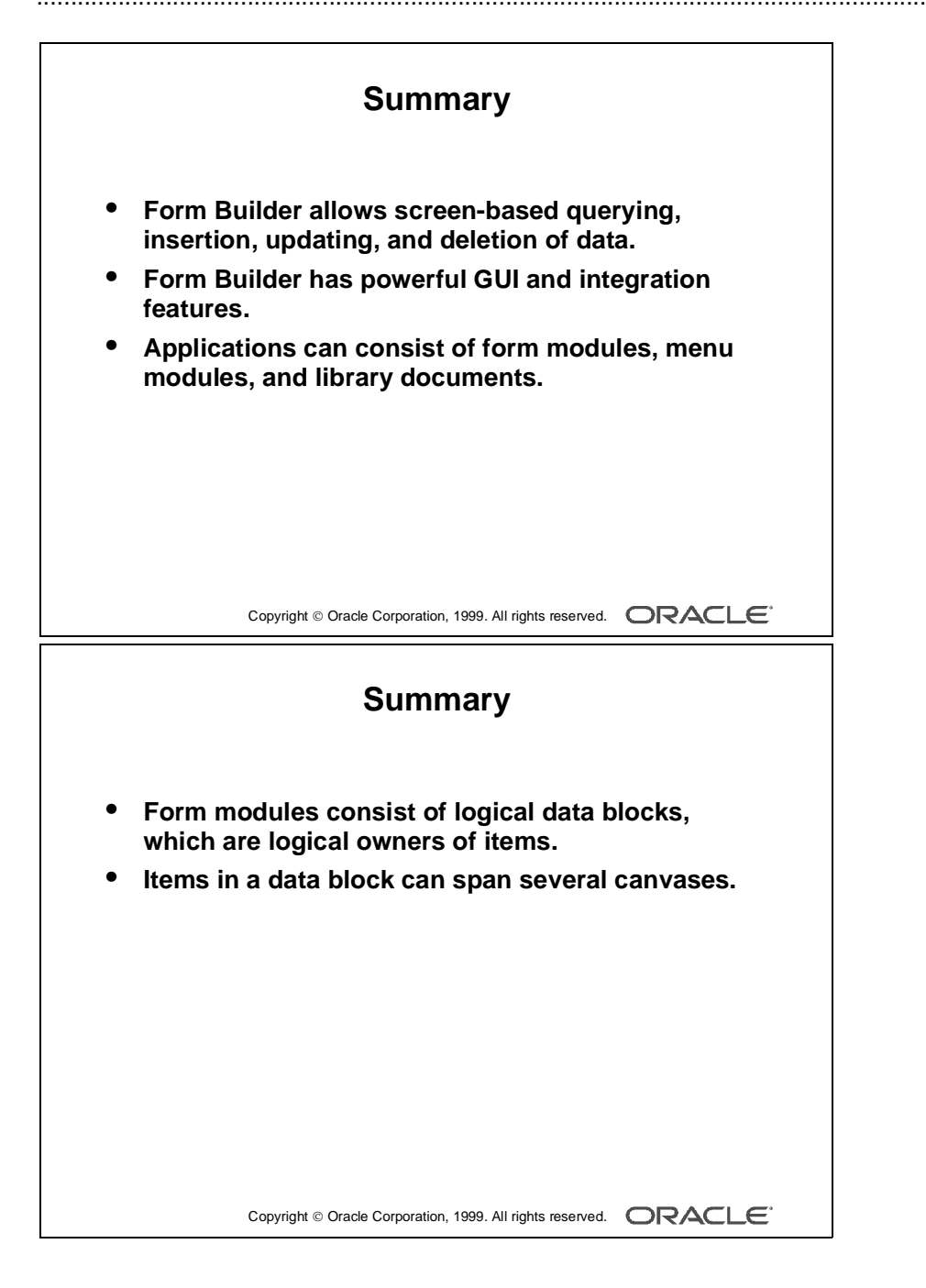

#### **Summary**

- With Form Builder, an Oracle Developer component, you can develop form-based applications for presenting and manipulating data in a variety of ways. Form Builder enables screen-based queries, inserts, updates, and deletes of data.
- Form Builder provides powerful GUI and integration features.
- Applications consist of form modules, menu modules, and library documents. A form presents the objects and data with which users can see and interact. A menu module can consist of a hierarchy of menus, each with selectable items. A library document is a collection of PL/SQL program units. The use of the Object Library can ensure consistency and help prevent developers from re-creating objects that have already been developed.
- Form modules consist of logical data blocks. A data block is the logical owner of items.
- Items in one data block do not need to be physically grouped. Items in one data block can span several canvases.

Lesson 3: Working in the Form Builder Environment

## 4

................................

**Creating a Basic Form Module**

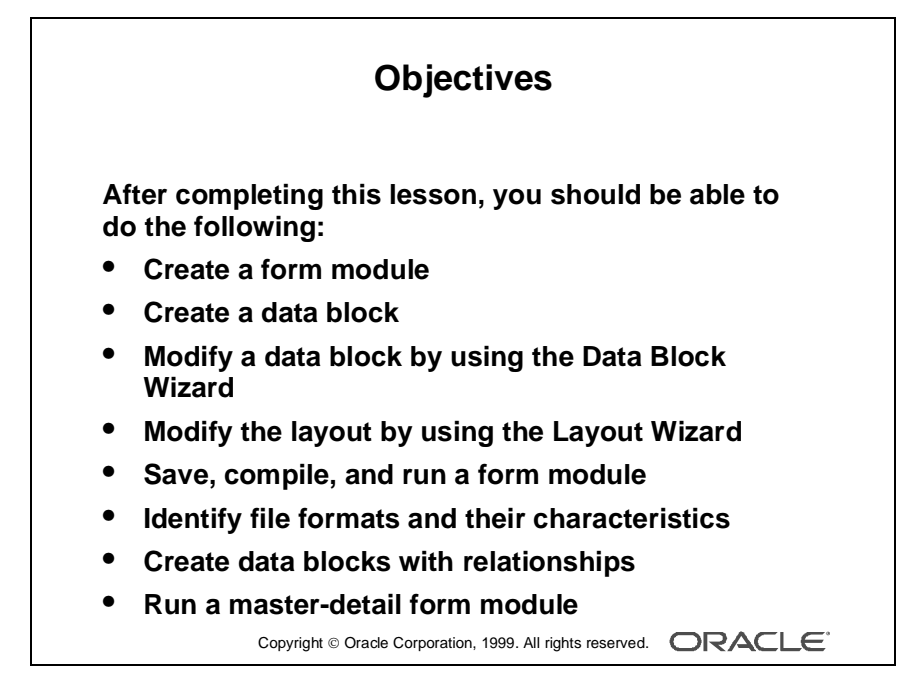

### **Introduction**

#### **Overview**

Oracle Developer applications usually consist of a number of form modules. Each form module consists of data blocks that are built using table specifications from the database. This lesson shows you how to create a basic form module and its data blocks.

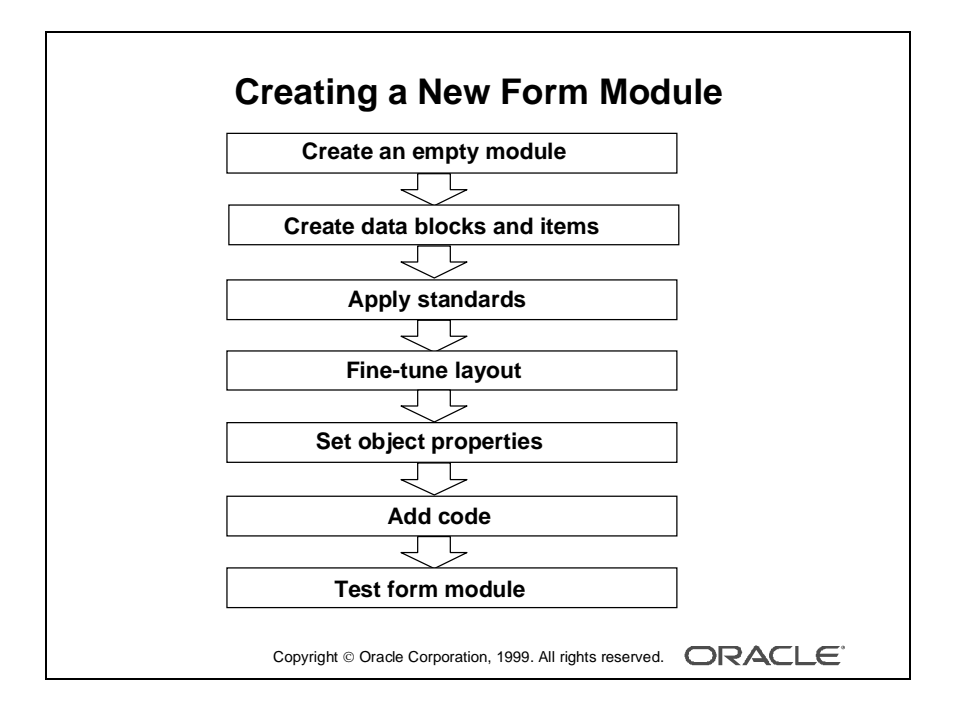

## **Creating a New Form Module**

This lesson covers the basic process for creating a new form module and data blocks within it.

#### **How to Create a New Form Module**

- **1** Create an empty form module.
- **2** Create data blocks and items.
- **3** Apply user interface standards to objects.
- **4** Fine-tune the layout.
- **5** Set object properties.
- **6** Add code.
- **7** Test the form module.

#### **Creating a New Form Module**

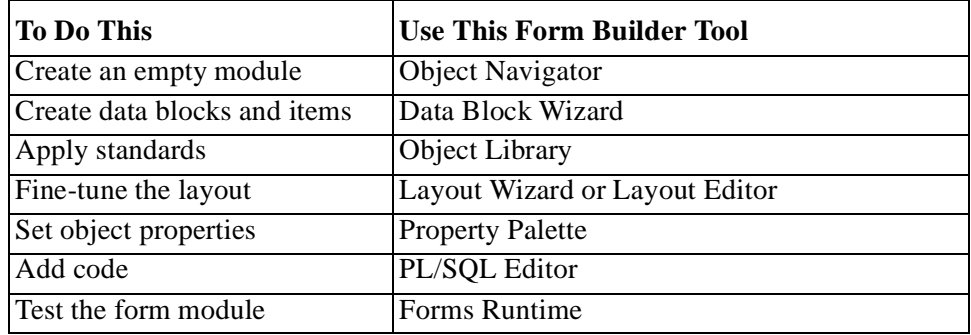

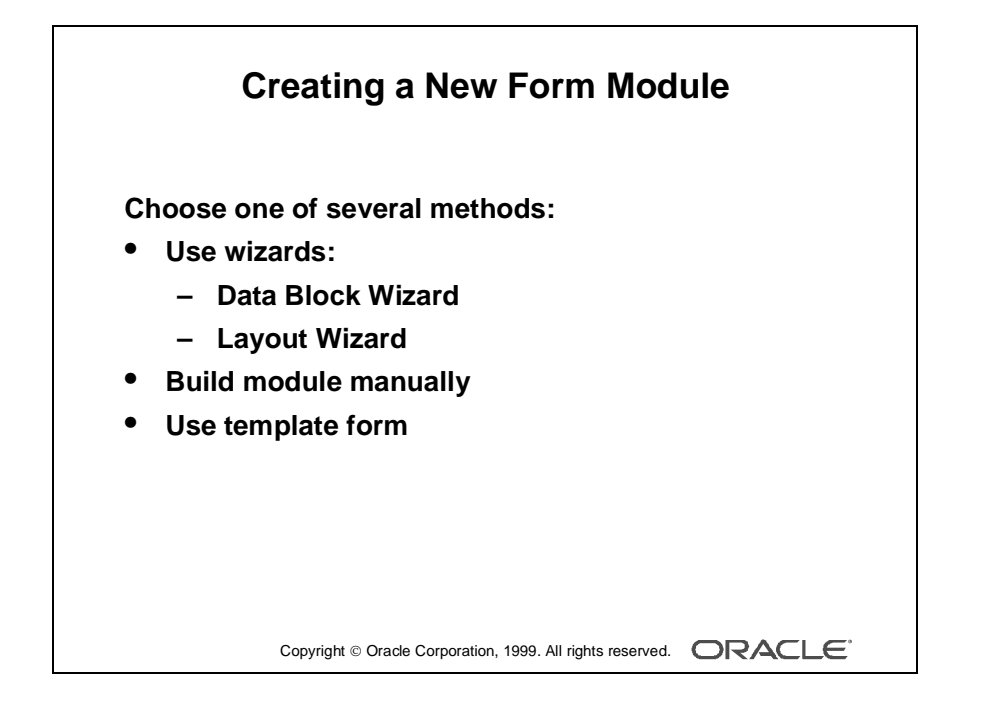

#### **Methods for Creating a New Form Module**

You can create a new form module in many different ways.

- Invoke the Form Builder component. This takes you to the Form Builder Welcome page. Now do one of the following:
	- Select the "Use the Data Block Wizard" option, then follow the required data block creation steps. Then follow the Layout Wizard steps.
	- Select the "Build a new form manually" option. This takes you into the Form Builder Object Navigator (automatically creating an empty form module).
	- Select the "Build a form based on a template" option and use a template form.
- If you are already in the Form Builder component, you can create a new form module by doing one of the following:
	- Double-click the Forms node in the Object Navigator (only when no other form modules are available).
	- Select File—>New—>Form.
	- Select the Object Navigator node for Forms, and then click the Create icon.

#### **Changing the Form Module Name**

- When you first build a form module, Form Builder assigns the name MODULEXX to the new form module, where XX is the next number available for module names. This name is displayed in the Object Navigator and in the Property Palette. You should change the default name to a meaningful name in either of the following places:
- In the Object Navigator:
	- Double-click the form module name.
	- Change the default name as desired and press [Enter].
- In the Property Palette (shown on the next page)

**Note:** Follow Oracle naming rules. Do not give two objects of the same type the same name. The name cannot include Oracle or Form Builder reserved words.

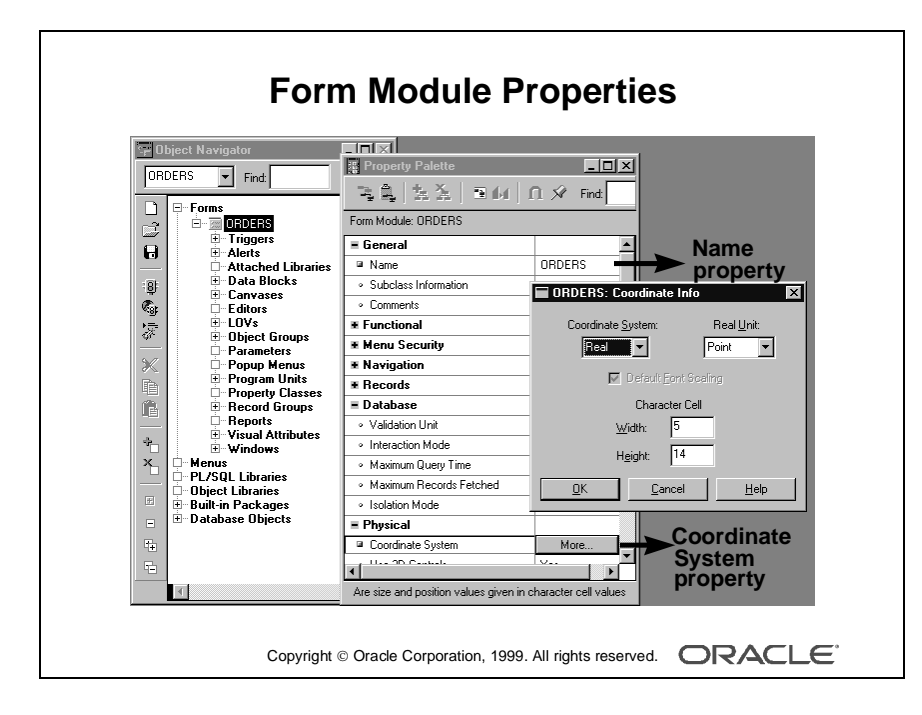
#### **Setting Form Module Properties**

Each form module consists of several objects. Objects within a form, and the form module itself, have properties that define their behavior. You can see the properties of an object and their values in its Property Palette.

To open the Property Palette of an object, do one of the following:

- Double-click the object's icon in the Object Navigator.
- Select the object in the Object Navigator and select Tools—>Property Palette.

Define the properties of the form module when you first create it. The properties affect the general behavior of the form and the objects within it. Properties for a form module include the following:

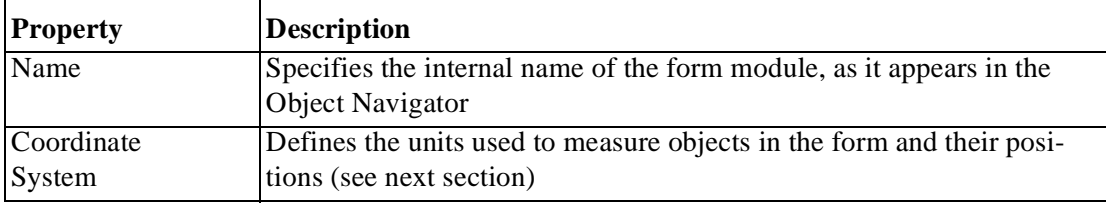

#### **Choosing a Unit for the Coordinate System**

When you click More in the Property Palette window with the Coordinate System property selected, the Coordinate Info window opens.

The Coordinate System unit for a form can be one of the following:

- Real
	- Unit can be pixel, centimeter, inch, point, or decipoint.
	- Real units are suitable for GUI applications and enable flexibility and fine alignment when adjusting object positions and sizes.
- Character
	- Units are character cells (default size taken from the default font settings).
	- Character units are suitable where the run-time environment includes character mode devices.

The default unit is point (Real). This means that object positions and sizes within the form are measured by this unit. Points provide fine alignment and consistency across different platforms and video devices.

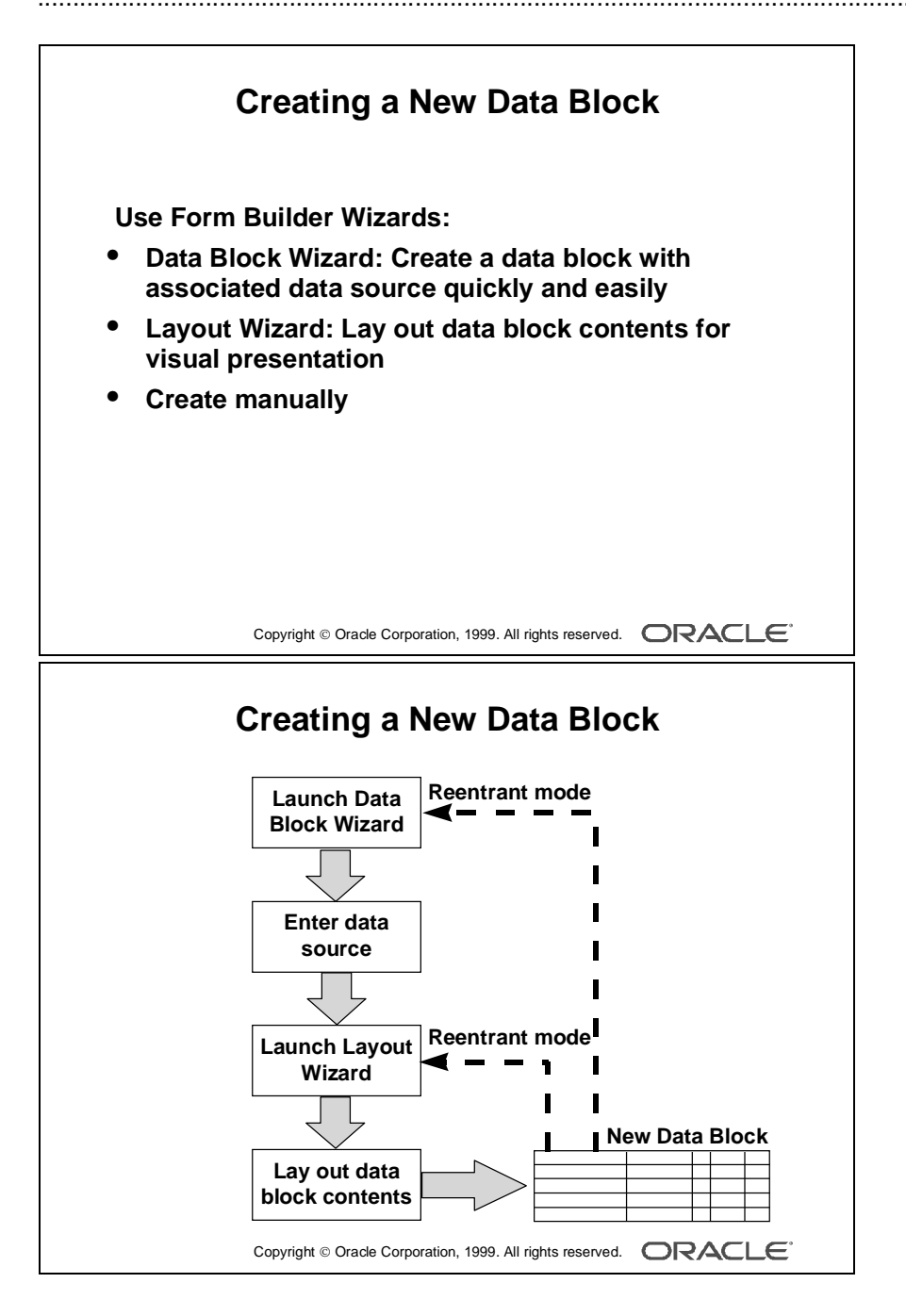

## **Creating a New Data Block**

A form module consists of one or more data blocks and control blocks. Now that you know how to create a new form module, you need to create new data blocks within it.

Block creation involves creating the data block and then laying out its contents for visual presentation. You can create a data block manually or by using the Form Builder wizards. In this lesson you learn how to create a new data block based on a database table, using the Data Block Wizard and the Layout Wizard.

**Note:** Recall that a data block can be based on a table or view, a stored procedure, a FROM clause query, or a transactional trigger. In this course, you use database tables as the source; other sources for creating data blocks are covered in the course *Oracle Developer: Build Forms II*.

#### **Data Block Wizard**

The Data Block Wizard enables you to create (or modify) data blocks quickly and easily for use in your application. The wizard can automatically generate code to enforce integrity constraints in the database.

#### **Layout Wizard**

Although the Data Block Wizard allows you to create a new data block easily with its associated data sources, it does not deal with the visual presentation of objects included in the data block. Once you create the data block, you need to lay out its contents for user interaction. To accomplish this task quickly and easily, use the Layout Wizard.

**Note:** The wizards are not the only way to perform a task such as building a data block, but they are usually the simplest. You can build a block manually instead of using the wizards.

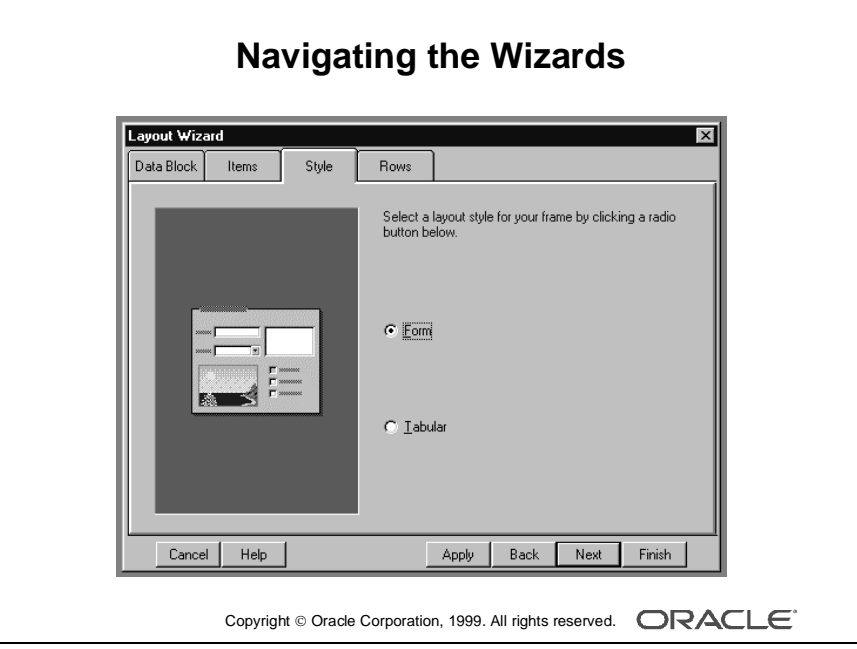

## **Navigating the Wizards**

The Data Block Wizard and the Layout Wizard provide several buttons to help you navigate:

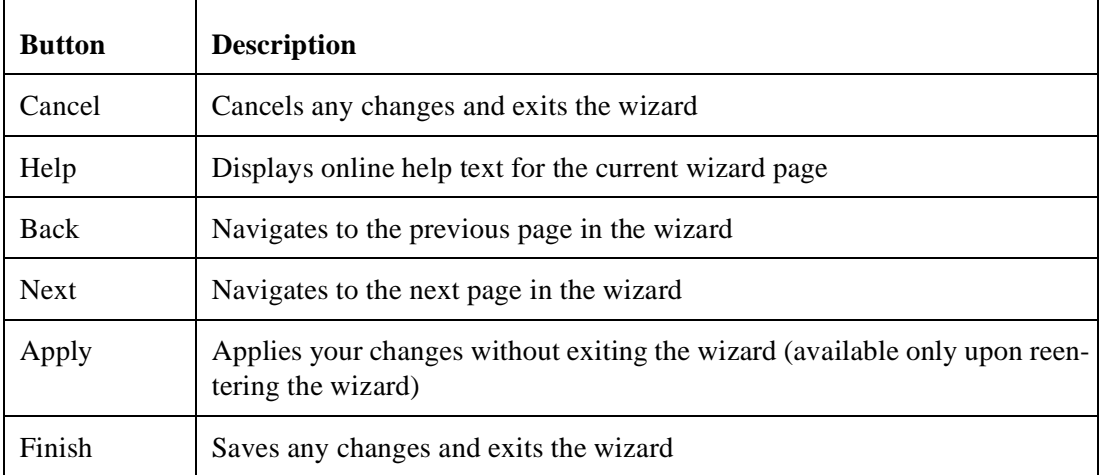

**Note:** Apply is available only when you reenter the Layout Wizard to modify an existing layout.

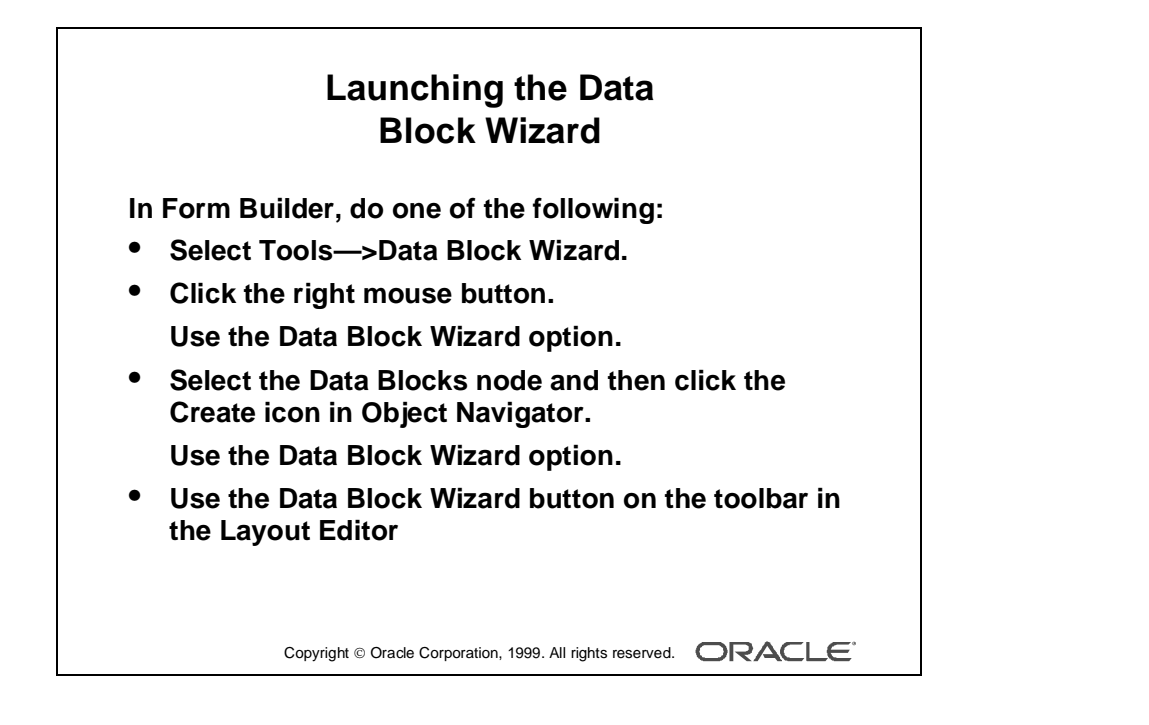

#### **Launching the Data Block Wizard**

Launch the Data Block Wizard by doing one of the following:

- In Form Builder, do one of the following:
	- Select Tools—>Data Block Wizard from the Form Builder default menu system.
	- Click the right mouse button and select the Data Block Wizard option.
	- In the Object Navigator, select the Data Blocks node, then click the Create icon. In the New Data Block dialog box, select the Use the Data Block Wizard option.
	- In the Layout Editor, click the Data Block Wizard button on the toolbar.
- If you are not already in Form Builder, launch Form Builder and select the Use the Data Block Wizard option in the Form Builder Welcome page.

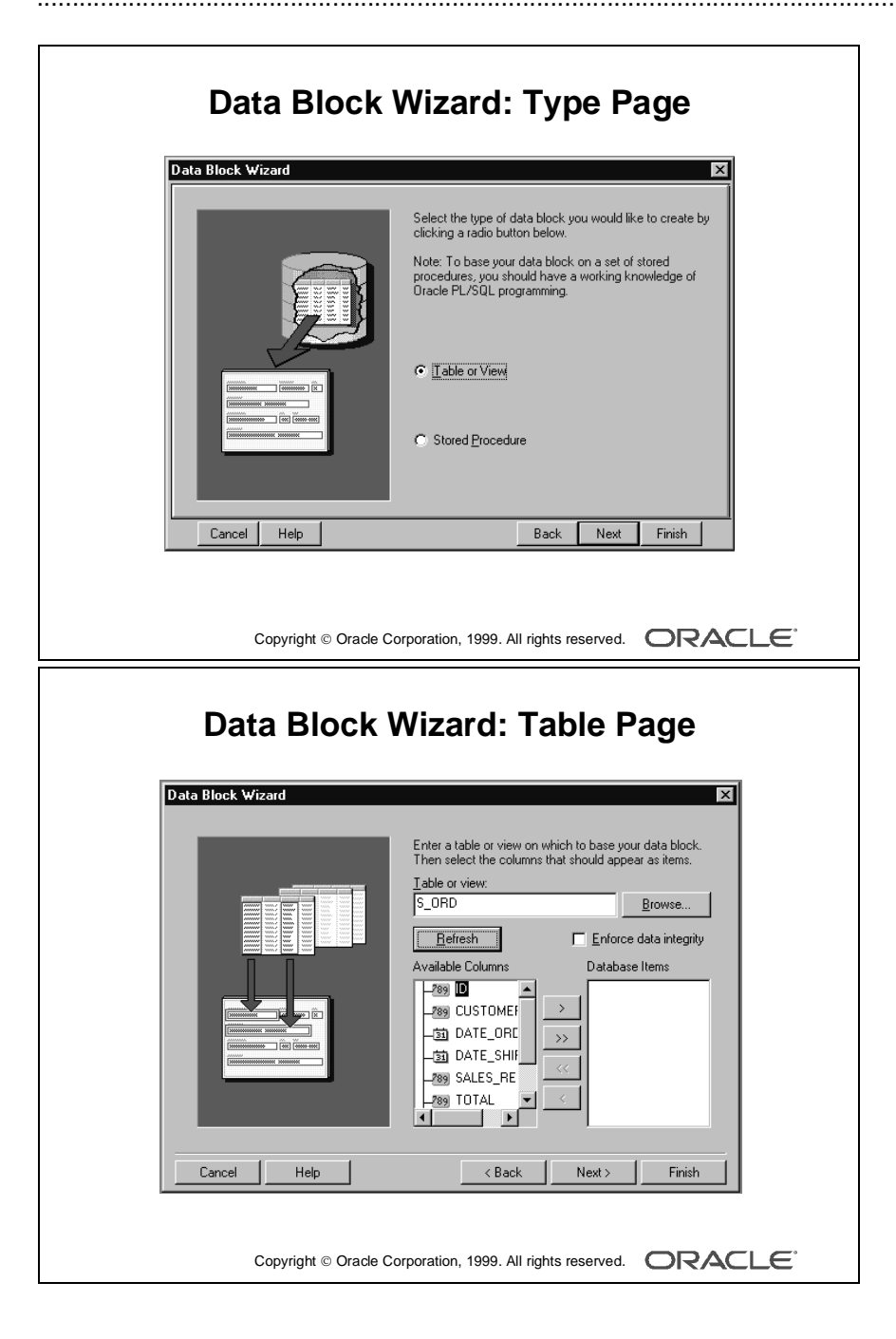

#### **Creating a New Data Block with the Data Block Wizard**

Use the Data Block Wizard to create a new data block with its associated data sources. The Data Block Wizard consists of several pages. To create a new data block, you must interact with each page.

**Type Page** Choose between one of two data source types:

- Table or View
- Stored Procedure

Select the Table or View (default) option.

#### **Table Page**

- **1** Enter the table or view name for the data source name, or click Browse and select a name from a dialog box.
- **2** Click Refresh to display a list of columns in the selected table or view.

If you are not connected to the database, the Connect box is displayed.

- **3** Select the columns you want to include in the data block. (Use [Control] click to select more than one column.)
- **4** Click  $\gg$  or  $<<$  to include or exclude all columns, or click  $>$  or  $<$  to include or exclude selected columns only. You can also drag and drop selected columns from one list to another.
- **5** Select the Enforce Data Integrity check box if you want the wizard to enforce the database integrity constraints.

**Note:** If there is at least one other existing block in the current module, you next get the Master-Detail page, where you can associate the new data block with other master data blocks. This page is discussed later in the lesson.

**Finish Page** Select the "Create the data block, then call the Layout Wizard" option. Select Finish to create the new data block and immediately invoke the Layout Wizard.

**Note:** You have the option of exiting the Data Block Wizard at this stage, without immediately invoking the Layout Wizard. If you do so, you can either lay out the data block manually or invoke the Layout Wizard at a later time to lay out the items of a data block.

To invoke the Layout Wizard at a later time, select the data block in the Object Navigator, and choose Tools—>Layout Wizard.

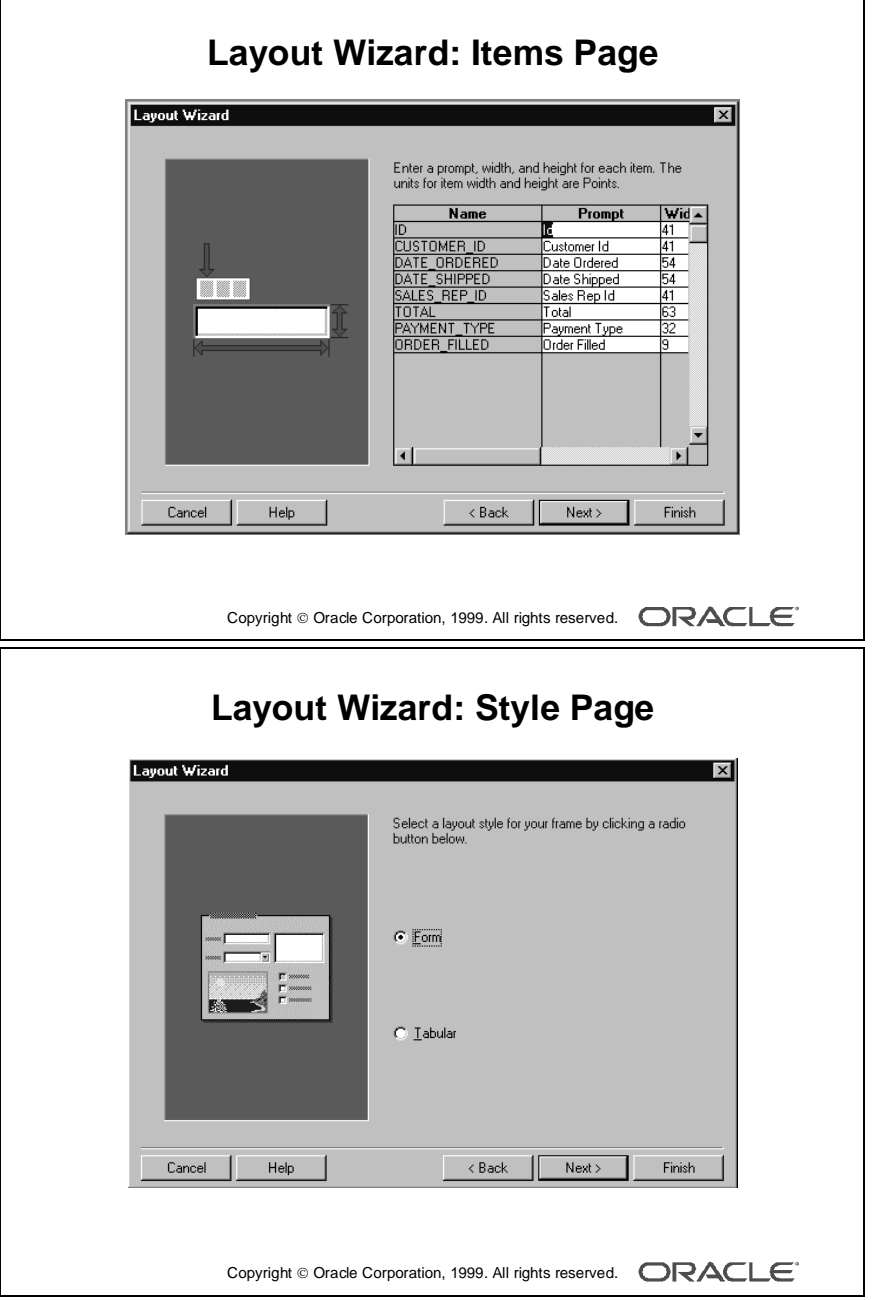

#### **Laying Out a New Data Block with the Layout Wizard**

Use the Layout Wizard to lay out the data block items for visual presentation quickly and easily. The Layout Wizard consists of several pages. You must interact with each page.

**Welcome Page** Click Next to continue.

#### **Canvas Page**

- **1** Select New Canvas from the Canvas pop-up list to get a new canvas on which to display the data block items.
- **2** Select Content as the canvas type in the Type pop-up list.

#### **Data Block Page**

- **1** Select the items you want to display in the data block frame. (Use [Control]-click to select more than one column).
- **2** Click >> or << to include or exclude all items, or click > or < to include or exclude selected items only. You can also drag and drop selected items from one list to another.

**Note:** To lay out the items in a particular sequence, drag and drop items into that sequence.

**3** You can use the Item Type pop-up list to select a type for each item. The default type is Text for each item.

**Note:** An item type can also be changed later to something else, such as pop-up list or radio group.

**Items Page** Specify the prompt text and the display width and height for each display item for the data block.

**Style Page** Select a layout style for your frame. Your options are:

- Form (usually used to create single-record data blocks)
- Tabular (usually used to create multirecord data blocks)

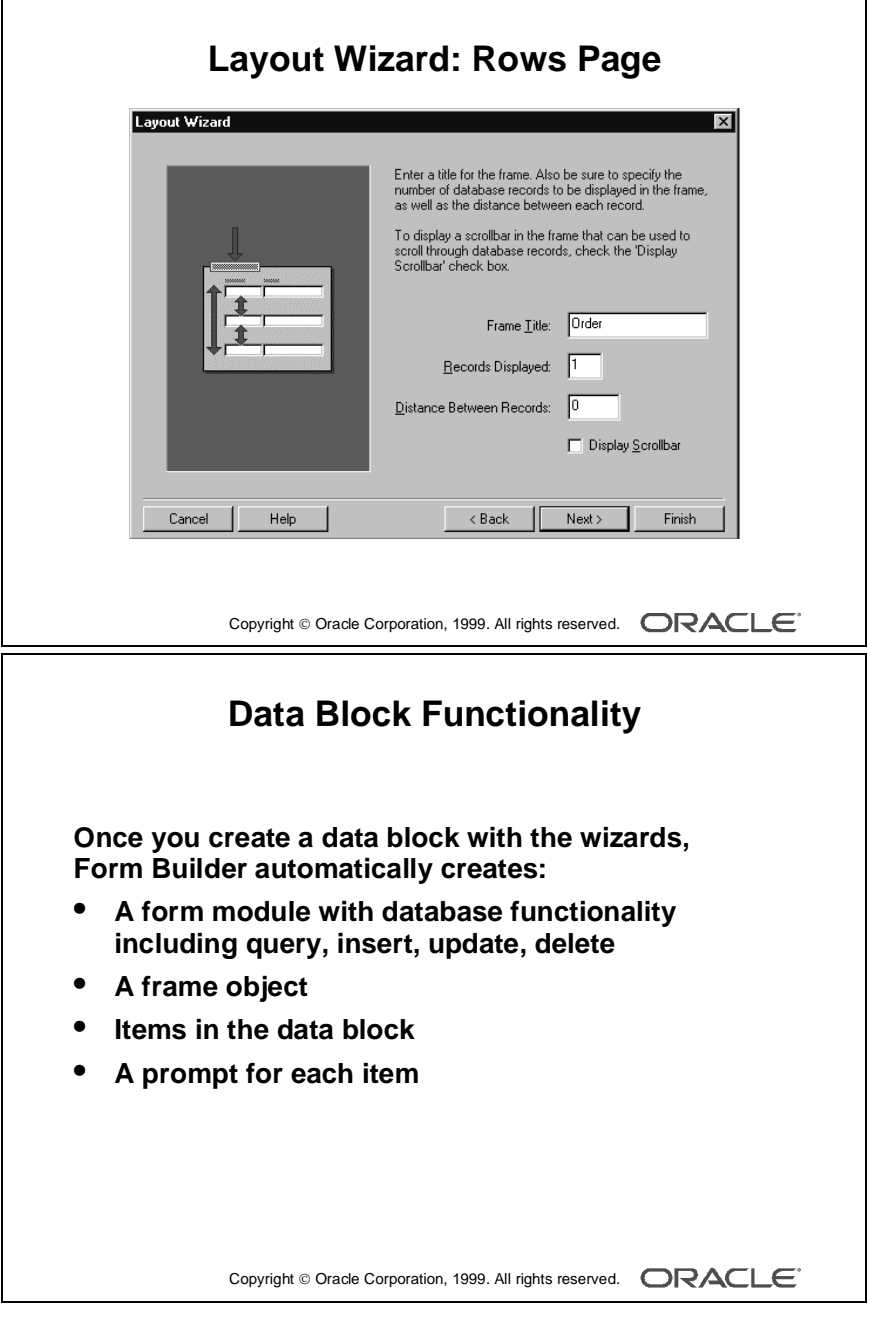

#### **Laying Out a New Data Block with the Layout Wizard (continued)**

#### **Rows Page**

- **1** Enter a title in the Frame Title field.
- **2** Enter the number of records you want to display at run time in the Records Displayed field.
- **3** Enter the physical distance (in the coordinate system unit of the form) between records.
- **4** You can select the Display Scrollbar check box to display a scroll bar next to the frame (common for multirecord data blocks).

**Finish Page** Select Finish to create a new frame and lay out the selected items for the new data block. The Layout Wizard steps are complete.

**Note:** Once you complete the Layout Wizard steps, you can view the layout in the Layout Editor. Here you can customize or modify the layout if necessary.

#### **Data Block Functionality**

Once you create a new data block by using the wizards, Form Builder *automatically* creates the following objects for you:

• A new form module with a default menu (Basic database functionality such as querying, inserting, updating, and deleting is automatically available on the items in the base table block when you run the new form.)

The new data block is created with default property values. These values can be modified to change the behavior of the form.

- A frame object to arrange the items within the new data block
- An item for each database table column included in the data block (Each item is assigned default property values to match the underlying column specifications.)
- A prompt for each item in the data block (The default prompt is the name of the column.)

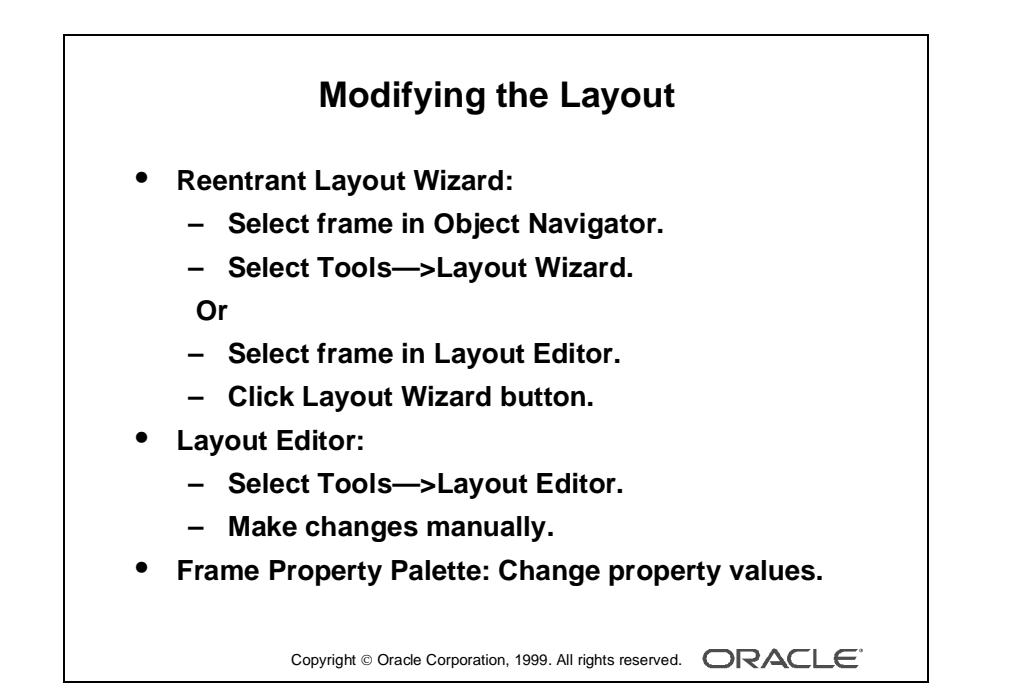

## **Modifying the Layout**

Once you create a data block, you may want to customize or modify its layout. You can do this by doing one of the following:

- Reenter the Layout Wizard (see the next section), and use it to make the changes.
- Select Tools—>Layout Editor to invoke the Layout Editor and make changes manually in the editor.
- Change the property values of the frame in its Property Palette.

### **Invoking the Layout Wizard in Reentrant Mode**

A very powerful feature of the Layout Wizard is its ability to operate in *reentrant* mode. Use the reentrant mode to modify the layout of items in an existing frame, even if the frame was not originally created with the Layout Wizard. Invoke the Layout Wizard in reentrant mode from the Object Navigator or the Layout Editor.

- From the Object Navigator:
	- Select the appropriate frame (under the Canvases node).
	- Select Tools—>Layout Wizard.

or

Click the right mouse button and select the Layout Wizard option.

- In the Layout Editor:
	- Select the appropriate frame.
	- Click Layout Wizard.

**Note:** Before you reenter the Layout Wizard, it is important to select the correct frame in the Object Navigator or the Layout Editor. If you overlook this when you reenter the Layout Wizard, you may create an additional frame instead of modifying the current frame.

Either method takes you to the Data Block page in the Layout Wizard. Use the Next and Back buttons as before, or go directly to a certain page by clicking the particular page tab.

**Note:** If necessary, you can also invoke the Data Block Wizard in reentrant mode to modify an existing data block. To do so, select the existing data block in the Object Navigator, and choose Tools—>Data Block Wizard.

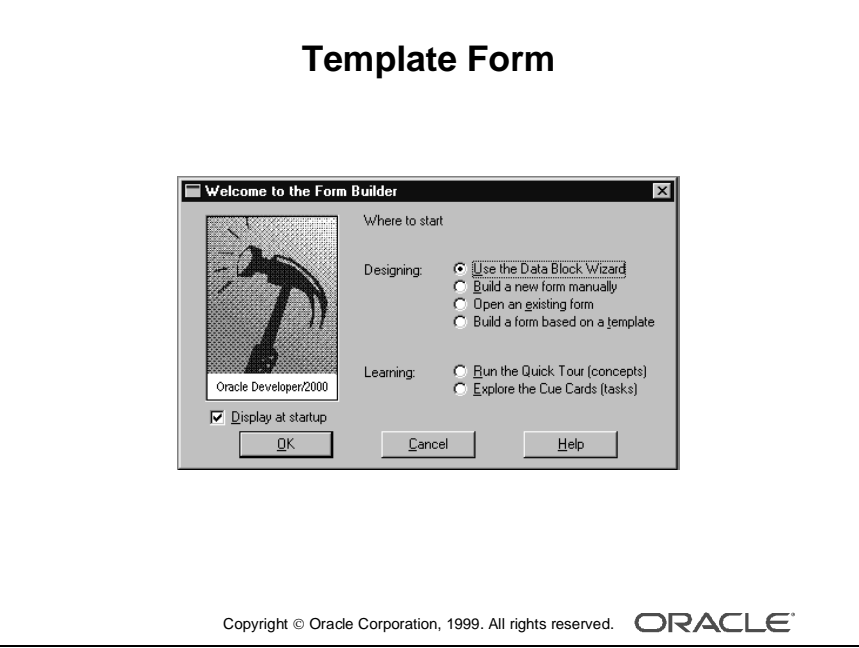

# **Template Forms**

You can create a new form based on standard template forms, so that you can provide other team members with a default starting point. Templates typically include generic objects, such as graphics, toolbars, and program units. You can define standard window layouts, standard toolbars, and other common objects that you want to include in new forms.

......................................................................................................................................................

### **Creating a Form Based on a Template**

To create a form based on a template, follow these steps:

- **1** Start Form Builder.
- **2** In the Welcome to the Form Builder dialog box, select the "Build a form based on a template" option, and then click OK.

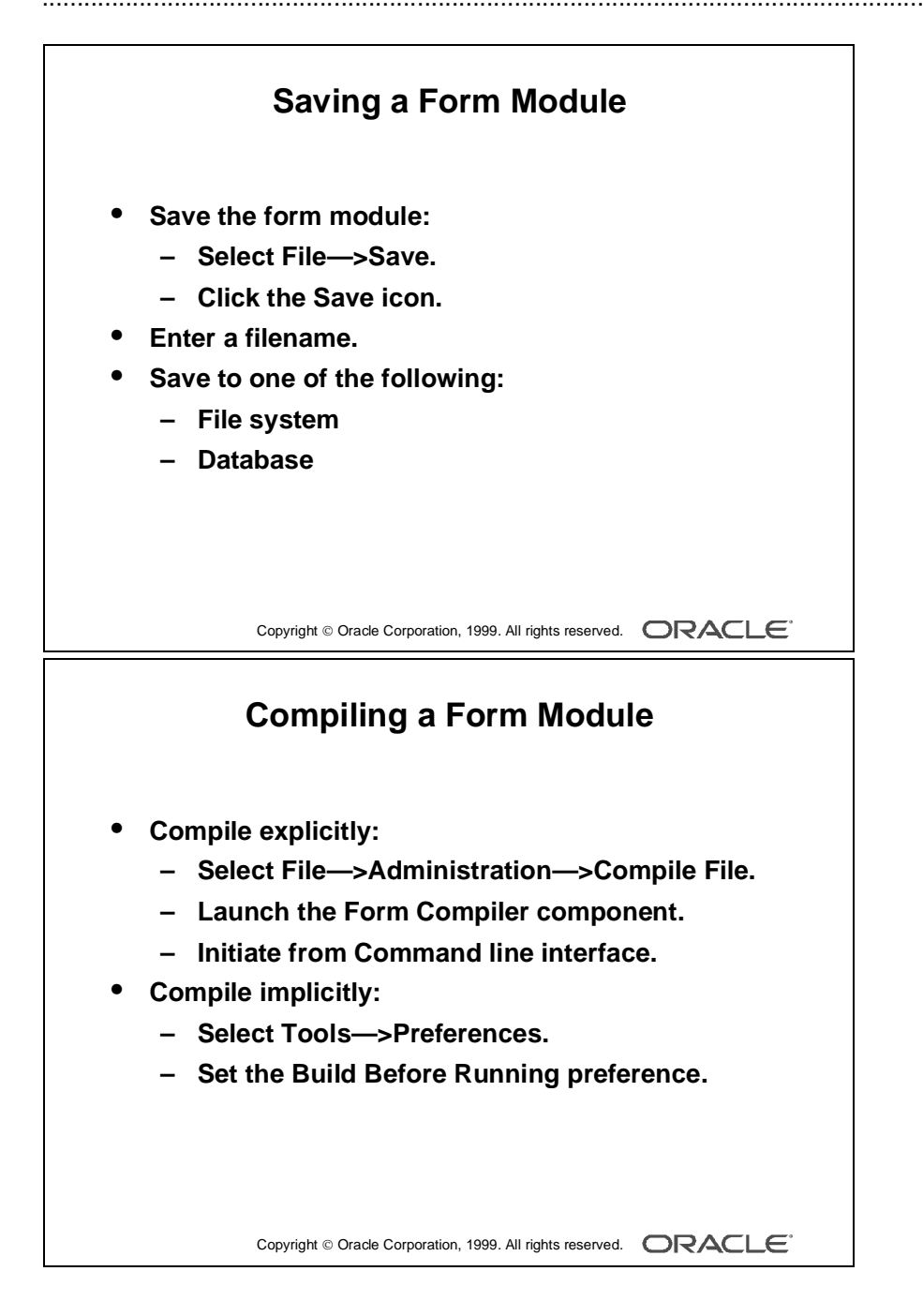

## **Saving, Compiling, and Running a Form Module**

#### **Saving a Form Module**

You can save the form module definition by doing one of the following:

- Select File—>Save.
- Select the Save icon.

Both of these options display the File dialog box for the initial save. In the dialog box, do the following:

- **1** Enter a filename.
- **2** Click OK.

**Note:** You can choose to save a form module to either the database or the file system by setting your preference after selecting Tools—>Preferences. If you save to the file system, an .fmb file is produced. This *saved* definition of a form in the file system or database is not executable.

**Note:** When you work with more than one module at a time, Form Builder keeps track of the changes you make to each module separately. When you issue a Save command, only the current module is saved.

#### **Compiling a Form Module**

Before you can run a form, you must compile an executable (.fmx) file from the design (.fmb) file you created in Form Builder. Compiling a form (or menu) module creates the needed executable file.

- You can compile a form *explicitly* by doing one of the following:
	- Selecting File—>Administration—>Compile File after opening the form module
	- Launching the Form Compiler component
	- Initiating the process from the command line interface
- You can compile a form *implicitly* or automatically by checking the Build Before Running preference.

Form Builder implicitly compiles the form module when you attempt to run it. Set this preference by selecting Tools—>Preferences.

**Note:** Compiling and saving are two independent tasks. Performing one does not automatically accomplish the other. Both tasks must occur separately.

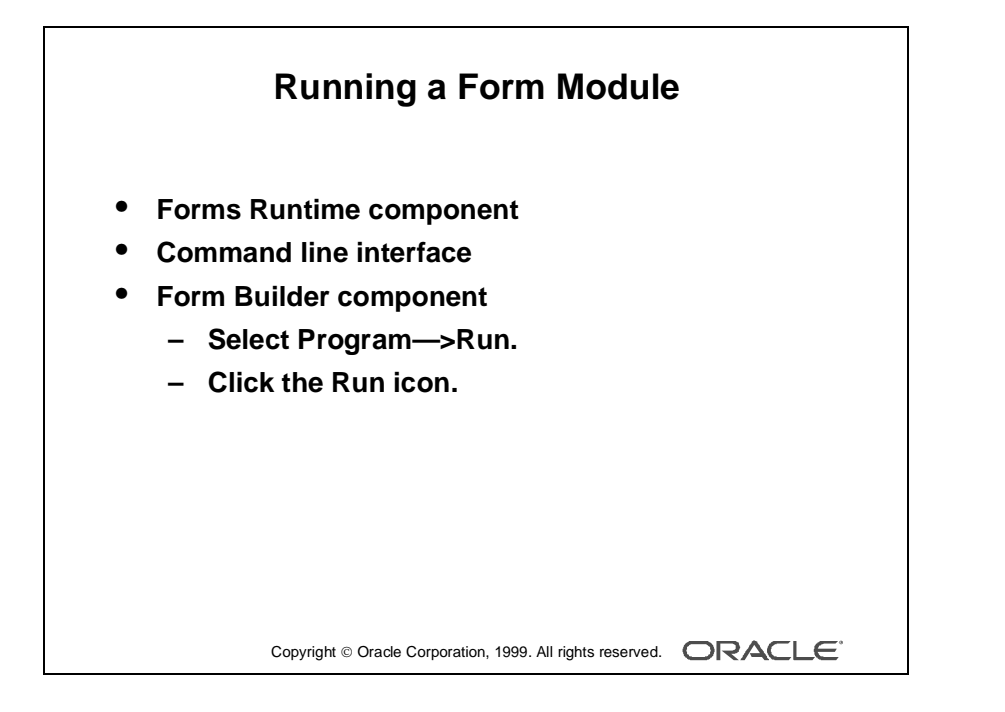

#### **Running a Form Module**

You can run a form module from one of the following:

- Forms Runtime component
- Command line interface
- Form Builder component
	- Select Program—>Run Form.

or

- Click the Run icon.

**Note:** If more than one form module is open in the Form Builder, make the form module you want to run the current one by selecting any of its objects in the Object Navigator.

#### **Producing Text Files and Documentation**

The files normally produced by saving and generating modules are in binary format. You can convert a binary file to text by doing the following:

**1** Select File—>Administration—>Convert.

This opens the Convert dialog box.

- **2** Select the type of module (Form, Menu, PL/SQL Libraries, Object Libraries), the file to convert, and the direction (Binary-to-Text).
- **3** Select Convert. This produces a text file for the module.

You can produce documentation for your module by doing the following:

- **1** Select the module to be documented in the Object Navigator.
- **2** Select File—>Administration—>Object List Report from the menu system. This produces an ASCII file with the name <module>.txt.

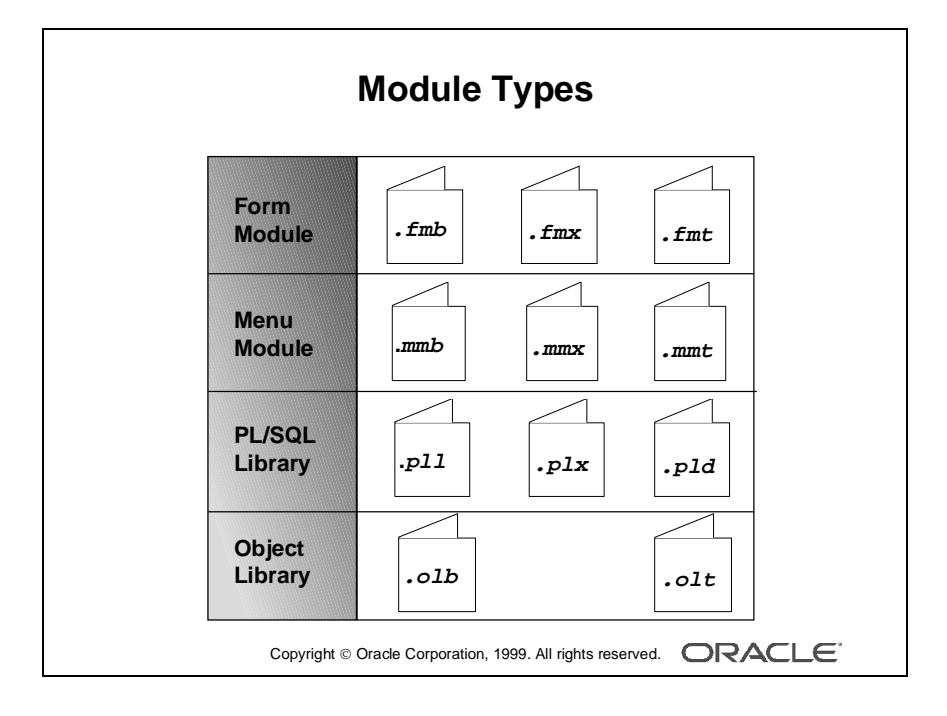

### **Module Type and Storage Format**

When you create form modules, menu modules, and library documents in Form Builder they are stored in source files that have a binary format and are portable across platforms. The application files that your users run are also in a binary format; however, they are not portable across platforms.

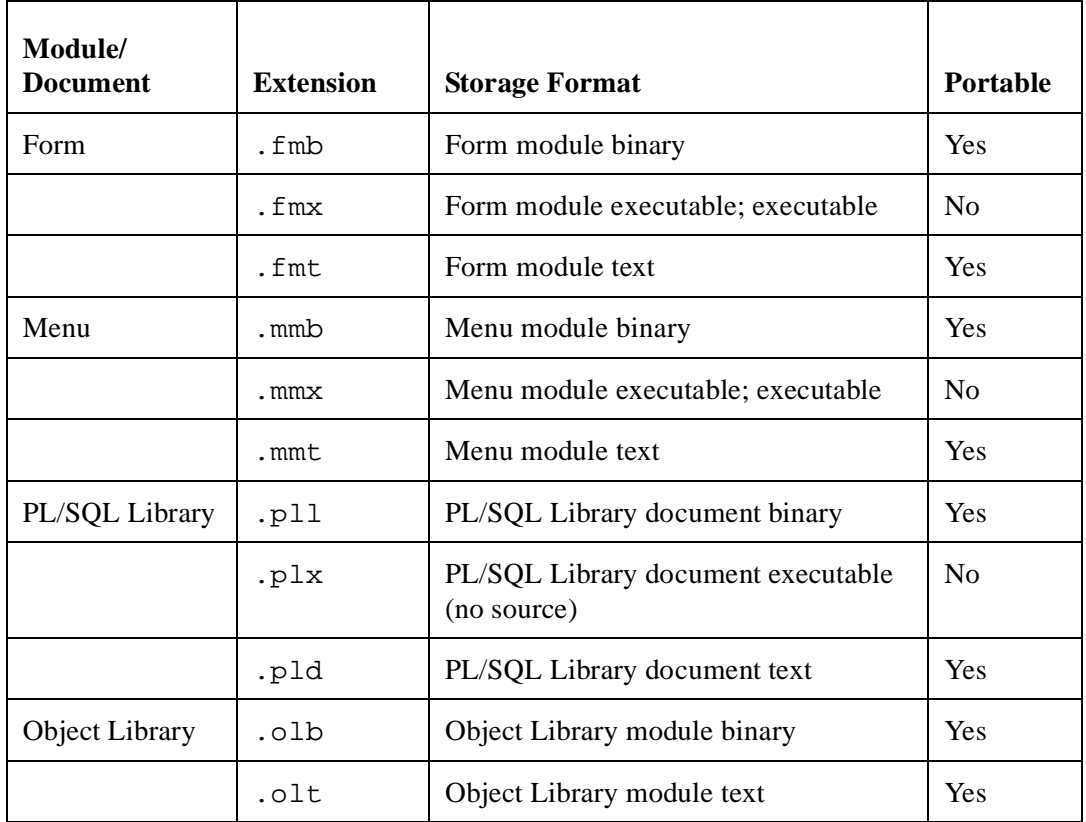

**Note:** .pll is portable but requires recompilation, because it contains both source and compiled pcode.

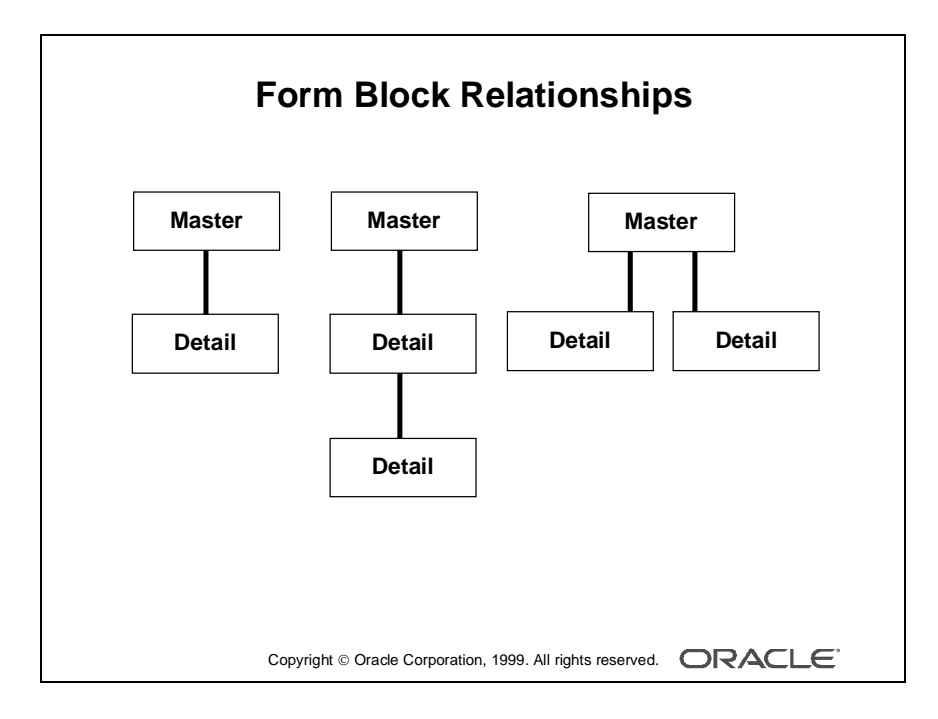

## **Creating Data Blocks with Relationships**

A form module can contain one or more data blocks. Each data block can stand alone or be related to another data block.

#### **Master-Detail Relationship**

A master-detail relationship is an association between two data blocks that reflects a primary-foreign key relationship between the database tables on which the two data blocks are based. The master data block is based on the table with the primary key, and the detail data block is based on the table with the foreign key. A master-detail relationship equates to the one-to-many relationship in the entity relationship diagram.

#### **A Detail Block Can Be a Master**

You can create block relationships in which the detail of one master-detail link is the master for another link.

### **A Master Block Can Have More Details**

You can create more than one detail block for a master block.

**Note:** The following are examples of the master-detail structure:

- Master-detail: Order-items
- Master-detail-detail: Customer-order-items
- Master-2\*detail: Customer-order and customer-shipping contacts

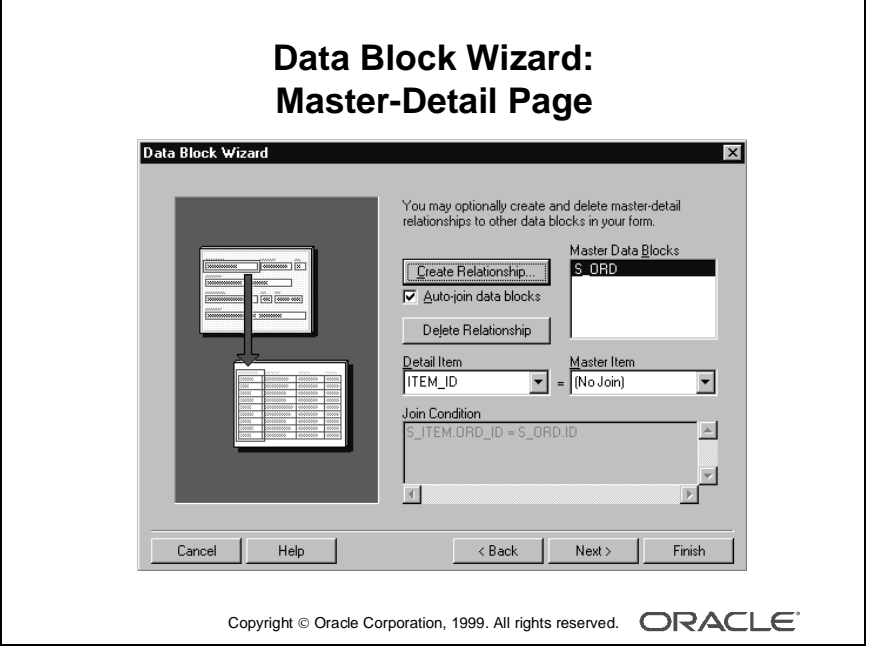

#### **Creating a Master-Detail Form Module with the Data Block Wizard**

You can build a master-detail form module either by creating a relation between a master and detail block explicitly, or by using the Data Block Wizard.

- **1** Create the master block as described earlier in this lesson.
- **2** Invoke the Data Block Wizard in the Object Navigator.
- **3** Follow the same steps as before to create a new data block in the Data Block Wizard until you come to the Master-Detail page. On this page, select the "Auto-join data blocks" check box and click Create Relationship.

**Note:** If the "Auto-join data blocks" check box is clear, the Data Block dialog is displayed with a list of *all data blocks* in the form without any foreign key constraint names.

**4** Select a master data block in the Data Block dialog and click OK. The wizard automatically creates the join condition between the detail and master data blocks in the Join Condition field and displays the name of the master data block in the Master Data Blocks field.

**Note:** If the "Auto-join data blocks" check box is clear, the wizard does not automatically create the join condition between the detail and master data blocks. You must use the Detail Item and Master Item pop-up lists to create a join condition manually.

**5** Click Next and finish the Data Block Wizard steps. Go through the Layout Wizard steps as described earlier in this lesson to finish creating and laying out the detail data block.

**Note:** The master data block must exist in the form module before you create the detail block.

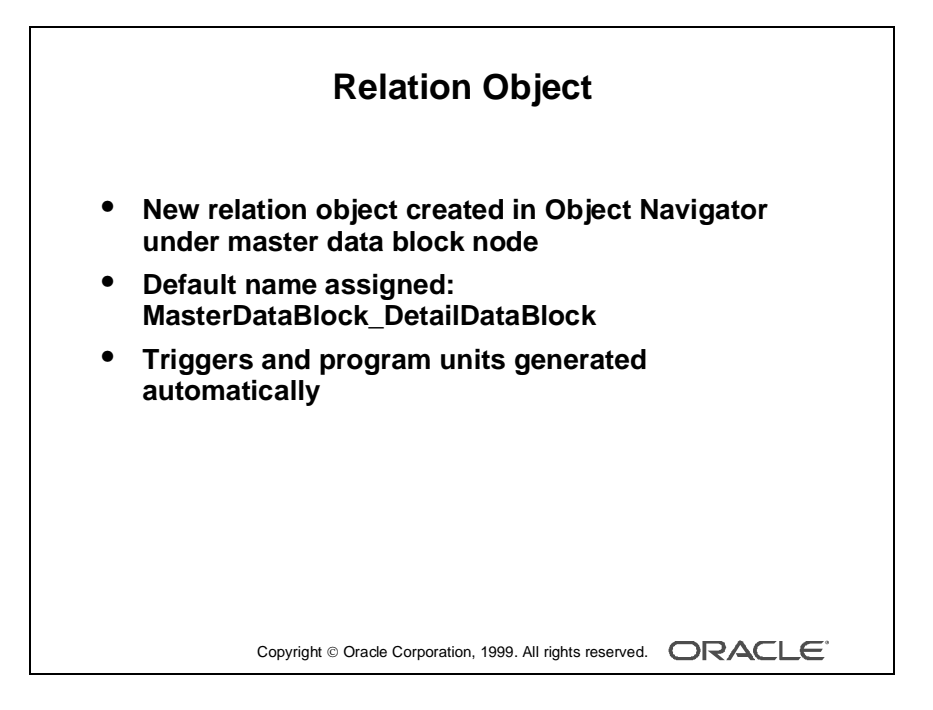

#### **New Relation**

Once you create a master-detail form module, the Data Block Wizard automatically creates a form object that handles the relationship between two associated data blocks. This object is called a *relation*. The following tasks occur automatically:

- The new relation object is created under the master data block node in the Object Navigator with default properties.
- The relation is given the following default name: MasterDataBlock\_DetailDataBlock, for example ORDER\_ITEM
- Triggers and program units are generated to maintain coordination between the two data blocks.

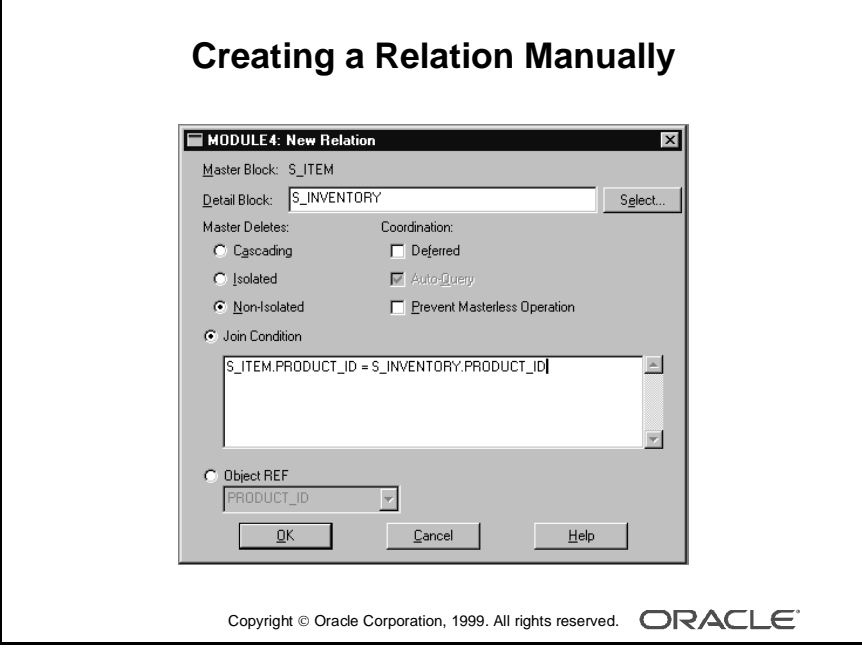

## **Creating a Relation Manually**

#### **What Is a Relation?**

A *relation* is a Form Builder object that handles the relationship between two associated blocks.

You can create a relation either:

- Implicitly with a master-detail form module
- Explicitly in the Object Navigator

#### **Implicit Relations**

When you create a master-detail form module, a relation is automatically created. This relation is named masterblock\_detailblock, for example, S\_ORD\_S\_ITEM.

#### **Explicit Relations**

If a relation is not established when default blocks are created, you can create your own by setting the properties in the New Relation dialog box. Like implicitly created relations, PL/SQL program units and triggers are created automatically when you explicitly create a relation.

#### **How to Create a Relation Explicitly**

- **1** Select the master block entry in the Object Navigator.
- **2** Click the Create icon.

The New Relation window is displayed.

- **3** Specify the name of the relation.
- **4** Specify the name of the master block.
- **5** Specify the name of the detail block.
- **6** Choose your master delete property.
- **7** Choose your coordination property.
- **8** Specify the join condition.
- **9** Click OK.

The new relation, new triggers, and new program units are highlighted in the Object Navigator.

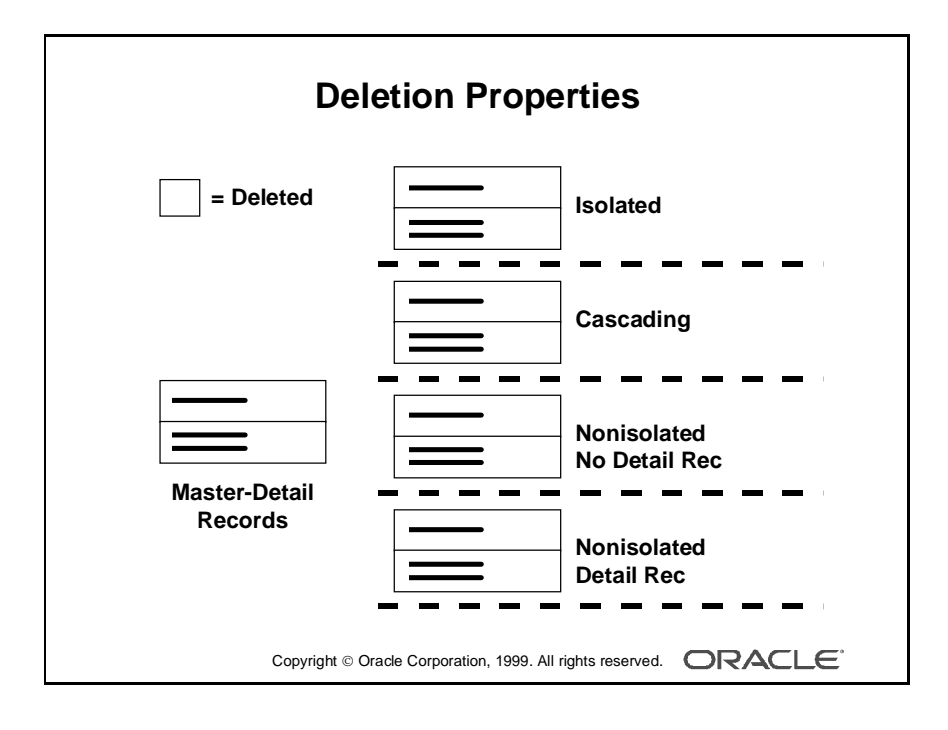

# **Modifying a Relation**

You can alter the relation properties to affect the way deletes and block coordination are handled.

#### **Master Deletes**

You can prevent, propagate, or isolate deletion of a record in a master block when corresponding records exist in the detail block by setting the Master Deletes property. For example, you can delete all corresponding line items when an order is deleted.

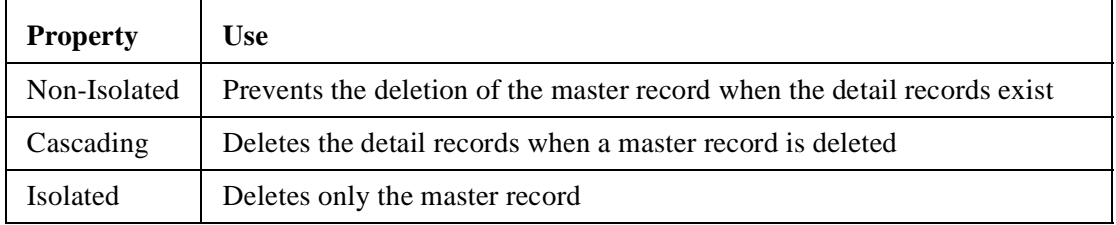

**Note:** Although deleting with the cascading property may remove many detail records, the commit message shows only the number of records deleted from the master block.

......................................................................................................................................................

#### **What Happens When You Modify a Relation?**

- Changing the Master Deletes property from the default of Non-Isolated to Cascading replaces the On-Check-Delete-Master trigger with the Pre-Delete trigger.
- Changing the Master Deletes property from the default of Non-Isolated to Isolated results in the removal of the On-Check-Delete-Master trigger.

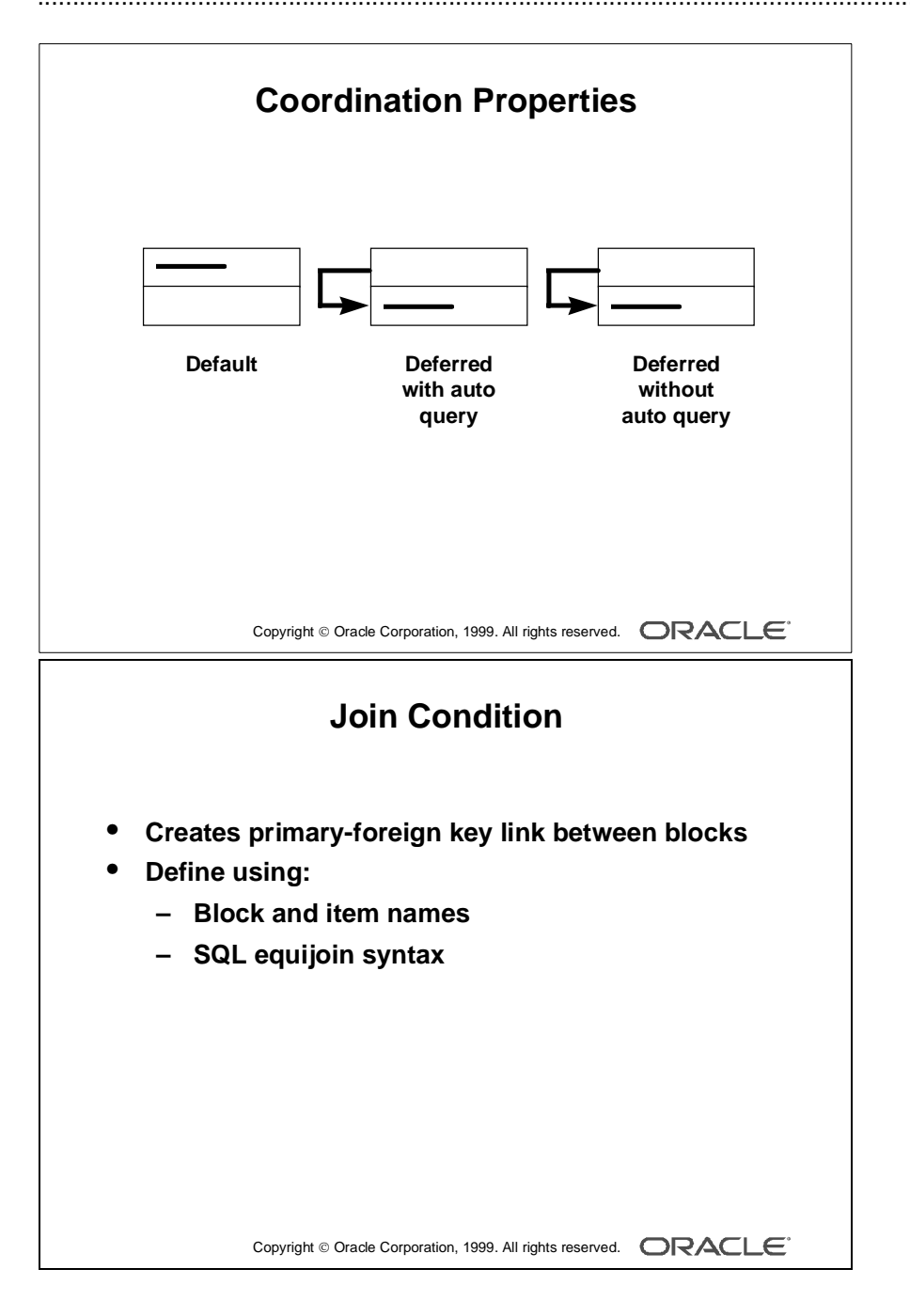

### **Coordination**

You can control how the detail records are displayed when a master block is queried by setting the coordination property. For example, you can defer querying the line items for an order until the operator navigates to the item block.

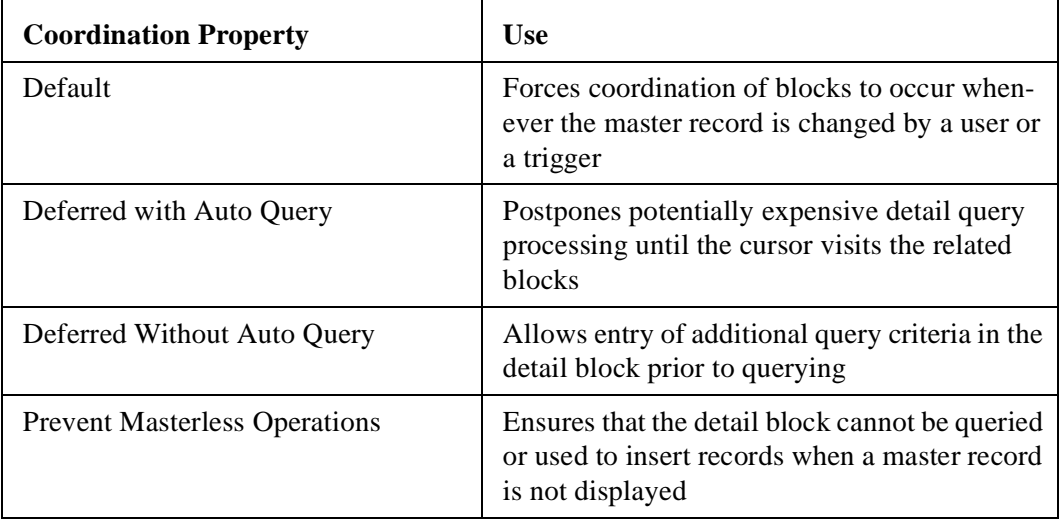

**Note:** Setting the Deferred property to Yes enables the Auto Query check box.

#### **Join Condition**

Use to:

- Create links between blocks using SQL
- Alter links between blocks using SQL

Define using:

- Usual SQL equi-join condition syntax
- Block names instead of the base table names
- Item names that exist in the form module instead of base table column names

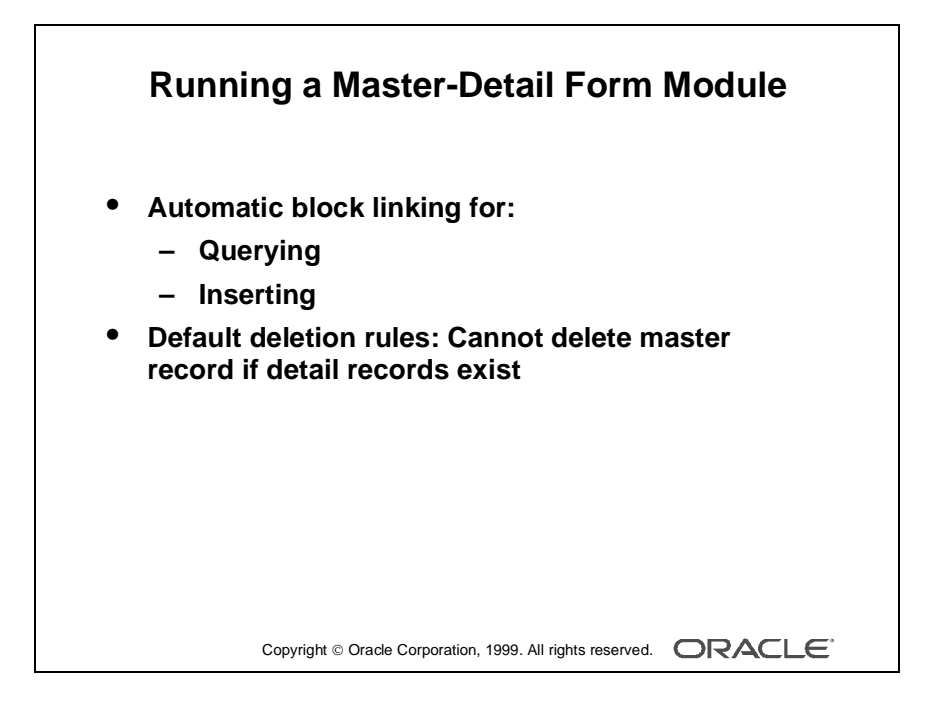
# **Running a Master-Detail Form Module**

When you run your master-detail form module you will find that:

- Querying the master data block immediately retrieves corresponding detail records.
- Deleting a master record is prevented if detail records exist. **Note:** You can change the above behavior by modifying the relation object properties.

......................................................................................................................................................

• Inserting a detail record automatically associates it with the currently displayed master.

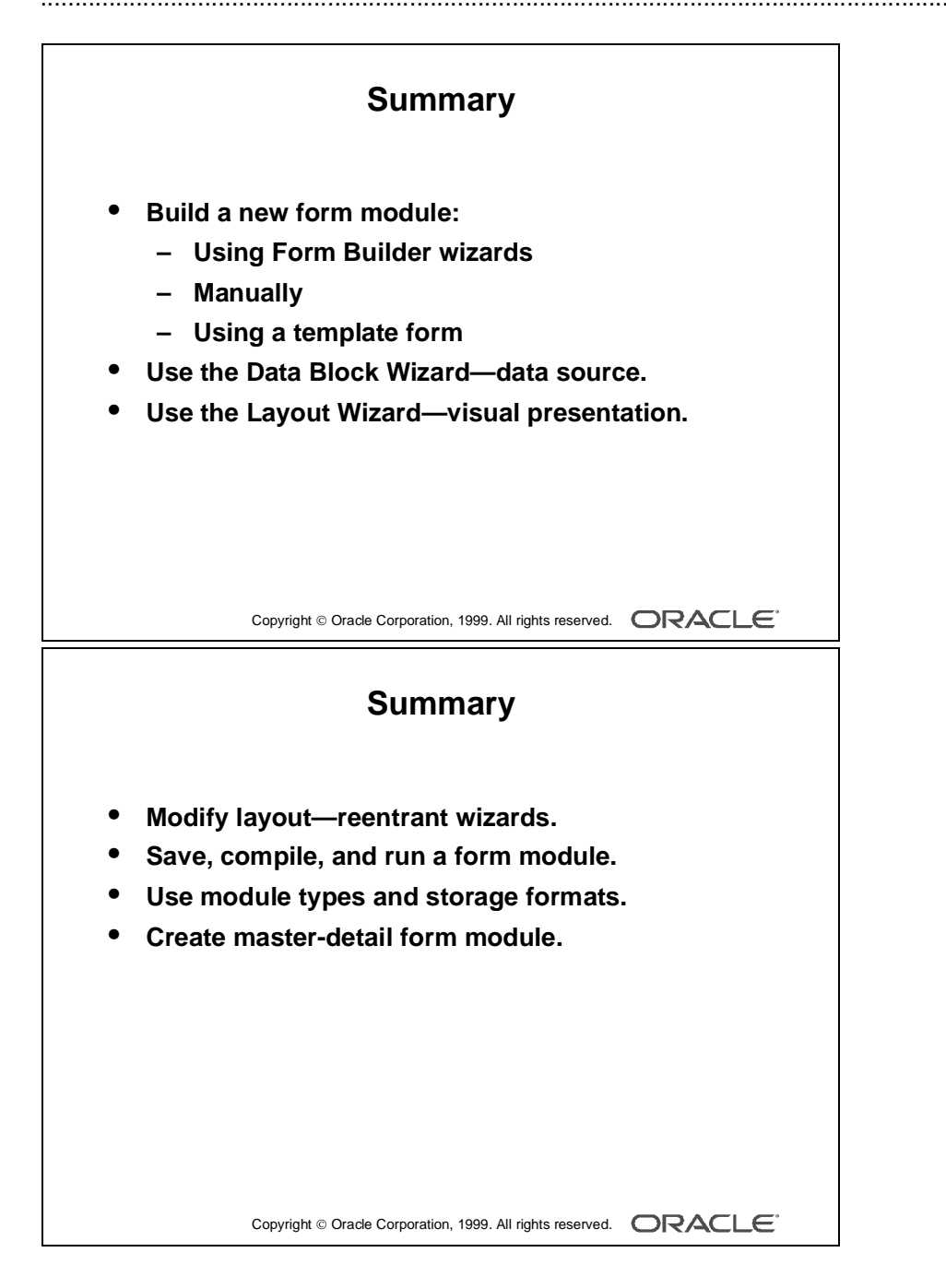

**Summary**

- Building a new form module by using the following methods:
	- Form Builder wizards
	- Manually
	- Template form
- Using the Data Block Wizard to create a new data block with its associated data sources quickly and easily
- Using the Layout Wizard to quickly lay out the new data block contents for user interaction
- Modifying the data block layout:
	- Using reentrant wizards
	- Changing frame properties
- Saving the form module to preserve its definition; compiling it to get an executable file; running the form module to test it
- Using several module types and storage formats that are available for form modules, menu modules, PL/SQL Library documents, and Object Library modules

......................................................................................................................................................

• Creating data blocks with a master-detail relationship

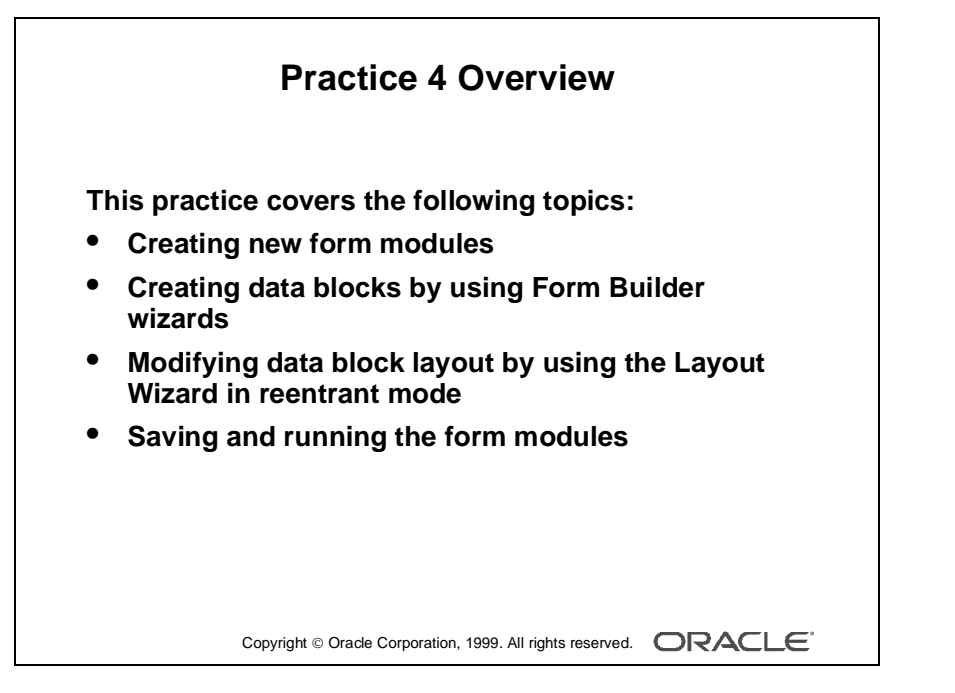

## **Note**

For solutions to this practice, see Practice 4 in Appendix A, "Practice Solutions."

# **Practice 4 Overview**

In this practice session, you will create two new form modules. You will create a single-block form that displays a single record. You will also create a form that displays master-detail information.

- Create a new form module called CUSTOMERS. Create a new data block in this form by using the Form Builder wizards, and base it on the S\_CUSTOMER table. Using the Layout Editor, reposition the items in this block to match the screenshot provided.
- Create a master-detail form module called ORDERS. Create a master block based on the S\_ORD table and a detail block based on the S ITEM table. Create a third data block that is not related to any other block in the form module. Base this block on the S\_INVENTORY table, and manually create a relation with the block based on the item table. Use the Form Builder wizards to create all three data blocks.
- Invoke the Layout Wizard in reentrant mode, and change the layout of the S\_ITEM and S\_INVENTORY data blocks.
- Save and run the new form modules.

# **Practice 4**

**1** Create a new form module.

Create a new single block by using the Data Block Wizard.

Base it on the S\_CUSTOMER table and include all columns.

Display the S\_CUSTOMER block with a form style layout on a new content canvas called CV\_CUSTOMER and show just one record at a time. Set the frame title to Customers.

**Hint:** Manually rename the canvas in the Object Navigator.

**2** Save the new module to a file called CUSTG*XX*, where *XX* is the group number that your instructor has assigned to you.

Run your form module and execute a query.

Navigate through the fields. Exit run time and return to Form Builder.

- **3** Change the form module name in the Object Navigator to CUSTOMERS.
- **4** In the Layout Editor, reposition the items, so that the canvas resembles the screenshot below.

**Hint:** First resize the canvas and the frame.

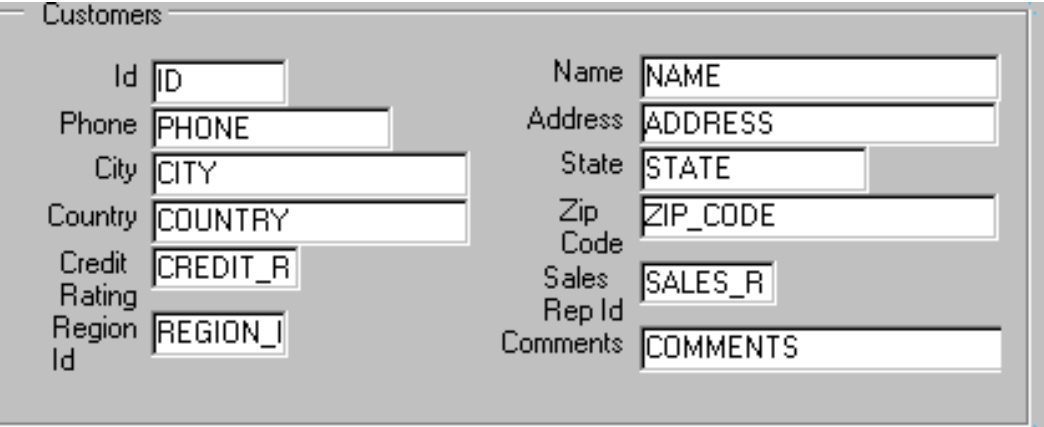

**5** Create a new form module.

Create a new block by using the Data Block Wizard.

Base it on the S\_ORD table and include all columns except TOTAL.

Display the S\_ORD block on a new content canvas called CV\_ORDER and show just one record at a time. Use a form style layout. Set the frame title to Orders. **Hint:** Manually rename the canvas in the Object Navigator.

#### **Practice 4 (continued)**

**6** Create a new block by using the Data Block Wizard.

Base the block on the S\_ITEM table and include all columns.

Create a relationship and select the master block as S\_ORD.

Display all items except ORD\_ID on the CV\_ORDER canvas.

Display six records in this detail block on the same canvas as the master block.

Use a tabular style layout and include a scroll bar.

Change the order of the blocks in the Object Navigator, moving the S\_ITEM block after the S\_ORD block. Set the frame title to Items.

- **7** Save the new module to a file called ORDGXX, where *XX* is the group number that your instructor has assigned to you.
- **8** Create a new block based on S\_INVENTORY (do not create any relationships with other blocks at this time) to display on a different canvas.

Base it on the S\_INVENTORY table; exclude the OUT OF STOCK EXPLANATION column from the definition.

Display four records in this block and ensure that they display on a new content canvas called CV\_INVENTORY.

Use a tabular style layout, and include a scroll bar.

In the Object Navigator move the S\_INVENTORY block after the S\_ITEM block. Set the frame title to Stock.

Do not create any relationships between blocks at this time.

**9** Create a relation called S\_Item\_S\_Inventory explicitly between the S Item and S Inventory blocks.

Ensure that line item records can be deleted independently of any related inventory.

Set the coordination so that the Inventory block is not queried until you explicitly execute a query.

- **10** On the S\_ITEM block change the prompt for the Quantity Shipped item to Shipped by using the reentrant Layout Wizard. First select the relevant frame in the Layout editor, then use Layout Wizard.
- **11** In the S\_INVENTORY data block, change the prompt for Amount in Stock to In Stock by using the Layout Wizard.

#### **Practice 4 (continued)**

**12** Run your form module.

Execute a query.

Navigate through the blocks so that you see the S\_INVENTORY block. Exit run time and return to Form Builder.

......................................................................................................................................................

**13** Change the form module name in the Object Navigator to ORDERS and save.

# 5

................................

**Working with Data Blocks and Frames**

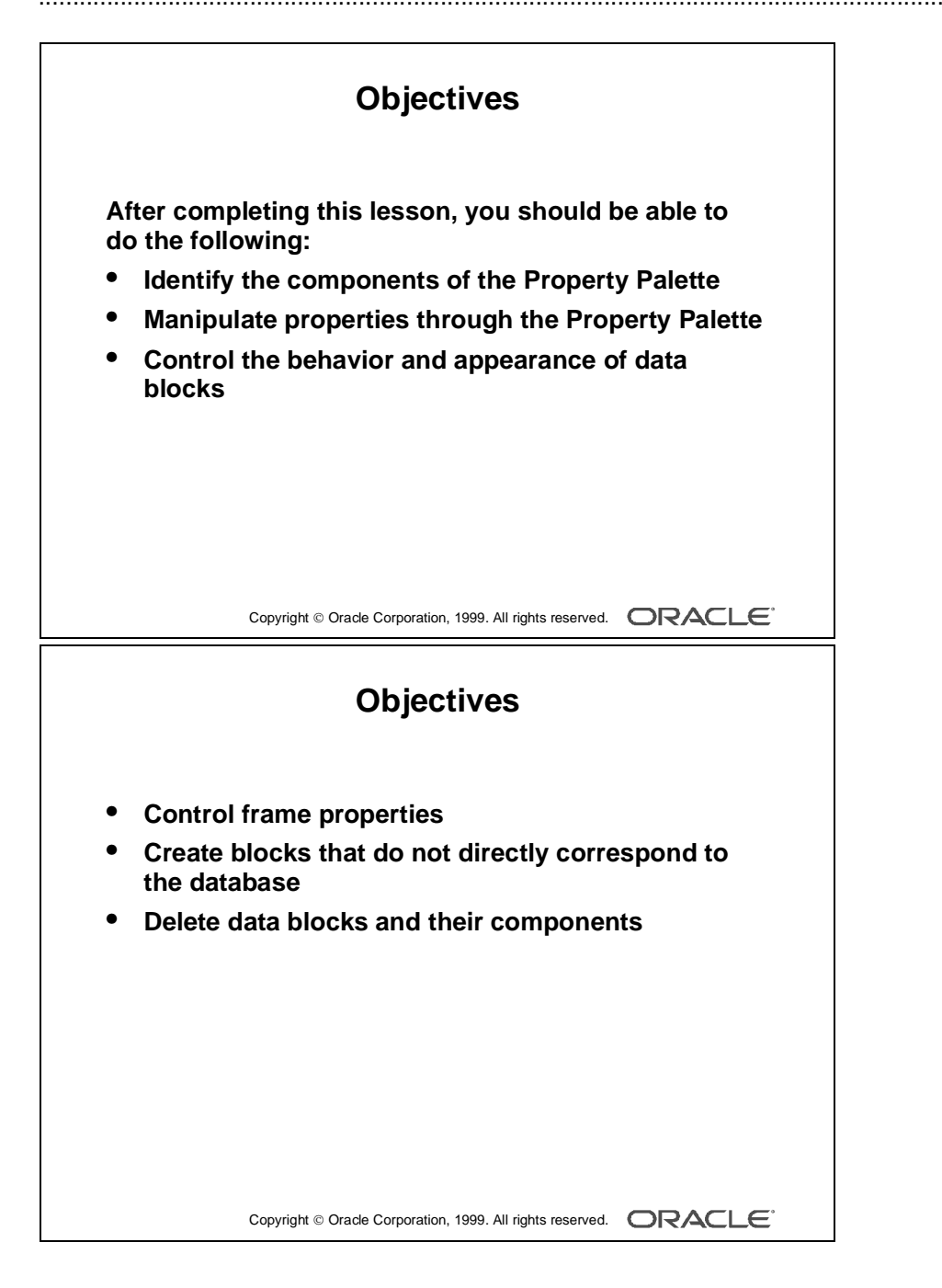

# **Introduction**

# **Overview**

In this lesson you will learn how to customize existing data blocks and modify frames. You will also learn how to include blocks that are not associated with the database.

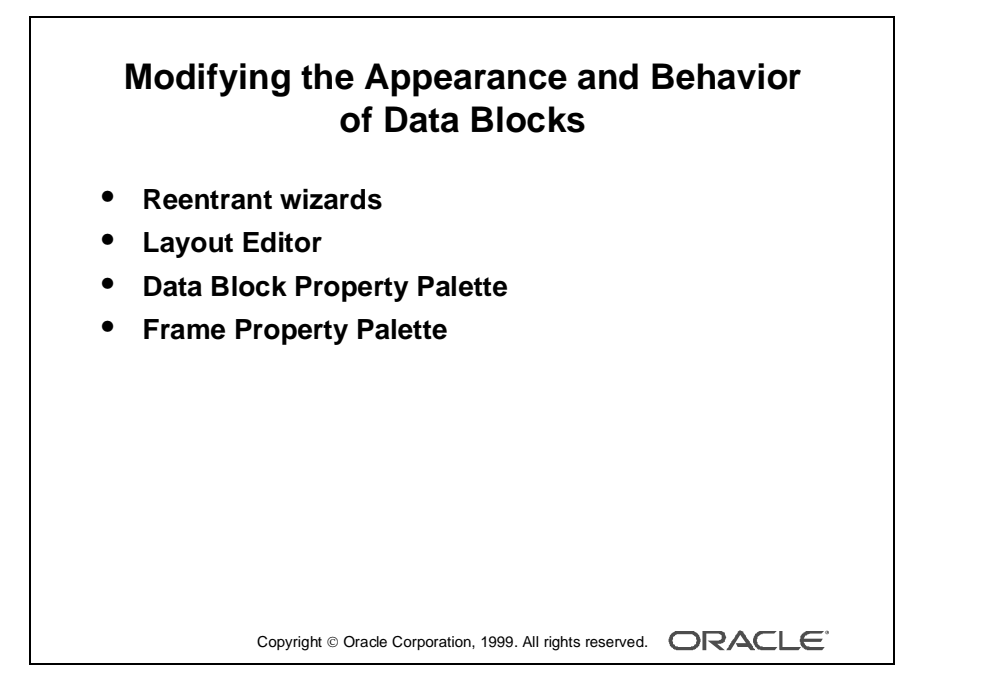

# **Managing Object Properties**

## **Modifying the Appearance and Behavior of Data Blocks**

You can modify the appearance and behavior of a data block after it has been created. To do this use one of the following methods:

- Reentrant wizards: Reenter the Data Block Wizard or the Layout Wizard as described in the previous lesson to modify the data source and visual presentation of objects within the data block.
- Layout Editor: Invoke the Layout Editor and make your modifications manually.
- Data Block Property Palette: Open the Data Block Property Palette and change individual property values to modify the behavior of the data block at run time.
- Frame Property Palette: Open the associated Frame Property Palette and change individual property values to modify the arrangement of items within the data block.

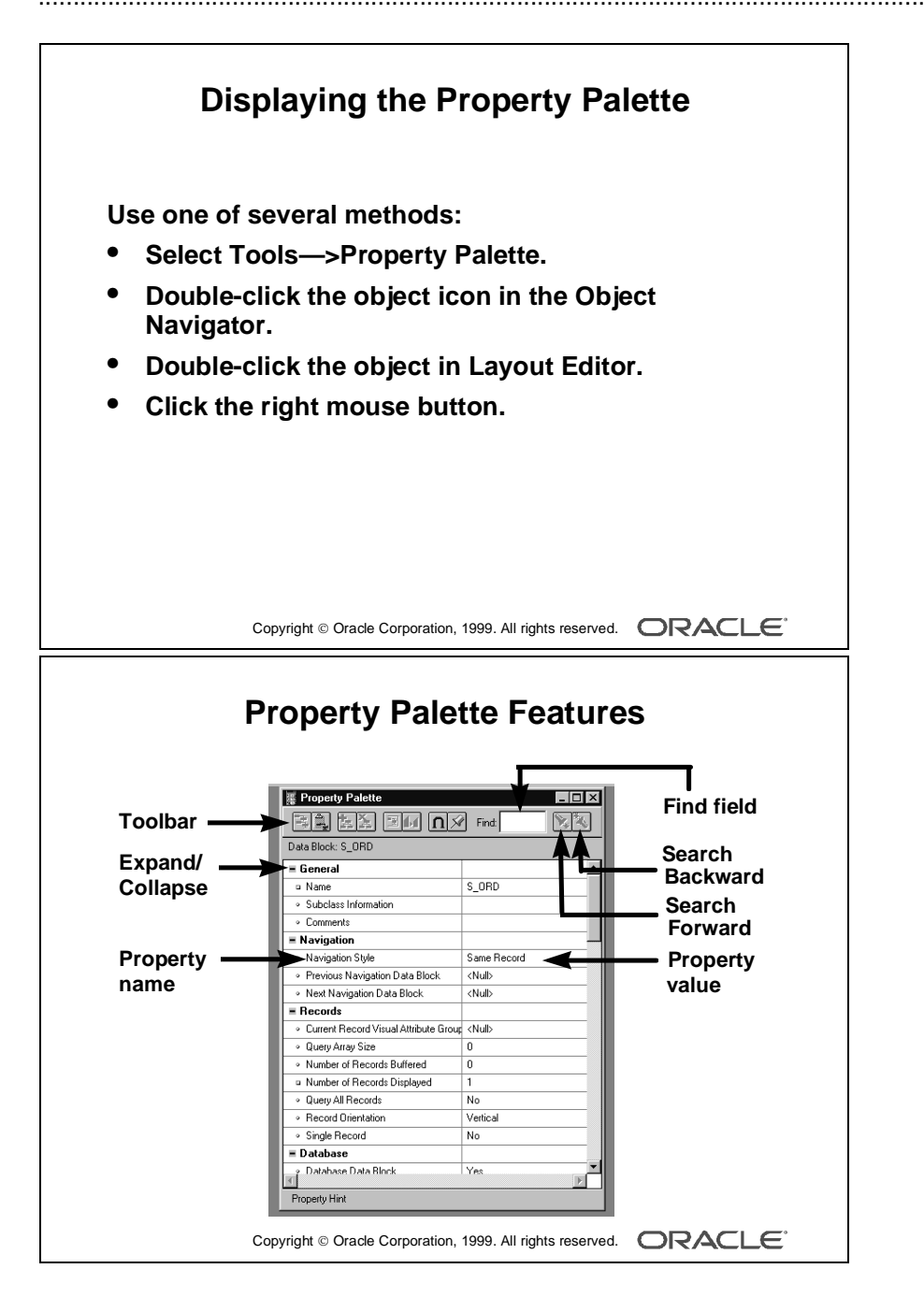

## **Property Palette**

Every object in a form module, as well as the form module itself, has properties that dictate the object's behavior. When an object is first created, it is automatically assigned several property values by default. You can change these property values in the Property Palette.

## **Displaying the Property Palette**

To display the Property Palette of an object, use any of the following methods:

- Select the object in the Object Navigator and then select Tools—>Property Palette from the menu system.
- Double-click the object icon for the object in the Object Navigator (except for code objects and canvases).
- Double-click an item in the Layout Editor.
- Select the object in the editor or the Object Navigator, and then click the right mouse button. From the pop-up menu, select the Property Palette option.

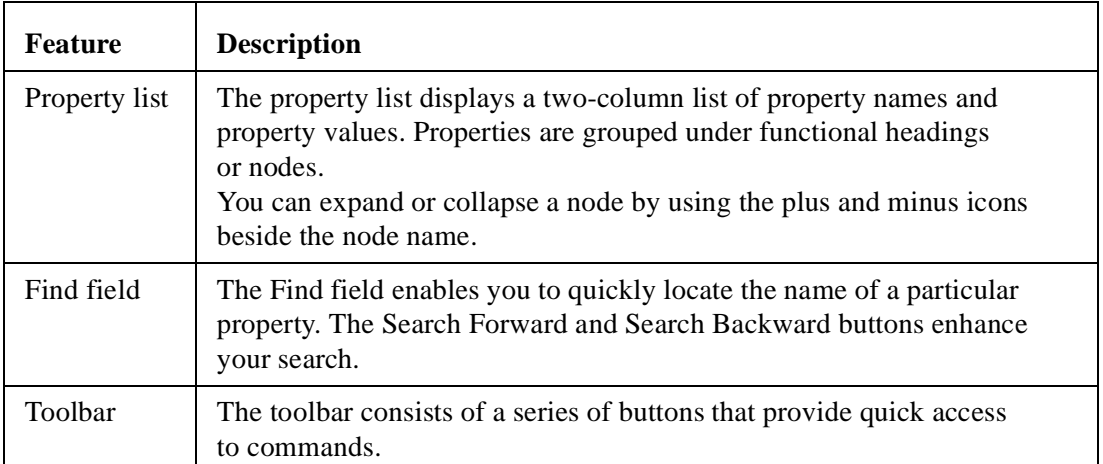

#### **Property Palette Features**

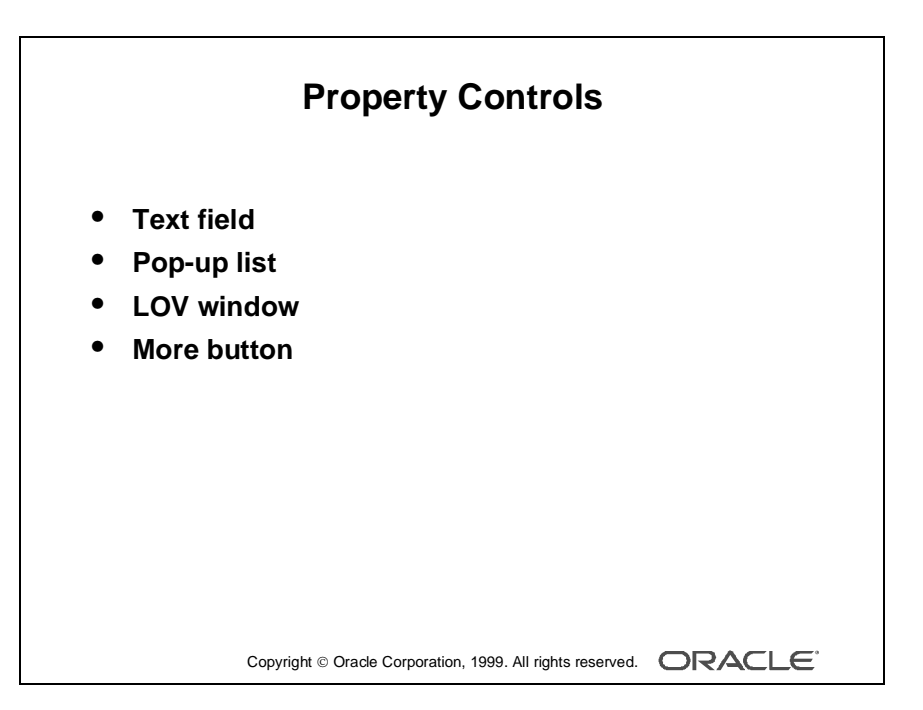

#### **Note**

Once you activate the Property Palette for an object, its window remains open. The window automatically displays the properties of each object you visit in the Layout Editor or Object Navigator. This is because, by default, the list of properties in the Property Palette is synchronized whenever you select an object.

You can turn the synchronization on or off for a specific palette by clicking Freeze/ Unfreeze in that Property Palette toolbar.

## **Using the Property Palette**

Each form object has various types of properties. Properties are manipulated differently, depending on the property type. Here is a summary of controls used in the Property Palette:

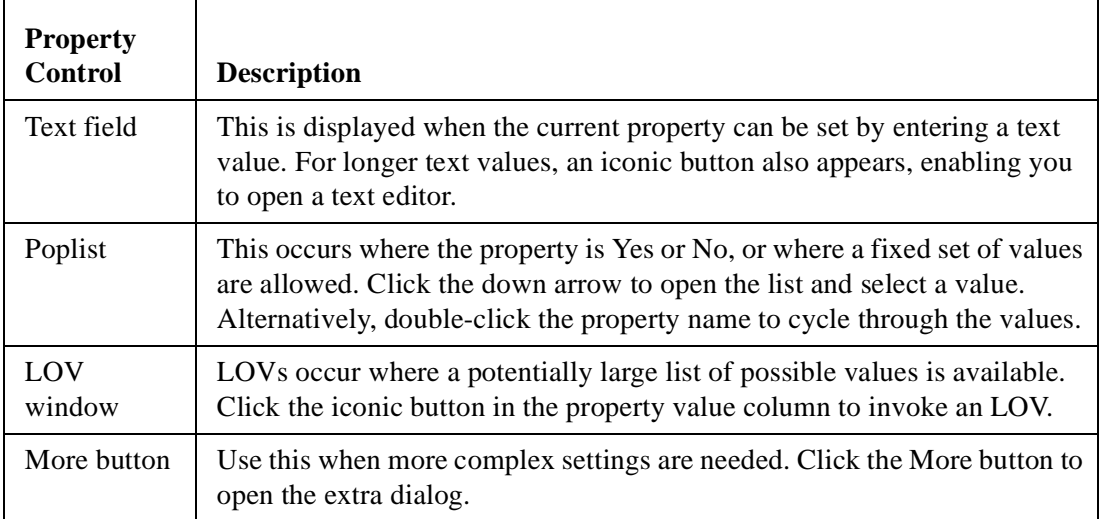

## **Property Palette Icons**

Each property in a Property Palette has an icon to its left. Here is a summary of these icons and their description:

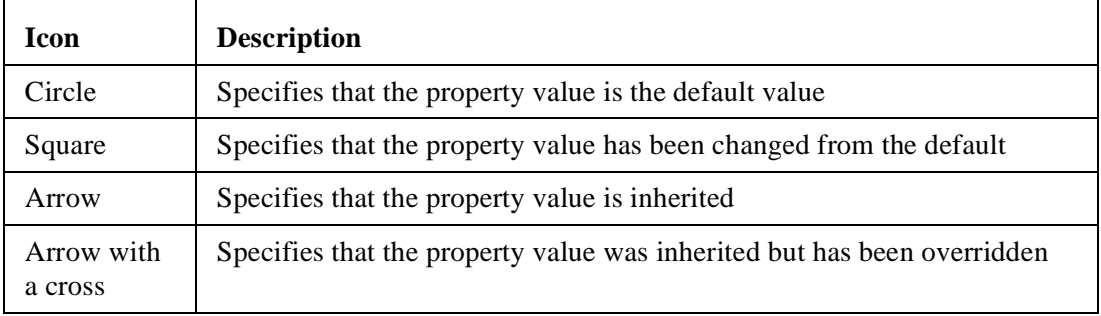

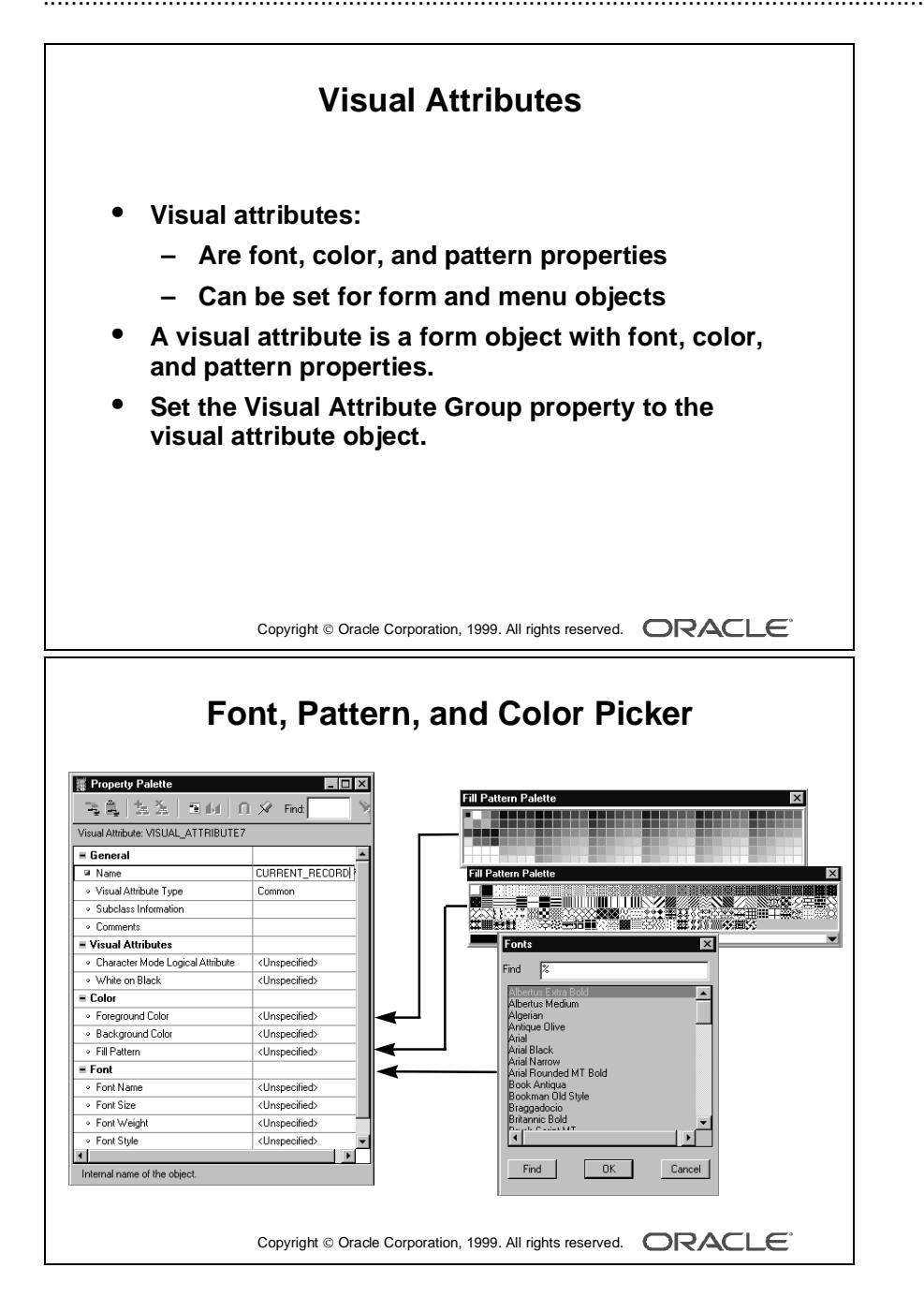

## **Visual Attributes**

*Visual attributes* are the font, color, and pattern properties that you set for form and menu objects.

A visual attribute is another object that you can create in the Object Navigator with properties such as font, color, and pattern combinations.

When creating visual attributes, you can use the Font Picker and Color Picker to select the font and color. When changing a font from the Property Palette, click the Font group itself to invoke the Font Picker.

Every interface object in a forms application has a property called Visual Attribute Group, which determines how the individual visual attribute settings of an object are derived. The Visual Attribute Group property can be set to Default, NULL, or the name of a named visual attribute object.

## **Partial Visual Attributes**

Partial visual attributes are just like visual attributes, except that you need to set only the properties that you want to be inherited by the objects that use them. This means that you can apply a visual attribute that changes the font color without having to set the font name.

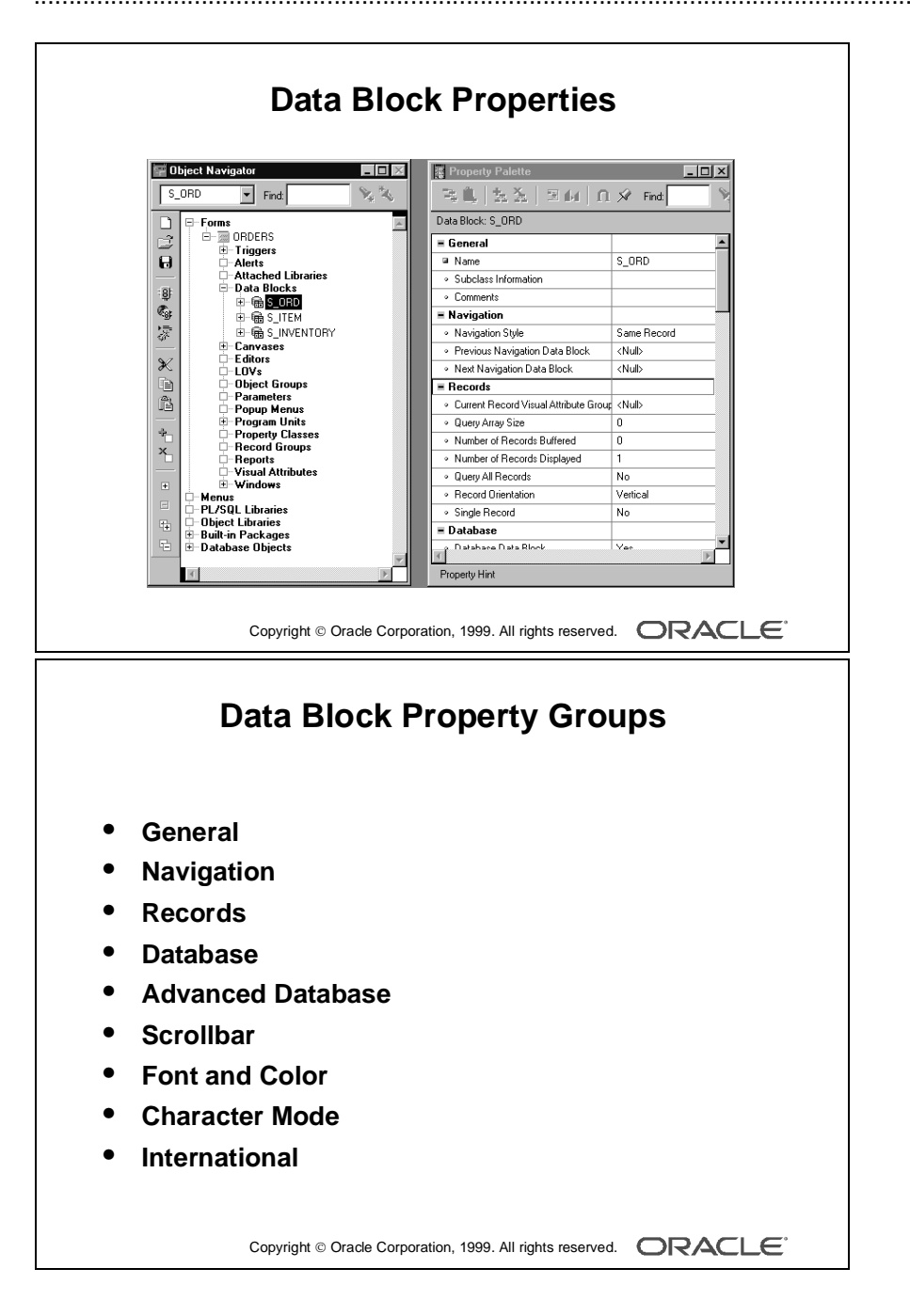

## **Data Block Properties**

Each data block has several properties. These properties are divided into the following groups:

- General
- Navigation
- Records
- Database
- Advanced Database
- Scrollbar
- Font and Color
- Character Mode
- International

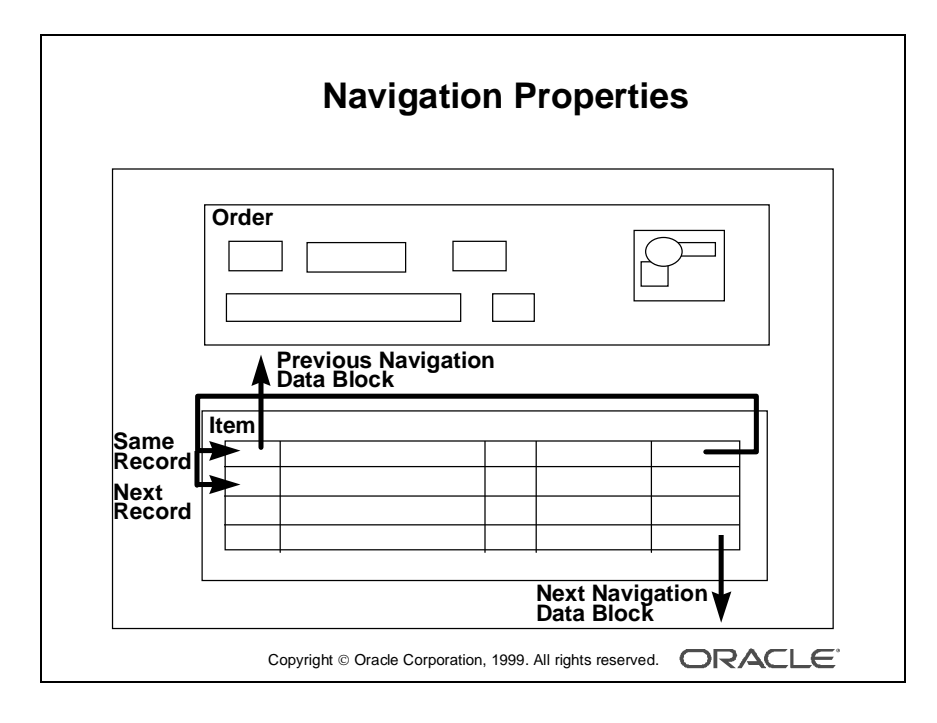

# **Controlling the Behavior of Data Blocks**

#### **Setting Navigation Properties**

**Navigation Style** Normally, when you navigate beyond the last item in a record, Form Builder returns you to the beginning of the same record. With this property you can change the location of the cursor.

The following settings are valid for the Navigation Style property:

- Same Record (default)
- Change Record

.

• Change Data Block

**Note:** If you want the cursor to move to the next record when you reach the end of the current record, set the Navigation Style property for the block to Change Record.

**Previous/Next Navigation Data Block** Each data block in a form module has a sequenced position in the data block object hierarchy. Normally, when you perform an operation to move to the previous or next data block at run time, Form Builder moves control to the previous or next adjacent data block in sequence. These properties enable you to name the previous or next data block to which to navigate from the current one.

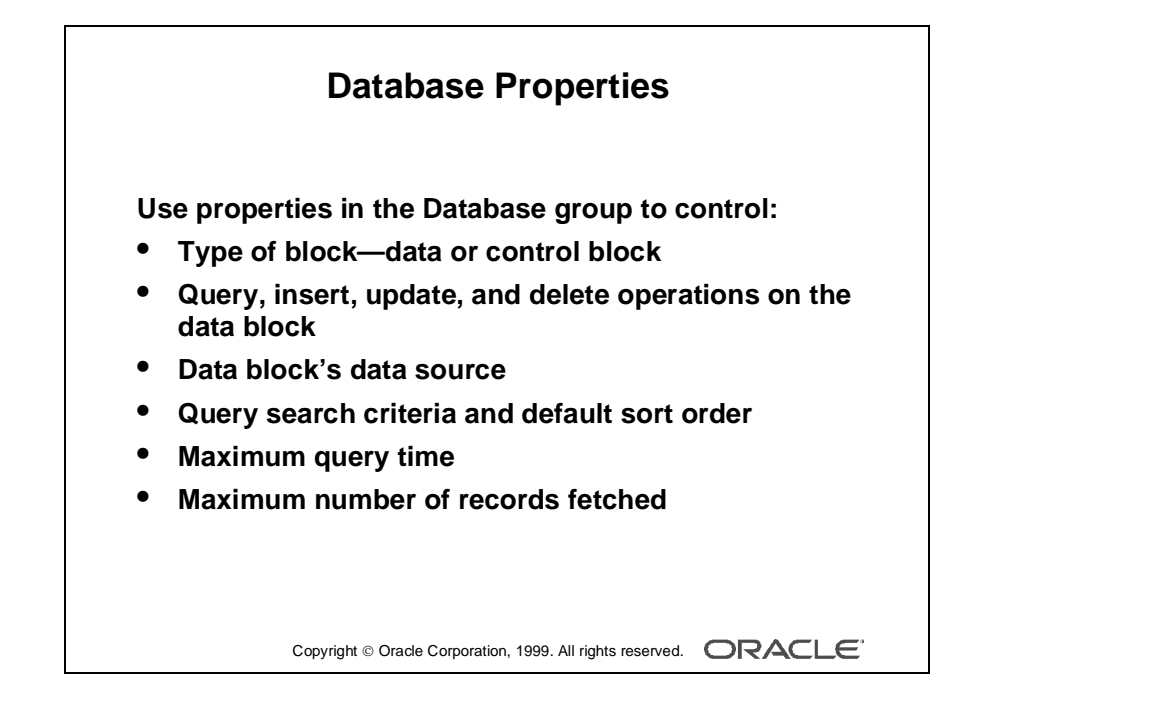

### **Setting Database Properties**

**Database Data Block** This property is set to Yes if the data block is based on a database object and No if it is a control block.

**Enforce Primary Key** This controls whether Form Builder checks that records are unique before they are inserted or updated in the base table, in order to avoid committing duplicate rows in the database. A value of Yes means that the form checks that inserted or updated records in the client-side record group are unique before an attempt is made to commit possible duplicate rows.

**Query/Insert/Update/Delete Allowed** These properties control whether the associated operations can be performed on the data block records.

**Query Data Source Type** This property specifies the type of the query data source for the data block. Possible values for this property are None, Table, Procedure, Transactional Triggers, or FROM clause query.

**Query Data Source Name** This property specifies the name of the query data source for the data block. This property is used only if the type of the query data source is Table, FROM clause query, or Procedure.

**Query Data Source Columns** This property specifies, in a dialog box, the name and data type of the columns associated with the query data source. This property is used only if the type of the query data source is Table, FROM clause query, or Procedure.

**WHERE Clause** This property specifies a SQL condition that is attached to every default SELECT statement associated with the data block through implicit SQL. This clause is automatically appended (ANDed) with any conditions supplied by the operator in Enter Query mode.

Use this property to define general restrictions on the rows this data block may fetch.

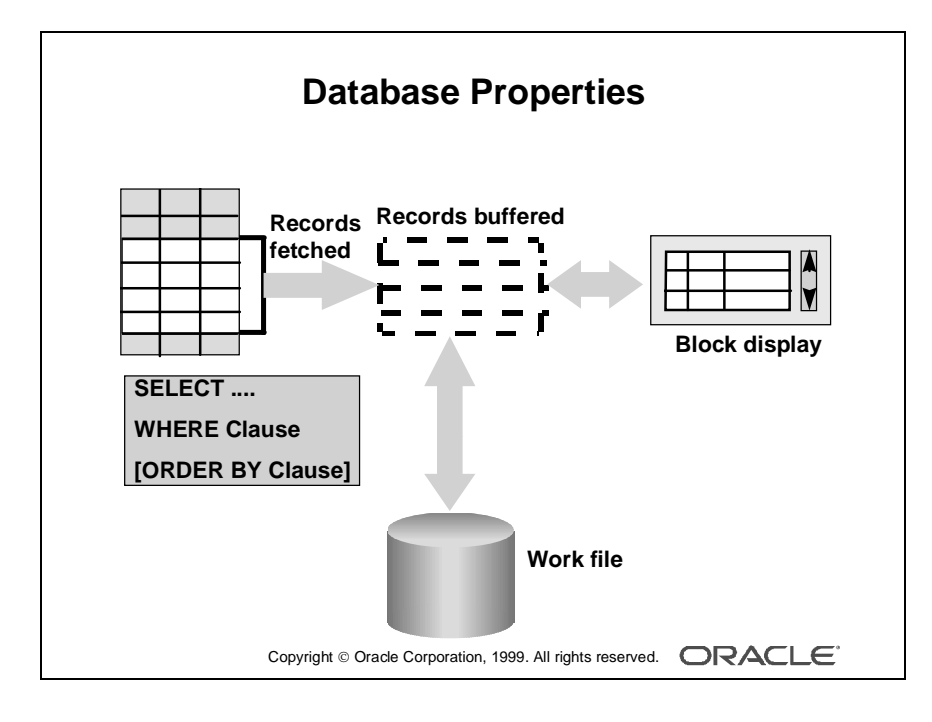

#### **Setting Database Properties (continued)**

**ORDER BY Clause** This clause defines a default order for records displayed from a query. The operator can alter this order by using the Query Where dialog box at run time.

**Optimizer Hint** This property specifies a hint string that Form Builder passes to the Optimizer when constructing implicit SQL on the data block. Using the Optimizer can improve the performance of database transactions.

**Locking Mode/Key Mode** These properties control how Form Builder handles records and transactions when the data block is primarily associated with non-Oracle data sources. The default settings are usually appropriate for data blocks connected with an Oracle database.

**Update Changed Columns Only** When this property is set to Yes, only those items updated by the operator are written to their corresponding database columns. If the operator commonly updates or inserts records with only one or two columns, this can save network traffic. By default, this property value is set to No, so that all columns are included in the default UPDATE statement.

**Enforce Column Security** When this property is set to Yes, items in the data block can be updated only if the current user has permission to update the corresponding database columns.

**Maximum Query Time** This property provides the option to abort a query when the elapsed time of the query exceeds the value of this property. This property is useful when the Query All Records property is set to Yes.

**Maximum Records Fetched** This property provides the option to abort a query when the number of records fetched exceeds the value of this property. This property is useful when the Query All Records property is set to Yes.

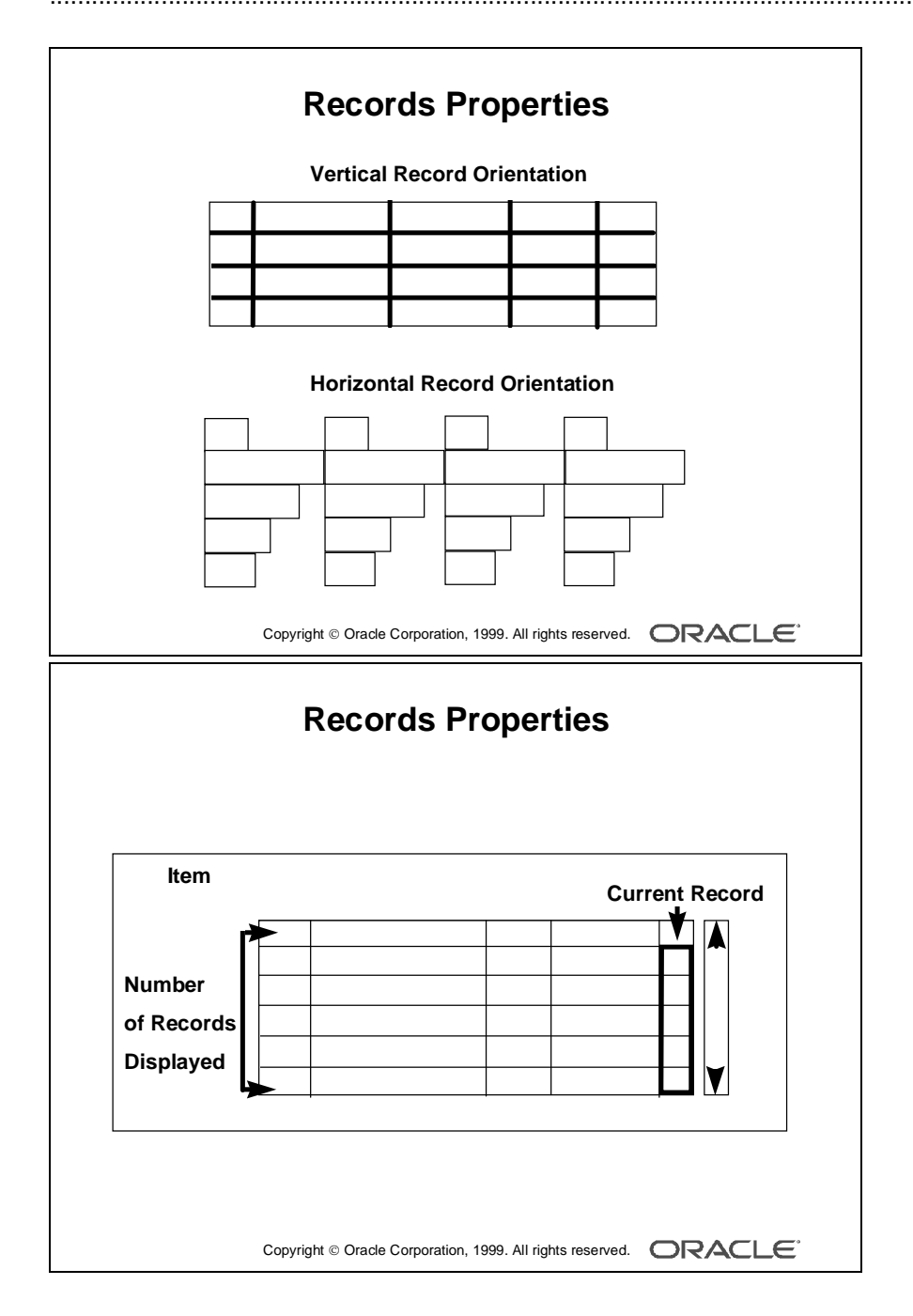

# **Controlling the Appearance of Data Blocks**

## **Setting Record Properties**

**Current Record Visual Attribute Group** This group names a visual attribute that will be used to highlight the current record in the data block.

**Query Array Size** This size specifies the maximum number of records that Form Builder should fetch from the database at one time.

A lower value in this property value means faster response time; however, a larger value means fewer calls to the database for records, thereby resulting in reduced overall processing time.

**Number of Records Buffered** This is the minimum amount of buffer space retained for holding queried records in the data block. The minimum setting allowed is the value of the Number of Records Displayed property plus 3.

Form Builder buffers any additional records to a temporary disk file.

**Number of Records Displayed** This property specifies the maximum number of records the data block can display on the canvas at one time and how many records you can see at once. If you change this value, make sure there is enough room on the canvas layout for the number of records, or objects may overlap.

**Query All Records** This property specifies whether all the records matching the query criteria should be fetched when a query is executed. (This query is necessary to support the Calculated Field feature.)

**Record Orientation** This property determines the orientation of records in the data block—horizontal or vertical. When you set this property, Form Builder adjusts the display position of items in the data block accordingly.

**Single Record** This property specifies that the control block should always contain one record. Set this property to Yes for a control block that contains a summary calculated item.

**Note:** You cannot set this property to Yes for a data block.

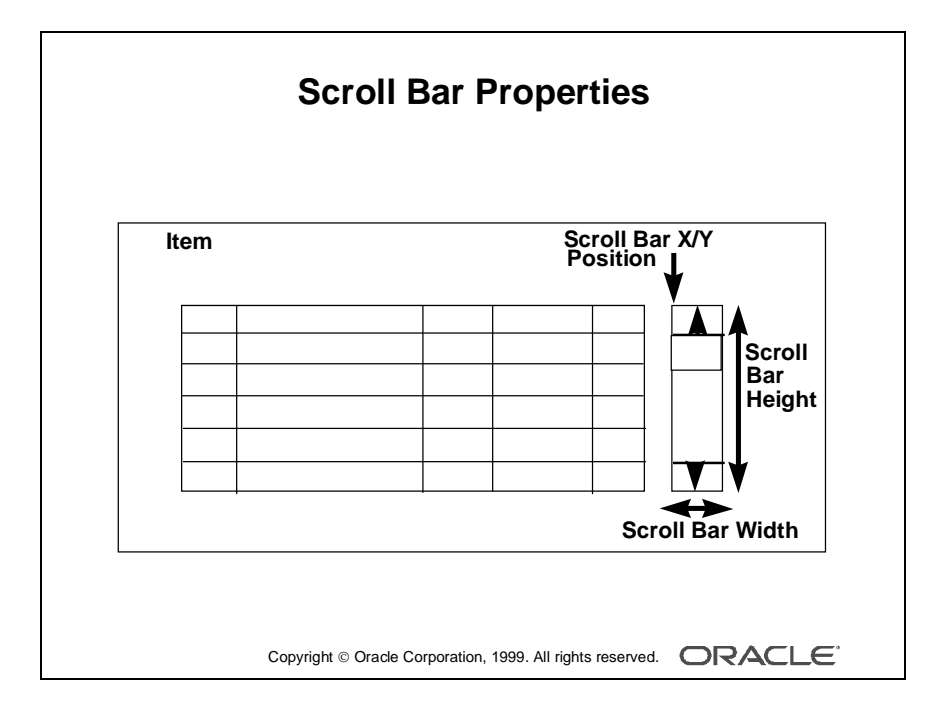

### **Setting Scroll Bar Properties**

- Show Scroll Bar: This property specifies whether Form Builder should create a scroll bar for the data block. To delete an existing scroll bar, set this property to No.
- Scroll Bar Canvas: This property specifies the canvas on which the data block scroll bar will be displayed. The specified canvas must exist in the form.
- Scroll Bar Tab Page: This property specifies the canvas tab page on which the scroll bar will be displayed.
- Scroll Bar Orientation: This property specifies whether the scroll bar should be displayed horizontally or vertically.
- Scroll Bar X/Y Position: This property specifies the x and y coordinates (measured in the coordination system units of the form) where the scroll bar will display on the canvas. The default value for both coordinates is 0.
- Scroll Bar Width/Height: This property specifies the width and height of the scroll bar.
- Reverse Direction: This property specifies that the scroll bar scrolls in reverse. Setting this value to Yes causes Form Builder to fetch the next set of records when the user scrolls upward. If the user scrolls downward, Form Builder displays already fetched records.

...................................................................................................................................................... Lesson 5: Working with Data Blocks and Frames

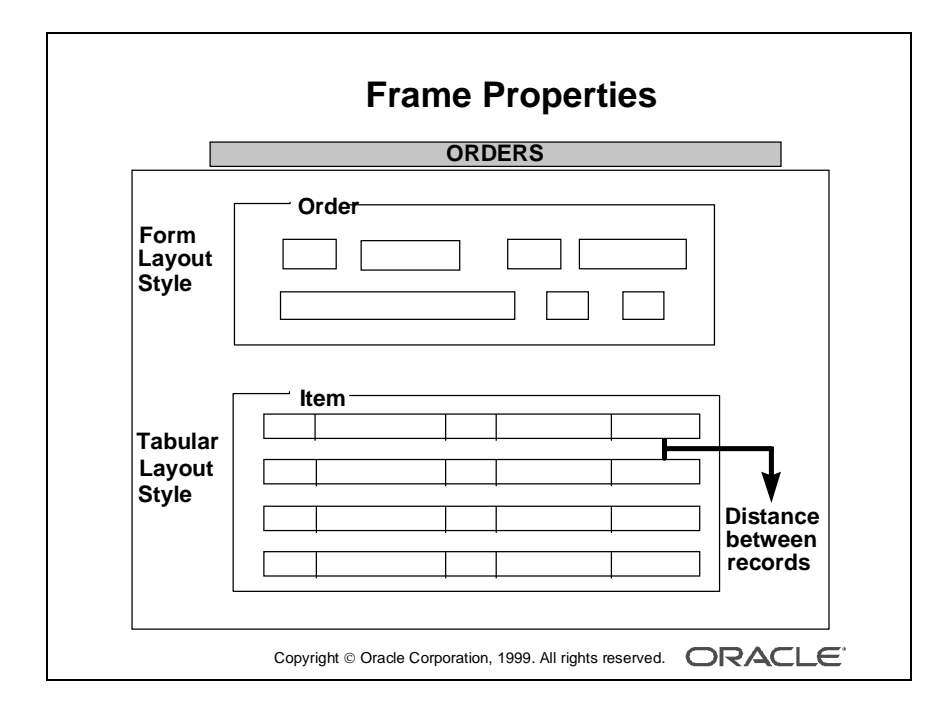

# **Controlling Frame Properties**

The selections that you make in the Layout Wizard when creating a data block are recorded as properties of the resulting layout frame object. You can change frame properties to modify the arrangements of items within a data block. The main frame properties are as follows:

**Layout Data Block** This property specifies the name of the data block with which the frame is associated. The items within this data block are arranged within the frame.

**Note:** A data block can be associated with only one frame. You cannot arrange a block item within multiple frames.

- Update Layout: Specifies when the frame layout is updated. Valid settings are:
	- Automatically: The layout is updated whenever you move or resize the frame, or modify any frame layout property.
	- Manually: The layout is updated whenever you use the Layout Wizard to modify the frame, or in the Layout Editor, when you click Update Layout or select the Arrange—>Update Layout menu option.
	- Locked: The layout is locked and cannot be updated.
- Layout Style: This property specifies the layout style for the items within the frame. Choose between Form and Tabular styles.
- Distance Between Records: This property specifies the physical distance (measured in the form's coordination system units) with which to separate records displayed in the frame.
- X/Y Position: This property specifies the x and y coordinates (measured in the form's coordination system units) of the frame's position on the canvas.
- Width/Height: This property specifies the width and height of the frame (measured in the form's coordination system units).

**Note:** You can arrange a frame as well as the objects within it manually in the Layout Editor.

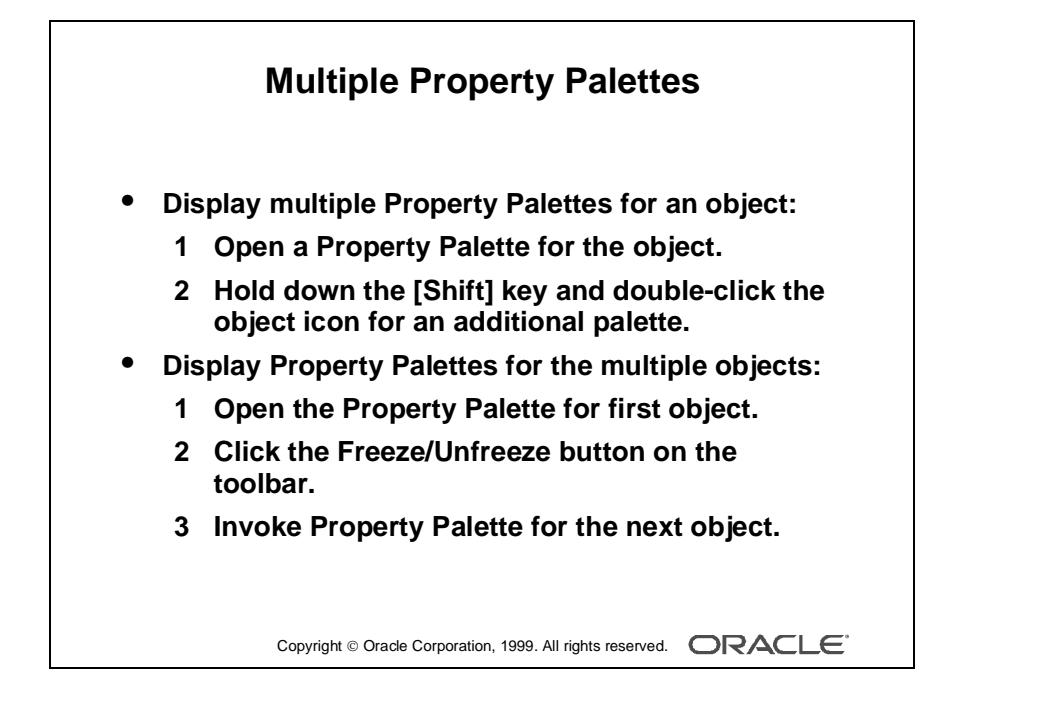

# **More About Object Properties**

#### **Displaying Multiple Property Palettes**

- To display the properties of an object in multiple Property Palettes: While one Property Palette is already open, hold down the [Shift] key and double-click the object icon for the object in the Object Navigator.
- To display the Property Palettes for multiple objects at the same time:
	- **1** Open the Property Palette of the first object. Click Freeze/Unfreeze on the toolbar to "freeze" this palette.
	- **2** Invoke the Property Palette for another object. This Property Palette appears in a separate window.

If the second window is on top of the first one, drag it alongside the first window.

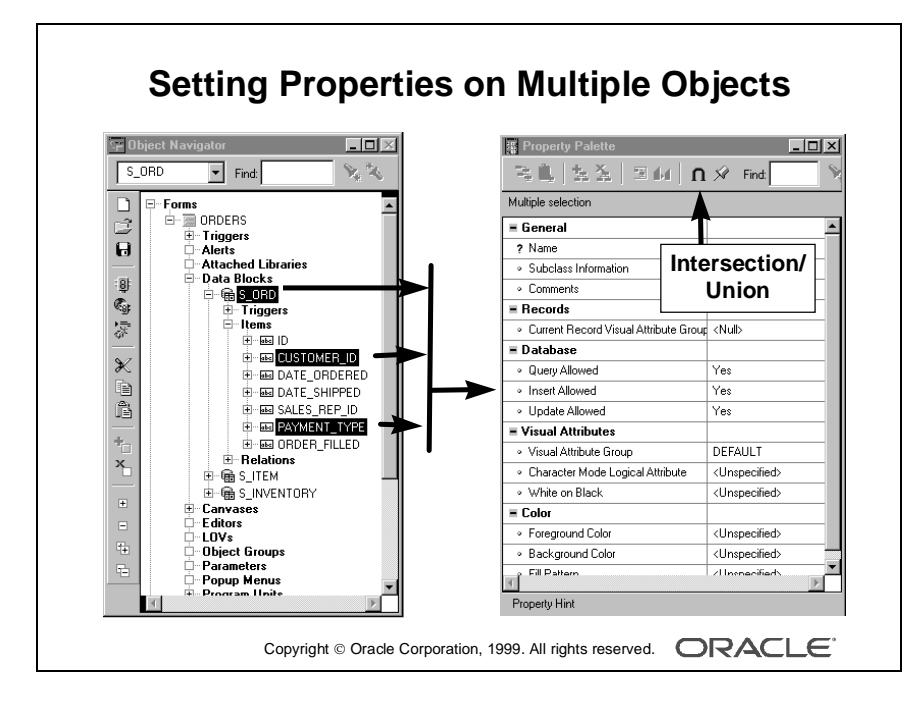
## **Setting Properties on Multiple Objects**

You can view and set the properties of several objects simultaneously, whether they are the same or different object types. To do this, select the objects in the Object Navigator and display a combination of the properties in the Property Palette. The combination or set may be:

- Intersection  $(∩)$ : A subset in which you display only the common properties of the selected objects (This is the default set operator.)
- Union  $(\cup)$ : A superset in which you display both the common properties and the unique properties of the selected objects

Where there are differing values for a property across the selected objects, you will see \*\*\*\*\* in the property value. This changes to a definitive value once you enter a new value in the Property Palette. This new value then applies to each of the selected objects to which the property is relevant.

## **How to Set Properties on Multiple Objects**

- **1** Open the Property Palette for one of the objects.
- **2** Hold down the [Ctrl] key and click each object in the Object Navigator or the editors whose properties are to be viewed or changed in combination. The selected objects are highlighted.
- **3** Set the Intersection/Union button from the toolbar in the Property Palette to the desired operation. This button toggles between the two options.
- **4** Change the displayed properties, as required. Your changes are applied to all selected objects with these properties.

**Note:** With a union, some properties you see might not be relevant to all of the selected objects. Changes to a property are applied only to objects that have the property.

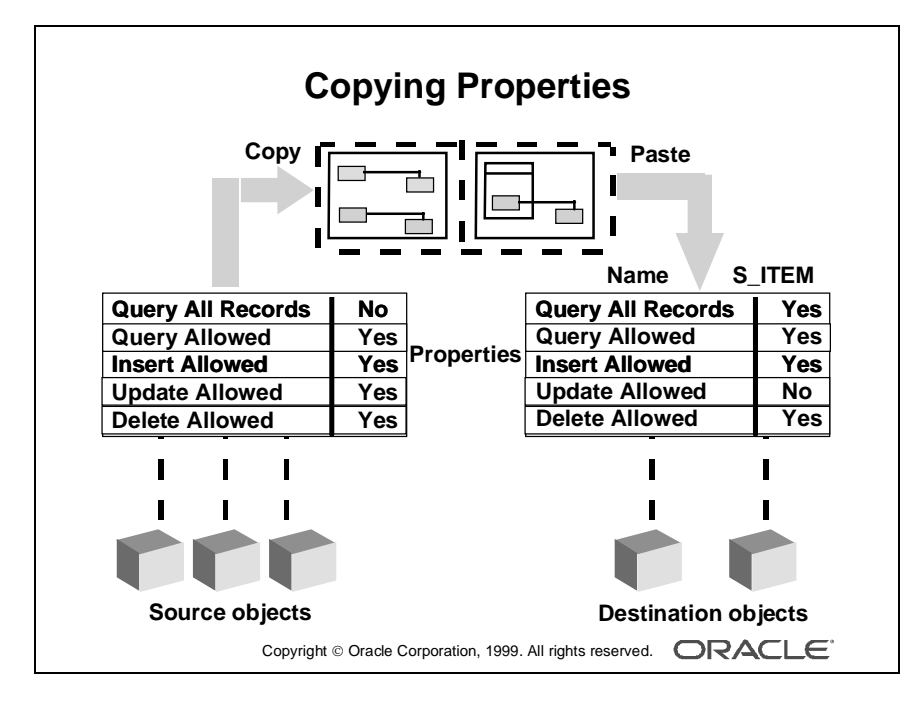

## **How to Copy Properties to Other Objects**

You can write the properties and values from the Property Palette to a buffer, so that they can be applied (pasted) to other objects in your design session.

- **1** In the Property Palette, display and set the properties to be copied. This may be from one object or a combination of them.
	- To copy all the property settings from the Property Palette, select Edit—>Select All.
	- To copy selected property settings only, hold down the [Ctrl] key and click each property individually.
- **2** Click Copy Properties on the toolbar of the Property Palette.
- **3** From the Object Navigator select the object into which the properties are to be copied.
- **4** In the Property Palette, click Paste Properties. The selected object receives values from all copied properties that are relevant to their object types.

**Note:** It is possible to copy the property settings of an object to objects of different types. In this case, properties that do not apply to the target object are ignored.

#### **Property Classes**

When you display a list of properties (from either one object or a combination of objects) in the Property Palette, the list of property names and associated values can be saved for future application to other objects. This is known as a property class, which is a Form Builder object in its own right.

Objects can inherit some of their properties from a linked property class, so their properties will automatically change if the associated properties are changed in the property class.

Property classes are discussed in more detail in a later lesson.

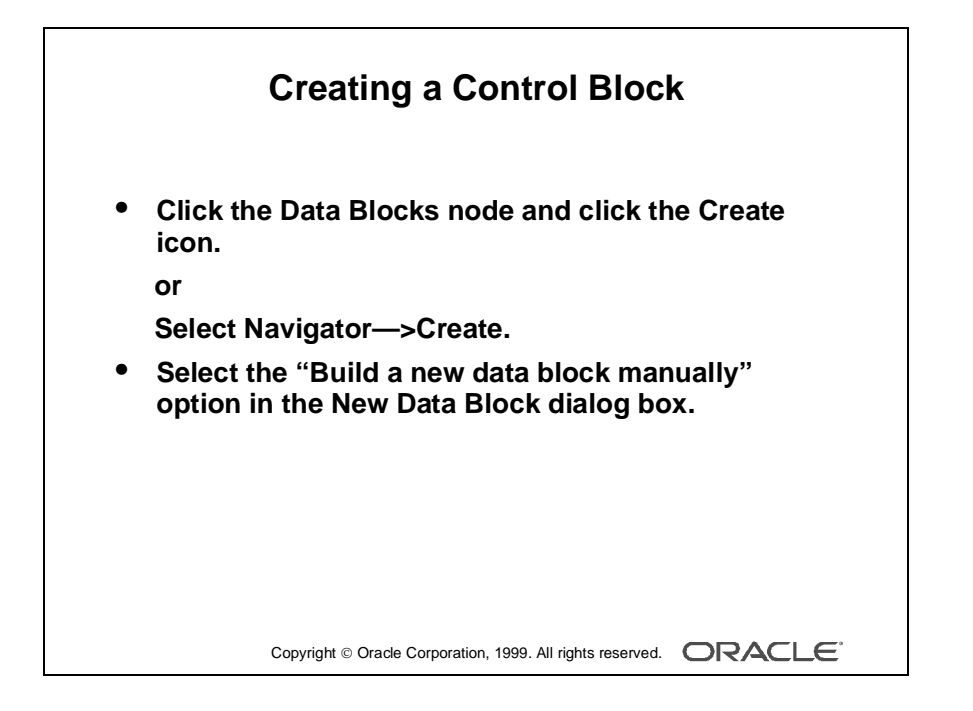

# **Creating Control Blocks**

A control block is a block that is not associated with any database, and its items do not relate to any columns within any database table.

This means that Form Builder does not perform an automatic query when the operator issues an Enter Query or Execute Query command, nor does it issue an automatic Insert, Update, or Delete for the block when the operator saves changes to the database.

## **How to Create a Control Block**

- **1** Click the Data Blocks node in the Object Navigator.
- **2** Click the Create icon on the toolbar.

or

Select Navigator—>Create from the menu.

- **3** In the New Data Block dialog box, select the "Build a new data block manually" option.
- **4** Open the Property Palette of the new data block and change its name.

**Note:** Because there are no database columns on which to base control block items, a control block has no items until you manually add them later.

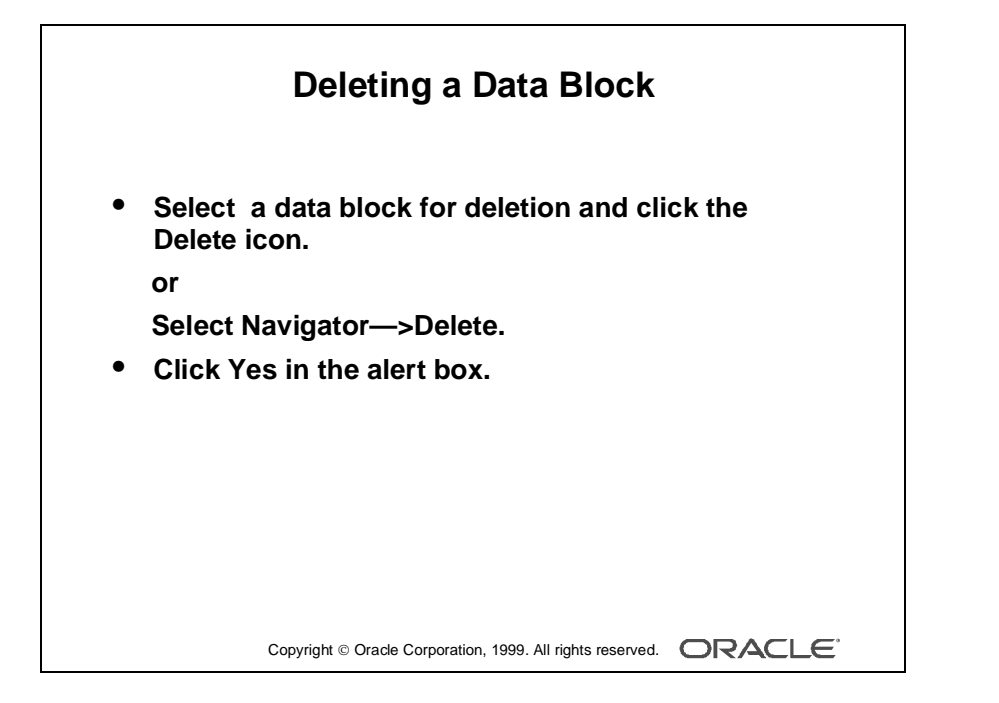

# **Deleting Data Blocks**

To delete a data block:

- **1** Select the data block to be deleted in the Object Navigator.
- **2** Click the Delete icon on the toolbar

or

Select Navigator—>Delete from the menu.

**3** An alert is displayed for delete confirmation. Click Yes to delete the data block.

**Note:** Deleting a data block also deletes its subordinate objects (items and triggers). If the data block was a master or detail block in a relation, the relation is also deleted. However, the frame border and its title will remain. Delete the frame manually in the Layout Editor.

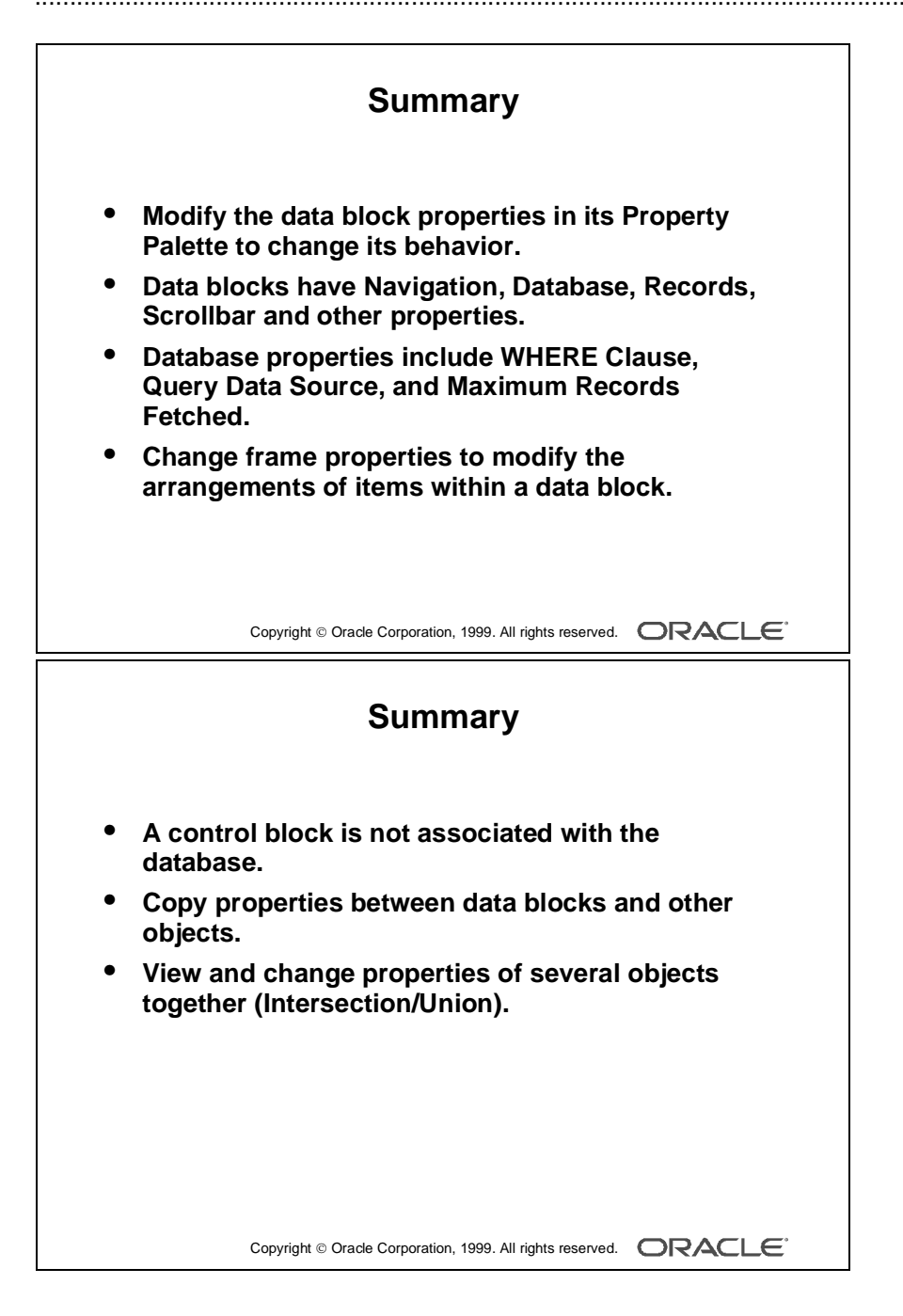

# **Summary**

- Modify the data block properties in its Property Palette to change its behavior at run time.
- Data blocks have Navigation, Database, Records, Scrollbar, and other properties.
- Database properties include WHERE Clause, Query Data Source Type, and Maximum Records Fetched.
- You can change frame properties to modify the arrangements of items within a data block.
- You can copy properties between data blocks and other objects.
- You can view and change the properties of several objects together. You can use Intersection or Union settings to connect their properties in the Property Palette.

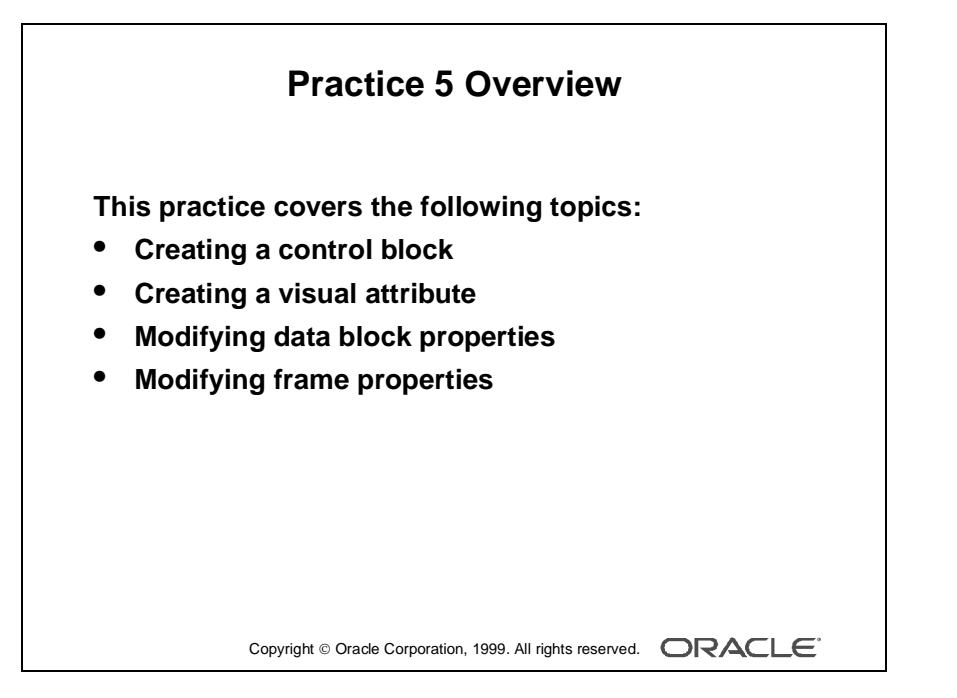

#### **Note**

For solutions to this practice, see Practice 5 in Appendix A, "Practice Solutions."

# **Practice 5 Overview**

In this practice session, you will create control blocks and modify several data block properties as well as frame properties.

- Create a control block in the CUSTOMERS form.
- Using the Property Palette, change properties in the S\_CUSTOMER data block to change its run-time appearance and behavior. Change the related frame properties to change the run-time appearance and to keep any layout changes you make manually in the Layout Editor. Save and run the form after the changes are applied.
- Create a control block in the ORDERS form.
- Create a visual attribute in the ORDERS form and use it to highlight the current record in the S\_ITEM and S\_INVENTORY data blocks at run time. Use the multiple selection feature on both data blocks when setting the appropriate property in the Property Palette.
- Change properties in the S\_ITEM and S\_INVENTORY data blocks to change their run-time appearance and behavior. Change the frame properties of all the data blocks in the ORDERS form to change their run-time appearance and to keep any layout changes you make manually in the Layout Editor. Save and run the form after the changes are applied.

# **Practice 5**

## **CUSTGXX Form**

**1** Create a control block in the CUSTG*XX* form.

Create a new block manually, and rename this block CONTROL.

Set the Database Data Block, Query Allowed, Insert Allowed, Update Allowed, and Delete Allowed Database properties to No. Set the Query Data Source Type property to None. Leave other properties as default.

Move the CONTROL block after the S\_CUSTOMER block.

- **2** Ensure that the records retrieved in the S\_CUSTOMER block are sorted by the customer's ID.
- **3** Set the frame properties for the S\_CUSTOMER block as follows: Remove the frame title, and set the Update Layout property to Manually.
- **4** Save and run the CUSTG*XX* form.

Test the effects of the properties that you have set.

**Note:** The Compilation Errors window displays a warning that advises you that the CONTROL block has no items. This is expected (until you add some items to the CONTROL block in a later lesson).

## **ORDGXX Form**

**5** Create a control block in the ORDG*XX* form.

Create a new block manually, and rename this block CONTROL.

Set the Database Data Block, Query Allowed, Insert Allowed, Update Allowed, and Delete Allowed database properties to No. Set the Query Data Source Type property to None. Leave other properties as default.

Position the CONTROL block after the S\_INVENTORY block in the Object Navigator.

**Hint:** You can copy the CONTROL block from CUSTG*XX* form.

#### **ORDGXX Form (continued)**

**6** Ensure that the current record is displayed differently from the others in both the S\_ITEM and S\_INVENTORY blocks.

Create a visual attribute called Current\_Record.

Using the Color Picker, set the Foreground Color to White and the Background Color to Dark Cyan. (If these colors are not available on your window manager, use other colors instead.) Using the Pattern Picker, choose any fill pattern. Using the Font Picker, set the font to MS Serif italic 10 point. (If that font is not available on your window manager, use any available font.)

Use the multiple selection feature on both data blocks to set the relevant block property to use this visual attribute.

- **7** For the S\_ITEM block change the number of records displayed to 4 and resize the scroll bar accordingly.
- **8** Ensure that the records retrieved in the S\_ITEM block are sorted by the ITEM\_ID.
- **9** Set the property that causes automatic navigation to Next Record, when the user uses [Next Item] to exit the last item of a record in the S\_ITEM block.
- **10** Set the frame properties for all blocks as follows:

Remove the frame title and set the Update Layout property to Manually.

**11** Save, compile, and run the ORDG*XX* form.

Test the effects of the properties that you have set.

Lesson 5: Working with Data Blocks and Frames

# 6

................................

**Working with Text Items**

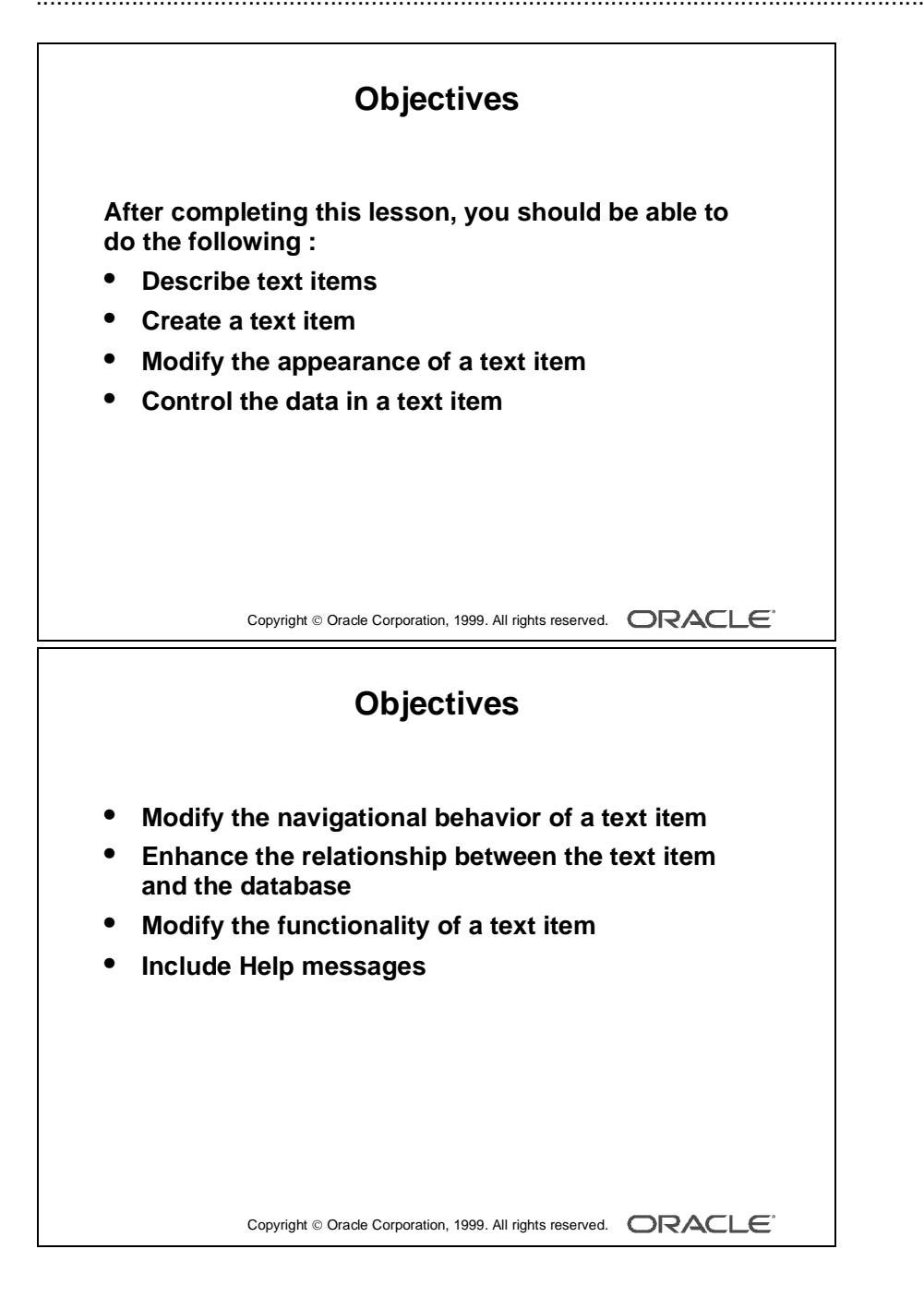

# **Introduction**

#### **Overview**

The default item type in the Oracle Developer form component is the text item or field. You have seen how creating a new data block based on a table creates text items for each selected column from that table. This lesson shows you how to customize text items to change their appearance and behavior.

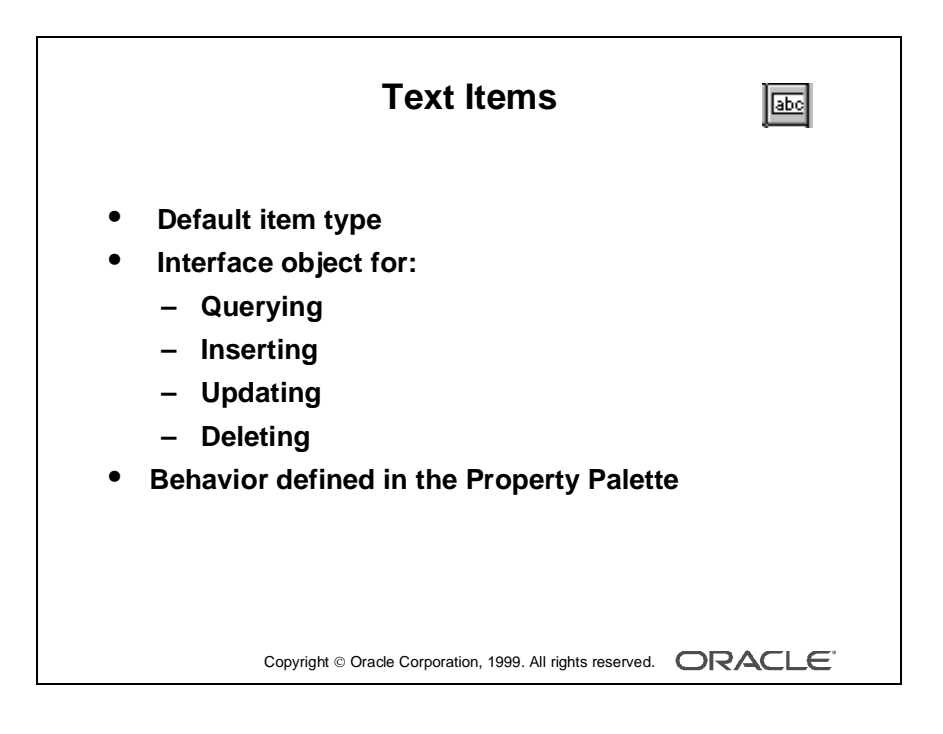

# **What Is a Text Item?**

A *text item* is an interface object through which you can query, insert, update, and delete data. A text item usually corresponds to a column in the database table. When an item is first created, its default type is text.

The item type determines the properties available in the Property Palette. In this lesson you look at the properties of a text item. Remaining item types are covered in subsequent lessons.

......................................................................................................................................................

Use the Property Palette to define, alter, or examine the characteristics of items.

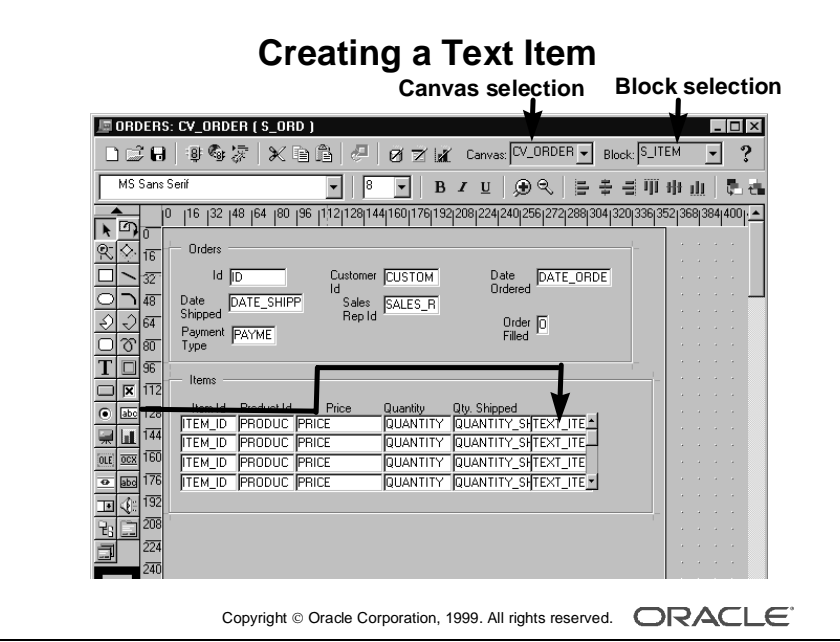

# **Creating a Text Item**

You can create a text item by doing one of the following:

- Converting an existing item into a text item
- Using the Text Item tool in the Layout Editor
- Using the Create icon in the Object Navigator
- Using the wizards

## **How to Create a Text Item in the Layout Editor**

**1** Invoke the Layout Editor.

It is important to point to the correct data block where you want to create the text item. In the Layout Editor, select the data block from the Block pop-up list.

- **2** Click the Text Item tool.
- **3** Click the canvas.

The text item appears.

- **4** Double-click the text item. The text item Property Palette appears.
- **5** Set the item properties as required.

## **How to Create a Text Item in the Object Navigator**

- **1** Locate the block in which you want to create the item.
- **2** Select the Items node.
- **3** Click the Create icon.

A new item entry is displayed in the Object Navigator.

**4** Double-click the icon to the left of the new item entry.

The Property Palette appears.

- **5** Set the Type property to Text Item.
- **6** Set all other item properties as required.

**Note:** To display an item at run time, you must assign the item to a canvas. Do this in the Property Palette of the text item by setting the Canvas property to the desired canvas.

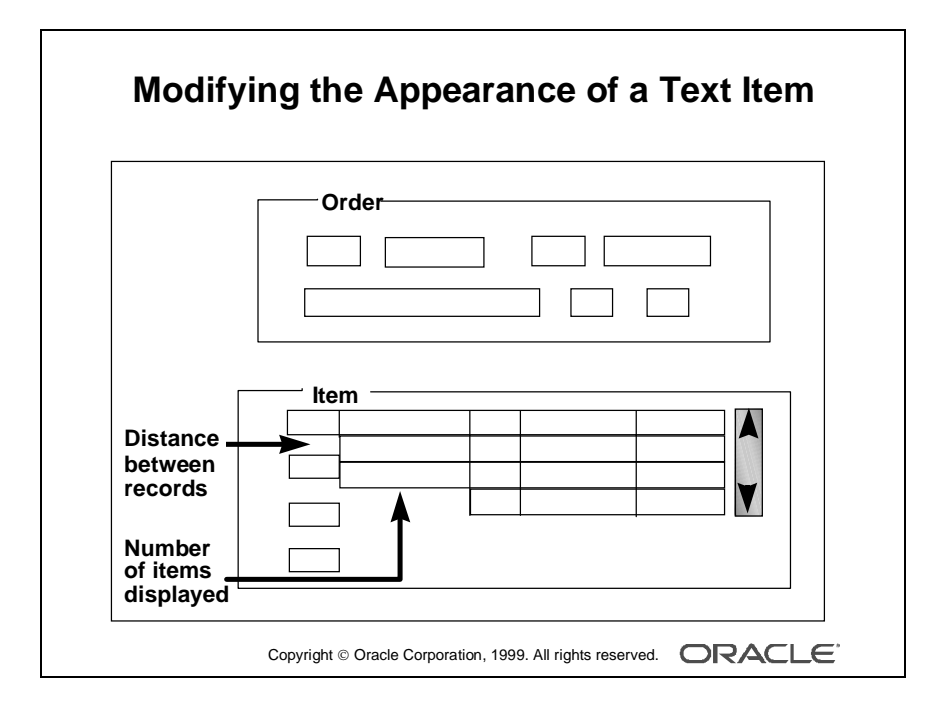

# **Modifying the Appearance of a Text Item**

The properties of an item are divided into several groups.

You can affect the way the text item is displayed by altering its General, Physical, Records, and Font and Color group properties.

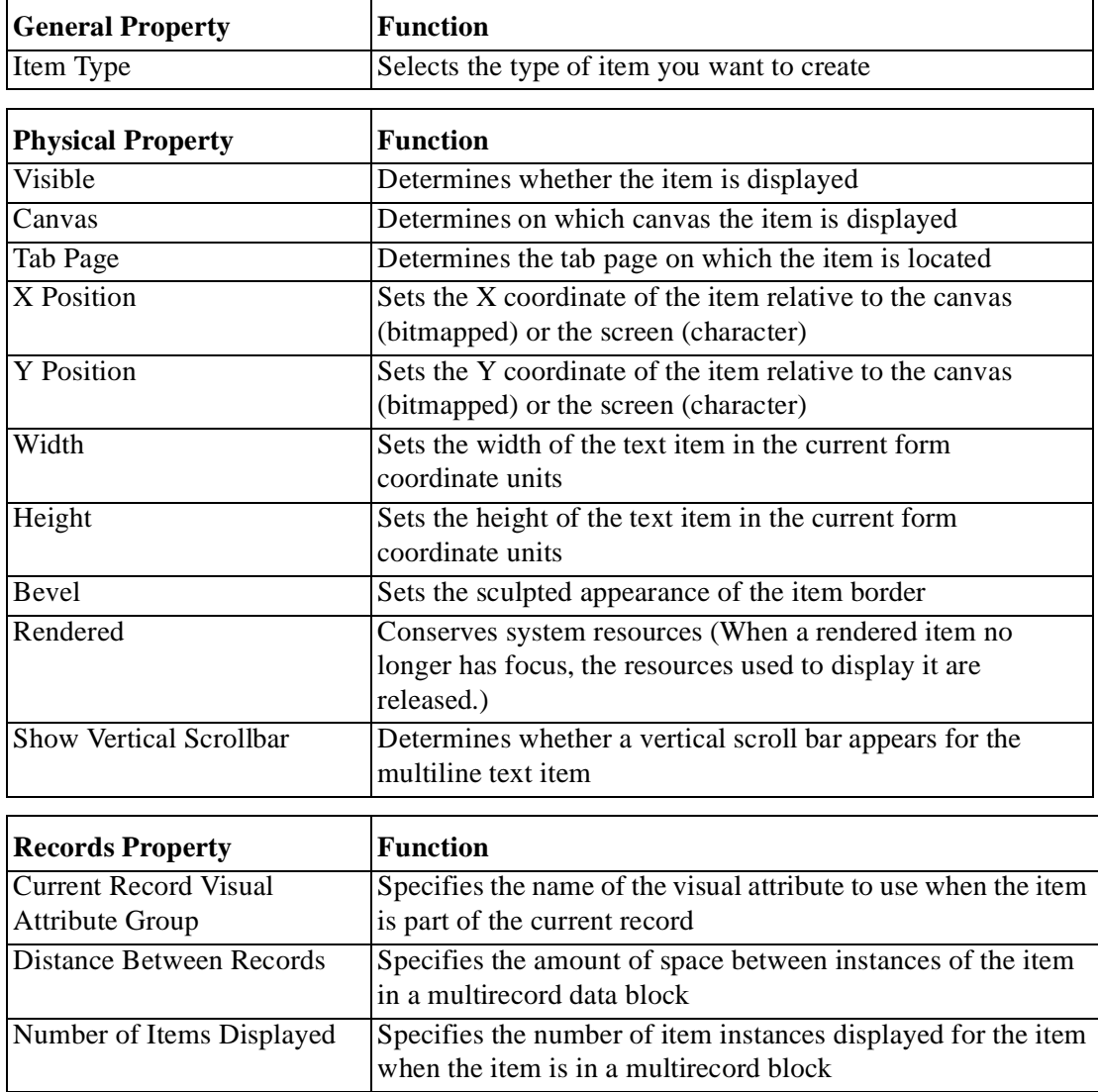

**Note:** When the Canvas property of an item is left unspecified, it is said to be a *Null canvas* item. It will not display at run time or in the Layout Editor.

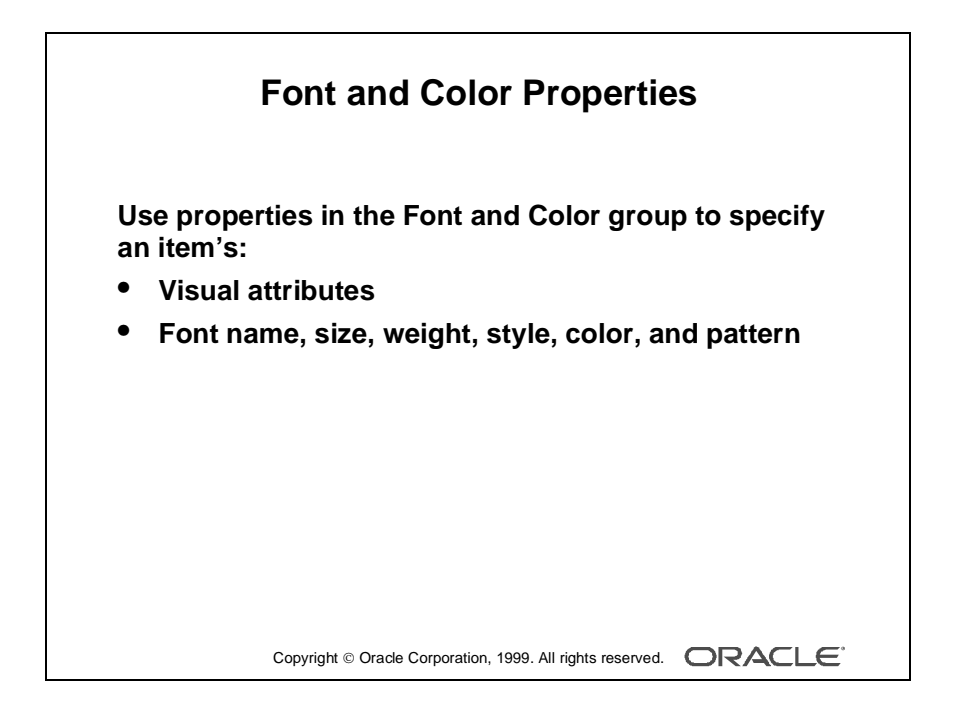

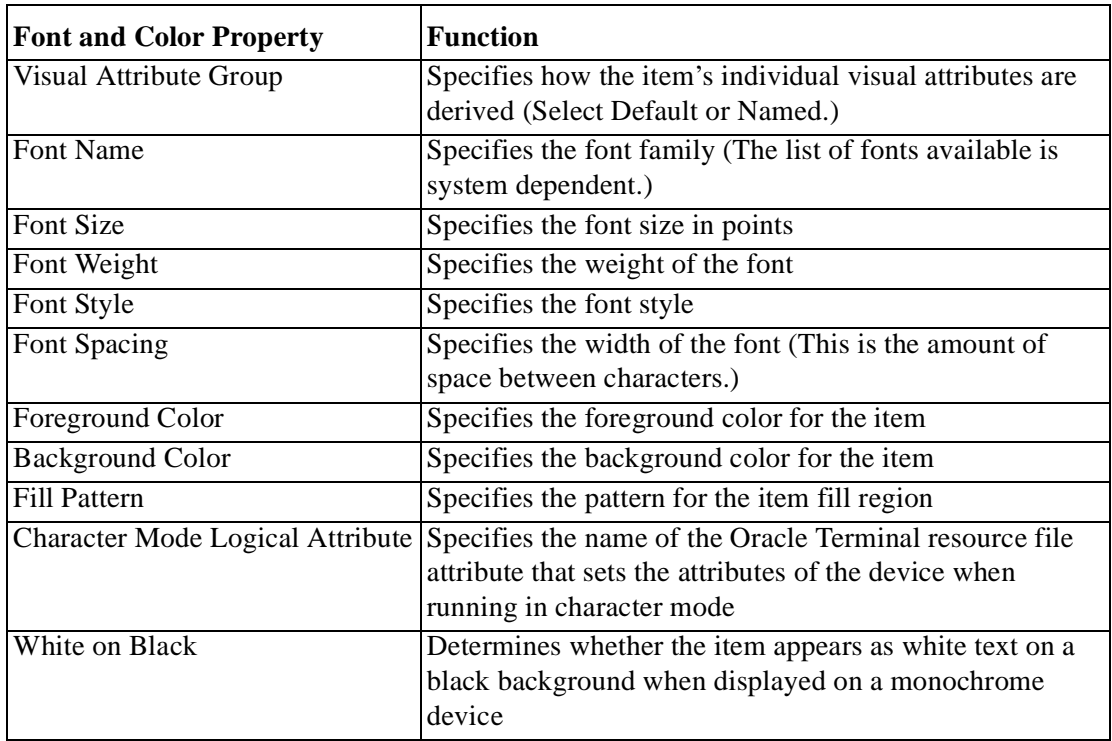

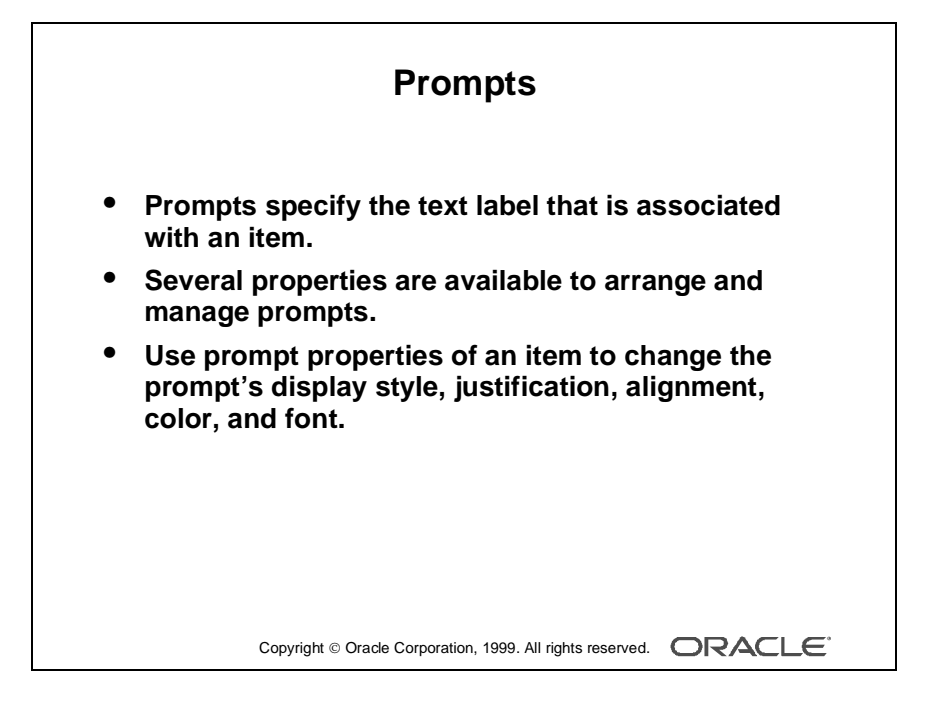

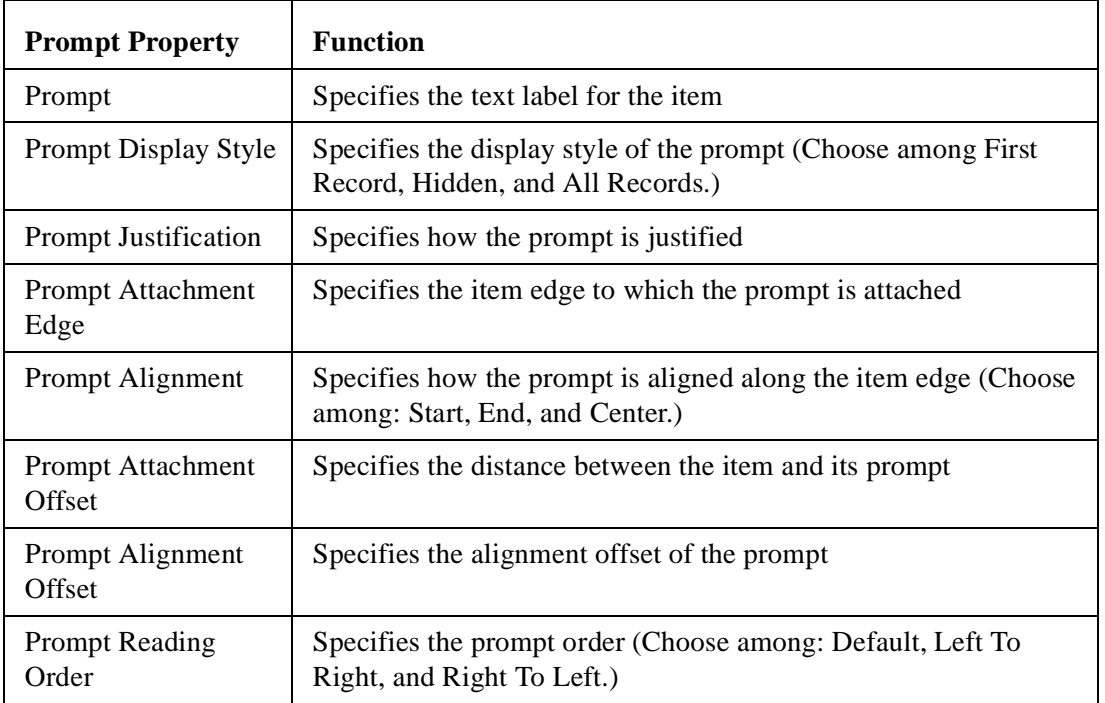

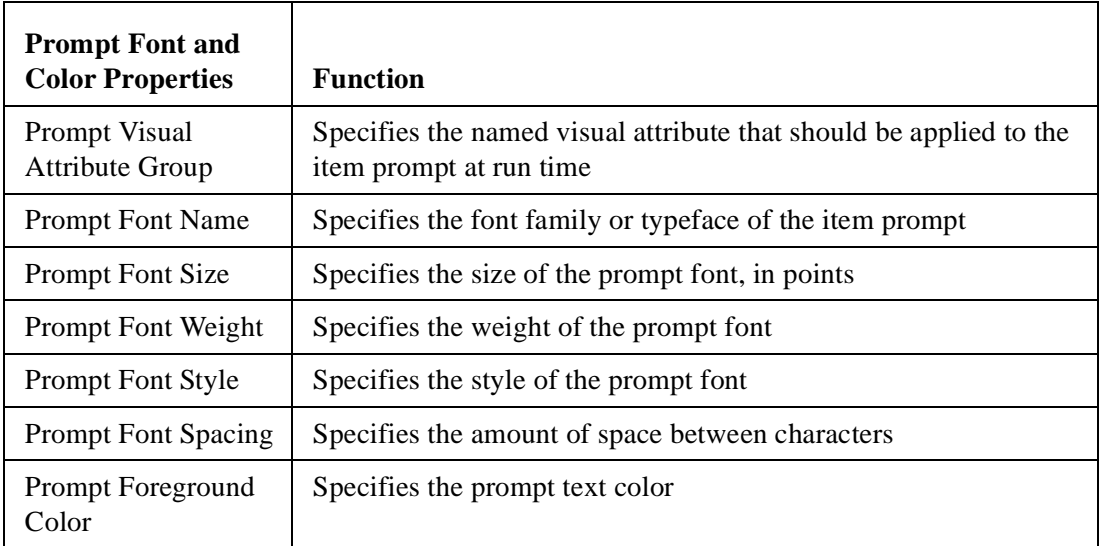

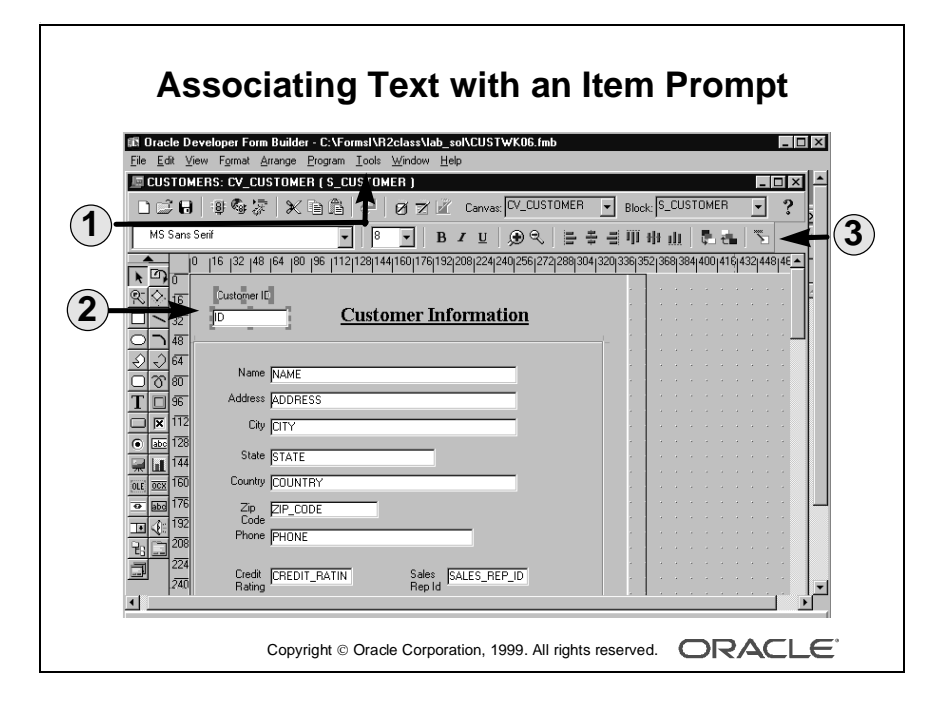

# **Associating Text with an Item Prompt**

The enhanced Form Builder Layout Editor has a tool called Associate Prompt which enables you to create a prompt for an item using any boilerplate text in the editor. In order to create a prompt-item association using the Associate Prompt tool, do the following:

- **1** Open the Layout Editor window.
- **2** Select the item and boilerplate text you want as the item's prompt in the editor.
- **3** Click the Associate Prompt tool.

**Note:** Release 6.0 of Form Builder enables users to create text items *with* a border but *without* a bevel by setting the Bevel property to Plain. In previous releases, if bevel for a text item was removed, the border was also removed.

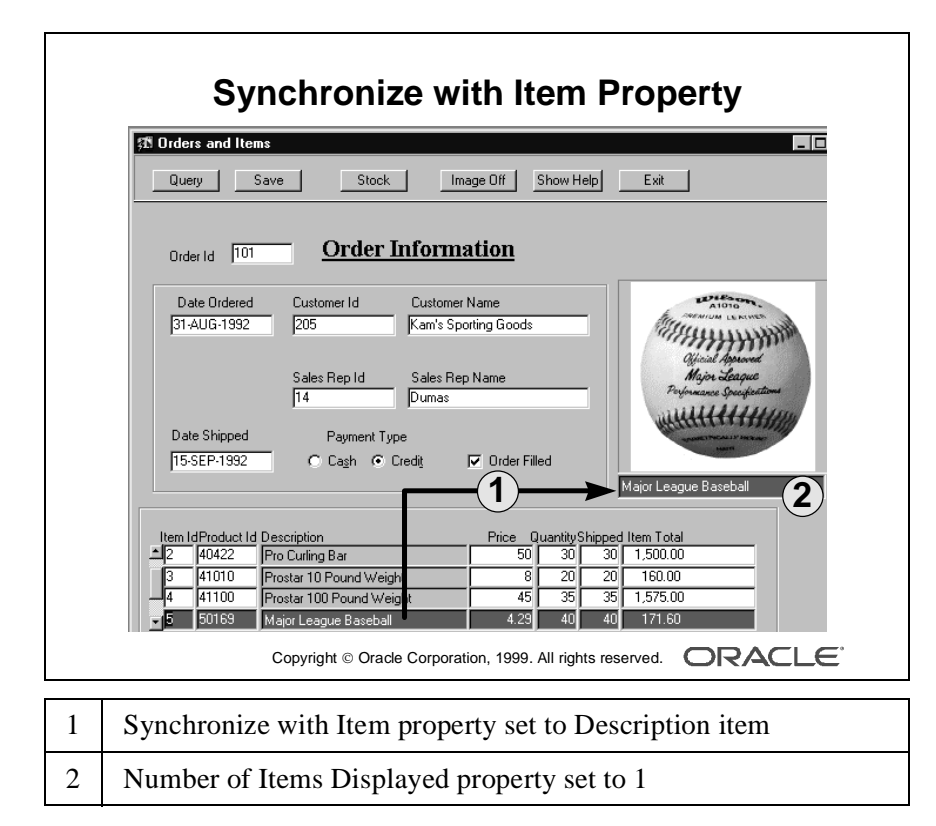

# **Controlling the Data of a Text Item**

Use the data group properties of a text item to control the way the data is displayed and entered.

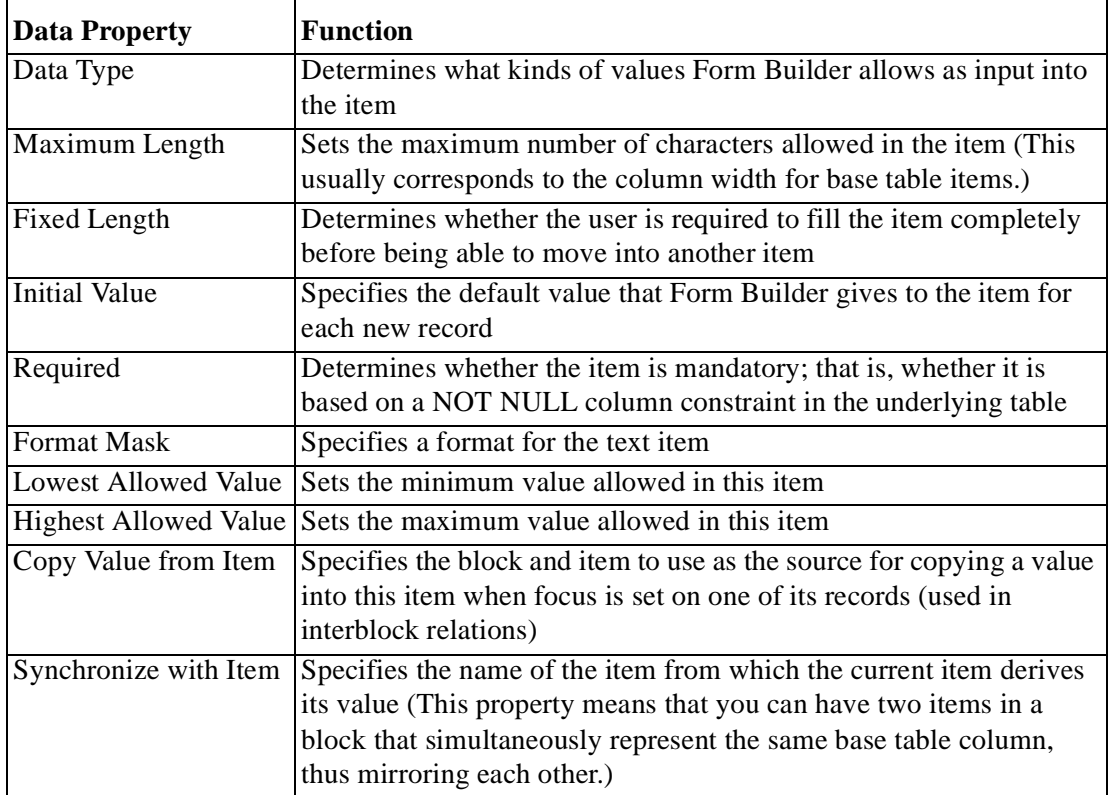

#### **Note**

- If the Maximum Length exceeds the display width of the item, Form Builder automatically enables the end user to scroll the contents of the item horizontally, so that the cursor remains visible.
- When Fixed Length is set to Yes, a text item is valid only if it contains the number of characters specified in the Maximum Length property.
- Form Builder accepts NULL values in a fixed length text item, provided the text item does not have its Required property set to Yes.
- Use only CHAR, NUMBER, DATE, and LONG data types. All other data types are available for compatibility with earlier versions of Oracle Developer.

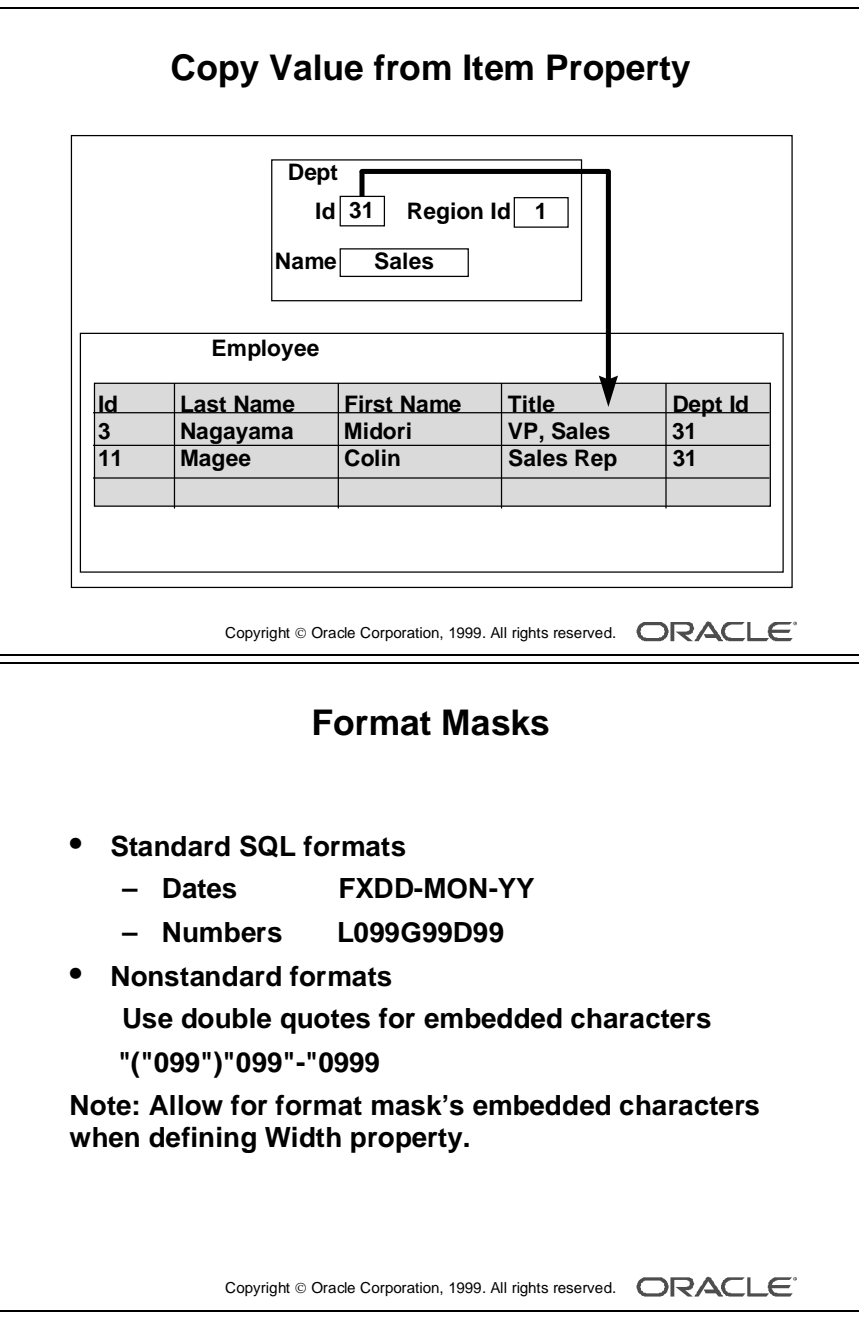

## **FX Format Mask**

The FX format mask in a date value ensures that the date is entered exactly as defined in the mask. Element D is for decimal, and G is a group separator.

## **The Copy Value from Item Property**

Use the Copy Value from Item property to reference the source of the value that Forms uses to populate the current item.

• Enter the block and item name from which Form Builder reads the value as follows:

<data\_block\_name>.<item\_name>.

- Use this property to link data blocks. In a master-detail form module, Form Builder automatically sets this property for the foreign-key item in the detail data block to the primary-key item in the master data block.
- In the Summit application, S\_ITEM.ORD\_ID has this property.

**Note:** The text item should disable input; otherwise, the user could violate the foreign-key relationship. To prevent operators from deactivating the foreign-key relationship, set the Enabled property to No for the foreign-key item.

#### **Formatting a Text Item**

Use the Format Mask property to specify the format in which the user sees the item value.

- Use standard SQL formatting syntax for dates and numbers; for example, DD/MM/YY and \$99,999.99.
- Enclose non-SQL standard embedded characters in double quotes; for example, hyphen (-) and comma (,).
- Reuse format masks by selecting Edit—>Copy followed by Edit—>Paste.

#### **Example**

With a date format of DD/MM/YY, valid entries are:

- $\cdot$  10/12/93
- $10 12 93$

With the same format mask, these entries are invalid:

- 10-DEC-93
- $\cdot$  101293

**Note:** You can enter any character to represent the (/) in the value. Allow for the embedded characters of the format mask when defining the Width property. The embedded characters are used only for purposes of display and are not stored in the database.

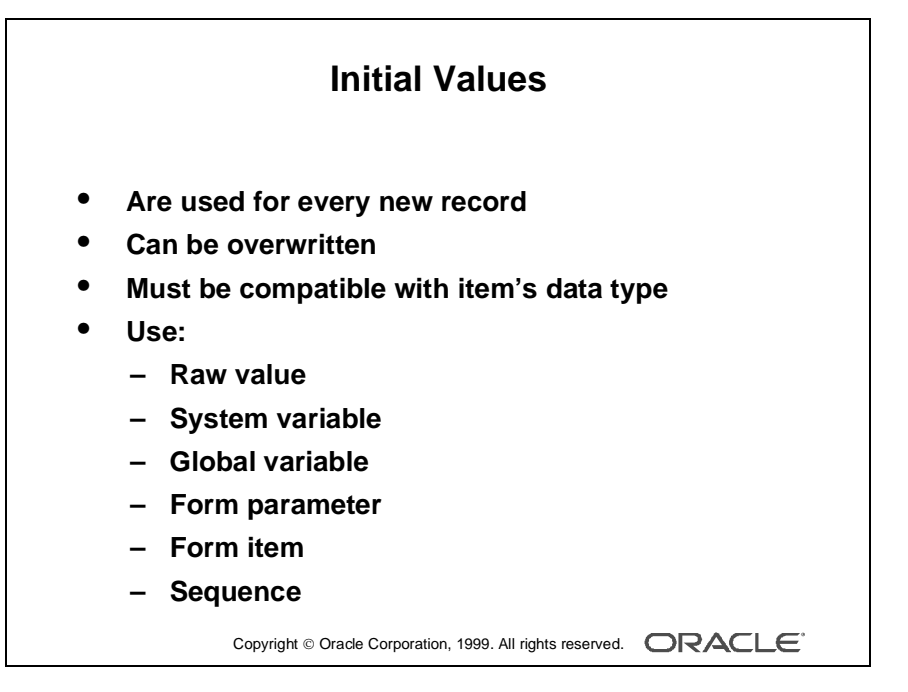

#### **Initial Values**

The initial value must be compatible with the item data type. If the Lowest/Highest Allowed values are specified, the initial value cannot be outside the range.

## **Creating an Initial Value**

Use any one of the following values to issue an initial item value whenever a new record is created:

• Raw value

Example: 340, RICHMOND

- System variable
	- Variables giving current *operating system* date/time:

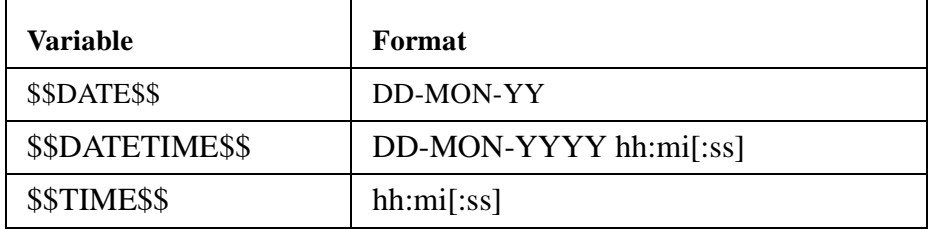

- Variables giving current *database* date/time:

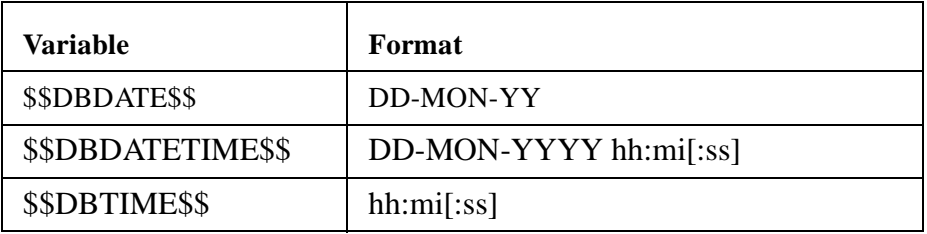

- Global variable Example: :GLOBAL.CUSTOMER\_ID
- Form parameter Example: :PARAMETER.SALES\_REP\_ID
- Form item Example: :ORDER.ID
- Sequence Example: :SEQUENCE.S\_ORD\_ID.NEXTVAL

#### **Automatic Sequence Number Generation**

The initial value can reference a sequence in the database. Form Builder automatically writes generated sequence numbers into the text item.

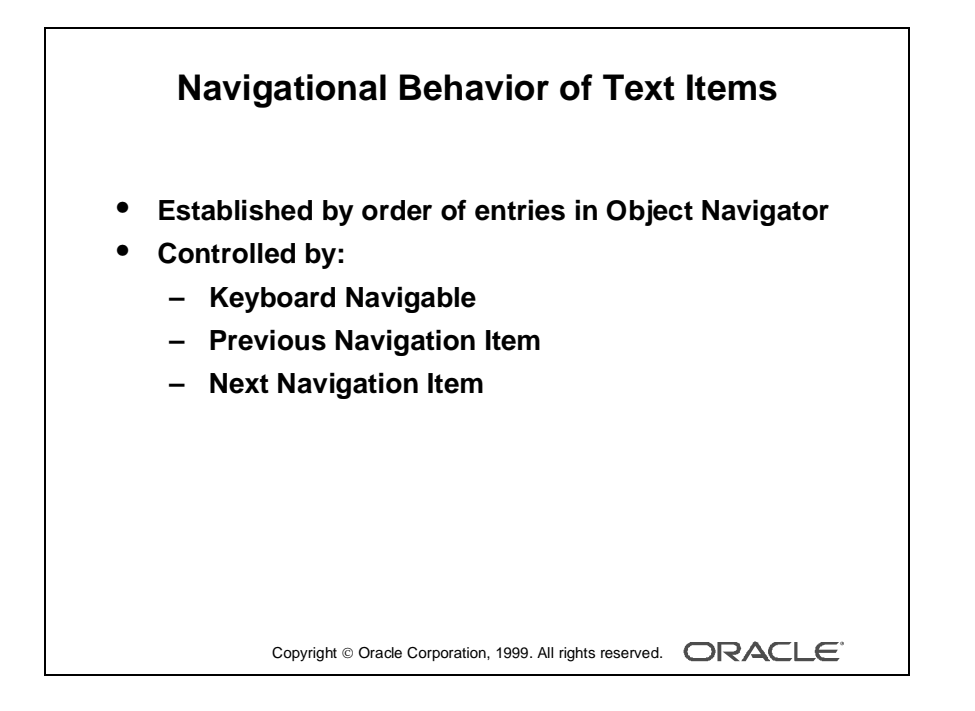
# **Altering the Navigational Behavior of a Text Item**

You can see the default navigational sequence of items in the Object Navigator, as the item entries are displayed in the navigational order. However, you can also use the Navigation group properties to control the navigational behavior of a text item.

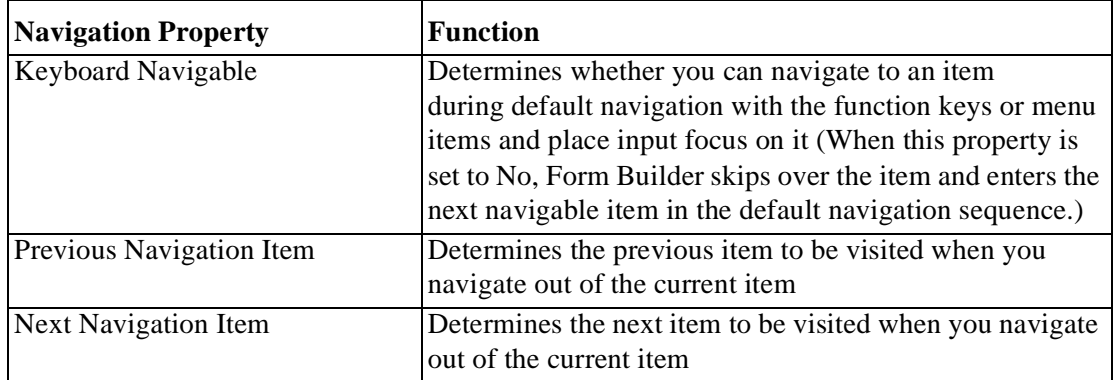

**Note:** The next or previous navigation item must be in the same data block as the current item.

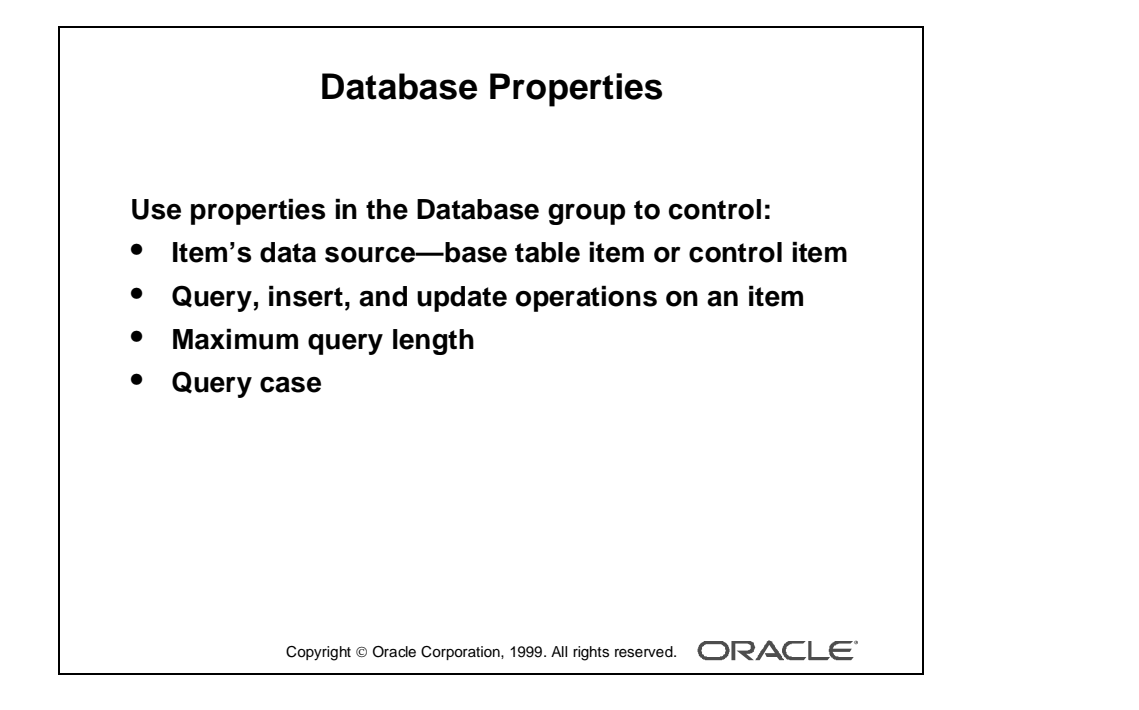

## **Enhancing the Relationship Between Text Item and Database**

You can alter or enhance the way in which a text item interacts with its corresponding database column by setting the Database group properties.

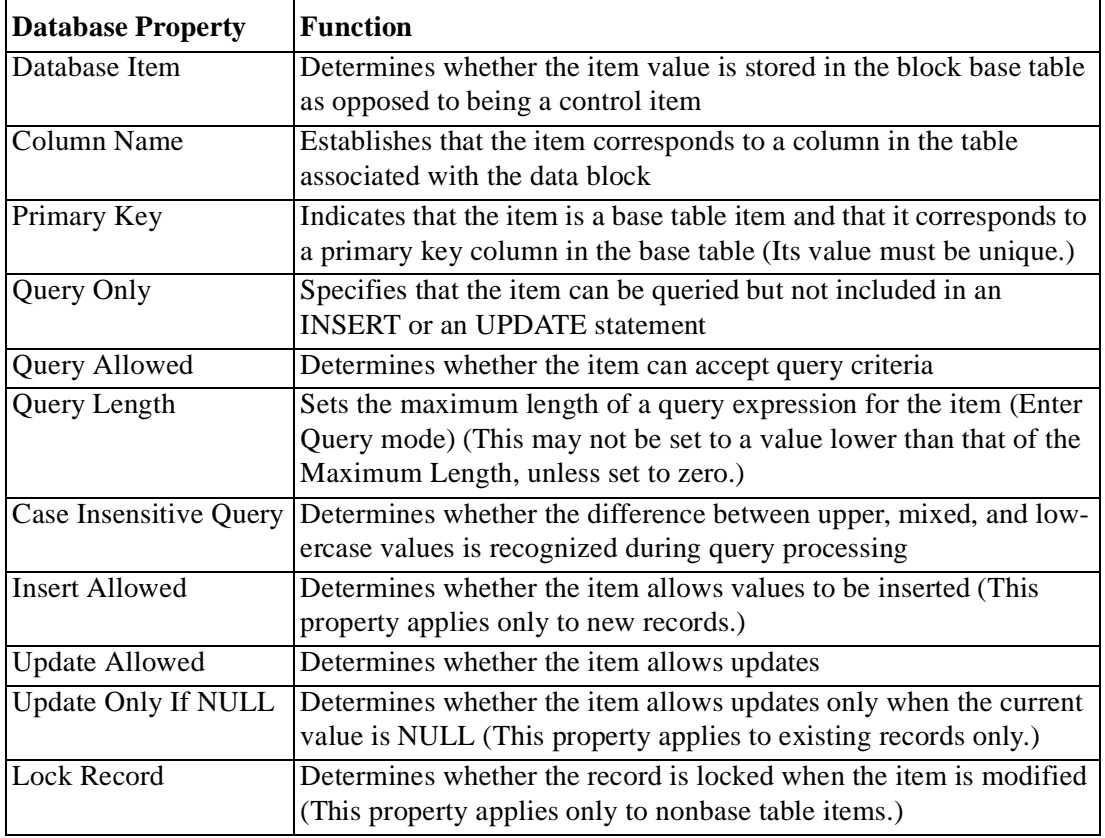

**Note:** When you create an item in a data block, Form Builder assumes the item is a data item and sets its Database Item property to Yes. Data items are automatically included in any SELECT, UPDATE, and INSERT statements issued to the database. If an item you are creating is a control item, you must explicitly set its Database Item property to No.

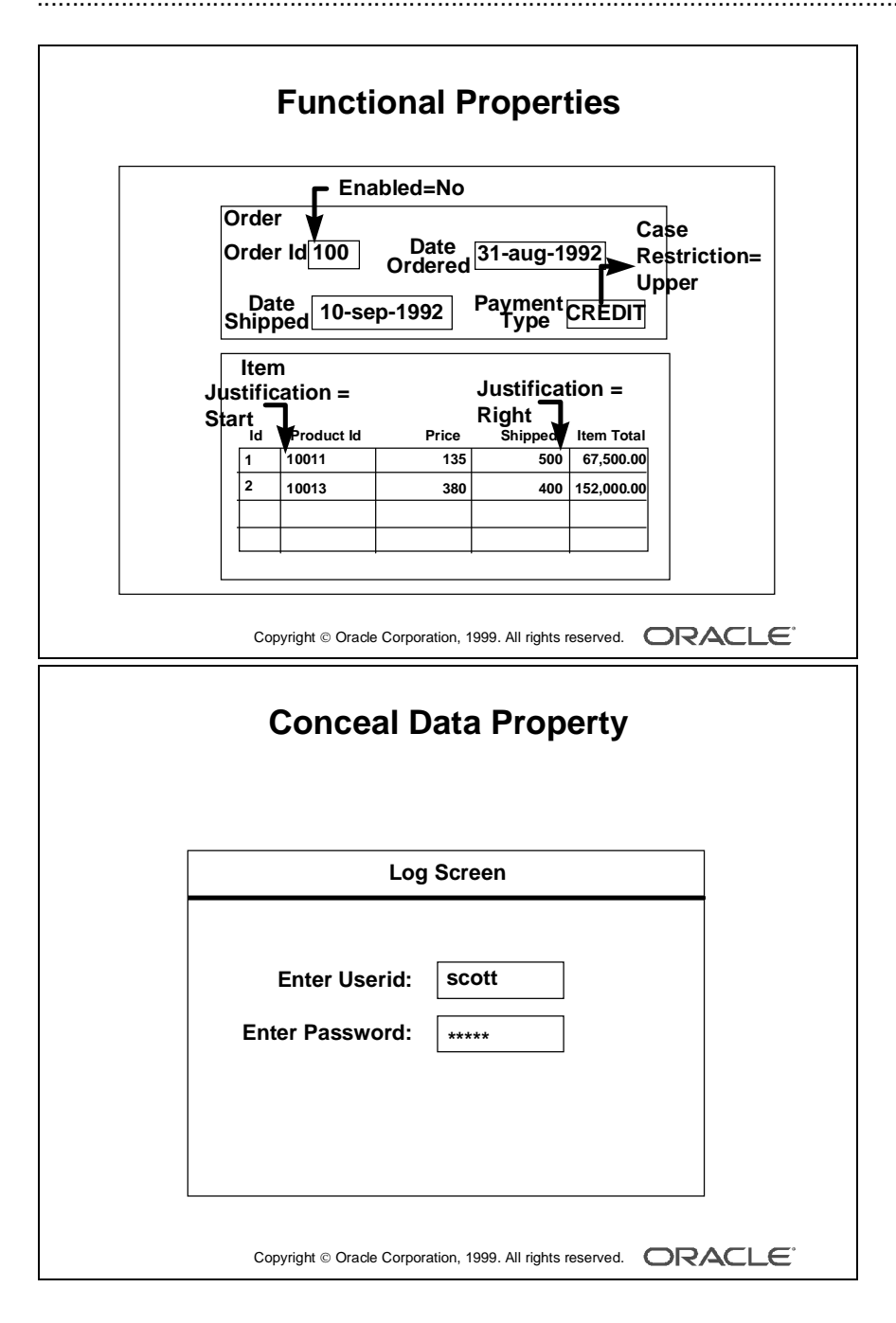

# **Adding Functionality to a Text Item**

Add to the default functionality of a text item by introducing some of the additional features:

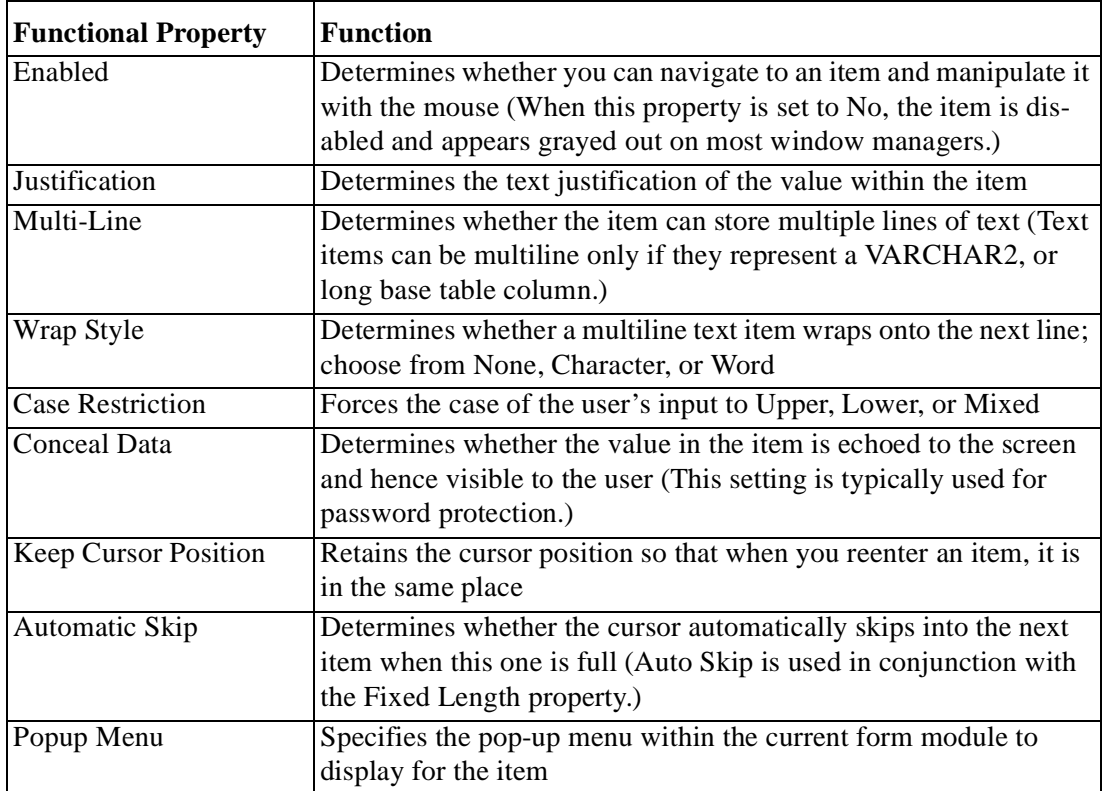

**Note:** The Enabled property set to No grays out the item. If you want the item to appear normally but do not want the users to change it, do the following:

- Set Insert Allowed to No.
- Set Update Allowed to No.
- Set Enabled to Yes.

**Note:** A pop-up menu is a context-sensitive menu that enables users to access common functions and commands quickly. It is a top-level object in the Object Navigator and belongs to a form module.

#### **Technical Note**

A pop-up menu belongs to the form module, as opposed to a form menu, which belongs to a separate menu module.

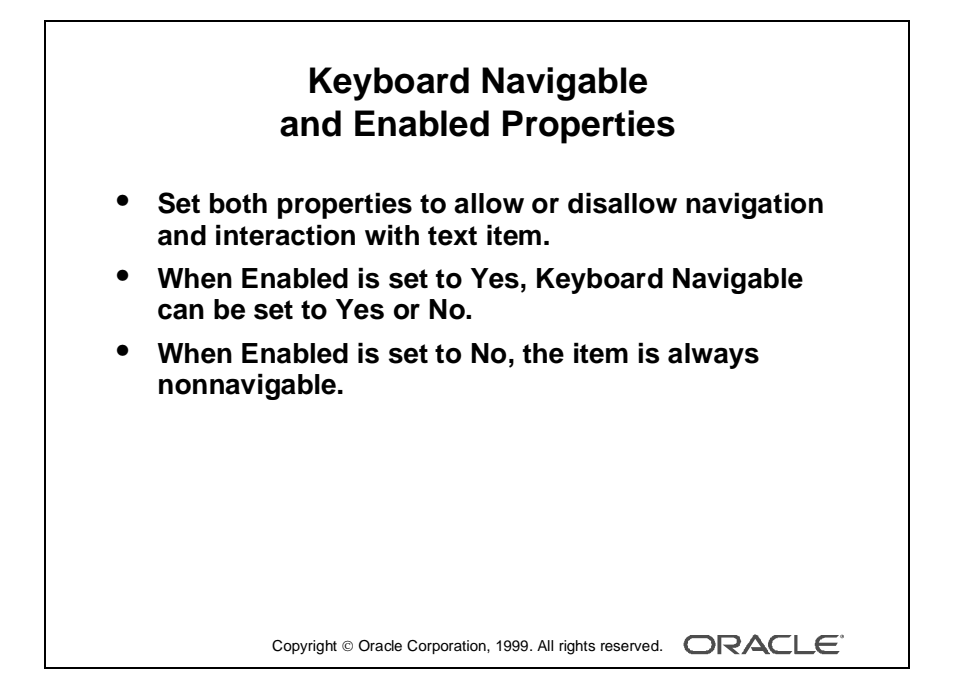

## **Setting Keyboard Navigable and Enabled Properties**

You can set the Keyboard Navigable and Enabled properties for items to specify whether operators can navigate to and interact with them.

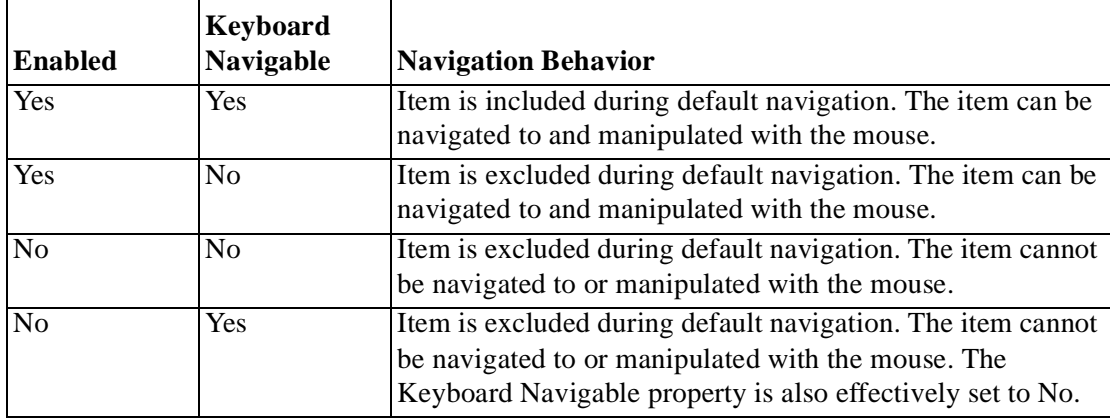

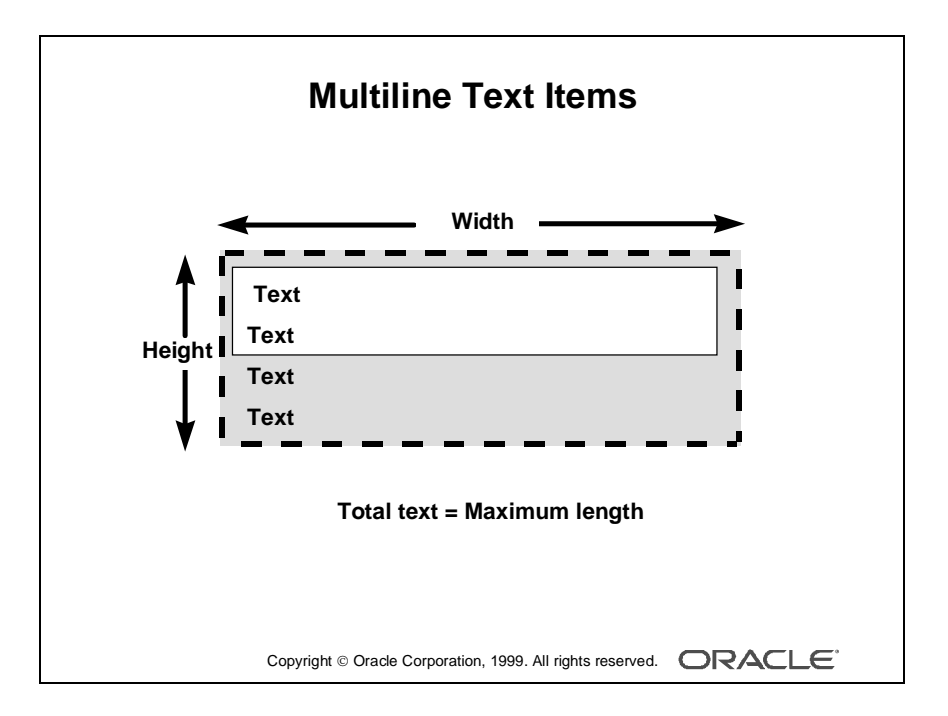

### **Creating a Multiline Text Item**

Use multiline text items to display the following:

- Addresses
- Comments
- Descriptions

The data in a multiline text item must be one of the following types:

- Char
- Alpha
- Long

When creating a multiline text item, consider the following properties:

- Width
- Height
- Font Size
- Maximum Length
- Show Vertical Scroll Bar

To see the desired number of lines, you need to alter the default values for the aforementioned properties; otherwise, the text item merely has the ability to store multilined data.

The number of characters that can fit on one line is dictated by the width of the text item and the font in use.

#### **Setting the Justification**

You can specify how text values are aligned in a text item by setting the Justification property to Left, Right, Center, Start, or End.

**Note:** Some window managers do not display right-aligned or centered text.

Setting right or center alignment for scrollable text items may result in values being hidden from the user.

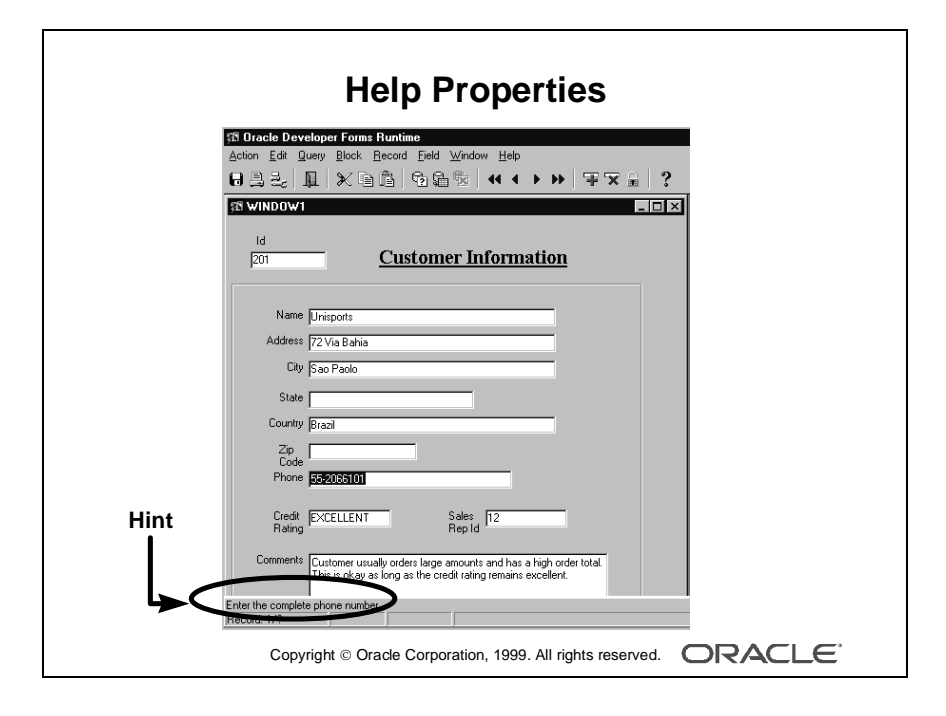

# **Including Helpful Messages**

Use the Help group properties to provide context-sensitive help to your user:

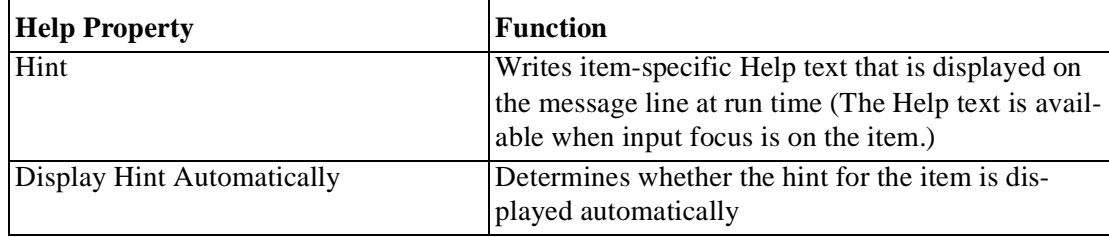

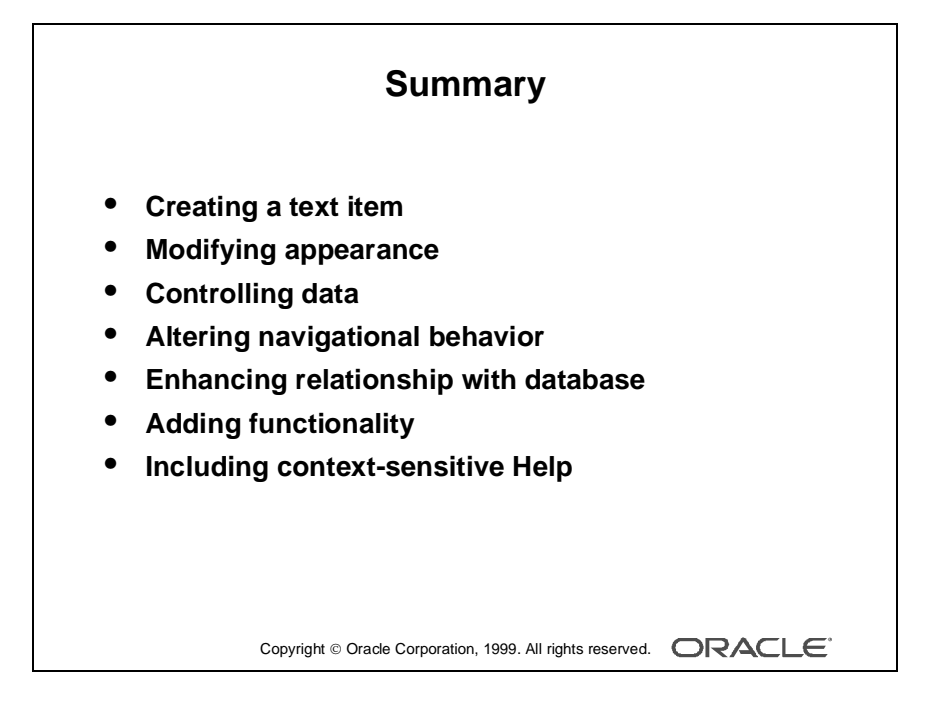

# **Summary**

This lesson showed you how to create and modify a text item that Form Builder creates for each column flagged for inclusion in a data block. In particular, text items have properties that enable you to do the following:

- Modify their appearance
- Control the data stored in the item
- Alter navigational behavior
- Enhance the relationship with the database
- Add functionality
- Include Help information

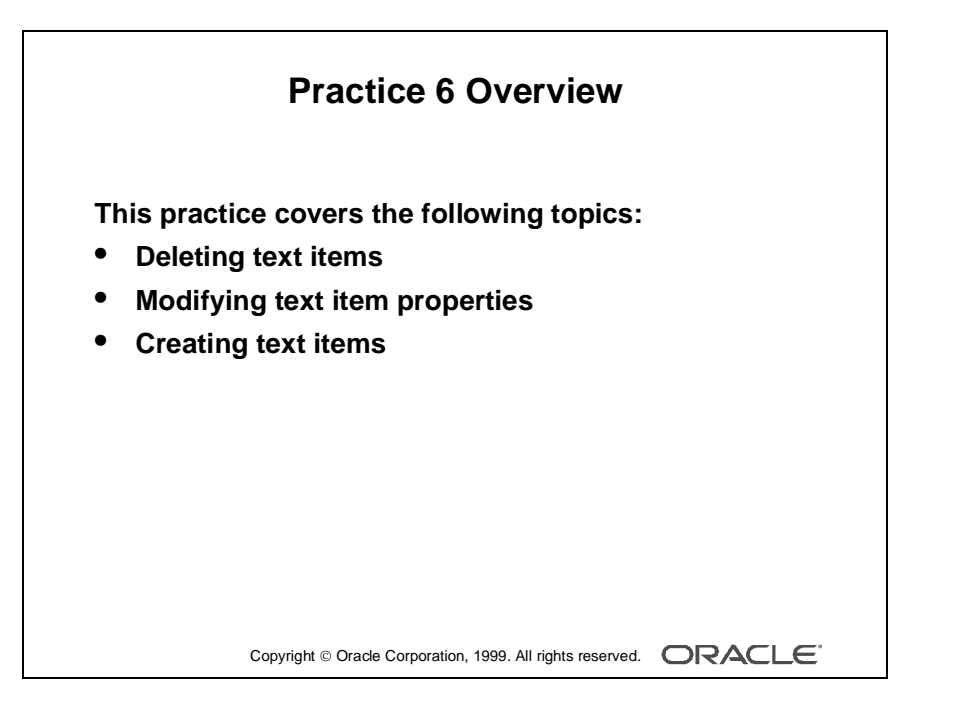

#### **Note**

For solutions to this practice, see Practice 6 in Appendix A, "Practice Solutions."

# **Practice 6 Overview**

In this practice session you will create text items, alter the behavior and the appearance of text items, and delete text items.

- Delete the region ID item in the CUSTOMERS form.
- Using the Property Palette, change the properties of several text items in the S\_CUSTOMER data block to change their run-time appearance. Save and run the form after the changes are applied.
- In the ORDERS form, create new text items to hold the customer name and sales rep name values in the S\_ORD block, and set the suggested properties. Change additional text item properties in the S\_ORD, S\_ITEM, and S\_INVENTORY data blocks to change their run-time appearance and behavior. Save and run the form after the changes are applied.

# **Practice 6**

#### **CUSTGXX Form**

- **1** Remove the Region ID item.
- **2** Make sure that the Comments item allows multiline text to display.
- **3** Automatically display a unique, new customer number for each new record and ensure that it cannot be changed. Use the S\_CUSTOMER\_ID sequence.

**Note:** This is not the only way to do this. Other methods are shown in later lessons.

**4** In the CUSTG*XX* form, resize and reposition the items. Reorder the items in the Object Navigator. Use the screenshot and the table below as a guide. Resize items by setting the width according to the following property table.

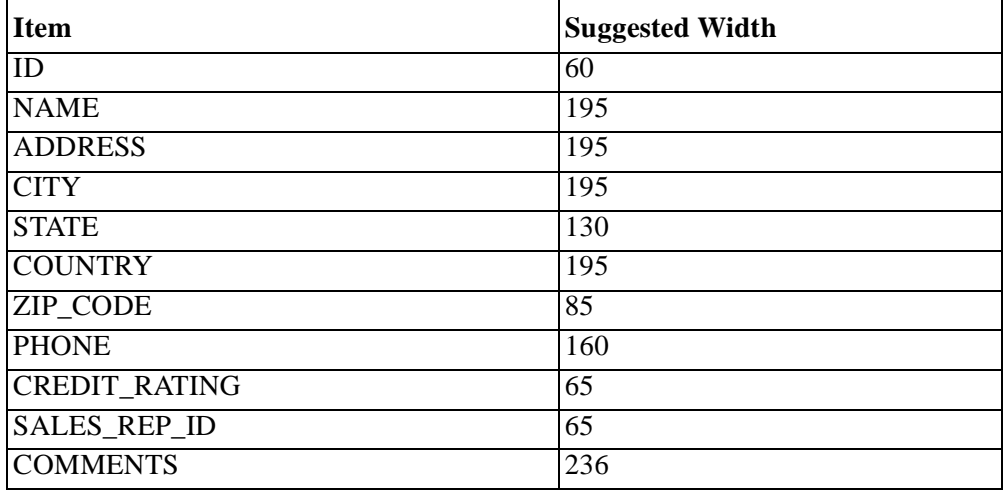

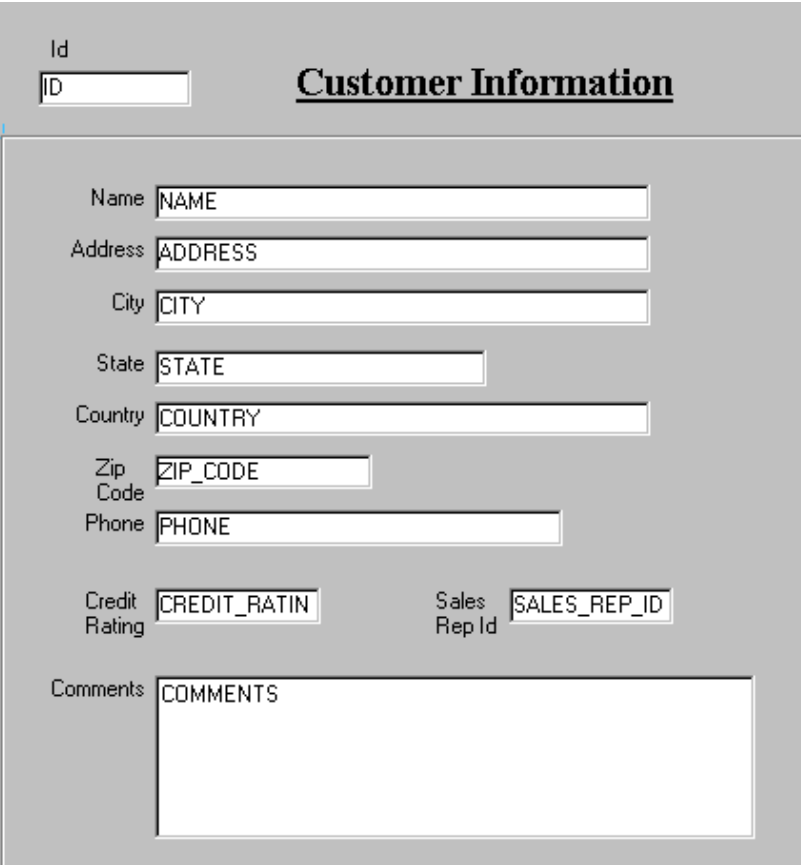

5 Save, compile, and run the form to test the changes.

#### **ORDGXX Form**

**6** In the S\_ORD block, create a new text item called Customer\_Name.

Ensure that Customer\_Name is not associated with the S\_ORD table.

Do not allow insert, update, or query operations on this item, and make sure that navigation is possible only by means of the mouse. Set the Prompt text to Customer Name. Display this item on CV\_ORDER canvas.

**7** In the S\_ORD block, create a new text item called Sales Rep\_Name.

Ensure that Sales\_Rep\_Name is not associated with the S\_ORD table.

Do not allow insert, update, or query operations on this item and make sure that navigation is possible only by means of the mouse. Set the Prompt text to Sales Rep Name. Display this item on the CV\_ORDER canvas.

- **8** Set the relevant property for Date\_Ordered, so that it displays the current date whenever a new record is entered.
- **9** In the S<sub>ITEM</sub> block, create a new text item called Item Total.

Ensure that Item\_Total is not associated with the S\_ITEM table.

Do not allow insert, update, or query operations on this item and make sure that navigation is possible only by means of the mouse.

Allow numeric data only and display it by using a format of 999G990D99.

Set the Prompt text to Item Total. Display this item on the CV\_ORDER canvas.

- **10** Justify the values of Price, Quantity, and Quantity\_Shipped to the right.
- **11** Alter the Quantity Shipped item, so that navigation is possible only by means of the mouse and updates are not allowed.

#### **12** In the ORDG*XX* form, resize and reposition the items according to the screenshot and the table below.

Resize the items by setting the width in the corresponding property palette. Drag and drop the items to reposition:

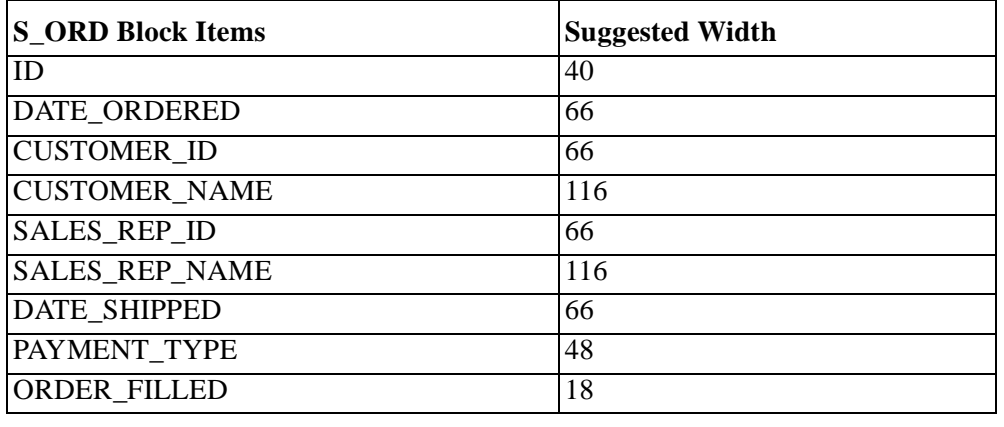

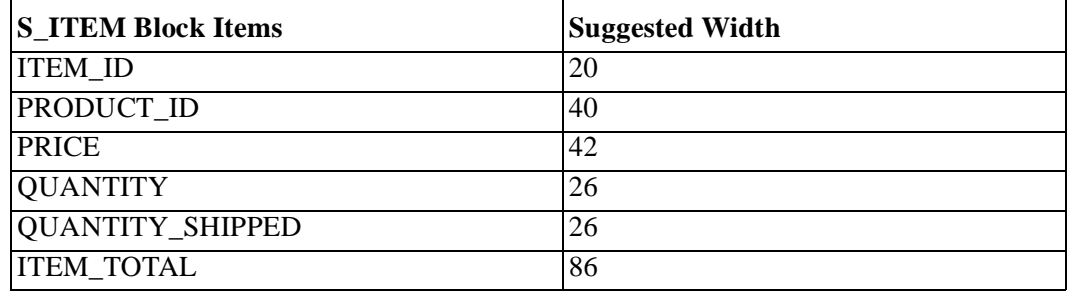

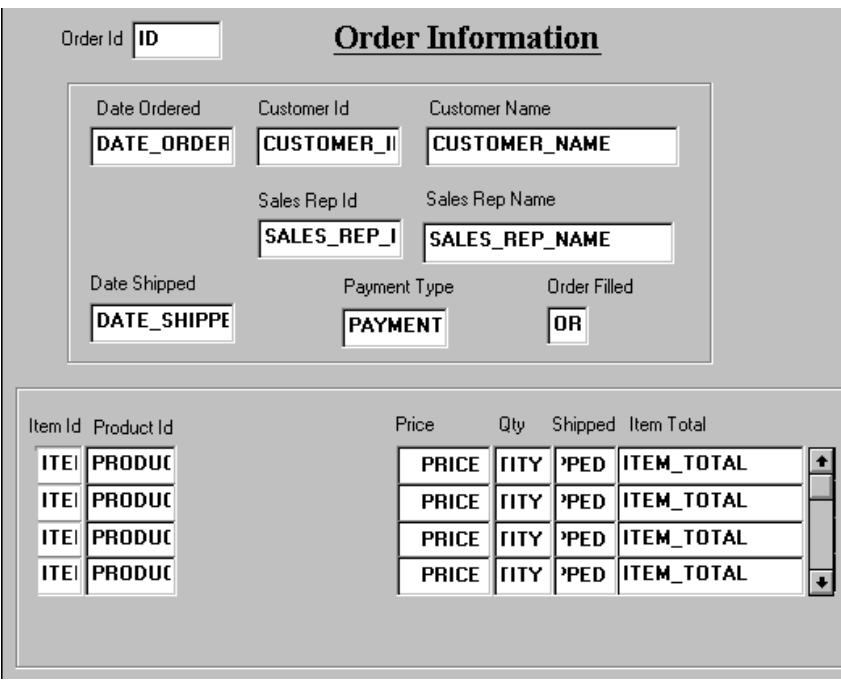

- **13** In the S\_INVENTORY block, alter the number of instances of the Product\_ID so that it is displayed just once.
- **14** Arrange the items and boilerplate on CV\_INVENTORY, so that it resembles the screenshot.

**Hint:** Set the Update Layout property for the frame to Manually.

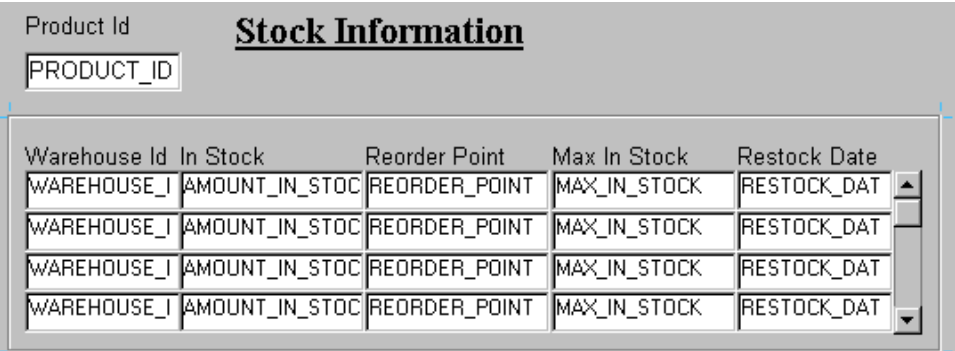

......................................................................................................................................................

**15** Save, compile, and run the forms to test the changes.

Lesson 6: Working with Text Items

# $\overline{7}$

..............................

**Creating LOVs** and Editors

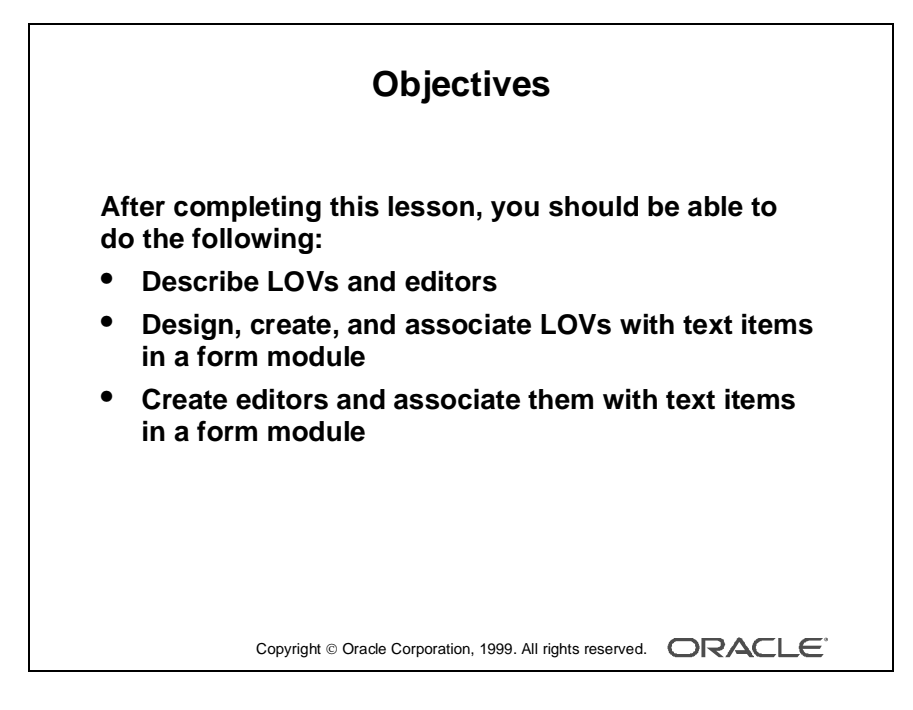

# **Introduction**

#### **Overview**

With Oracle Developer you can enhance your application with lists of available values and text editors to supplement the text item object. In this lesson you will learn how to create lists of values (LOVs) and text editors, and to associate them with items in your application.

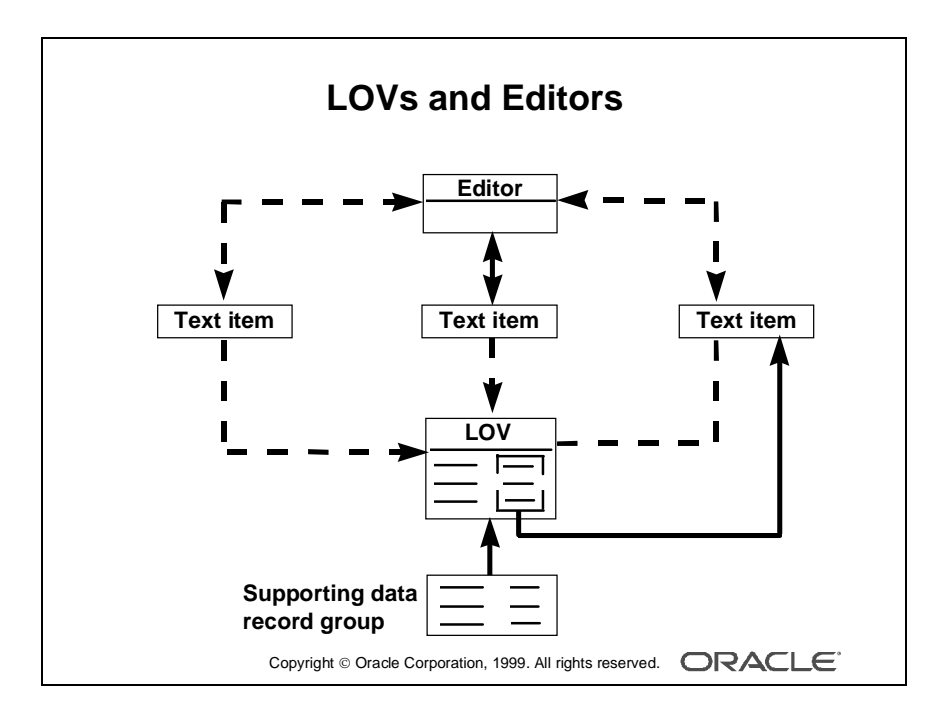

# **What Are LOVs and Editors?**

*Lists of values (LOV)* and *editors* are objects in a form module that each open their own window when activated at run time. They are defined at the form level, which means you can use them to support text items in any block of the form module.

## **LOVs**

An LOV is a scrollable pop-up window that provides a user with a simple mechanism to pick the value of an item from a multicolumn dynamic list. The user can reduce the lines displayed in the list by simple automatic reduction techniques, or by search strings.

Each line in an LOV can present several field values, with column headings above. You can design your LOV to retrieve some or all of the field values from the line chosen by the user, and place them into form items or variables.

LOVs have the following qualities:

- Dynamic: The list entries can change to reflect changes in the source data.
- Independent: The designer can invoke an LOV from any text item, or from outside a text item if called programmatically.
- Flexible: You can use the same LOV to support several items, if appropriate (for example, product\_ID, product\_name).
- Efficient: You can design LOVs to reuse data already loaded into the form, instead of accessing the database for every call. This is useful where data is relatively static.

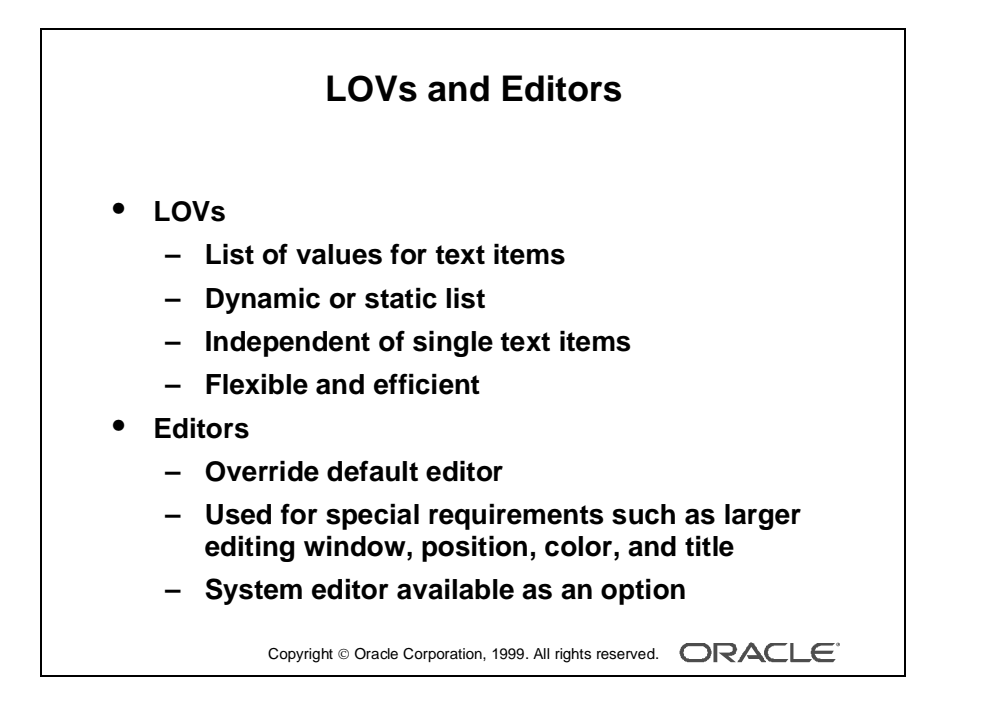

## **How to Use an LOV at Run Time**

When a text item has an LOV attached, the List of Values lamp displays on the status line, while the cursor is in the item.

- **1** Either press the [List of Values] key, or select Edit—>Display List to invoke the LOV.
- **2** Select an entry in the displayed list. You can type characters to automatically reduce the list, or enter a search string in the Find field.
- **3** Click OK to retrieve the line value.

**Note:** Automatic reduction works by comparing the search string entered with the values displayed in the first column of the LOV. If you start your search criteria with a % symbol, Form Builder performs a search on *all* LOV columns.

#### **Editors**

With a text editor enabled the user can view multiple lines of a text item simultaneously, search and replace text in it, and generally modify the value of an item from this separate window.

You can use one of three editors at run time:

- Form Builder default editor
- User-named editor
- System editor

Every text item has the default editor available, but you can design your own replacement editor for those items that have special requirements such as larger editing window, position, color, and title.

By overriding the default editor for a text item, you can provide a larger editing window for items with potentially large textual values. Optionally, use an external system editor.

#### **How to Use an Editor at Run Time**

With the cursor in the text item to be edited, follow these steps:

- **1** Press the [Edit] key, or select Edit—>Edit to invoke the attached editor.
- **2** Edit the text in the Editor window. Form Builder editors provide a Search button that invokes an additional search-and-replace dialog box for manipulating text.
- **3** Click OK to write your changes back to the text item.

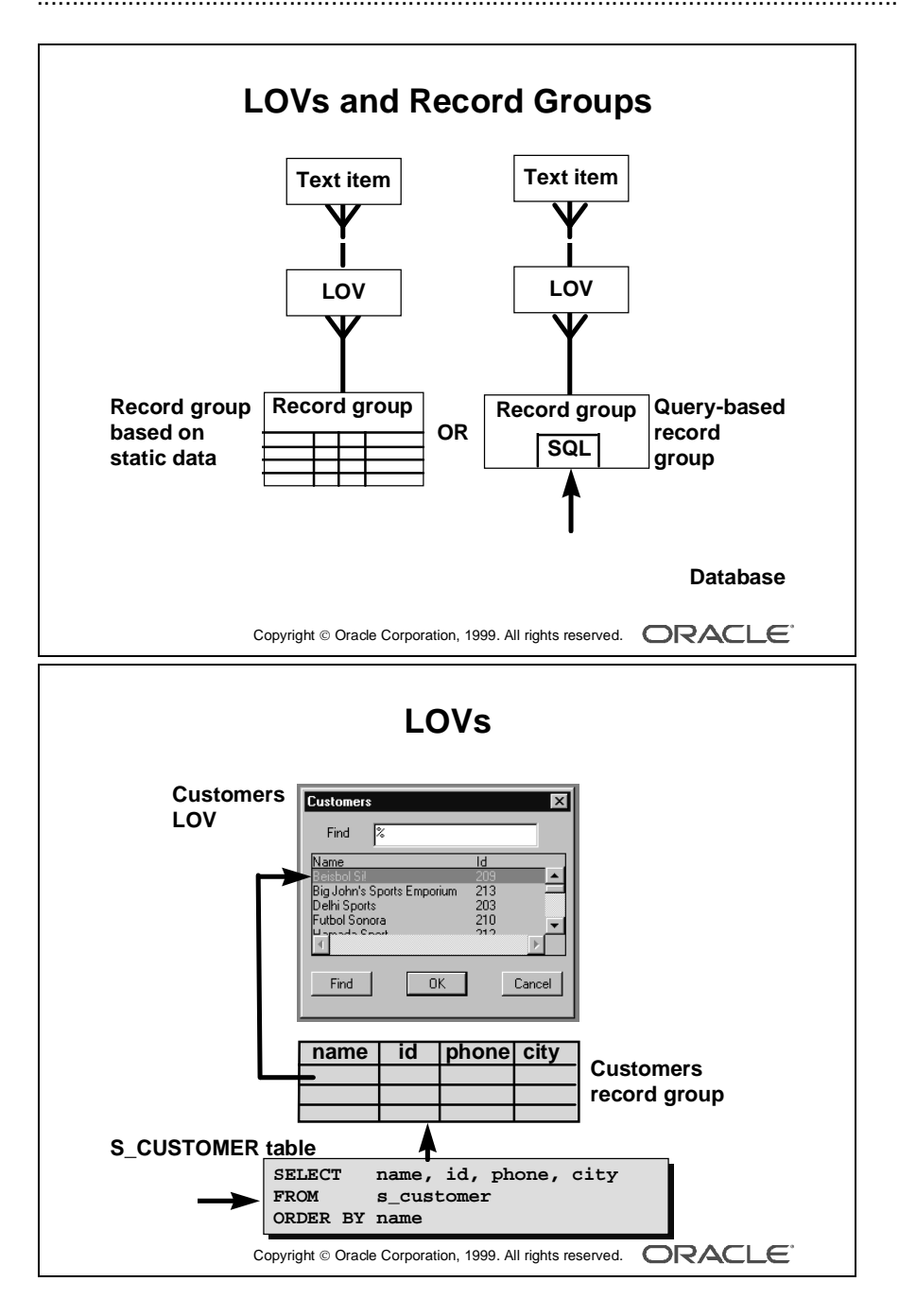

# **Defining an LOV**

## **Designing an LOV**

When you build an LOV, consider the following objects:

- Record group: A Form Builder object that is used to store the array of values that are presented by an LOV (The record group can be created first or as part of the LOV creation process if based on a query.)
- LOV: The list itself, which presents *one or more* column values from the supporting record group in the LOV window (It enables the user to select values, and then write values back to specified items or variables.)

Text items: The main text item that you attach to an LOV is usually one that the LOV returns a value to. You can call the LOV from this item to provide possible values for it. A single LOV can return values to several items, and you may want to attach it to these items as well in your application.

In fact, you can attach the LOV to any text item from which the same list of values needs to be viewed, whether or not it will receive a value.

## **Record Groups**

A *record group* is a column-and-row structure stored within Forms Runtime memory and is similar to the structure of a database table. It holds records that can be reused by Oracle Developer applications, hence reducing repeated access to external data.

Record groups can be designed to contain static values. Alternatively, they can be populated programmatically at run time or, most commonly, populated by a SQL query. In this lesson, you use record groups to support LOVs.

Record groups can provide the following:

- Data that is presented by LOVs
- Data for dynamic list items
- Data to be passed to Report Builder and Graphics Builder
- Other application-defined uses

**Note:** Because LOVs and record groups are separate objects, you can create multiple LOVs based on the same record group.

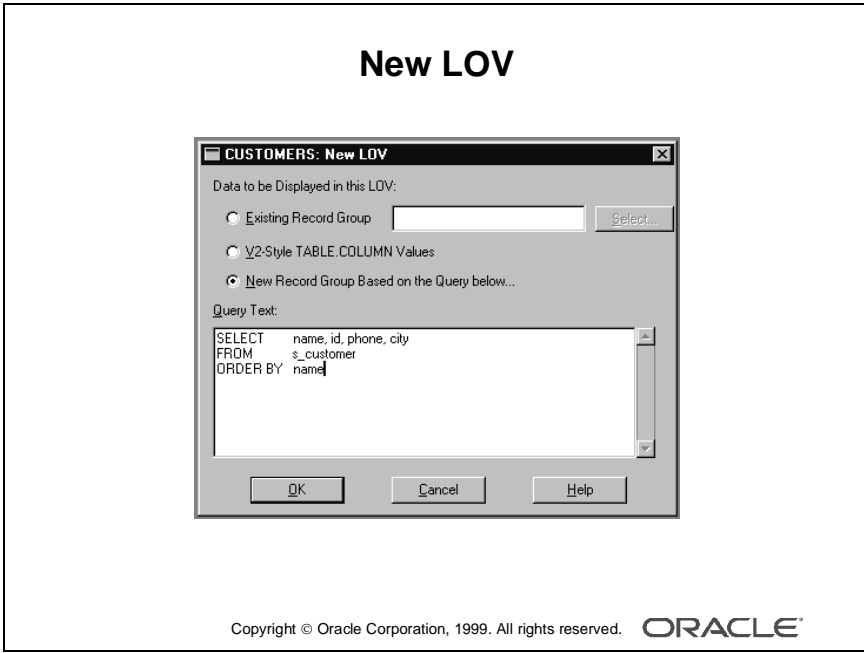

## **Creating an LOV**

Select the LOVs node in the Object Navigator, and then click the Create icon. This opens the New LOV dialog box, with the following elements:

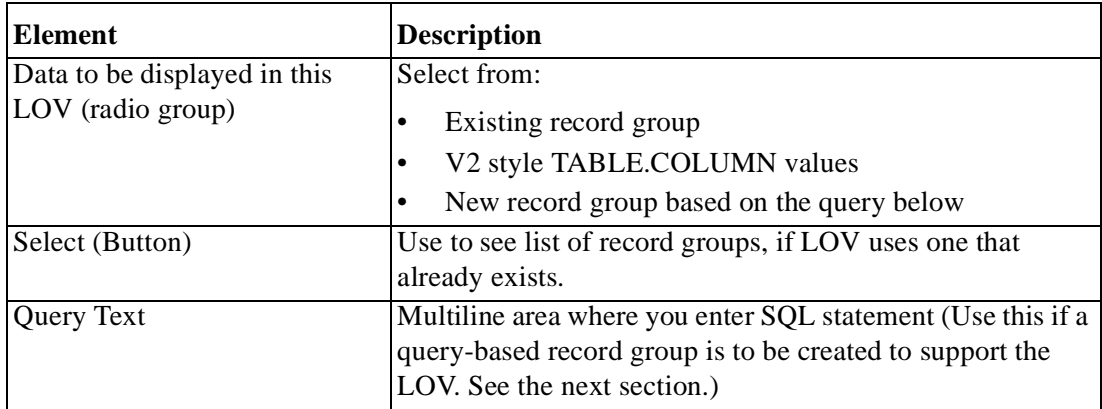

#### **The Query Text**

When you create a record group at the same time as the LOV (the default action), the new record group will be query-based. That is, it will execute a SQL SELECT statement to populate the group from the database.

The query text that you supply in the New LOV dialog box defines the following:

- The query on which the new record group will be based
- Optionally, the return items for values in the LOV (This can be defined through the INTO clause, but you can supply this information more conveniently later.)

The query text must include a SELECT and FROM clause. Optional clauses include the following:

- INTO
- WHERE
- GROUP BY
- ORDER BY

**Note:** The names of the database columns in the SELECT statement must be listed in the order in which you want them to appear in the LOV at run time.

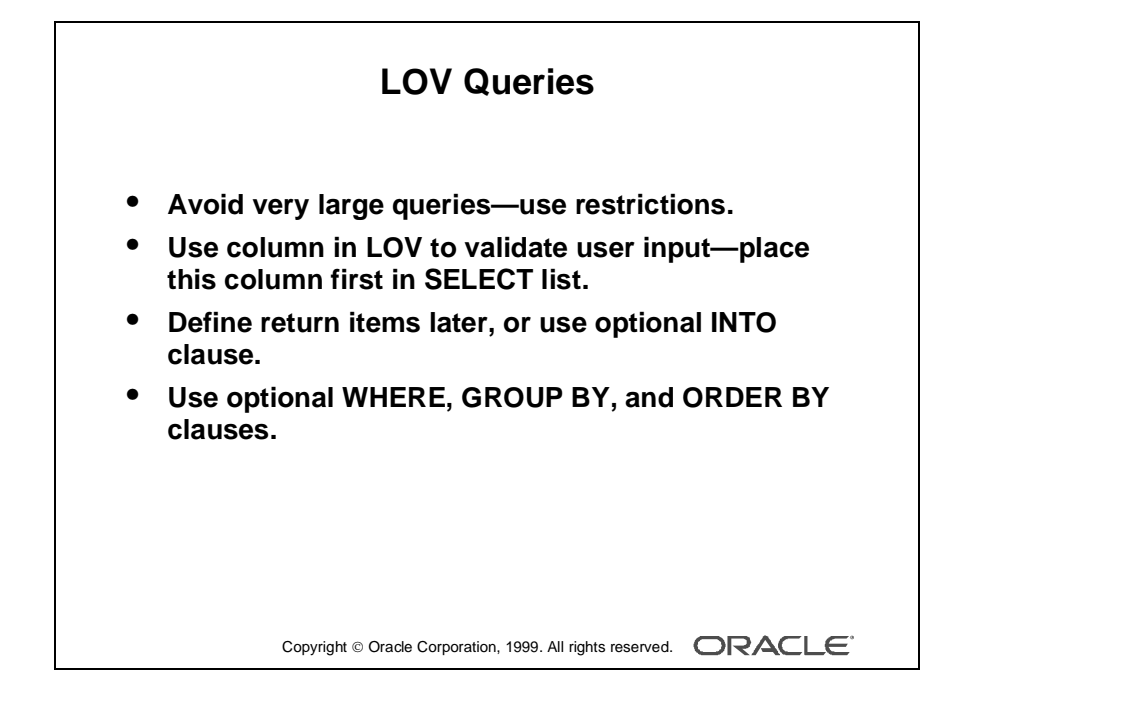

## **Query Text Example**

The following query text example displays salespeople's names, IDs, and departments from the S\_EMP table. (Department numbers are for display purposes only and are not returned by the LOV.)

```
SELECT last_name, id, dept_id
FROM s_emp
WHERE title = 'Sales Representative'
ORDER BY last_name
```
**Note:** Avoid large queries because they result in large memory requirements for the record group, and they slow down the run time session during execution. You can use the Filter Before Display LOV property to help restrict queries (covered later in this lesson).

If you plan to use a column from the LOV to validate user input on a text item, make sure you place this column first in the SELECT list.

## **Query Text Example**

The following New LOV Query Text retrieves and displays the names and IDs of customers. Receiving items will be defined for the LOV later.

```
SELECT name, id
FROM s_customer
ORDER BY name
```
**Note:** You can define the return items in the SELECT statement by using the INTO clause. By defining the return items later, rather than in the SQL, you can easily choose to omit leading or intermediate columns from the list. For example, you can display the customer's name first but only return his or her ID to a text item in your form application.

## **LOV Default Functionality**

Once you create the new LOV, it displays in the Object Navigator. You will also see the associated record group. The two objects initially have the same name, if they were created together.

**Note:** To view the underlying SELECT statement, open the Property Palette of the associated record group and examine the Record Group Query property value.

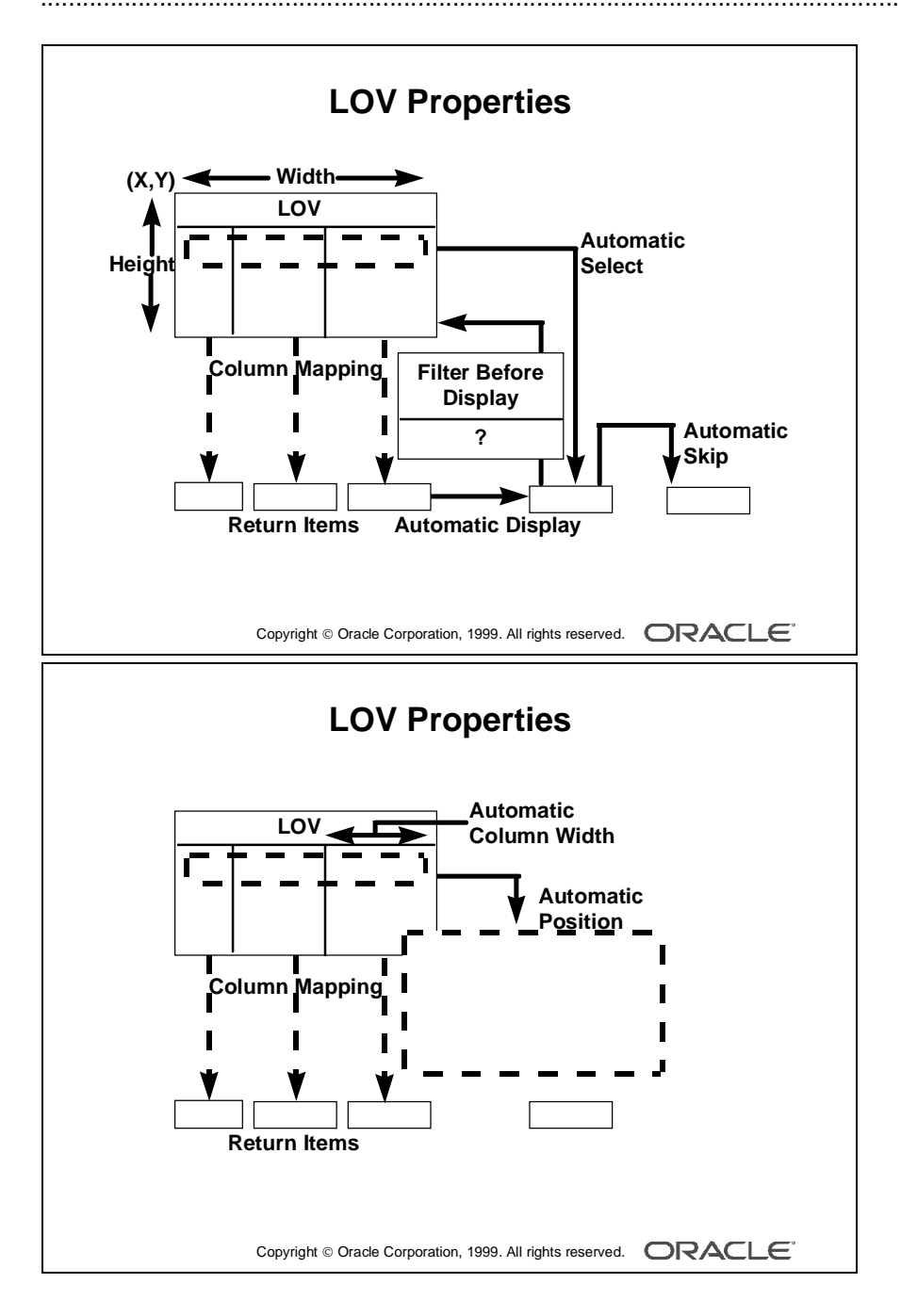
# **Setting LOV Properties**

After you create an LOV, open its Property Palette to define its properties.

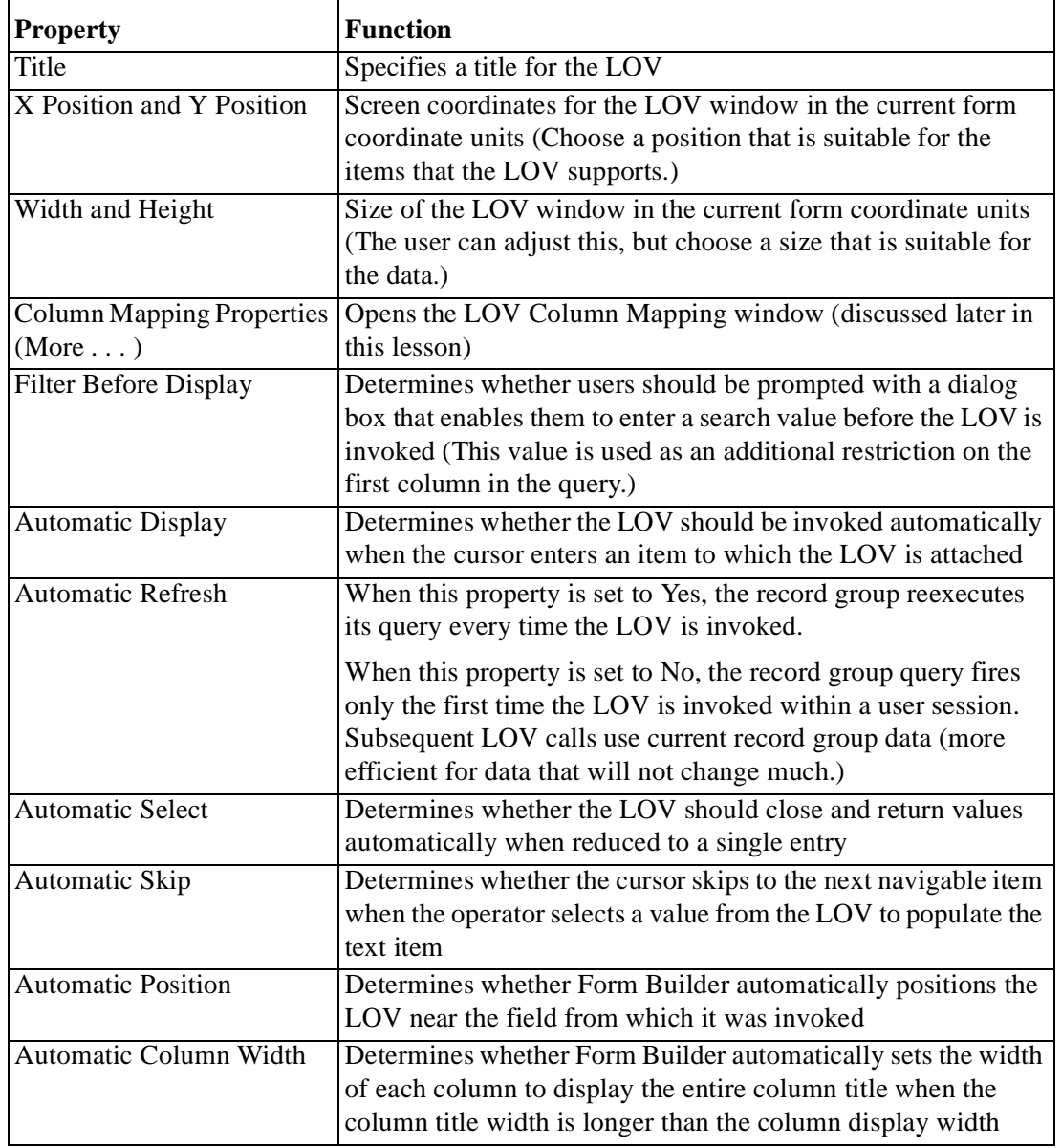

**Note:** More than one LOV can be based on the same record group. When this is the case and you set Automatic Refresh to No, Form Builder will not reexecute the LOV query once any of the LOVs is invoked.

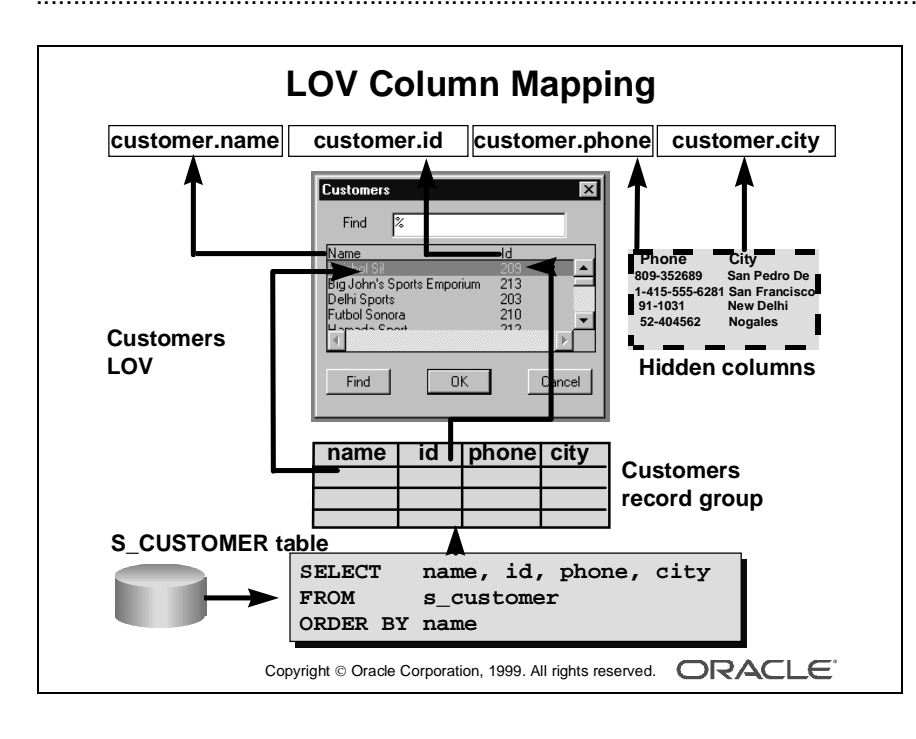

# **The Column Mapping Properties**

When you click the More property control button for Column Mapping Properties, the LOV Column Mapping dialog box opens.

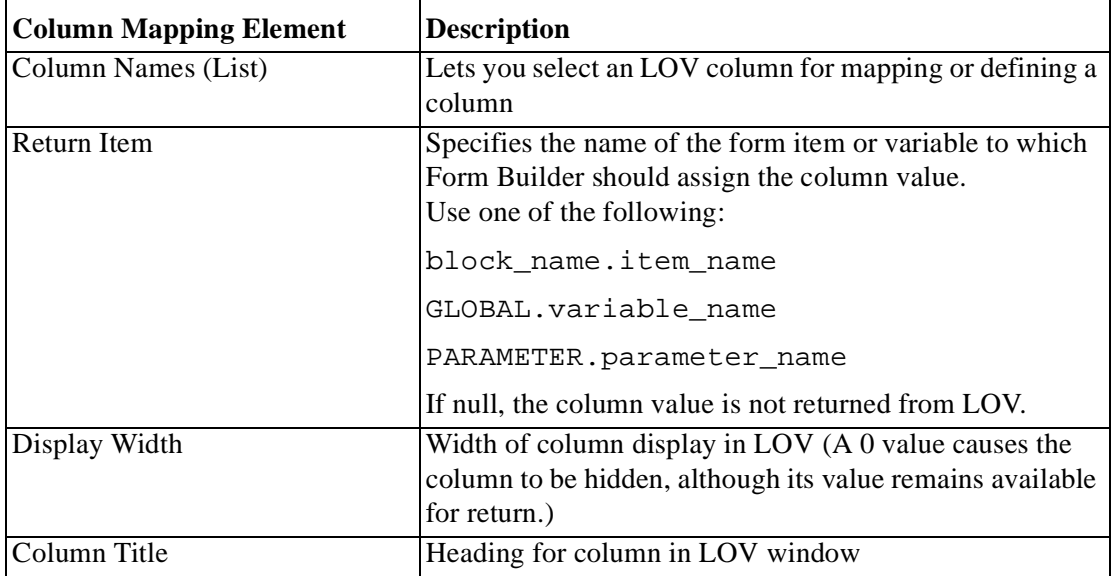

To set a column mapping in this dialog, first select the column from the Column Names list, then set the other mapping values, as required.

**Note:** The record group columns and LOV columns must remain compatible.

You can modify the record group query from its own properties list.

## **Associating an LOV with a Text Item**

So that the user can invoke an LOV from a text item, you must specify the LOV name in the Property Palette of the text item.

- **1** Select the text item in the Object Navigator from which the LOV is to be accessible.
- **2** In the item Property Palette, set the List of Values property to the required LOV.

Remember that the List of Values lamp is displayed when the user navigates to this text item, indicating that the LOV is available through the [List of Values] key or menu command.

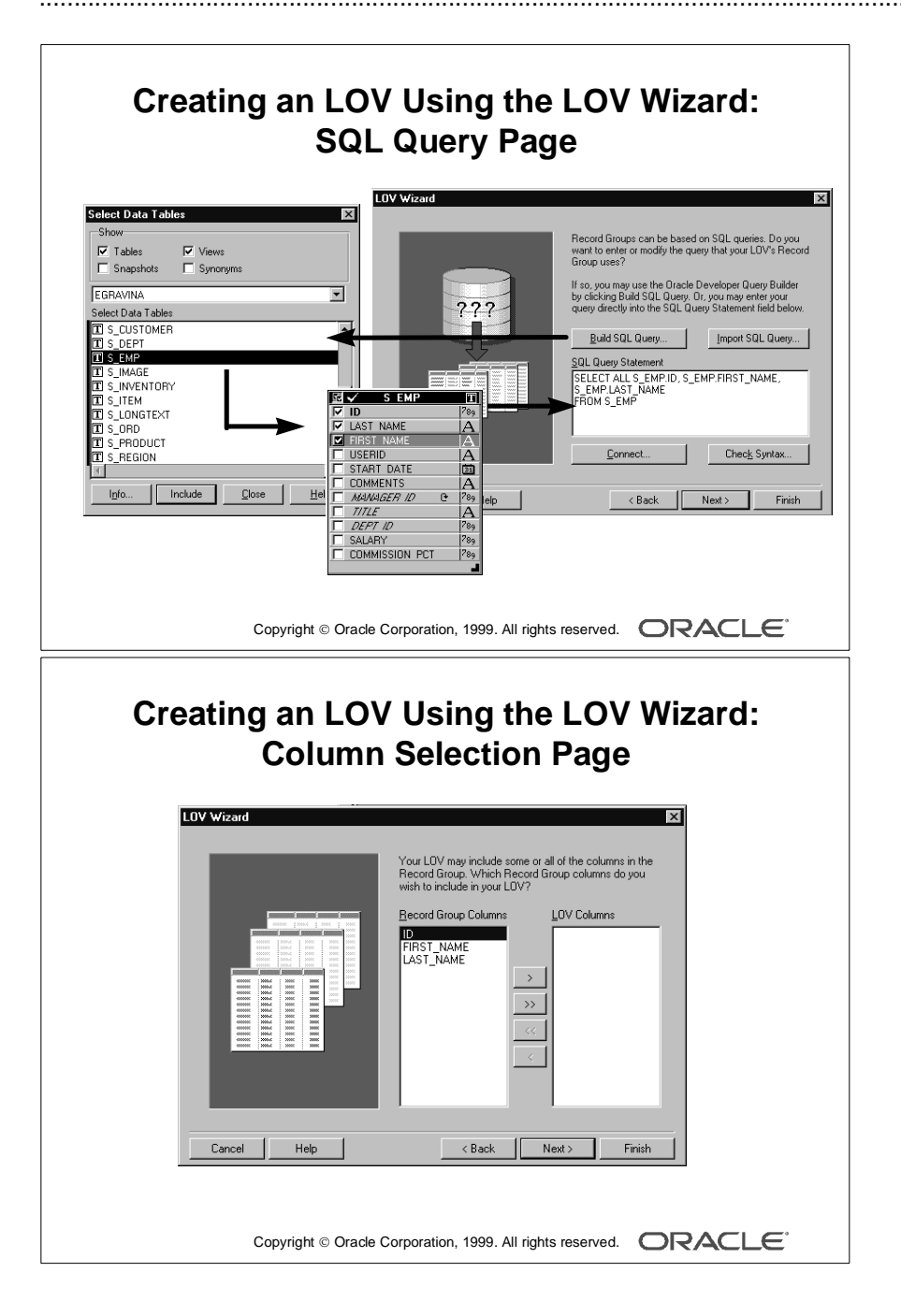

# **Creating an LOV by Using the LOV Wizard**

**1** Launch the LOV Wizard.

The Welcome page is displayed. Click Next.

- **2** Specify the LOV source in the LOV Source page. Choose an existing record group or create a new one based on a query. The New Record Group based on a query radio button is set by default. Click Next to select the default.
- **3** In the SQL Query page specify the query used to construct the record group.
	- Click the Build SQL Query button to use the Query Builder.
	- Click the Import SQL Query button to import a query from a file.
	- To enter the query directly, type the SQL syntax in the SQL Query Statement field. Then click the Check Syntax button.
- **4** In the Column Selection page, select the record columns that you want to include in the LOV.

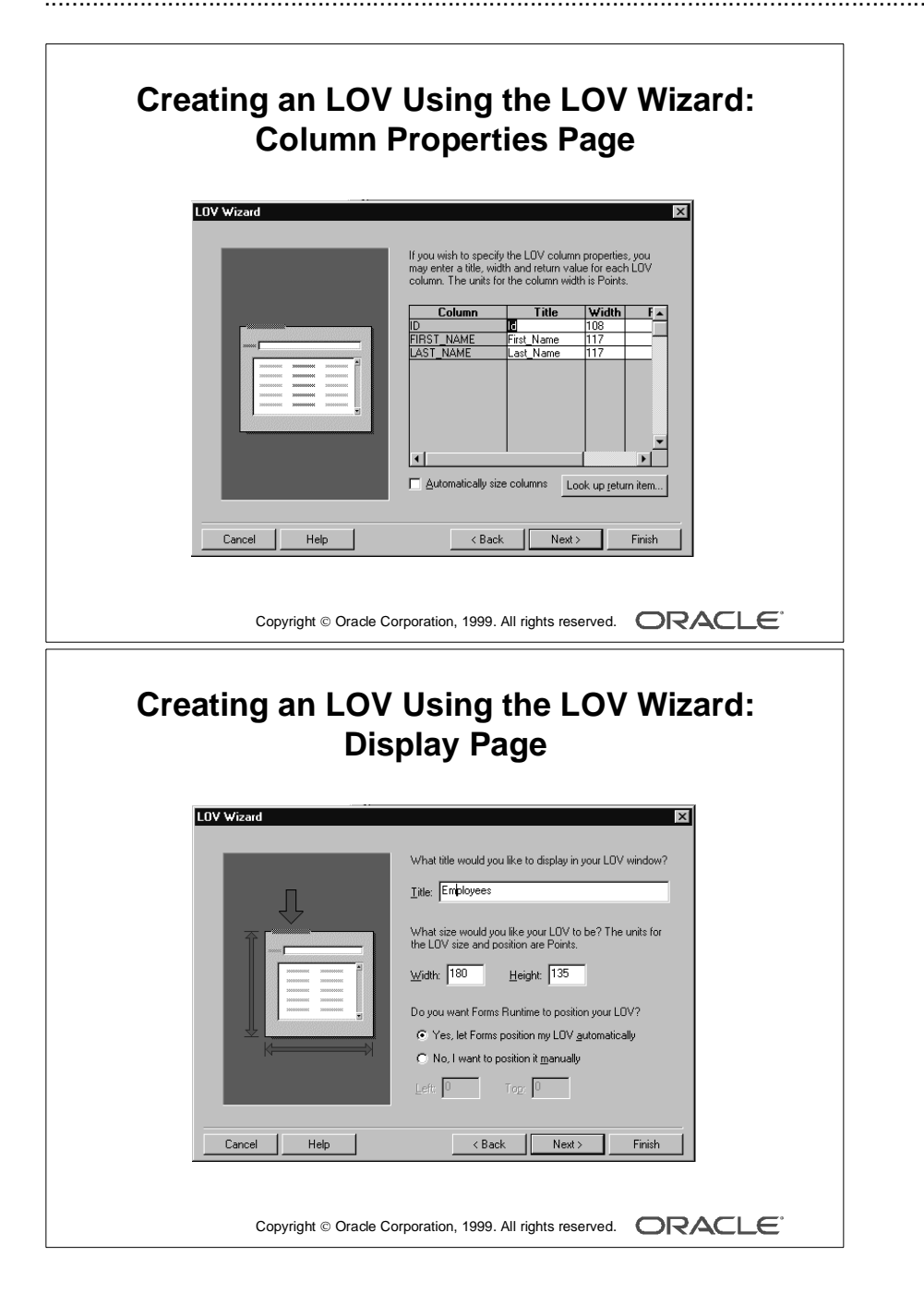

# **Creating an LOV by Using the LOV Wizard (continued)**

- **5** In the Column Properties page, specify the title, width and return value for each LOV column. Note that the Return Value Into item is optional.
- **6** In the LOV Display page, specify the title, width, and height of the LOV window.

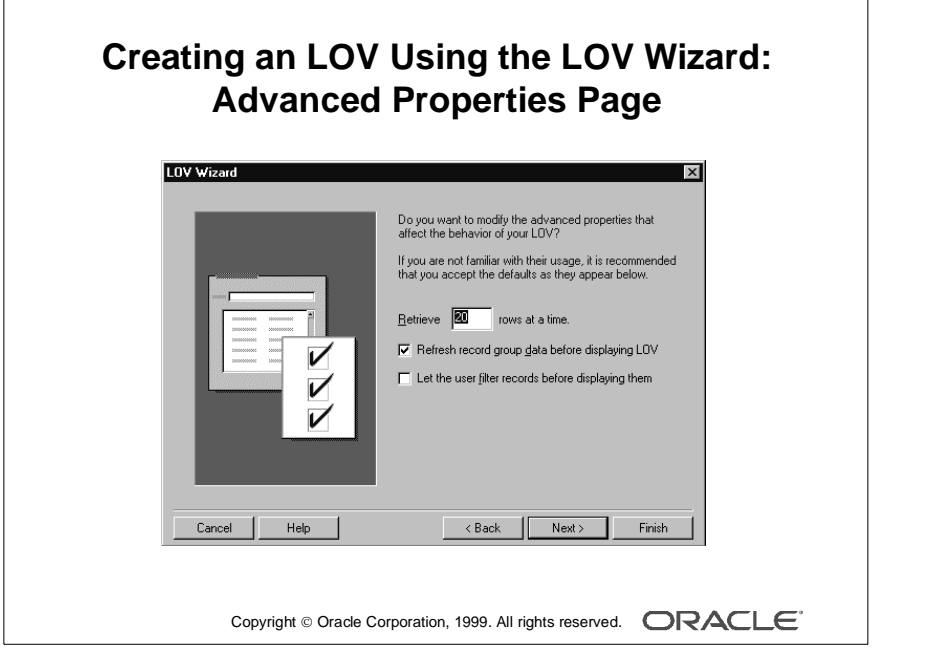

#### **Creating an LOV by Using the LOV Wizard (continued)**

- **7** In the Advanced Options page, set the additional advanced properties. Specify:
	- The number of records to be fetched from the database
	- If the user should be presented with a dialog box to add criteria before the LOV is displayed
	- If the LOV records should be queried each time the LOV is invoked

......................................................................................................................................................

**8** In the Finish page, click Finish to complete the LOV creation process.

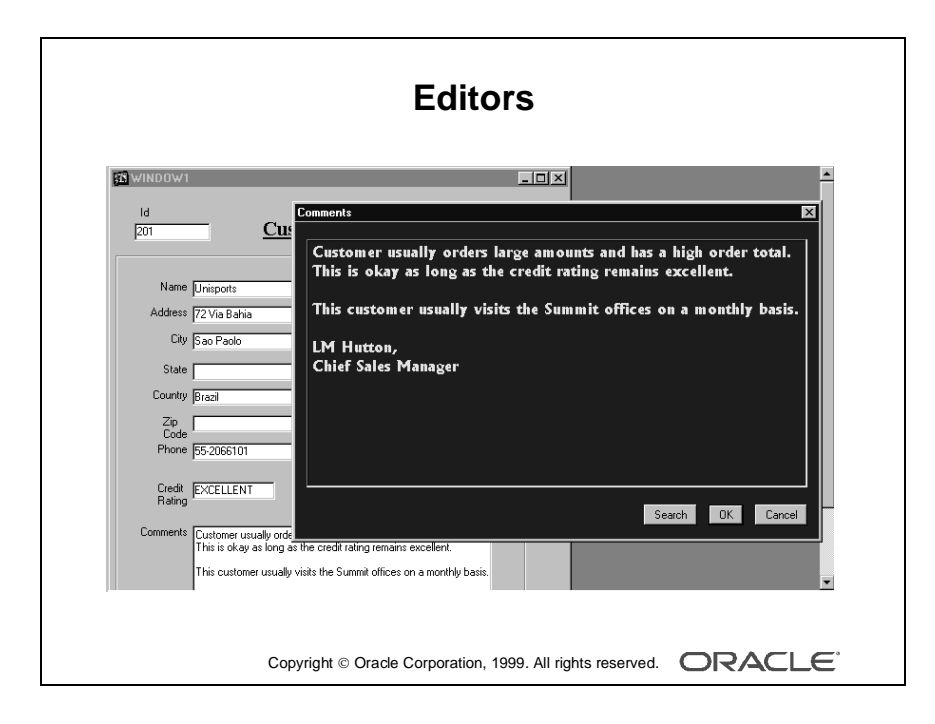

# **Defining an Editor**

If the user needs to use an editor on text values, the default Form Builder editor is usually sufficient for most items. However, you can design your own customized editor as an object in a form module, and then attach it to the text items that need it.

#### **How to Create a Customized Editor**

- **1** Select the Editors node in the Object Navigator, then click Create. A new editor object is displayed in the list.
- **2** Select the new editor in the Object Navigator, and then access its Property Palette, where you can set its name and other properties.

The following properties show the individual tailoring that is possible by creating your own editor. Properties are abridged and summarized.

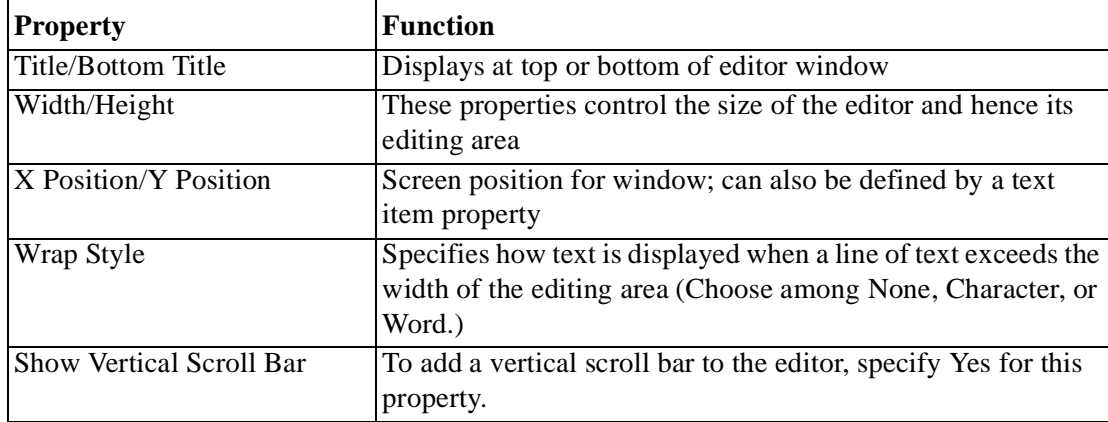

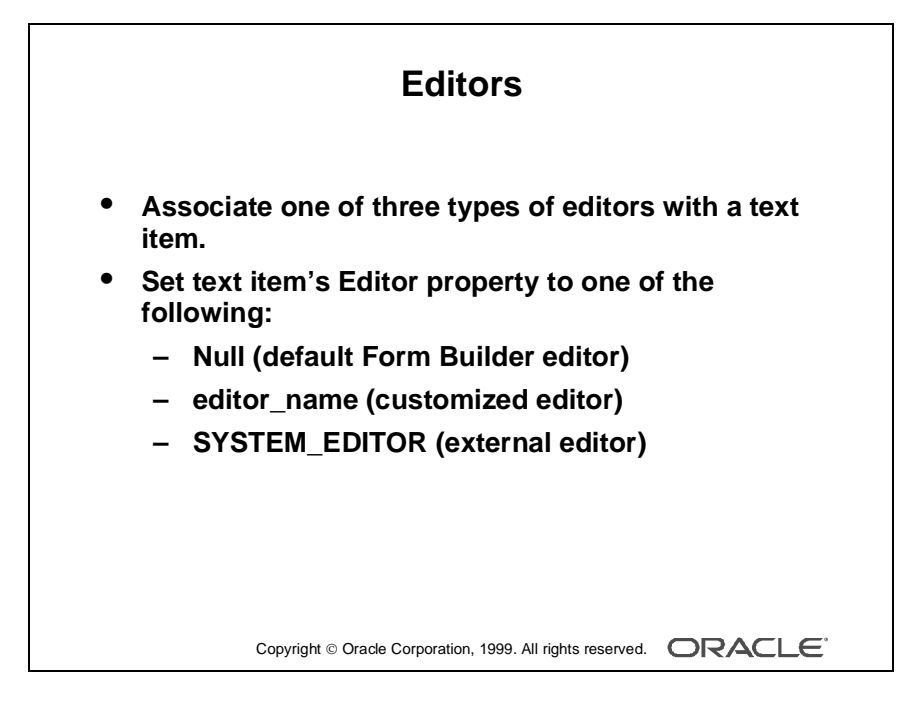

### **Associating an Editor with a Text Item**

To associate an editor with a text item, you must specify the editor in the Property Palette of the text item.

Select the text item in the Object Navigator from which the editor is to be accessible.

In the item Property Palette, set the Editor property to one of the following settings:

- Null: The text item uses the default Form Builder editor.
- editor\_name: The text item uses the named editor that you have created and customized in this module.
- SYSTEM EDITOR: The item uses the external ASCII editor defined in the system editor environment variable (which varies according to platform).

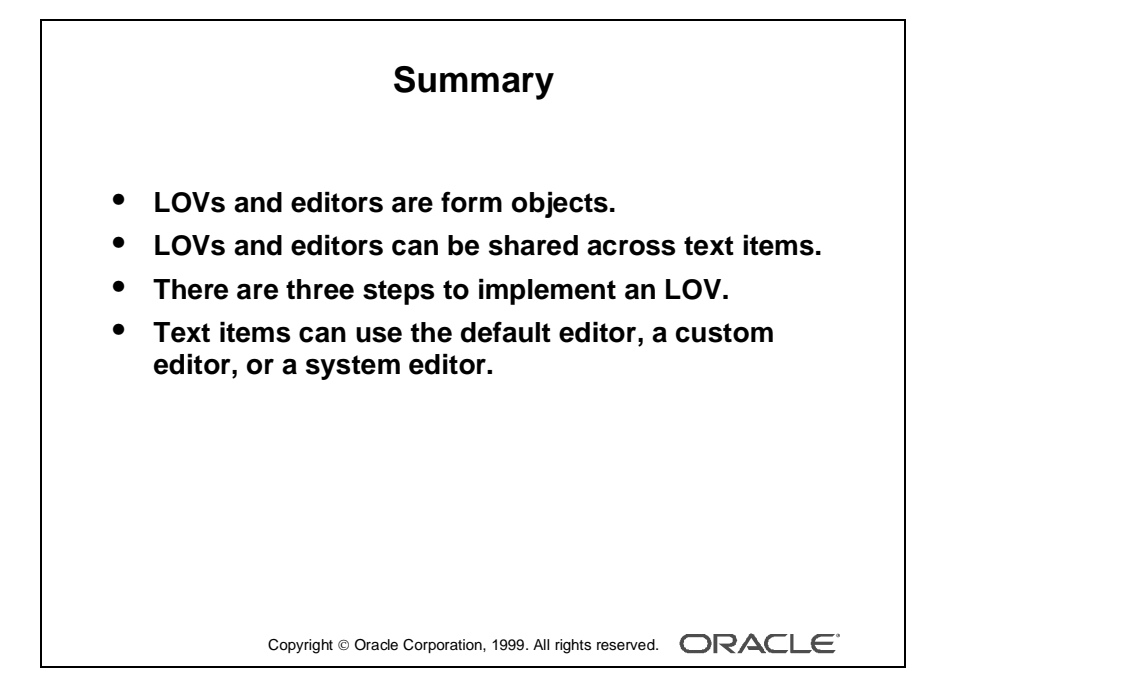

# **Summary**

In the lesson you learned that lists of values (LOVs) and text editors can be used to support text items. Both LOVs and editors are objects in a form module that open their own window when activated at run time and are used to support text items in any block of the form module.

- LOVs and editors can be shared across text items.
- The steps to implement an LOV are:
	- **a** Create a new LOV (and record group).
	- **b** Define column mapping for return items.
	- **c** Attach the LOV to text items, as required.
- Text items can use the default editor, a user-named editor, or a system editor.

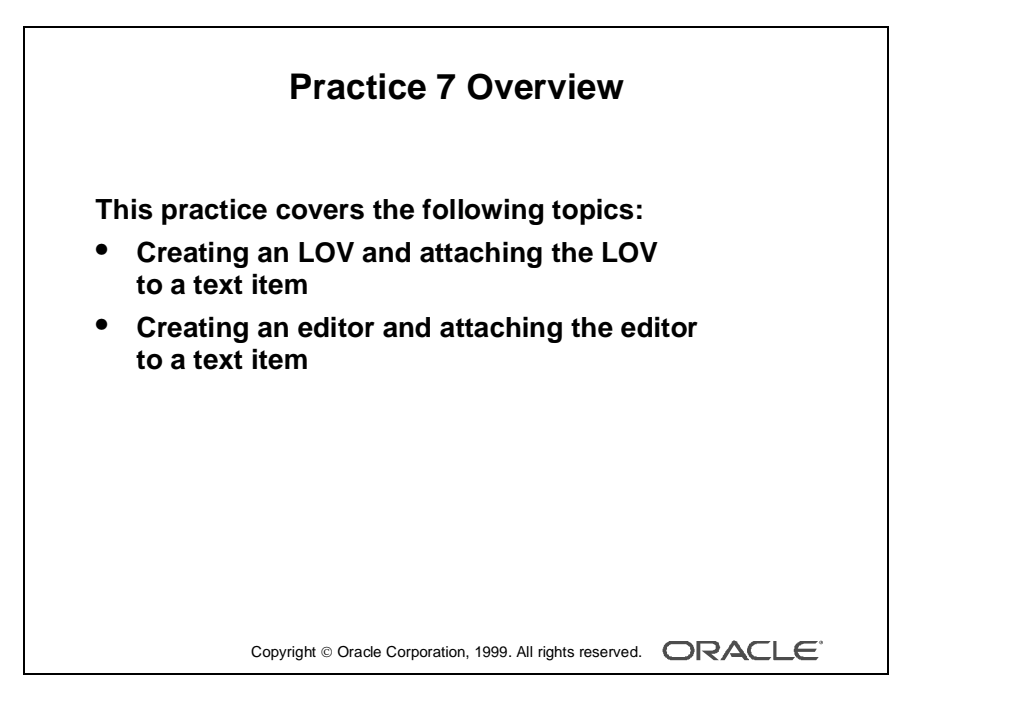

#### **Note**

For solutions to this practice, see Practice 7 in Appendix A, "Practice Solutions."

# **Practice 7 Overview**

In this practice session, you will create two LOVs and an editor.

- Using the LOV Wizard, create an LOV in the ORDERS form to display product numbers and their descriptions. Attach the LOV to the Product\_ID item in the S\_ITEM data block. Save and run the form.
- Using the LOV wizard, create an LOV in the CUSTOMERS form to display sales representatives' numbers and their names. Attach the LOV to the Sales\_Rep\_ID item in the S\_CUSTOMER data block. Save and run the form.

......................................................................................................................................................

• Create an editor in the CUSTOMERS form, and attach it to the Comments item. Save and run the form.

# **Practice 7**

**1** In the ORDG*XX* form, create an LOV using the LOV Wizard to display product numbers and descriptions to be used with the Product\_Id item in the S\_ITEM block. Use the S\_PRODUCT table, Id, and Name columns.

Assign a title of Products to the LOV. Assign a column width of 25 for ID, and assign the LOV width of 200 and a height of 250. Position the LOV 30 pixels below and to the right of the upper lefthand corner. For the ID column, set the return item to S\_ITEM.PRODUCT\_ID. Attach the LOV to the Product\_Id item in the S\_ITEM block. Change the name of the LOV to PRODUCTS\_LOV.

- **2** Save, compile, and run the form to test the changes.
- **3** In the CUSTG*XX* form, create an LOV to display sales representatives' numbers and their names, using the LOV Wizard. Use the S\_EMP table, Id, First\_Name, and Last\_Name columns. Concatenate the First\_Name and the Last\_Name columns and give an alias such as Name.

Assign a title of Sales Representatives to the LOV. Assign a column width of 20 for ID, and assign the LOV a width of 200, and a height of 250. Position the LOV 30 pixels below and to the right of the upper lefthand corner. For the ID column, set the return item to S\_CUSTOMER.SALES\_REP\_ID. Attach the LOV to the Sales\_Rep\_Id item in the S\_CUSTOMER block.

Change the name of the LOV to SALES\_REP\_LOV.

- **4** In the CUSTG*XX* form, create an editor and attach it to the Comments item. Set the title to Comments, the background color to gray, and the foreground color to yellow.
- **5** Save, compile, and run the forms to test the changes. Resize the window if necessary.

# 8

................................

**Creating Additional Input Items**

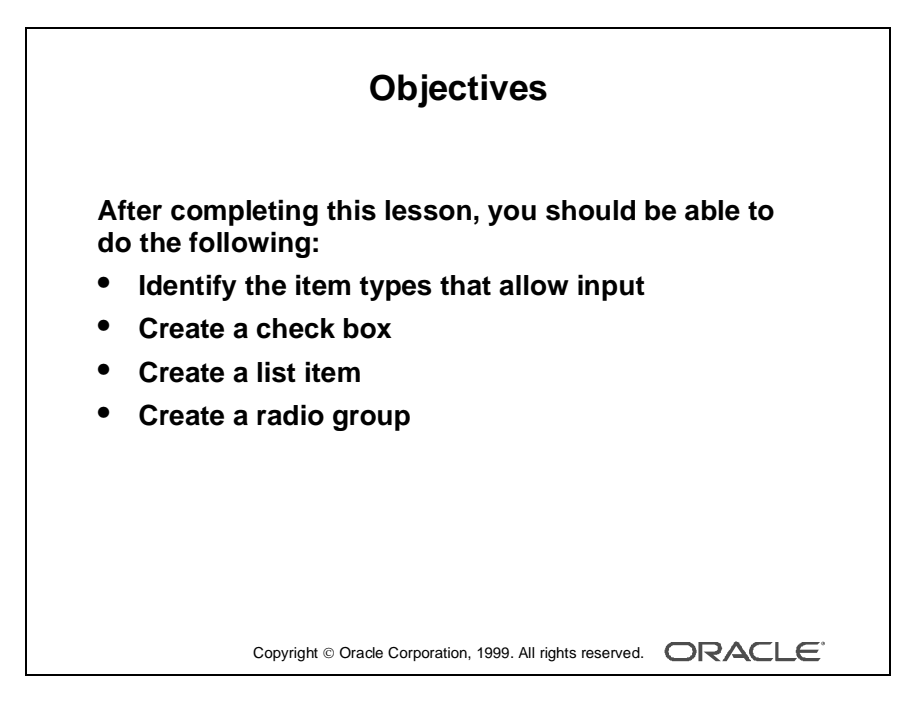

# **Introduction**

#### **Overview**

In Oracle Developer addition to text items, Oracle Developer provides a variety of other item types. These can be divided into two groups: those that accept input and those that do not. This lesson covers input items and how they are used.

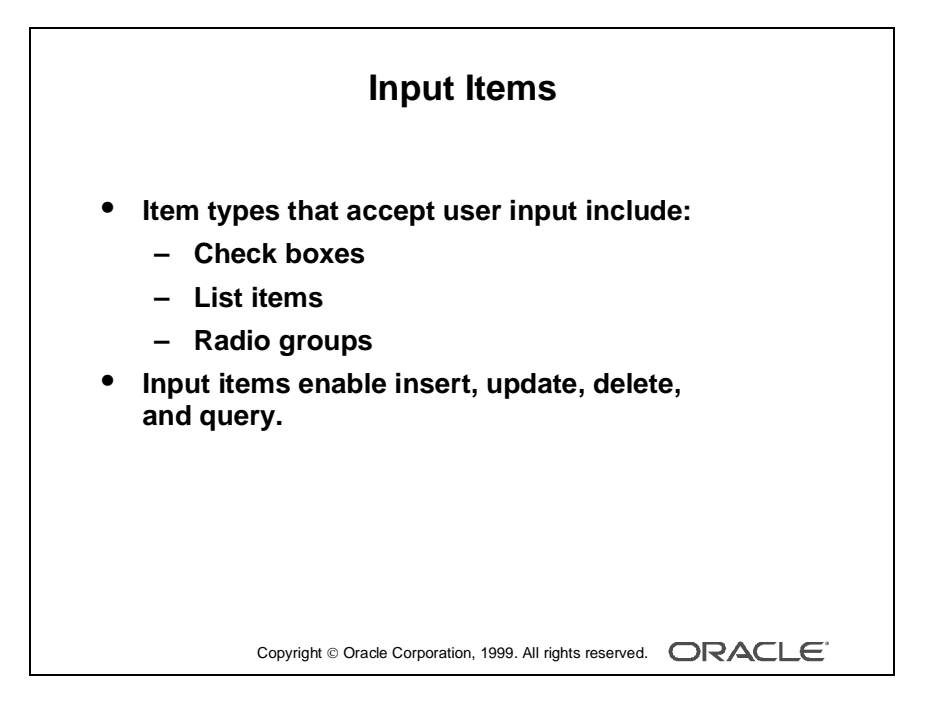

# **What Are Input Items?**

*Input item* is a generic term for Form Builder item types that accept user input. These item types include the following:

- Check box
- List item
- Radio group

## **What Can You Do with Input Items?**

When you create input items, they already have some initial functionality. Through items you can interact with the database in the following ways:

- Insert values
- Update existing values
- Delete existing values
- Query existing values

**Note:** You can add functionality to input items with triggers and PL/SQL program units.

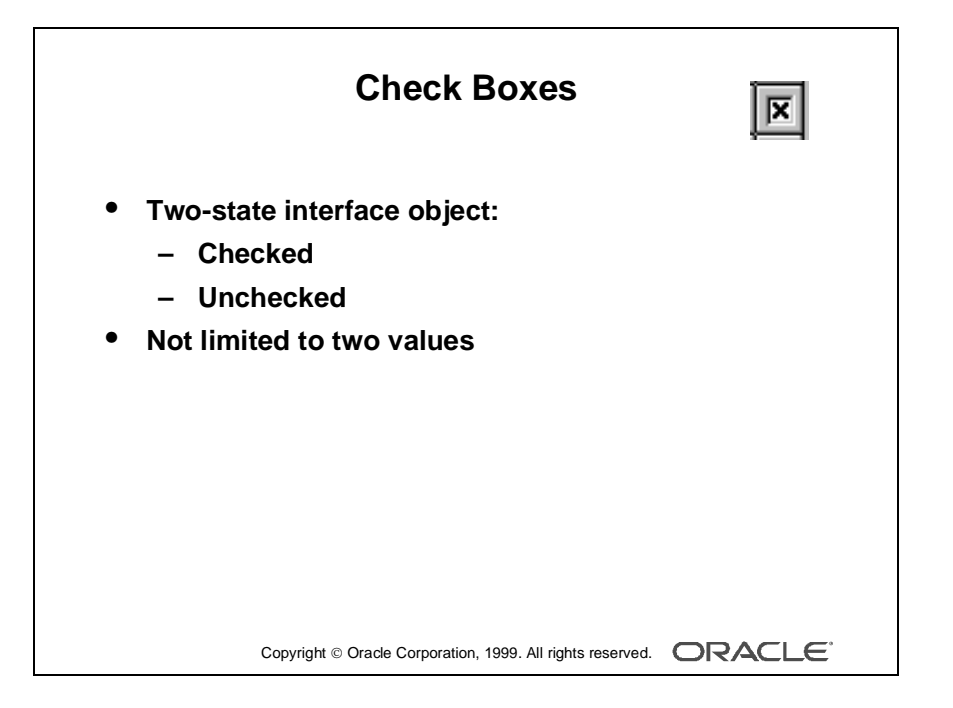

# **Creating a Check Box**

## **What Is a Check Box?**

A *check box* is a two-state interface object that indicates whether a certain value is ON or OFF. The display state of a check box is always either checked or unchecked.

Although a check box is limited to two states, it is not limited to just two values. You specify the value to represent Checked, the value to represent Unchecked, and how other values are processed.

You can use check boxes to enhance the user interface by converting existing items that have two possible states.

## **Using a Check Box at Run Time**

You can do the following at run time:

- Set check box values in the following ways:
	- By user input
	- By means of the Initial Value property
	- Programmatically
- Query checked values.
- Query unchecked values.
- Ignore check box values in Enter Query mode by disabling the item with  $[Shift] + Click.$

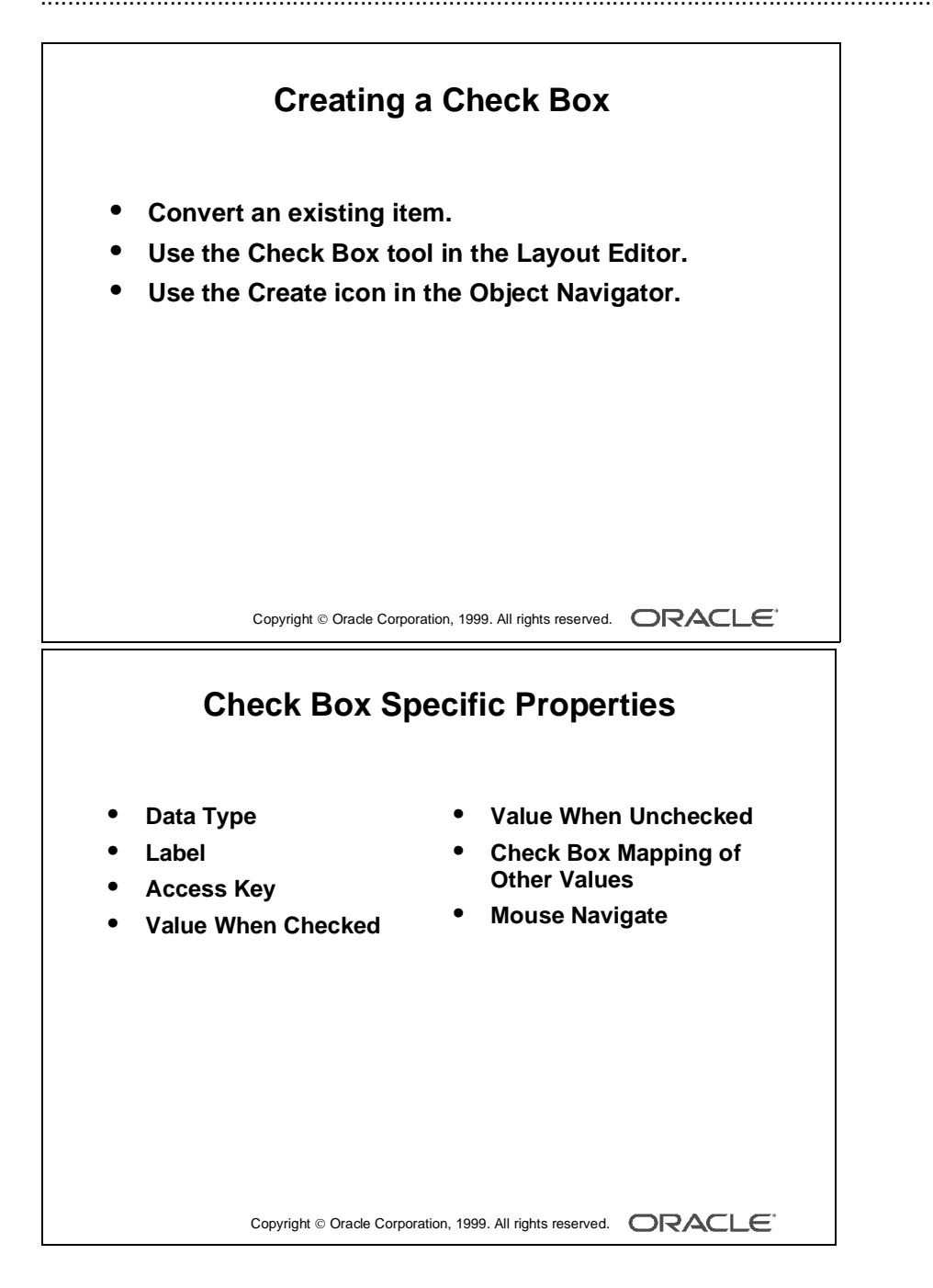

## **Creating a Check Box**

A check box can be created in three ways:

- Converting an existing item
- Using the Check Box tool in the Layout Editor
- Using the Create icon in the Object Navigator

#### **Item Properties Specific to the Check Box**

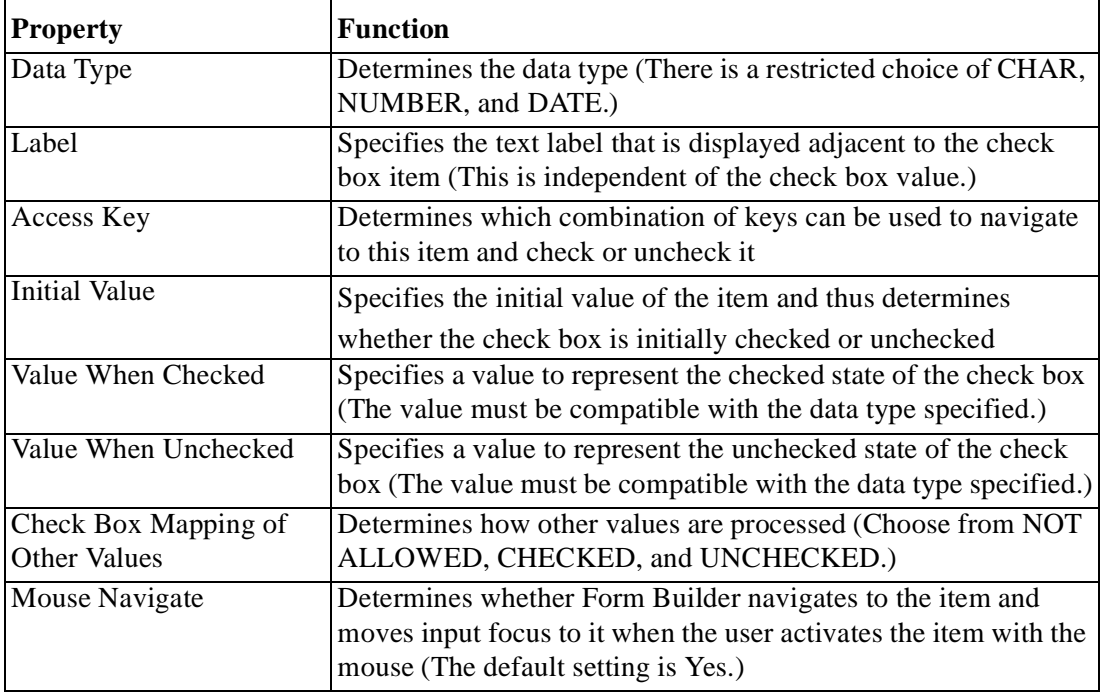

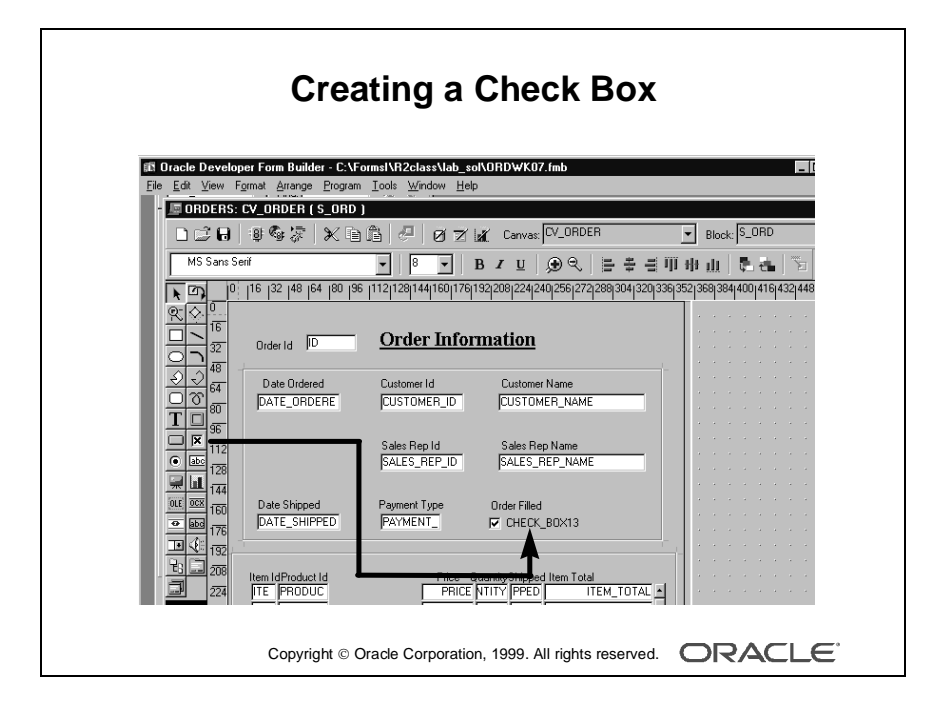

#### **How to Convert an Existing Item into a Check Box**

You can convert an existing item into a check box by changing the Item Type property to Check Box in the Property Palette and setting other relevant properties.

- **1** Invoke the Property Palette for the item that you want to convert.
- **2** Set the Item Type property to Check Box.
- **3** Enter a check box label.
- **4** Enter values for the checked and the unchecked states.
- **5** Set the Check Box Mapping of Other Values property.
- **6** Enter an initial value for the check box item.

**Note:** The check box label that you specify is displayed to the right of the check box element at run time. If the complete label name is not displayed, adjust it in the Layout Editor. If the item already has a prompt, delete it in the item Property Palette.

#### **How to Create a Check Box in the Layout Editor**

You can also create a check box by using the Check Box tool in the Layout Editor.

- **1** Invoke the Layout Editor.
- **2** Set the canvas and block to those on which you want the check box item to be displayed.
- **3** Click the Check Box tool.
- **4** Click the canvas in the position where you want the check box to be displayed.
- **5** Double-click the check box to invoke its Property Palette.
- **6** Set the properties as required.

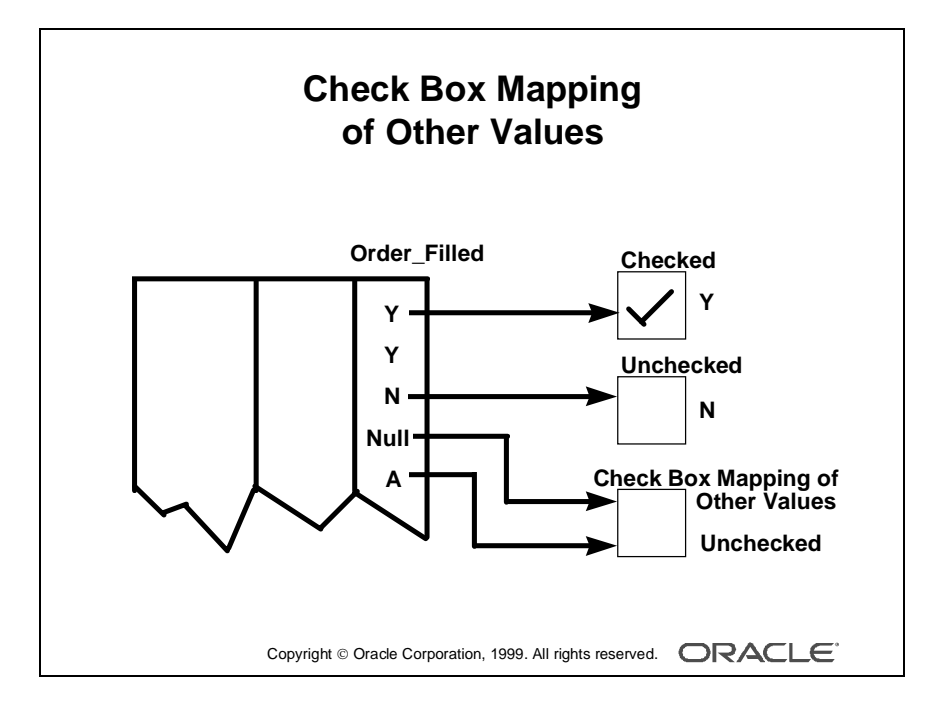

## **Dealing with Other Values**

If your base table column accepts other values, then your check box should account for them. You can assign other values to either the checked or unchecked states by using the Check Box Mapping of Other Values property. Alternatively, you can choose not to accept other values with the Not Allowed setting.

**Note:** If you choose not to accept other values and they exist in the base table column, Form Builder ignores the entire record during query processing.

#### **Dealing with Null Values**

If your base table column accepts null values, you can account for them by one of the following methods:

- Set the Check Box Mapping of Other Values property.
- Set the checked or unchecked state to represent null (leave the value blank).
- Ignore a check box in Enter Query mode (use  $[Shift] + Click)$ ).

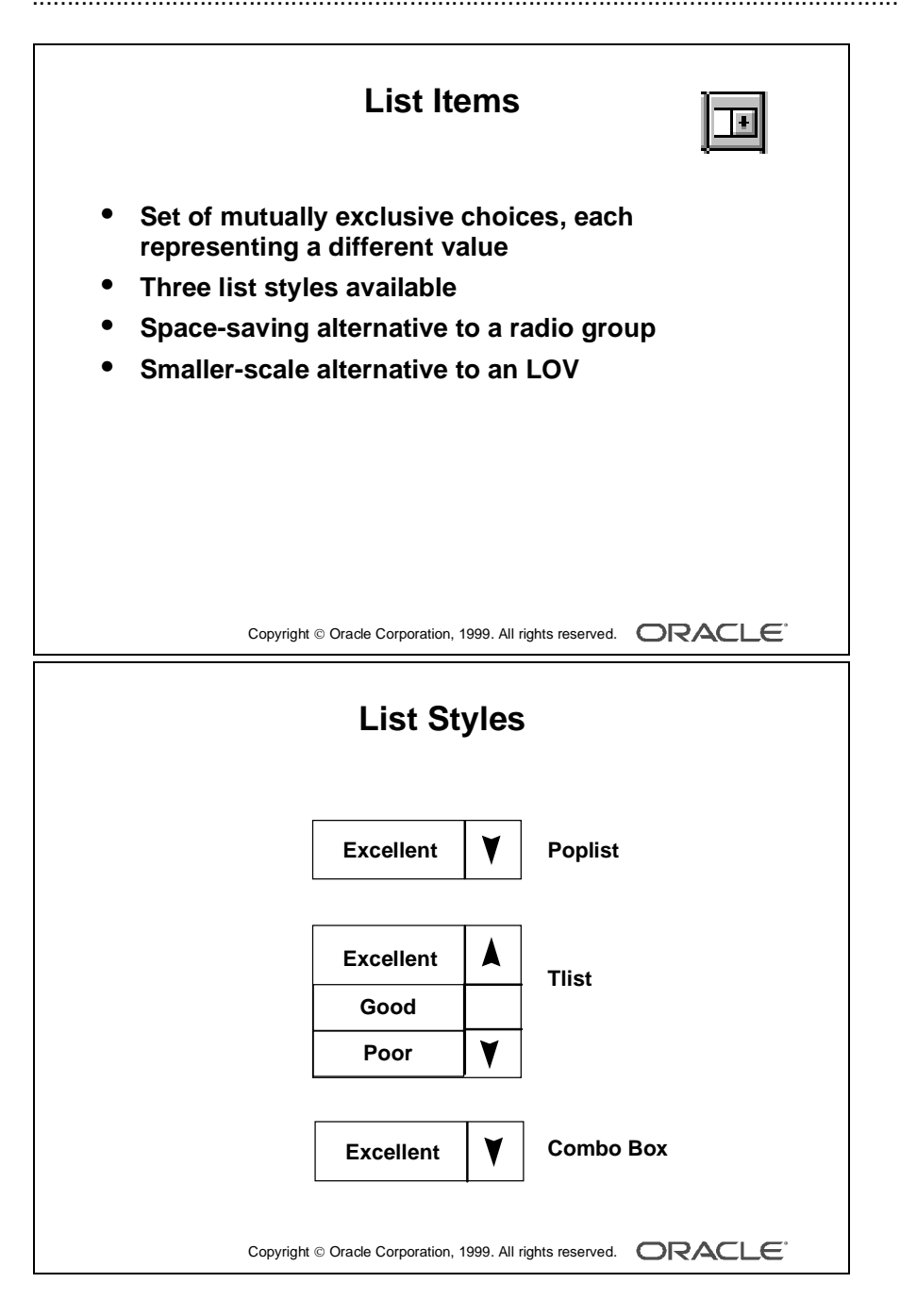

# **Creating a List Item**

## **What Is a List Item?**

A *list item* is an interface object that displays a predefined set of choices, each corresponding to a specific data value. You use the list item at run time to select a single value. List choices or elements are mutually exclusive; one and only one can be selected at a time.

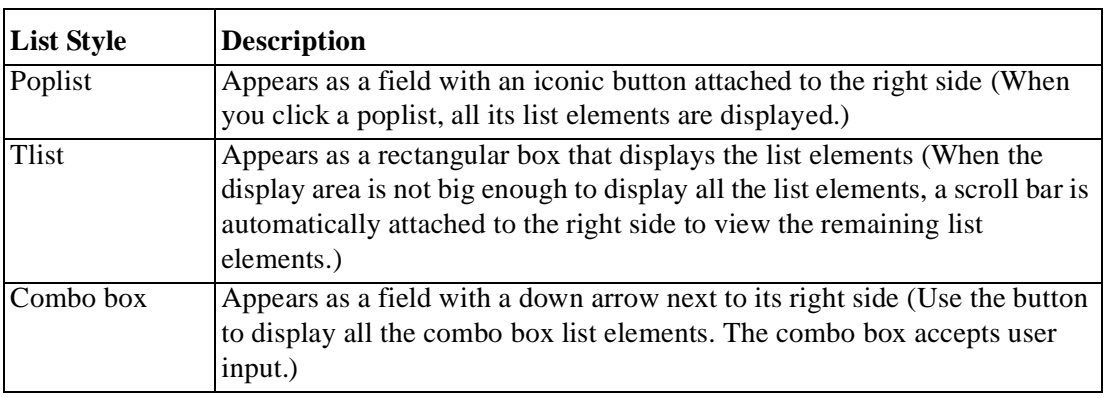

......................................................................................................................................................

## **The Three List Item Styles**

## **Uses and Benefits of List Items**

- Enable display of a defined set of choices
- Display a set of choices without using a vast area of canvas
- Provide an alternative to radio groups
- Provide a Windows-style list of values

# **Setting the Value for a List Item**

The value for a list item can be set in any of the following ways:

- User selection
- User input (combo box style only)
- A default value
- Programmatic control

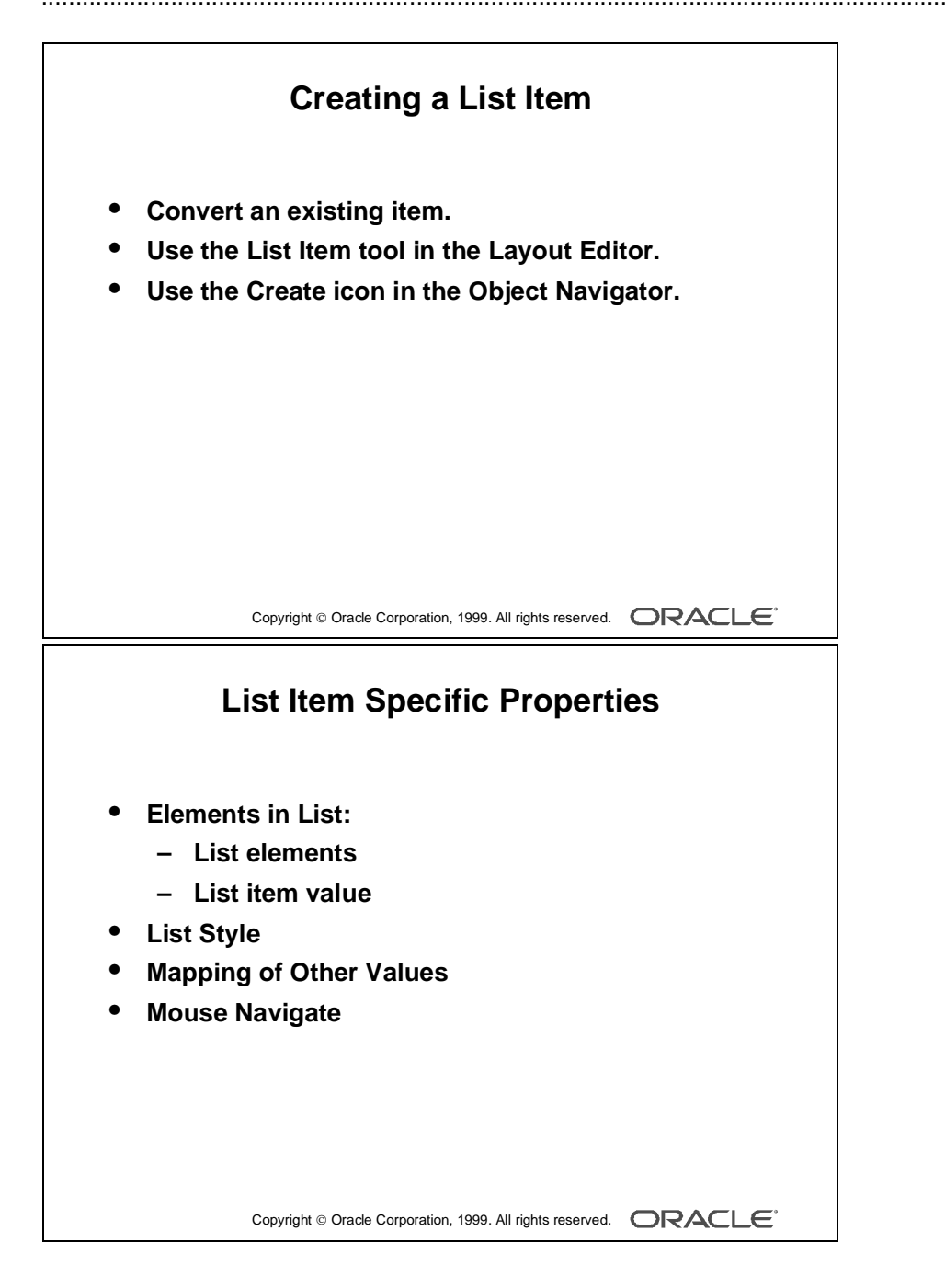

### **Creating a List Item**

A list item can be created in three ways:

- Converting an existing item
- Using the List Item tool in the Layout Editor
- Using the Create icon in the Object Navigator

#### **Item Properties Specific to the List Item**

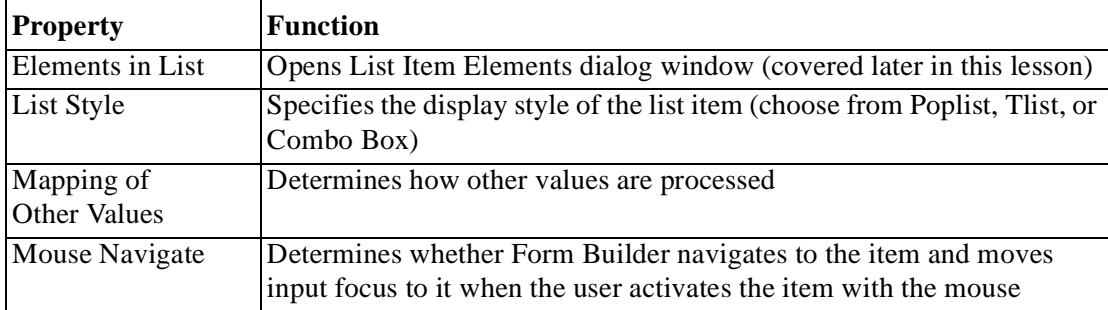

**Note:** The poplist and combo box take up less space, but end users must open them to see the list elements. A Tlist remains "open," and end users can see multiple values at a time. Use the attached scroll bar to see more values if the Tlist is not big enough to display all the list elements.

#### **The Elements in List Property**

When you click the More property control button for the Elements in List property, the List Item Elements dialog window opens.

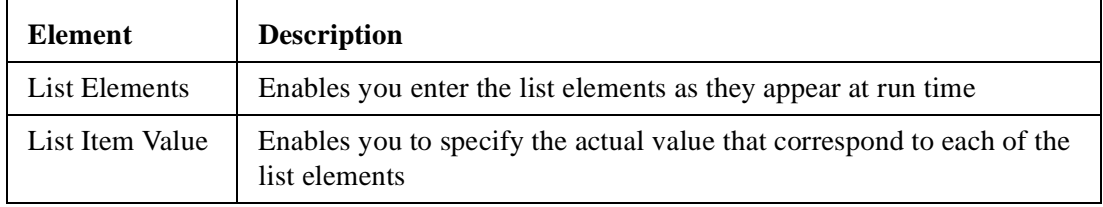

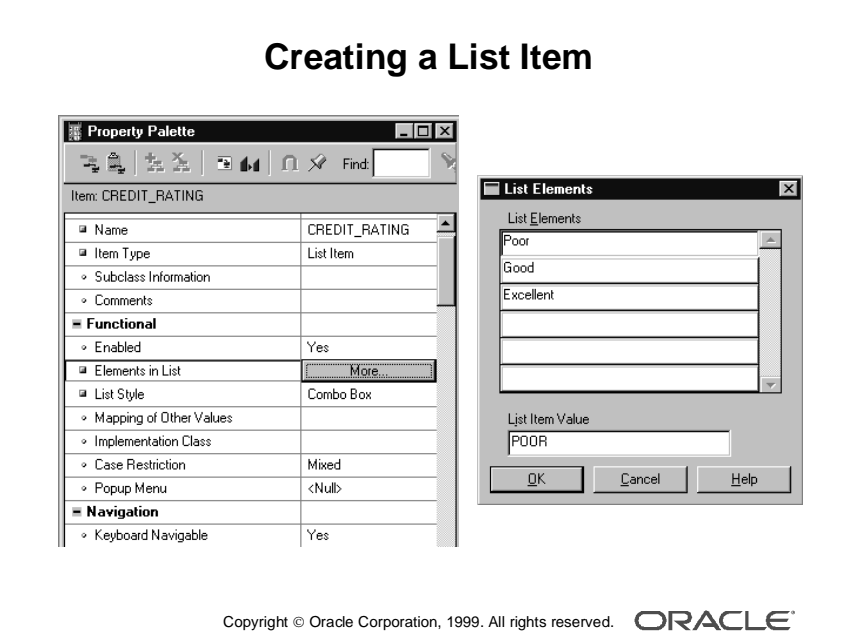
## **How to Convert an Existing Item into a List Item**

You can convert an existing item into a list item by changing its Item Type property to List Item and setting the relevant properties.

- **1** Invoke the Property Palette for the item that you want to convert.
- **2** Set the Item Type property to List Item.
- **3** Select the Elements in List property.
- **4** Click More.

The List Item Elements dialog box appears.

- **5** Enter the element that you want to appear in your list item in the List Elements column.
- **6** Enter the value for the currently selected list element in the List Item Value field.
- **7** Create additional list elements and values by repeating steps 5 and 6.
- **8** Click OK to accept and close the List Item Elements dialog box.
- **9** Set the Other Values property to do one of the following:
	- Reject values other than those predefined as list values
	- Accept and default all other values to one of the predefined list element values
- **10** Enter an initial value for the list item.

#### **How to Create a List Item in the Layout Editor**

You can also create a list item by using the List Item tool in the Layout Editor.

- **1** Invoke the Layout Editor.
- **2** Set the canvas and block to those on which you want the list item to be displayed.
- **3** Select the List Item tool.
- **4** Click the canvas in the position where you want the list item to be displayed.
- **5** Double-click the list item to invoke its Property Palette.
- **6** Set the properties as required.

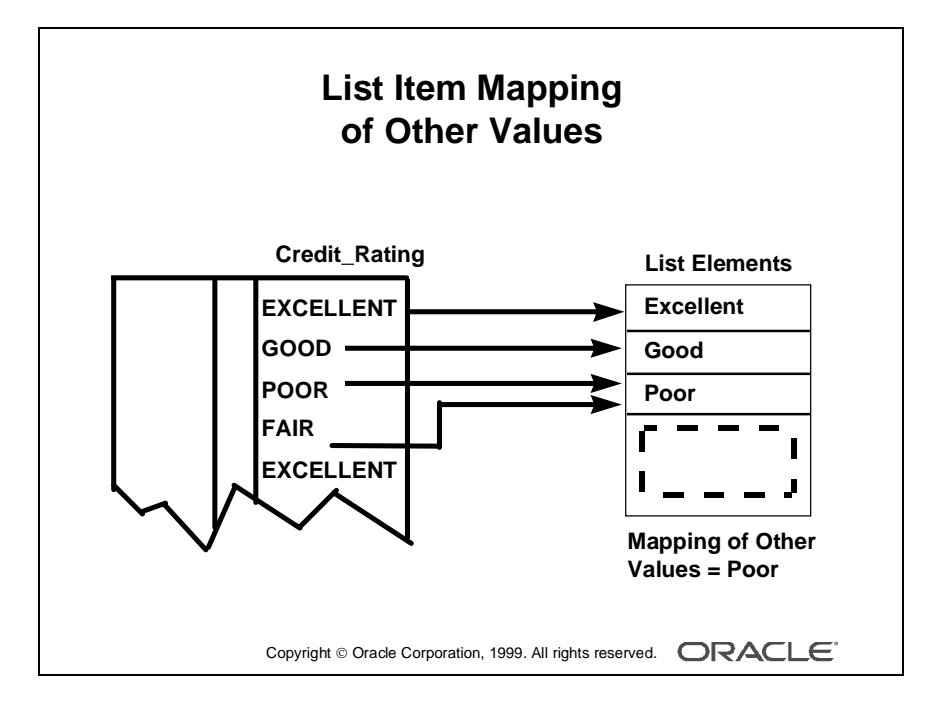

# **NULL Values in a List Item**

If the base table column for a list item accepts NULL values, Form Builder creates a pseudochoice in the list to represent the null.

All three list styles display a blank field if a query returns a NULL value. If the Data Required property is set to Yes, upon activation list items display a blank element.

- A poplist displays a blank element for a NULL value.
- For Tlists, the user must scroll through to display the blank element.
- A combo box does not display a blank element. The end user must delete the default value if the default value is not NULL.

## **Handling Other Values in a List Item**

If the base table column for a list item accepts values other than those associated with your list elements, you must specify how you want to handle the values. Do this in one of the following ways:

- Ignore other values by leaving the Mapping of Other Values property blank.
- Associate the other values with one of the existing list elements (by naming either the list element or its associated value) in the Mapping of Other Values property.

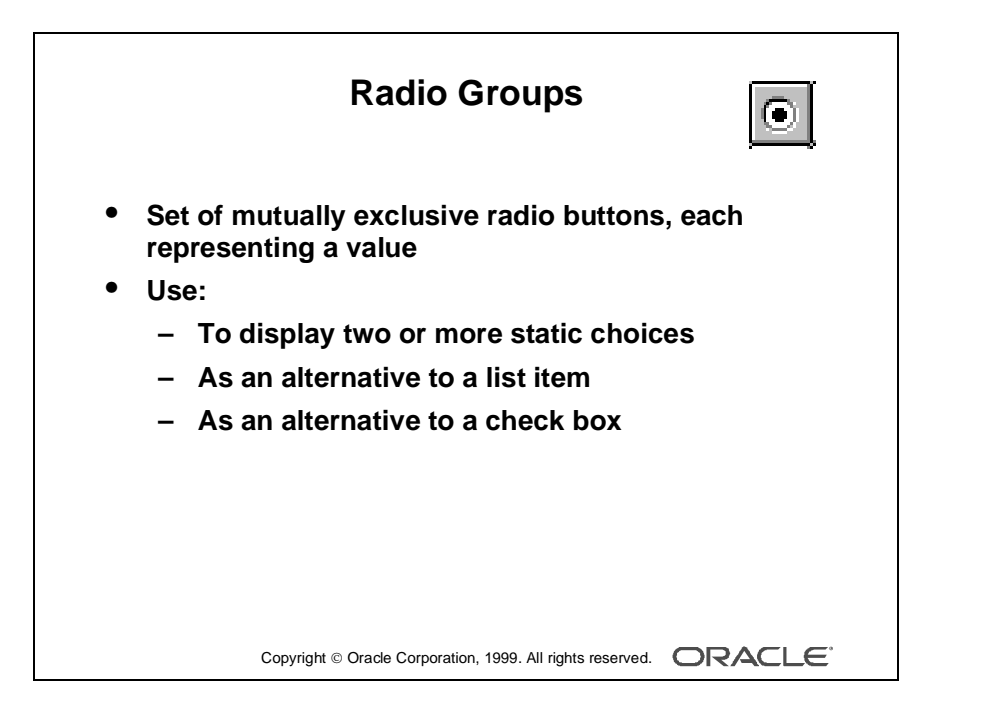

# **Creating a Radio Group**

# **What Is a Radio Group?**

A *radio group* is a set of radio buttons. Each radio button represents a different value. These values and hence their corresponding radio buttons are mutually exclusive.

## **Uses and Benefits of Radio Groups**

- Provide a choice between two or more static values
- Provide an alternative to list items with two or three choices
- Provide a choice between two alternatives, where choice is not On/Off or Yes/No; for example, Landscape or Portrait print format

**Note:** Consider list items instead of radio groups if there are more than four or five choices.

## **Using a Radio Group at Run Time**

You can do the following at run time:

- Set radio group values:
	- By user input
	- By means of the Initial Value property
	- Programmatically
- Query individual radio button values
- Ignore radio button values in Enter Query mode by ensuring that none are selected

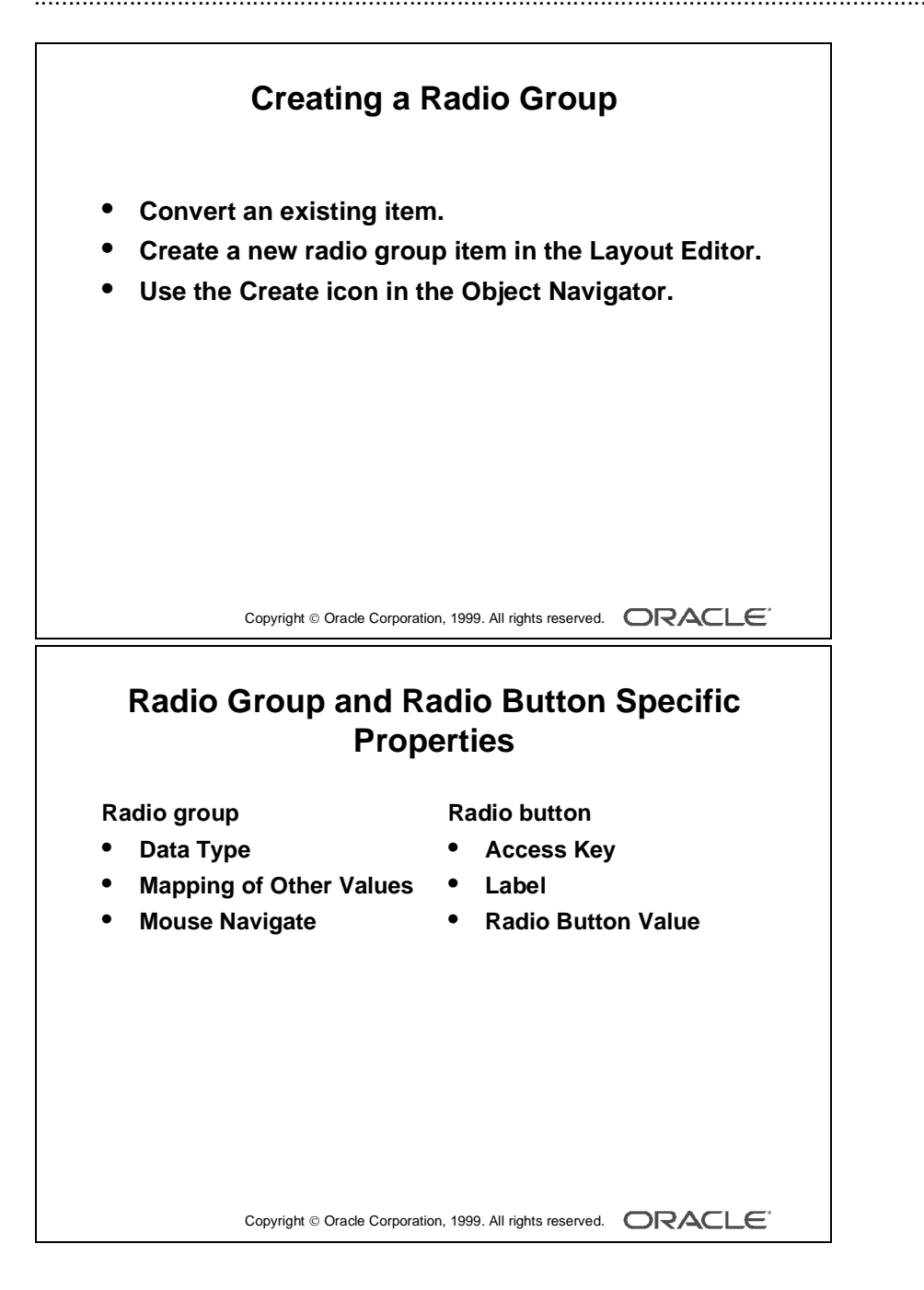

## **Creating a Radio Group**

A radio group can be created in three ways:

- Converting an existing item to a radio group
- Creating a new radio group item in the Layout Editor
- Using the Create icon in the Object Navigator

#### **Item Properties Specific to Radio Group Items and Radio Buttons**

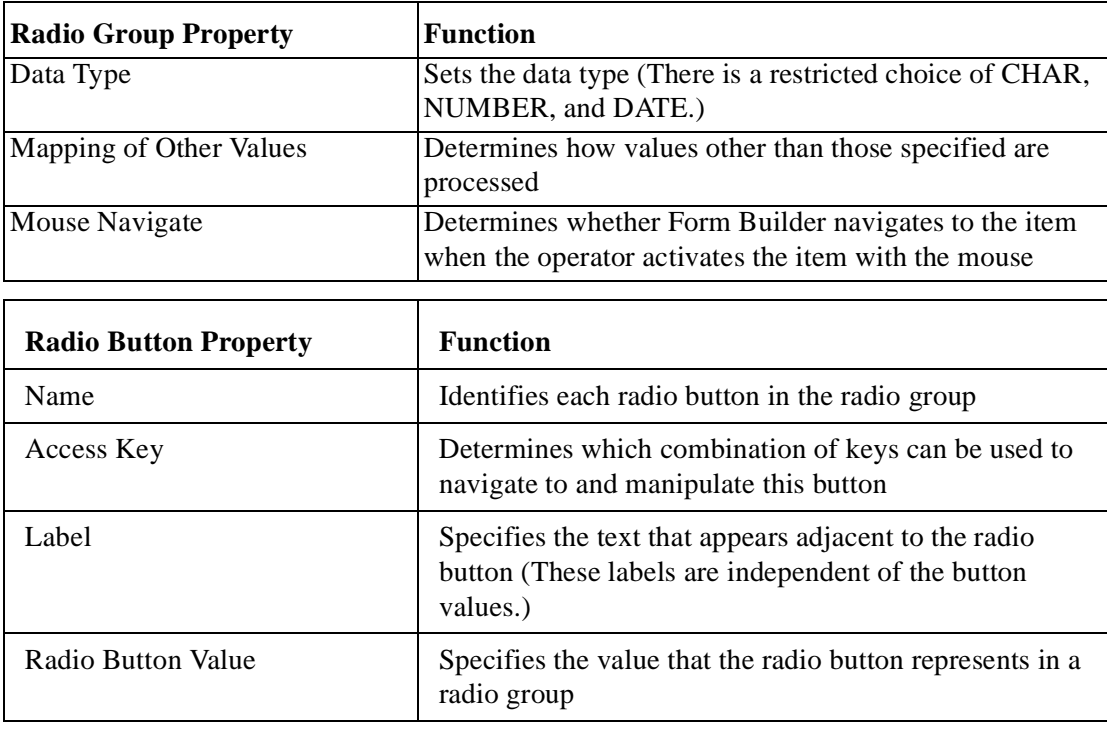

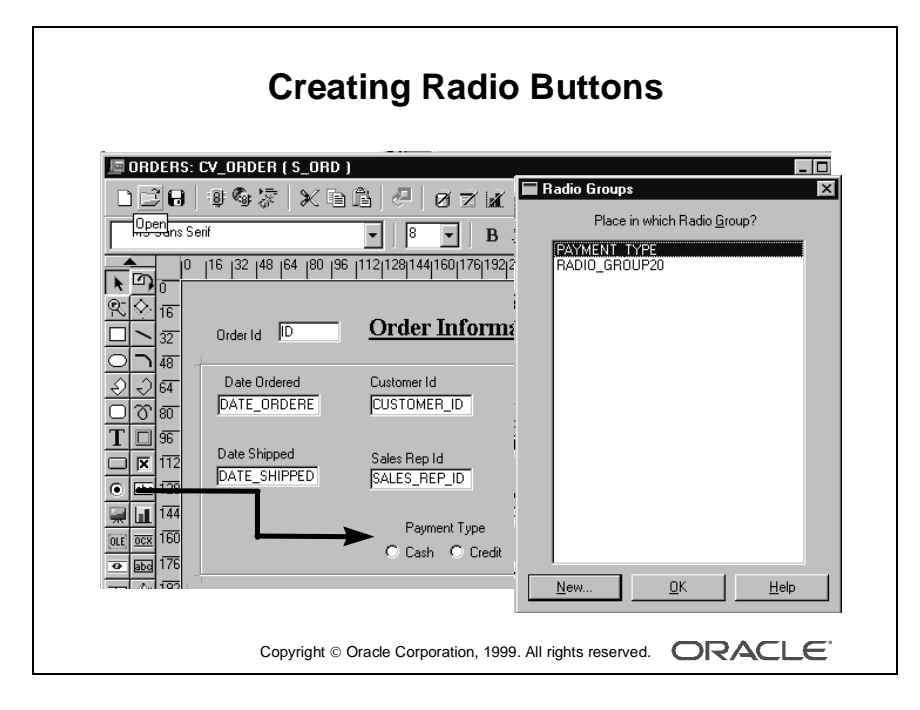

#### **How to Convert an Existing Item into a Radio Group**

You can convert an existing item to a radio group by changing the item type and setting the properties for a radio group.

- **1** Invoke the Property Palette for the item that you want to convert.
- **2** Set the Item Type property to Radio Group.
- **3** Set the Mapping of Other Values property to specify how the Radio Group should handle any other values.
- **4** Set the Initial Value property, as required. This should be the name of a radio button.
- **5** Expand the item node in the Object Navigator.

The Radio Buttons node appears.

**6** Select the Radio Buttons node and click the Create icon.

A radio button displays in the Object Navigator and the Property Palette takes on its context.

- **7** Enter a name, value, and a label for the radio button.
- **8** Specify the display properties of the radio button.
- **9** Create additional radio buttons by repeating steps 6 through 8.

#### **How to Create a Radio Group in the Layout Editor**

You can also create a radio group by using the Radio Button tool in the Layout Editor.

- **1** Invoke the Layout Editor.
- **2** Set the canvas and block to those on which you want the radio group to be displayed.
- **3** Select the Radio Button tool.
- **4** Position the cursor at the desired location and click.

If you already have a radio group in the current block, the Radio Groups dialog box appears and you must decide whether the new radio button should appear in the existing group or a new one.

- **5** Double-click the radio button to invoke the Property Palette. The new radio group is created implicitly.
- **6** Set the radio button properties as required.

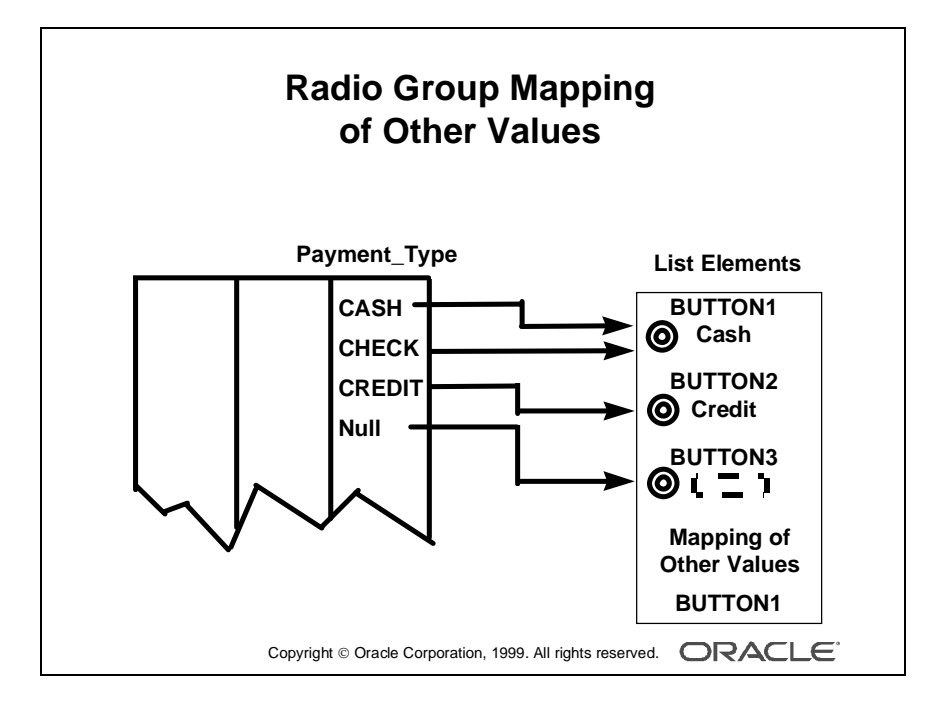

# **NULL Values in a Radio Group**

A radio group can treat NULL as a valid value. You should account for the NULL case, if your base table column allows them. Do this in one of the following ways:

- Use the Mapping of Other Values property to implicitly force NULL to a radio button.
- Assign the NULL to its own radio button.

**Note:** To assign a NULL value to a radio button, leave the Radio Button Value property blank.

#### **Handling Other Values in a Radio Group**

If the base table column for a radio group accepts values other than those associated with your radio buttons, you must use one of the following methods to specify how you want to handle the values:

- Ignore other values (by leaving the radio group's Mapping of Other Values property blank)
- Associate the other values with one of the existing radio buttons (by naming the associated value of the button in the Mapping of Other Values property)

**Note:** Ignoring other values results in the entire row being ignored during query processing.

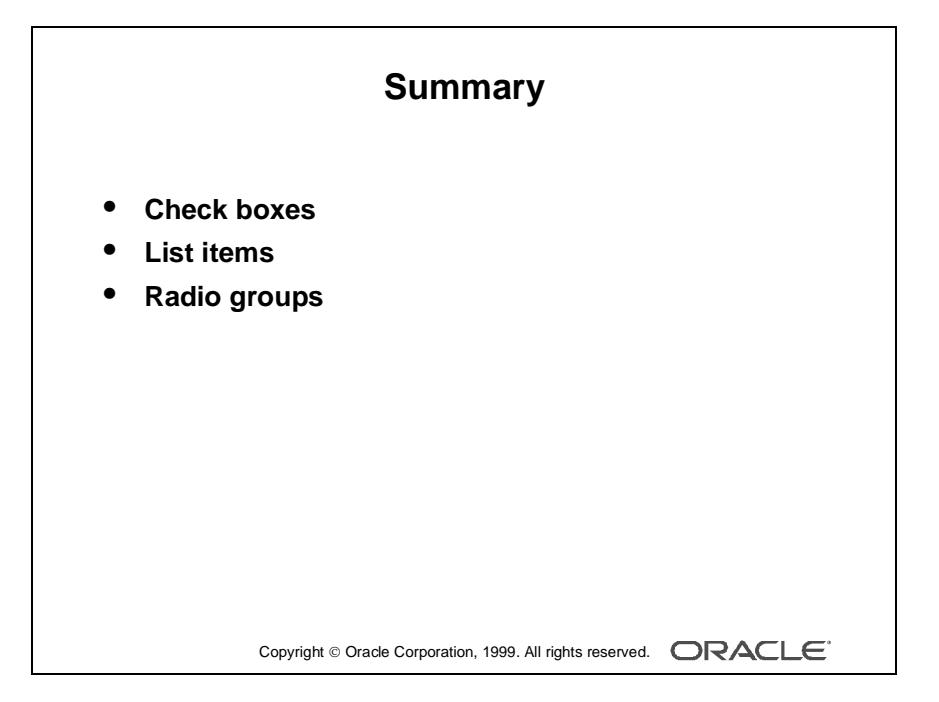

# **Summary**

In this lesson, you learned how to create items that accept direct user input. Use these items to enhance the user interface:

- Check boxes: To convert items that have two possible states
- List items (Poplists, Tlists, and Combo boxes): To convert items that are mutually exclusive
- Radio groups: To convert items (two or three alternatives) that are mutually exclusive

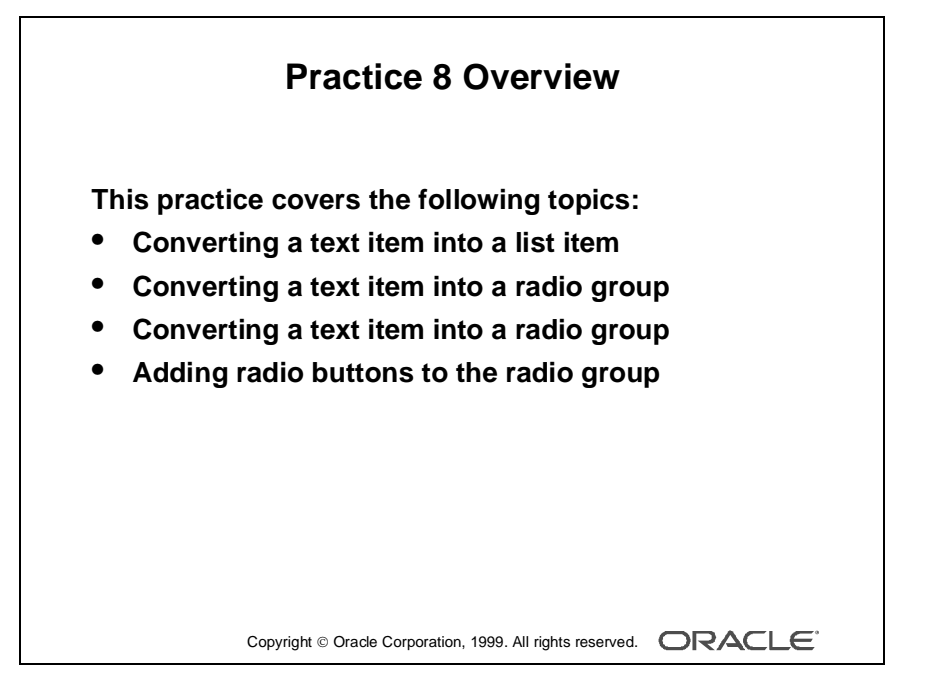

#### **Note**

For solutions to this practice, see Practice 8 in Appendix A, "Practice Solutions."

# **Practice 8 Overview**

In this practice session, you will convert existing text items into other input item types. You will create a list item, a check box, and a radio group.

- In the CUSTOMERS form, convert the Credit\_Rating item into a list item. Save and run the form.
- In the ORDERS form, convert the Order\_Filled item into a check box item.
- In the ORDERS form, convert the Payment\_Type item into a radio group. Add two radio buttons in the radio group. Save and run the form.

# **Practice 8**

**1** In the CUSTG*XX* form, convert the Credit\_Rating text item into a popup list item.

Add list elements of Poor, Good, and Excellent to represent database values of POOR, GOOD, and EXCELLENT.

Display any other values as Poor.

Ensure that new records display the initial value GOOD.

Resize the poplist in the Layout Editor, so that the elements do not truncate at run time.

- **2** Save, compile, and run the form to test the changes.
- **3** In the ORDG*XX* form, convert the Order\_Filled text item into a check box.

Set the checked state to represent the base table value of Y and the unchecked state to represent N.

Ensure that new records are automatically assigned the value N.

Allow only those records with Order\_Filled values of Y or N to display.

Remove the existing prompt and set label as Order Filled.

In the Layout Editor resize the check box so that its label is displayed to the right.

**4** Convert the Payment\_Type text item into a radio group.

Add radio buttons for Cash and Credit to represent database values of CASH and CREDIT.

Define access keys of S for cash and T for credit.

Add text Payment type to describe the radio group's purpose.

Set Label to Cash for Cash radio button and Credit for Credit radio button.

Ensure that new records display the default of Cash.

- **5** Reorder the items of the S\_ORD block in the Object Navigator. Use the order of the items in the Layout Editor as a guide.
- **6** Save, compile, and run the forms to test the changes.

# 9

................................

**Creating Noninput Items**

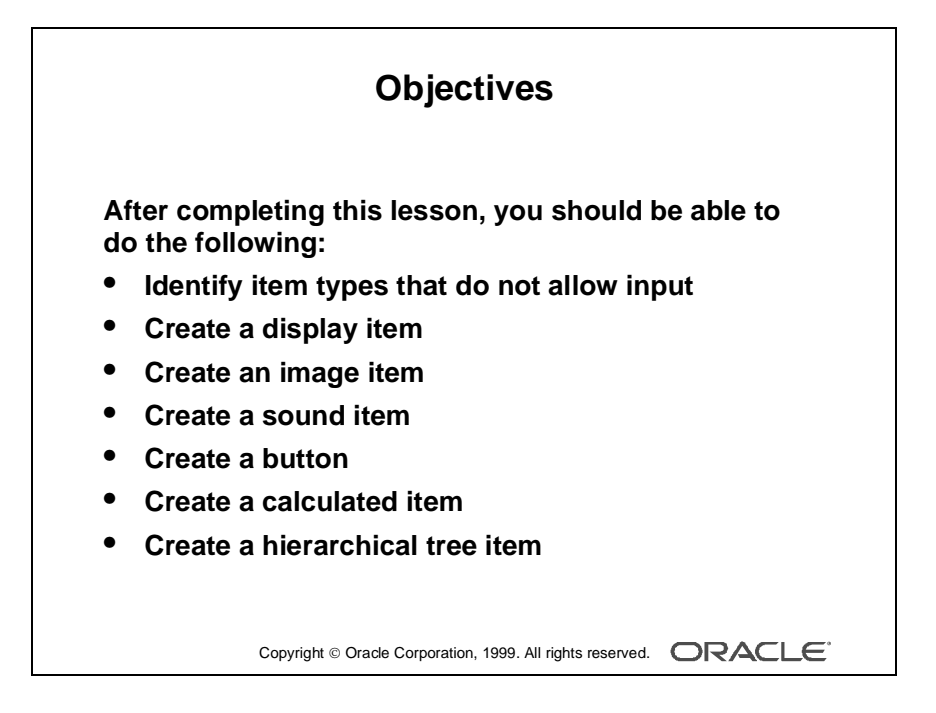

# **Introduction**

#### **Overview**

Some Oracle Developer item types do not accept user input (noninput items); however, they do provide an effective means of accessing data and initiating actions. This lesson describes how to create and use noninput items.

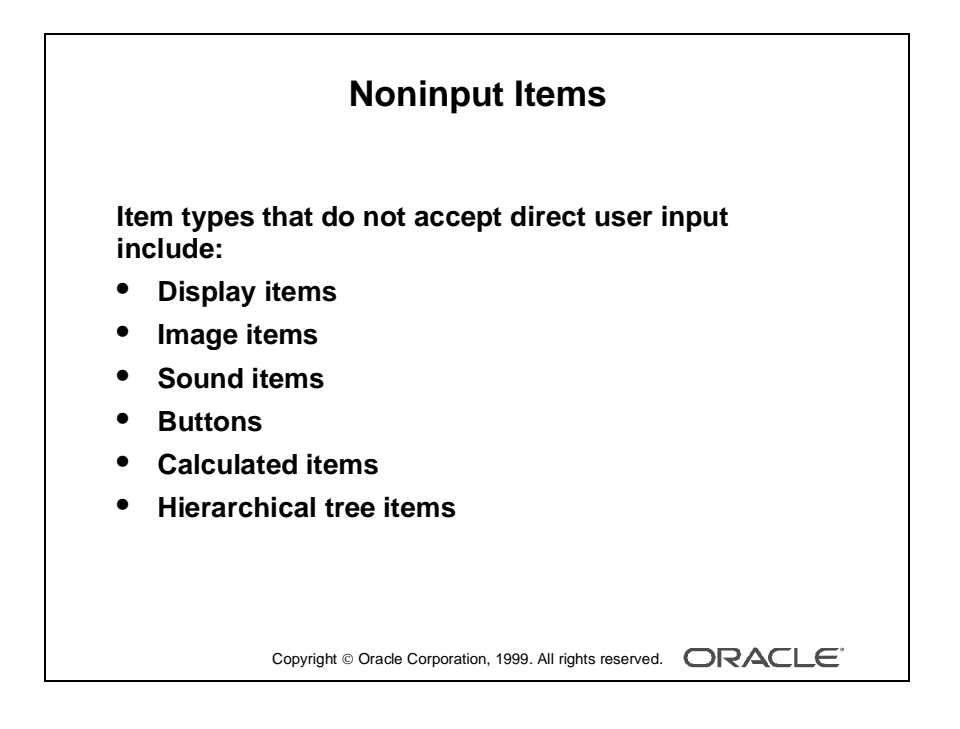

# **What Are Noninput Items?**

*Noninput items* is a generic term for item types that do not accept direct user input. However, you can set the value of some noninput items by programmatic control. Noninput items can be divided into two groups—those that can display data and those that cannot.

# **Noninput Items That Can Display Data**

- Display items
- Image items
- Calculated items

#### **Noninput Items That Cannot Display Data**

- Sound items
- Push Buttons

#### **Using Noninput Items**

Use noninput items to enhance your application by displaying additional data often from a nonbase table.

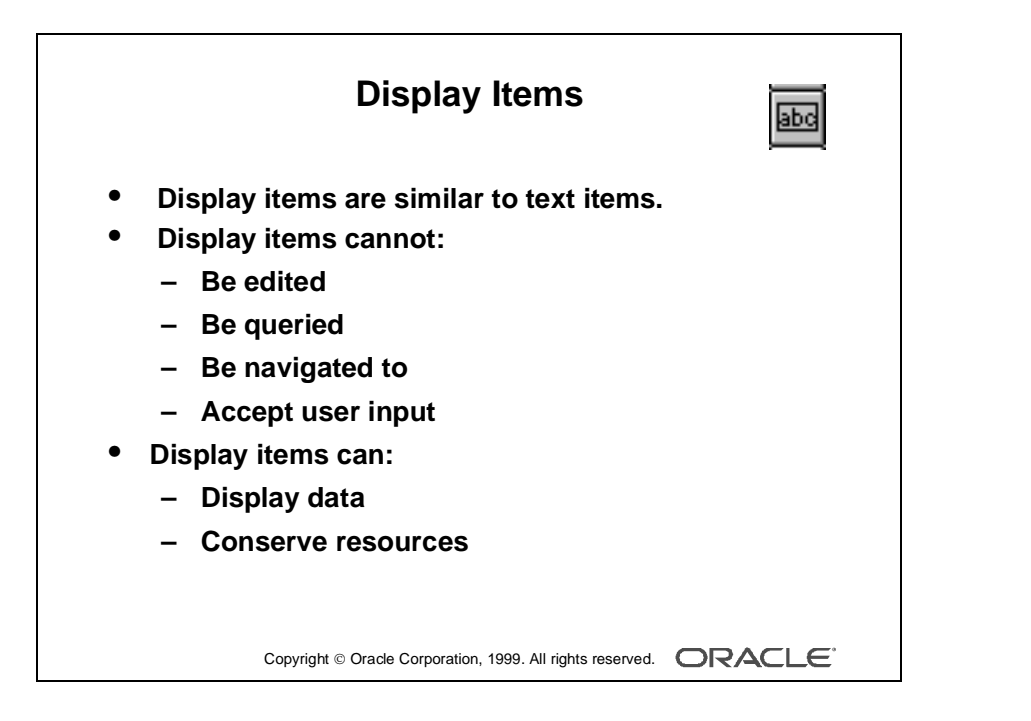

# **Creating a Display Item**

# **What Is a Display Item?**

A *display item* is similar to a text item, except that it cannot be edited or navigated to at runtime. A display item is a read-only text box whose value must be fetched or assigned programmatically.

Display items:

- Display additional, no-base table information
- Display derived data values
- Conserve memory

**Note:** Display items require less memory than text items. However, this is no longer as significant, now that we have the Rendered property for text items.

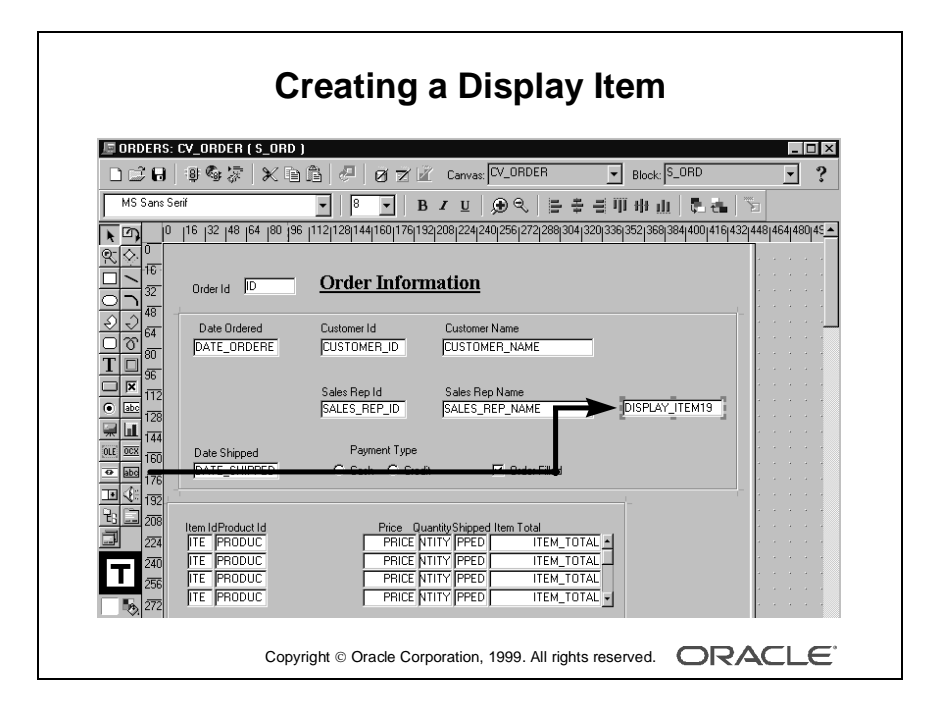

#### **Creating a Display Item**

A display item can be created by using:

- The Layout Editor
- The Create icon in the Object Navigator
- The Item Type property to convert an existing item into a display item

Whichever method you choose, you need to set the required item properties in the Property Palette.

#### **How to Create a Display Item from the Layout Editor**

- **1** Invoke the Layout Editor.
- **2** Display the desired canvas and ensure that the correct data block is set.
- **3** Select the Display Item tool.
- **4** Click the canvas at the position where the display item is required.
- **5** Double-click the new display item.

The Property Palette displays.

- **6** Change the name from DISPLAY\_ITEM*XX* to the required name.
- **7** Specify the other properties as required.

**Note:** Remember to set the Database Item property to No for a display item whose value is not stored in the base table.

You can assign a format mask to a single-line display item by manipulating its Format Mask property.

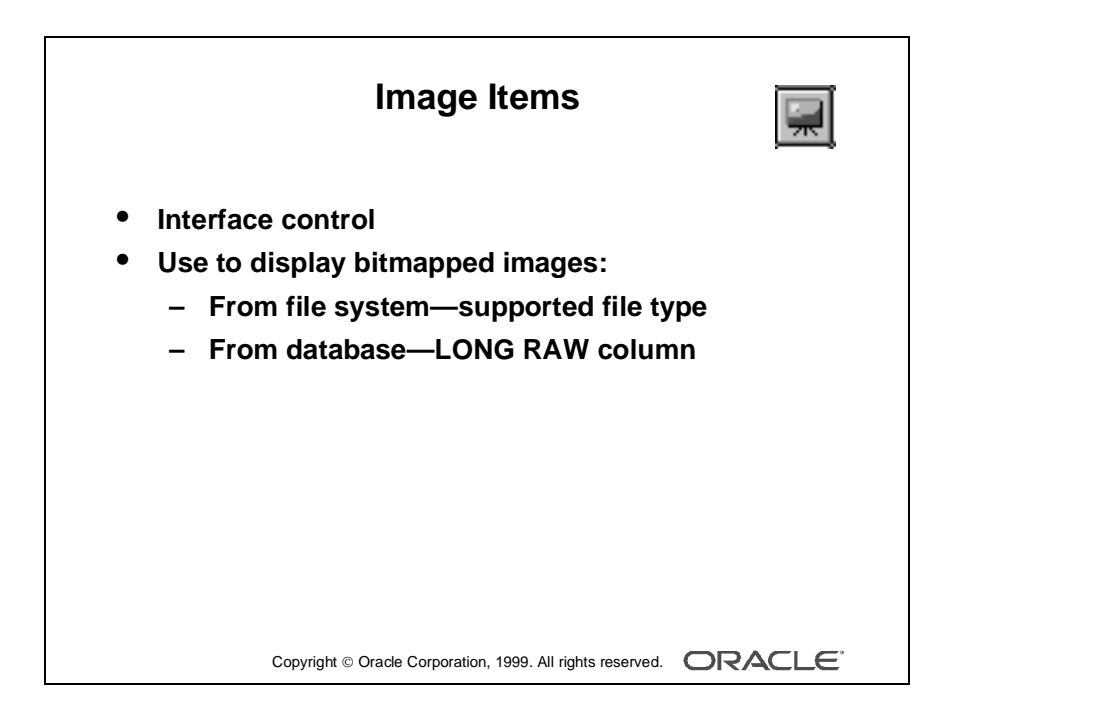

# **Creating an Image Item**

You can use images as graphic objects within a form module. A graphics image displays automatically and cannot be manipulated at runtime. It can be imported from the database or the file system.

Alternatively, you can display images within image items.

## **What Is an Image Item?**

An *image item* is a special interface control that can store and display vector or scanned bitmapped images. Just as text items store and display VARCHAR2, number, or date values, image items store and display images.

Like other items that store values, image items can be either data block items or control items.

# **Displaying Image Items**

You can populate an image item using one of the following methods:

- Fetching from a LONG RAW database column
- Using a trigger and a built-in to populate the image item programmatically
- Cutting or pasting an image to the clipboard, selecting the image item at runtime, and choosing Edit—>Paste

# **Storing Images**

You can store images in either the database or the file system.

When you insert images into the database by means of a Form Builder save (commit), they are automatically compressed using Oracle Image compression.

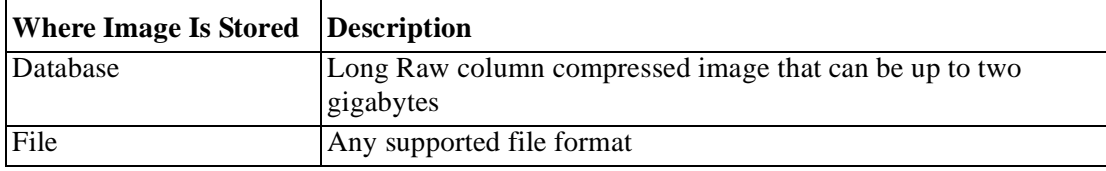

**Note:** To conserve client memory when displaying large image items, reduce the number of records that are buffered by manipulating the Number of Records Buffered data block property.

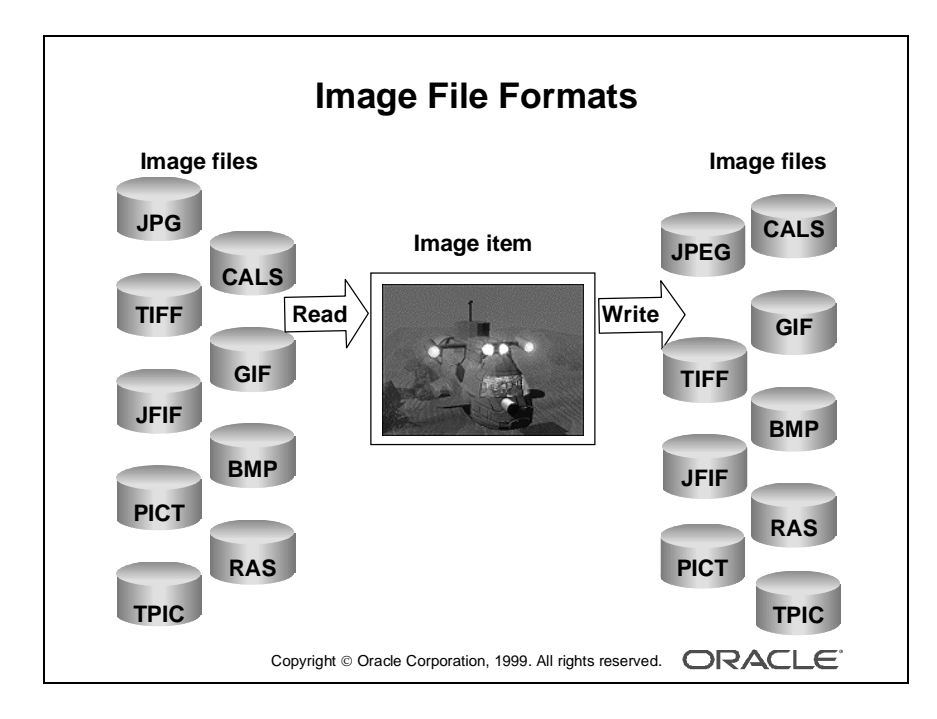

# **Image File Formats**

Form Builder supports the following image formats:

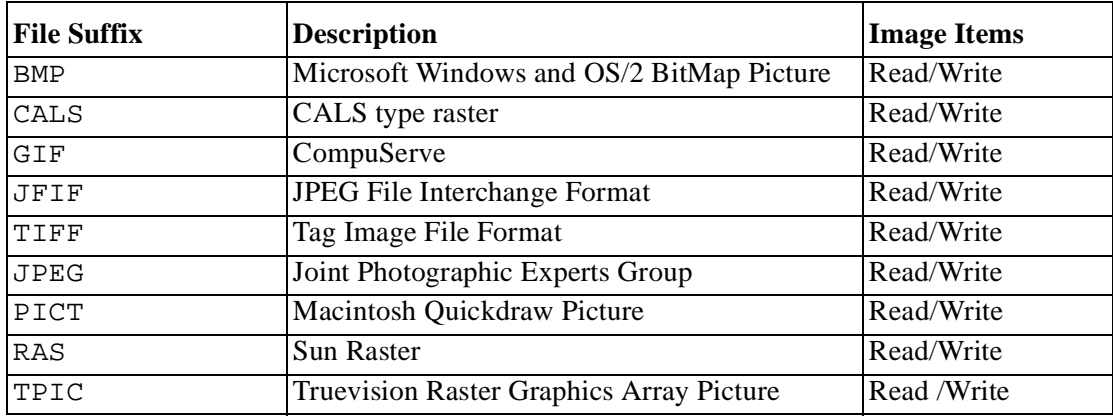

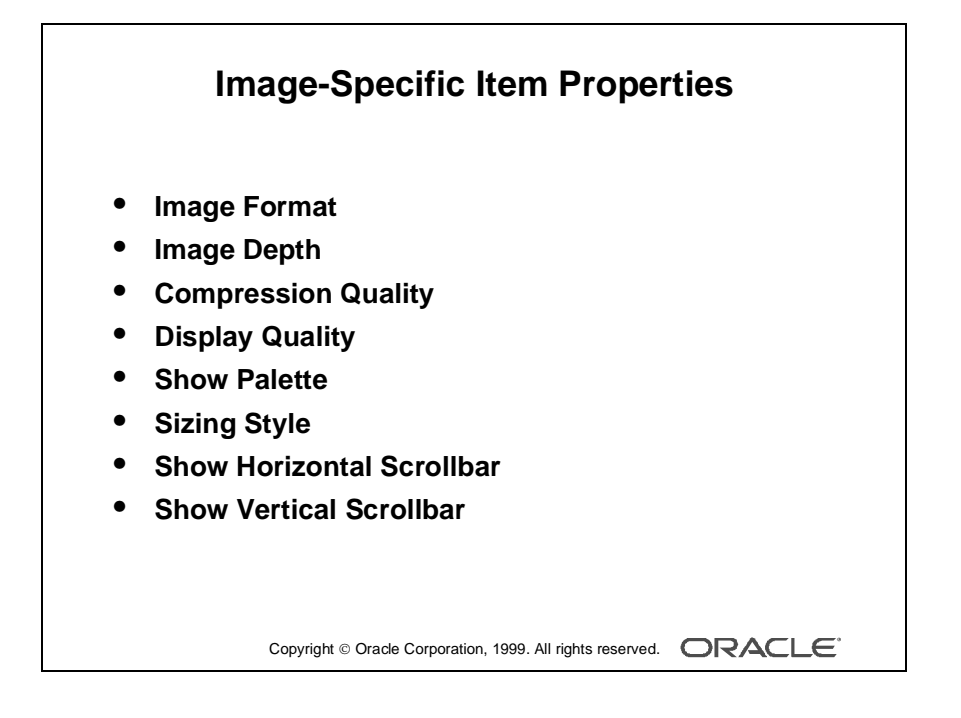

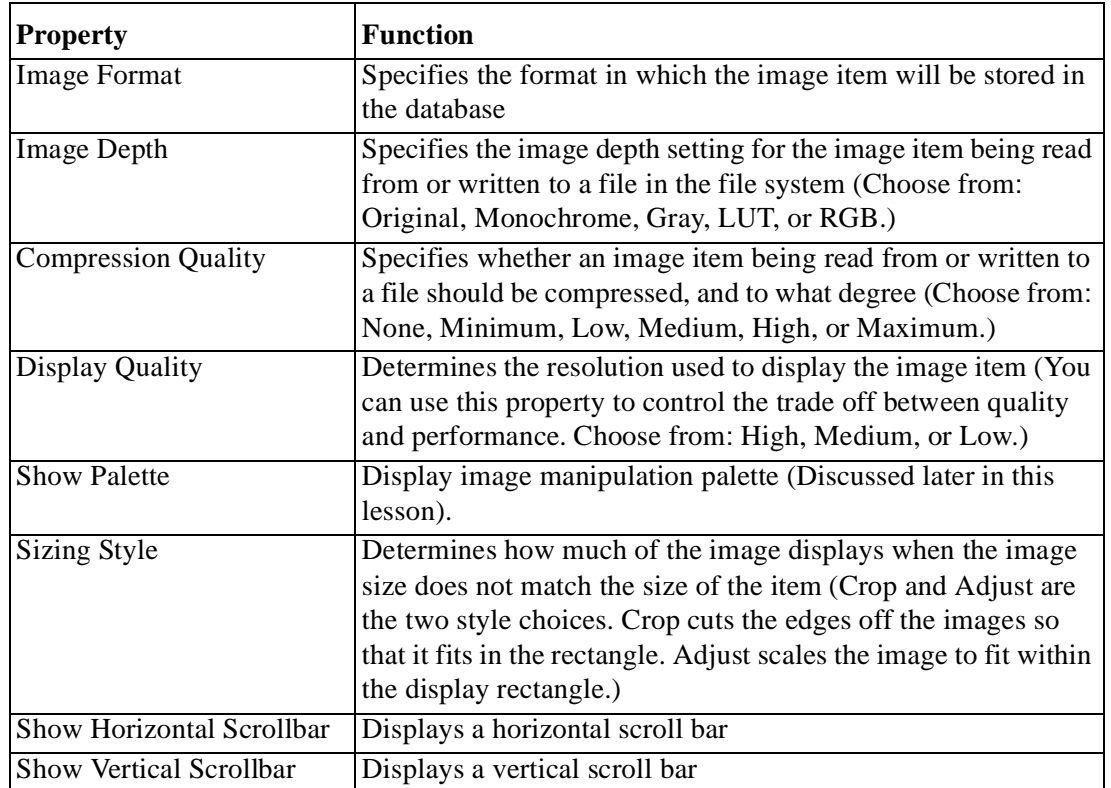

# **Item Properties Specific to the Image Item**

**Note:** Image items do not have a Data Type property. If you set an image item Database Item property to Yes, Form Builder understands that the data type is LONG RAW.

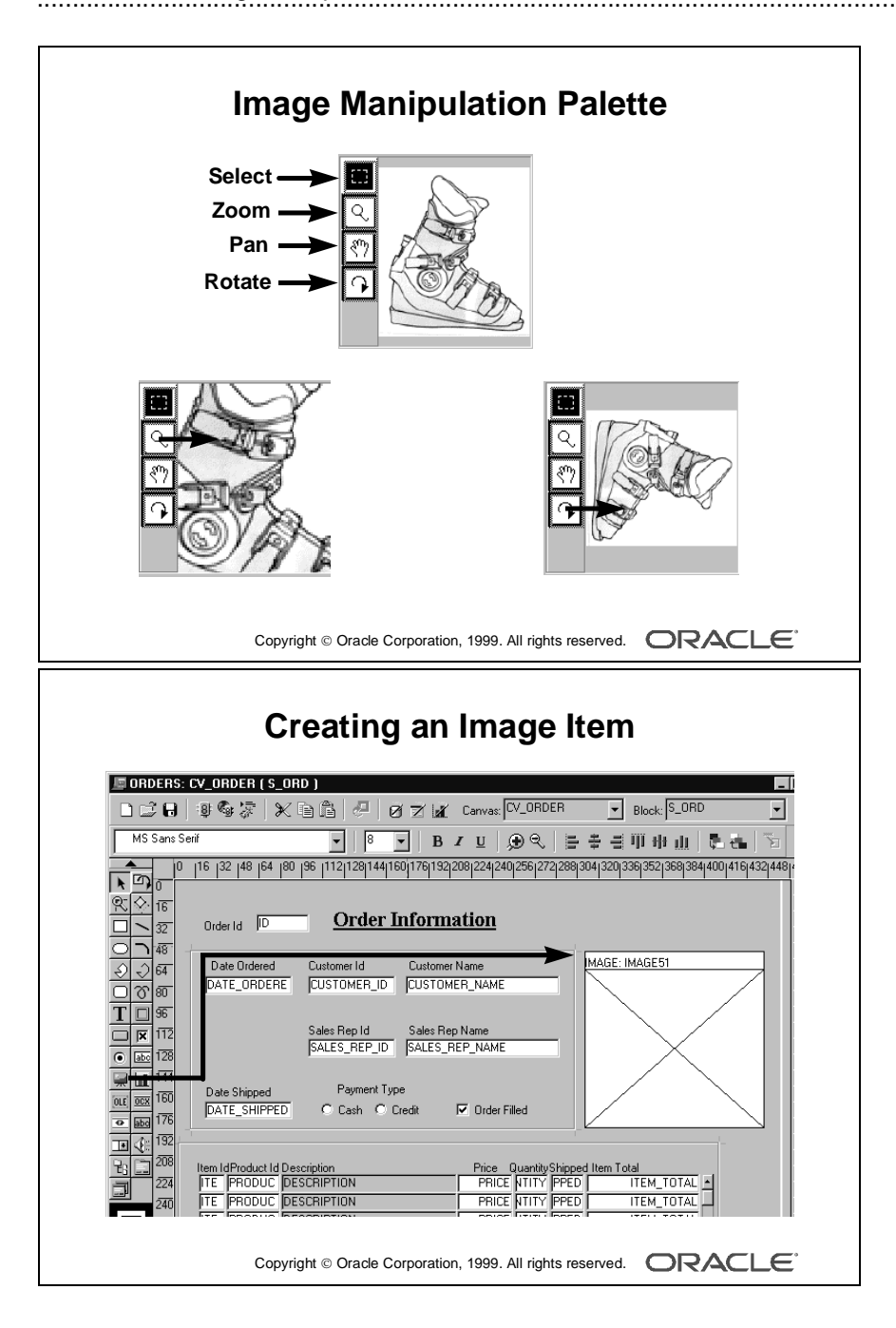

# **Manipulating an Image**

To manipulate an image at run time, set the Show Palette property for the image item to Yes. This will display a palette adjacent to the image item with three image manipulation tools.

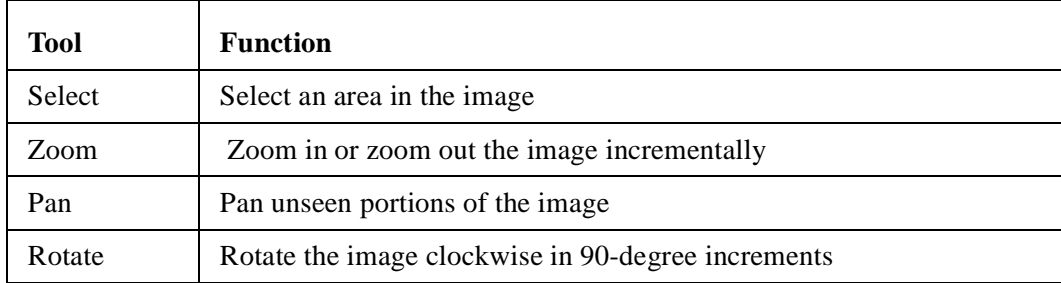

## **Creating an Image Item**

An image item can be created in three ways:

- By using the Image Item tool in the Layout Editor (as described in the next section)
- By using the Create icon in the Object Navigator
- By converting an existing item into an image item

## **Steps to Create an Image Item from the Layout Editor**

- **1** Invoke the Layout Editor.
- **2** Set the canvas and block to those on which you require the item to display.
- **3** Select the Image Item tool.
- **4** Click the canvas at the position where you want the image item to display.
- **5** Double-click the image item.

The Property Palette displays.

- **6** Change the name from IMAGE*XX* to the required name.
- **7** Specify the other properties as required.

......................................................................................................................................................

**Note:** Remember to set the Database Item property to No for an image item whose value is not stored in the base table.

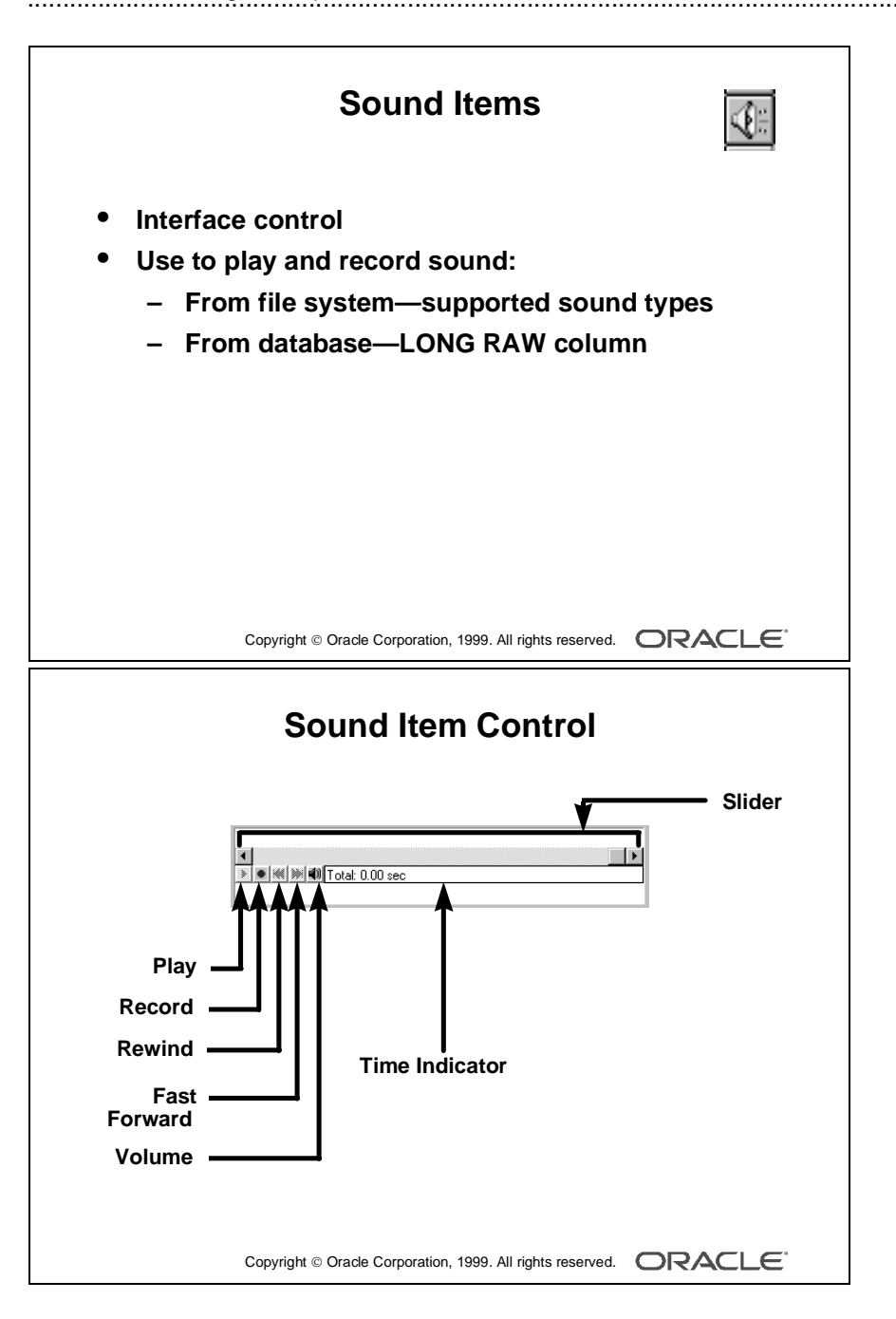

# **Creating a Sound Item**

# **What Is a Sound Item?**

A *sound item* is a special interface control that can play and record sound data. Sound data can be stored in either the database or a file system.

Sound items can be either data block items or control items.

# **Playing Sound Data**

You can play sound data in one of two ways:

- Fetching from a LONG RAW database column
- Programmatically using a trigger and built-ins

# **Sound Item Control**

When you create a sound item, Form Builder automatically represents the item in the layout with a sound control widget for user interaction. Each component within the sound control widget has a specific task.

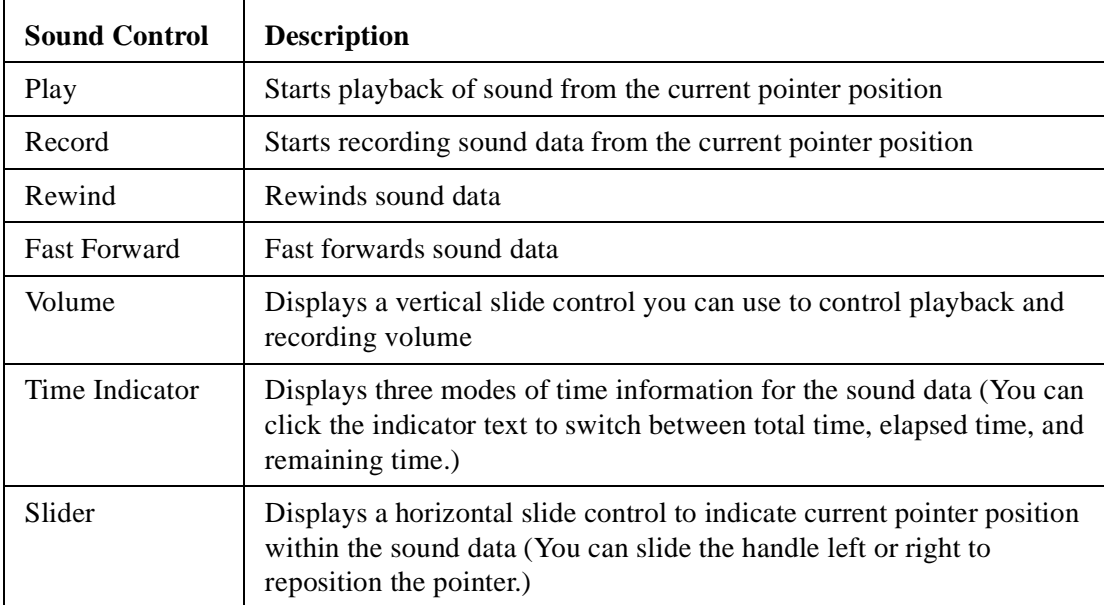

**Note:** Each of the sound control components is optional, except for Play or Record, one of which must always be displayed if the sound item is visible.

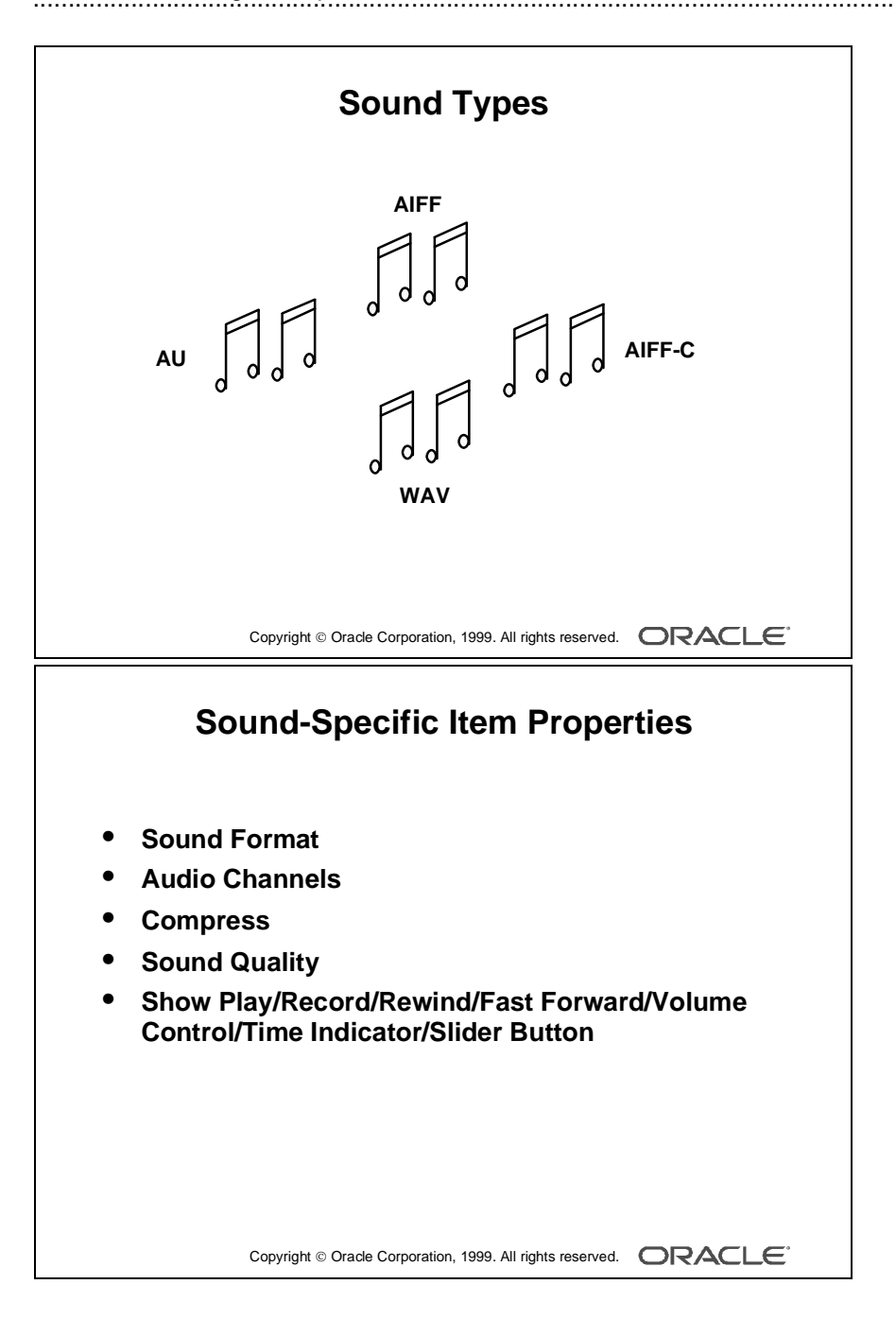
## **Sound Types**

Form Builder supports the following sound types:

- AU
- AIFF
- AIFF-C
- WAV

### **Creating a Sound Item**

A sound item can be created in three ways:

- By converting an existing item
- By using the Sound Item tool in the Layout Editor
- By using the Create icon in the Object Navigator

#### **Item Properties Specific to the Sound Item**

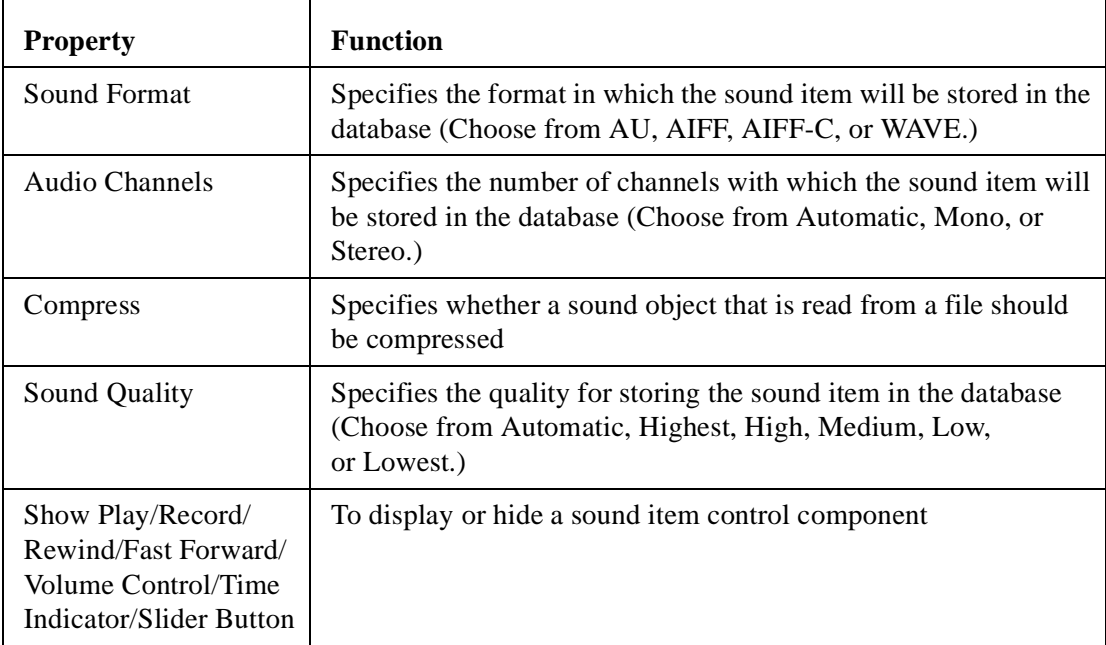

**Note:** Large sound objects can degrade performance over a network. Improve performance by setting the Update Changed Columns Only property to Yes for the sound item block.

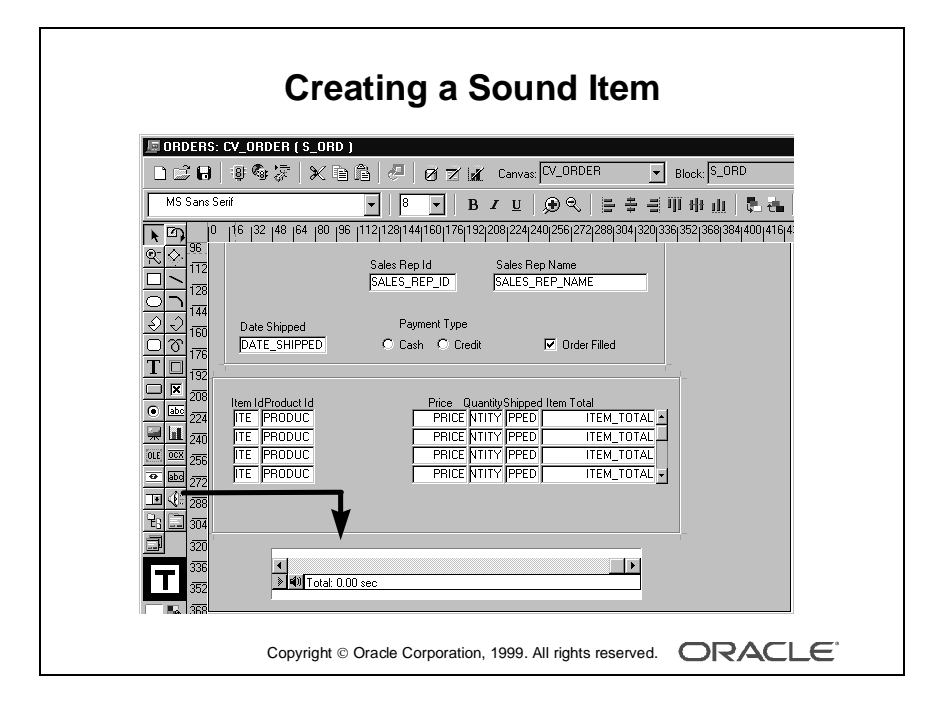

### **How to Create a Sound Item from the Layout Editor**

- **1** Invoke the Layout Editor.
- **2** Set the canvas and block to those you require the item to display on.
- **3** Select the Sound Item tool.
- **4** Click the canvas at the position in which you want the sound item to display.
- **5** Double-click the sound item. The Property Palette displays.
- **6** Change the name from SOUND\_ITEM*XX* to the required name.
- **7** Specify the other properties as required.

**Note:** Remember to set the Database Item property to No for a sound item whose value is not stored in the base table.

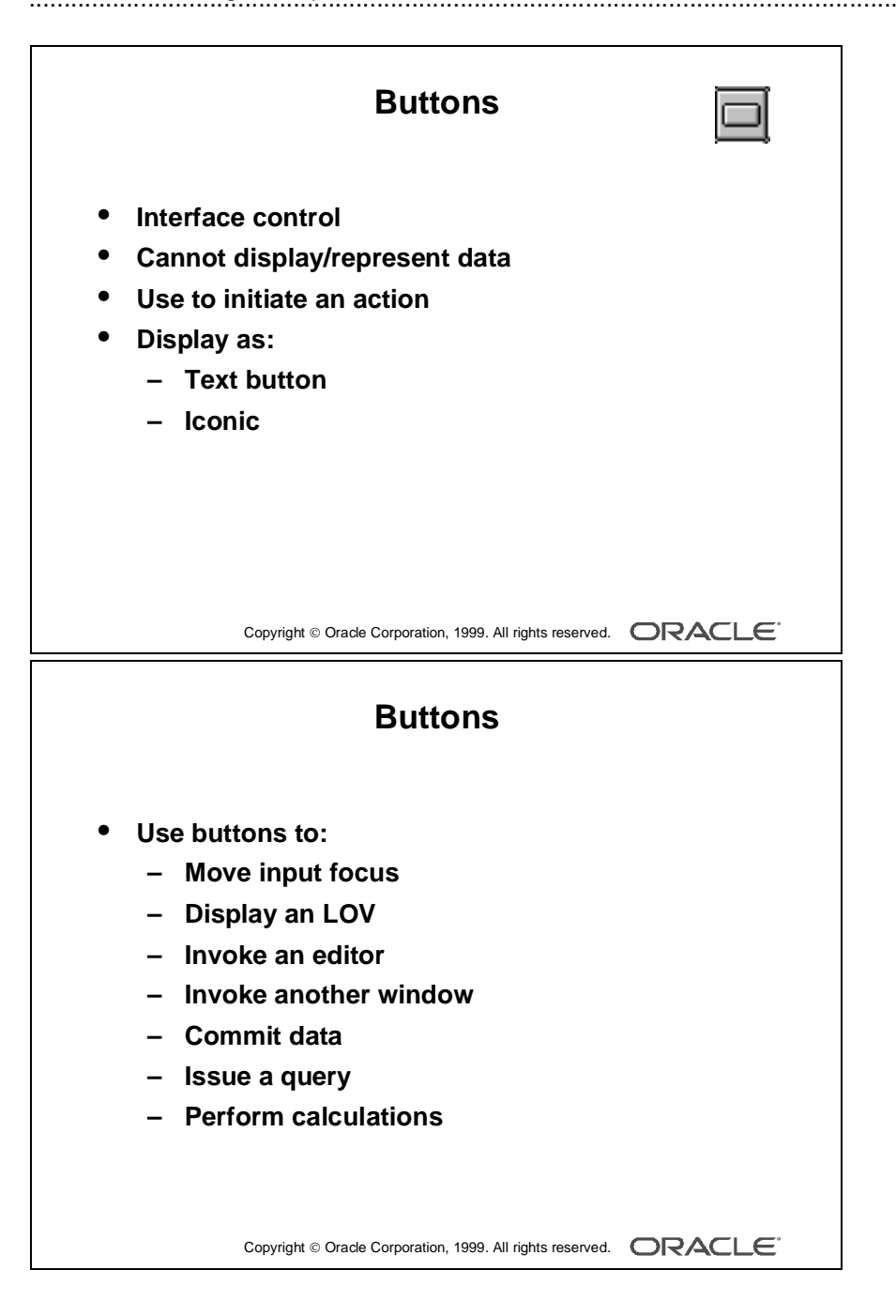

## **Creating a Push Button**

## **What Is a Push Button?**

A *push button* is an interface object that you click to initiate an action. A push button is usually displayed as a rectangle with a descriptive label inside. Push buttons cannot store or display values.

You can enhance your form module further by adding push buttons to provide quick and direct access to the most needed operations.

### **Push Button Styles**

Form Builder supports two push button styles:

- Text button: Displayed with a text label on the push button
- Iconic button: Displayed with a bitmapped graphic on the push button, and often used in toolbars

#### **Some Typical Push Button Actions**

- Moving the input focus
- Displaying an LOV
- Invoking an editor
- Invoking another window
- Committing data
- Issuing a query
- Performing calculations

**Note:** Push buttons do not accept input focus on some window managers. On these platforms, the Keyboard Navigable property has no effect, and users can only interact with the items by using a mouse. Clicking a push button does not move the input focus on these platforms. The input focus remains in the item that was active before the push button.

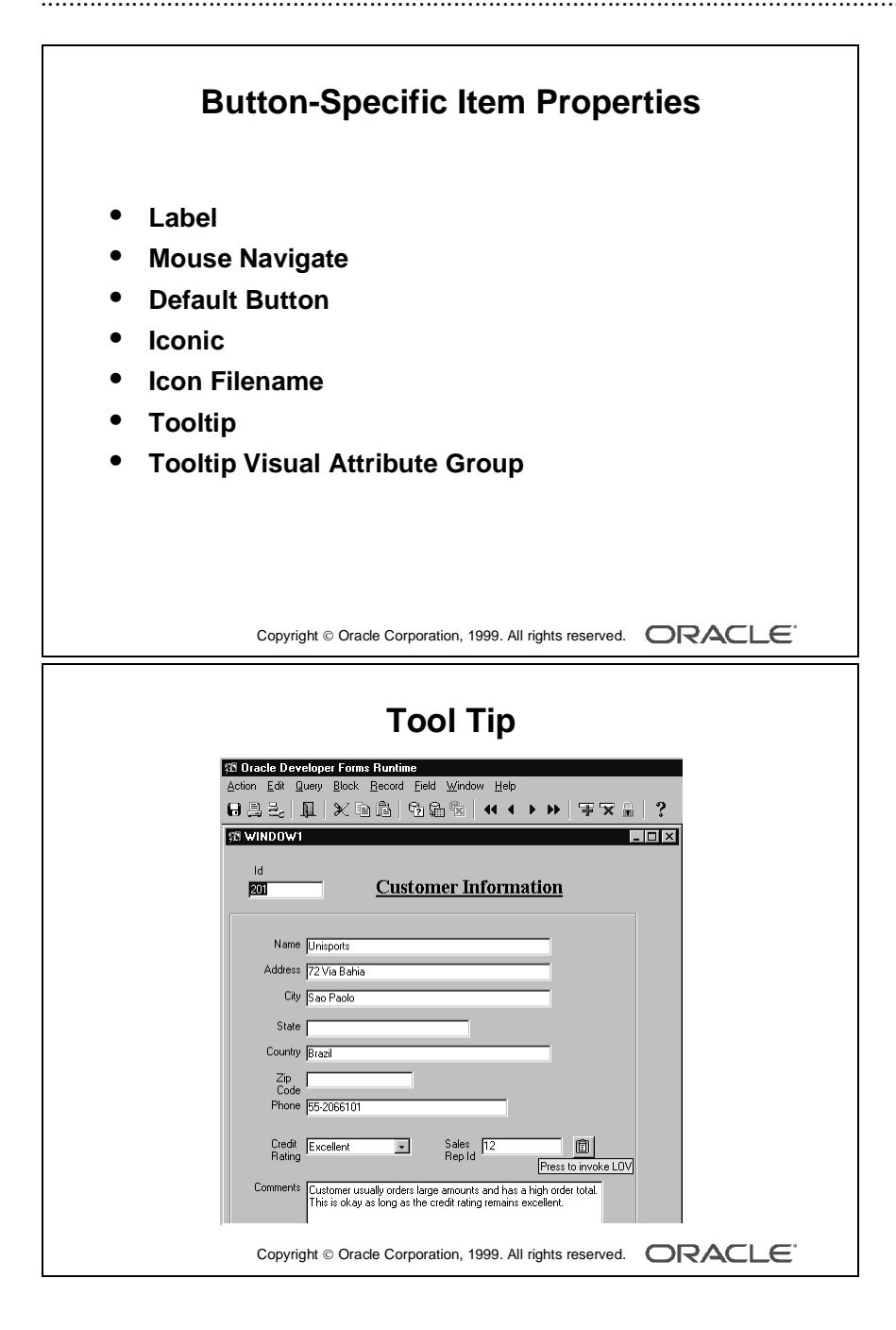

## **Creating a Push Button**

A push button can be created by using:

- The Push Button tool in the Layout Editor
- The Create icon in the Object Navigator

#### **Item Properties Specific to the Push Button**

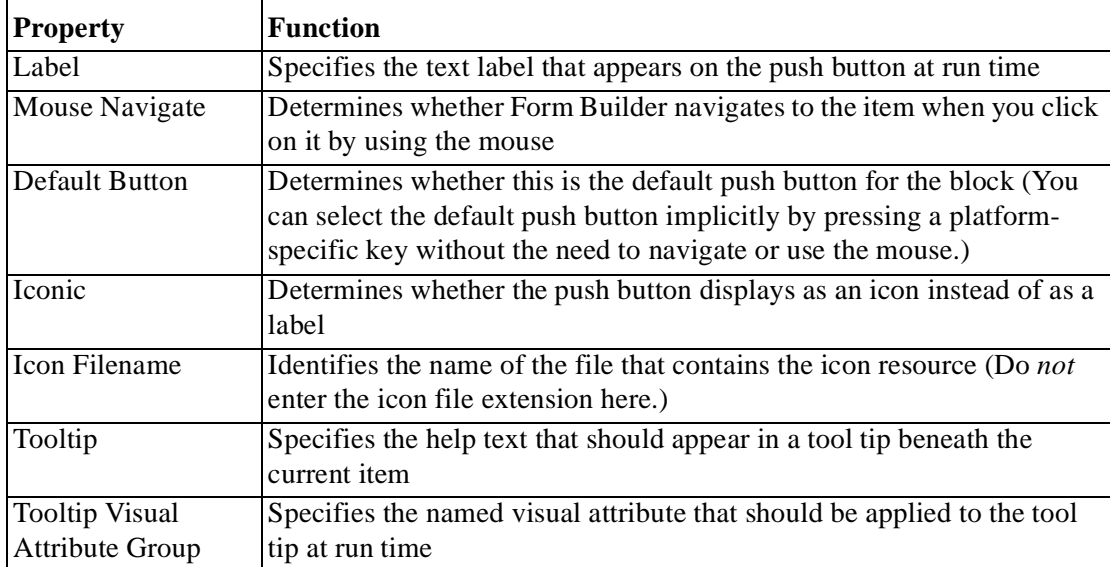

**Note:** On some window managers, the default push button is bordered or highlighted in a unique fashion to distinguish it from other push buttons.

## **Tool Tip**

A tool tip is a small text box that displays help information about an item when you navigate to it with the mouse. The tool tip remains visible until the mouse is moved outside the item, or until another window is shown, or until the user performs an action in the current item.

You can specify helpful information about a push button by entering the required help text in the Tooltip property of the push button. At run time, this text will automatically display in a small box when the user navigates to the push button.

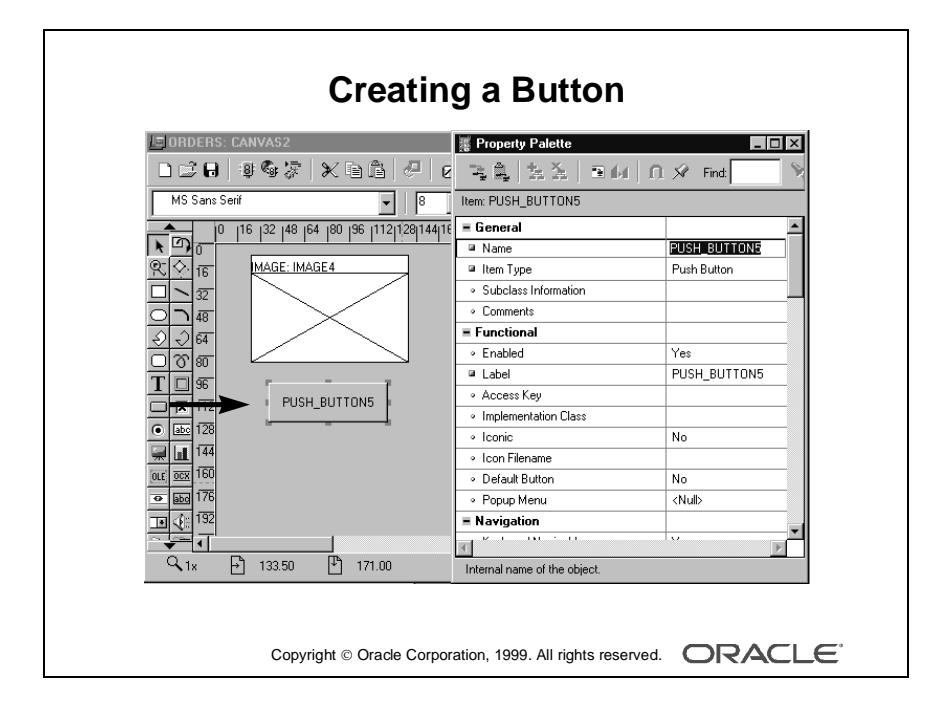

### **How to Create a Push Button from the Layout Editor**

- **1** Invoke the Layout Editor.
- **2** Set the canvas and block to those on which you require the push button to display.
- **3** Select the Push Button tool.
- **4** Click the canvas at the position where you want the push button to display.
- **5** Double-click the push button.

The Property Palette displays.

- **6** Change the name from PUSH\_BUTTON*XX* to the required name.
- **7** Specify the other properties as required.

**Note:** You can use the mouse to resize and move the push button once you have created it.

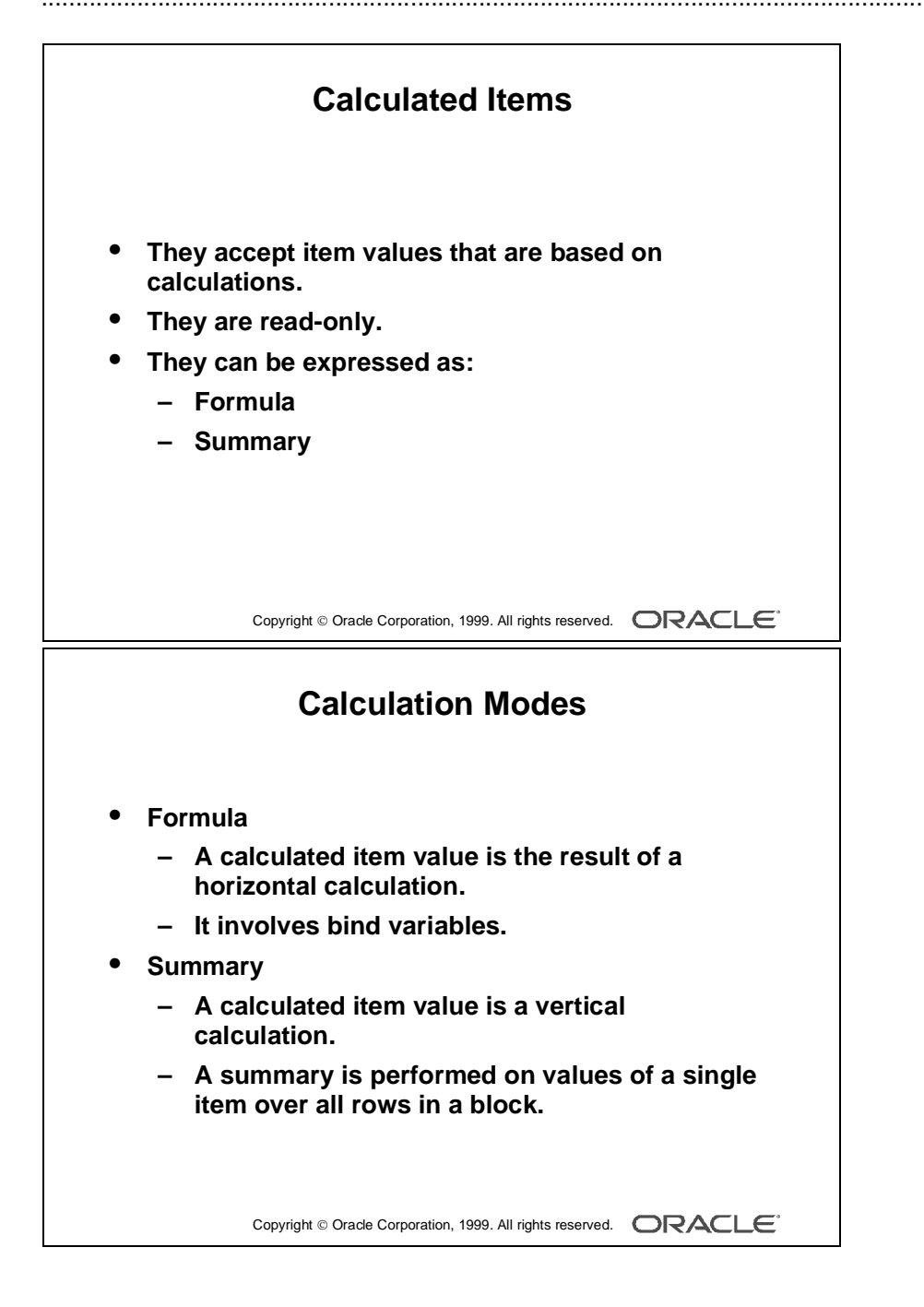

## **Creating a Calculated Item**

### **What Is a Calculated Item?**

With a calculated item you can declaratively base item values on calculations involving one or more variable values. For example, obtaining a running total of employees' total compensation.

Any item that can store a value can be used as a calculated item by setting its required property values.

## **Calculation Modes**

Calculations can be expressed as a formula or as a summary of all items in a block. Form Builder supports the following calculation modes:

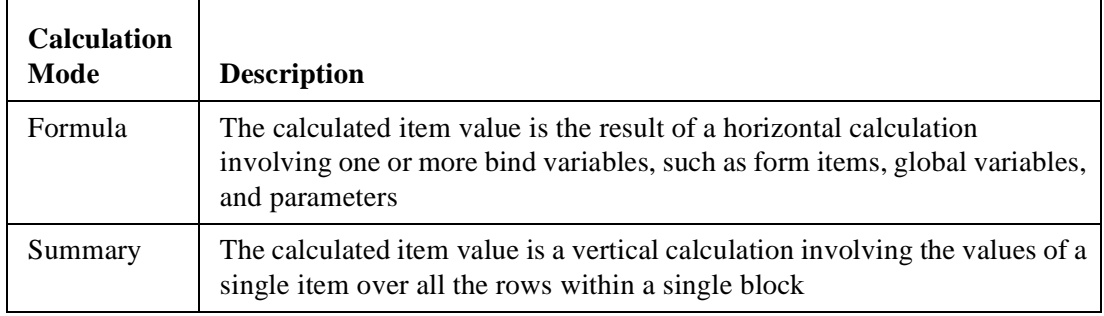

**Note:** A calculated item is read only. End users cannot insert or modify calculate items. You should, therefore, generally use display items as calculated items.

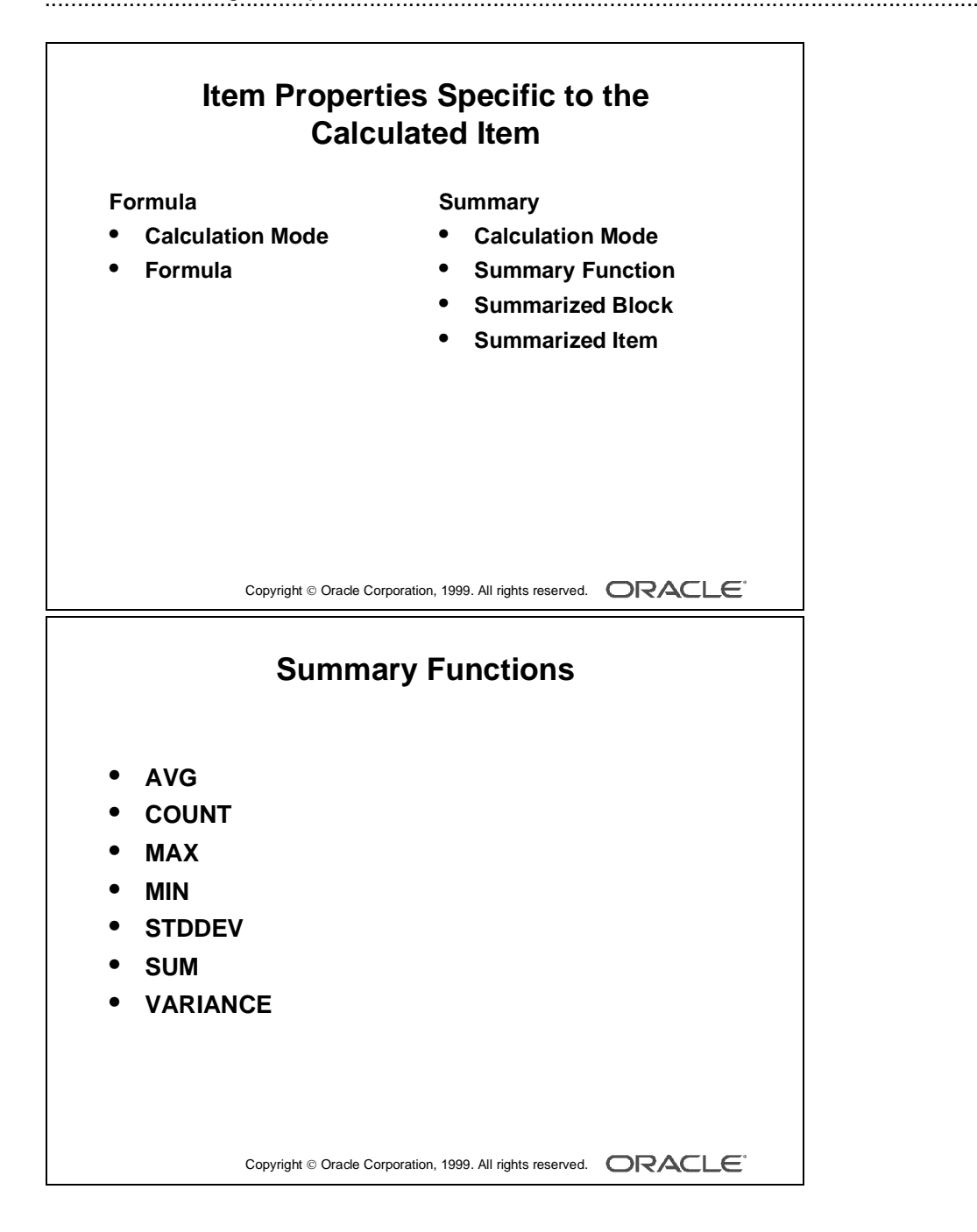

## **Creating a Calculated Item**

A calculated item can be created by:

- Setting the calculation specific properties of any existing item that can store a value
- Creating a new item in the Layout Editor and setting its calculation specific properties
- Using the Create icon in the Object Navigator and setting its calculation specific properties

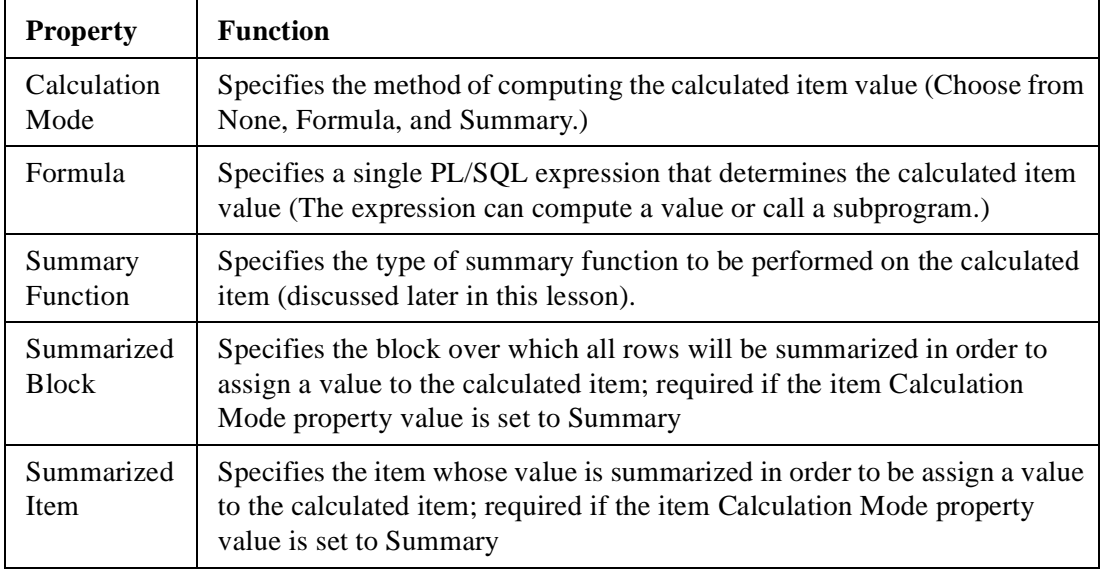

......................................................................................................................................................

#### **Item Properties Specific to the Calculated Item**

#### **Summary Functions**

You can use the standard SQL aggregate functions for summary items:

- AVG
- COUNT
- MAX
- MIN
- STDDEV
- SUM
- VARIANCE

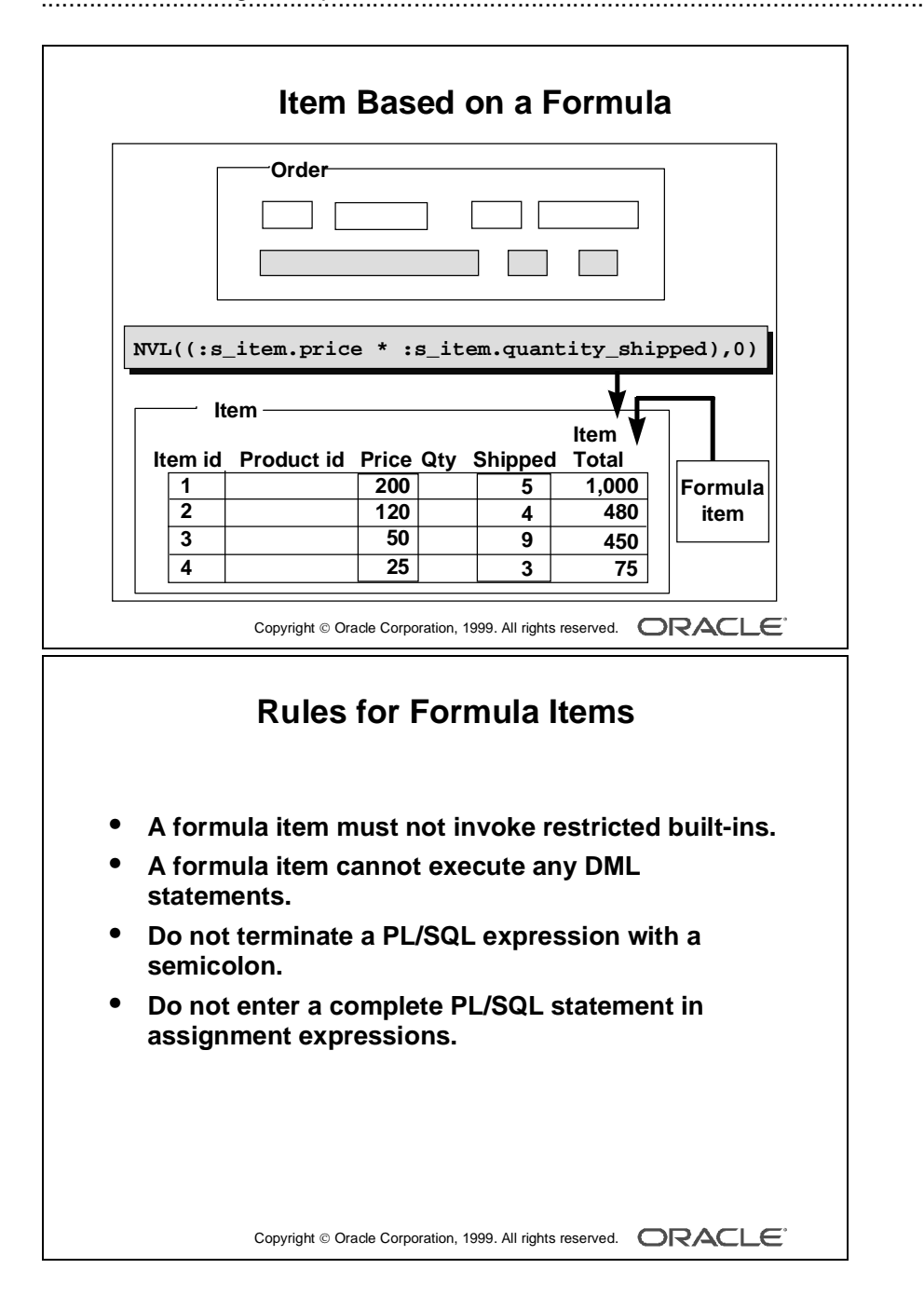

#### **How to Create an Item Based on a Formula**

- **1** Create a new item in the Object Navigator.
- **2** Open the Property Palette of the item.
- **3** Set the Calculation Mode property to Formula.
- **4** Click More for the Formula property and enter the PL/SQL expression to define the formula.

**Note:** A formula item cannot be a database item because its value is computed by Form Builder, not queried from a database column.

#### **Rules for Creating an Item Based on a Formula**

- The formula (and any user-written subprogram that calls it) must not invoke any restricted built-ins.
- The formula (and any user-written subprogram that calls it) cannot execute any DML statements.
- Do not terminate the PL/SQL expression with a semicolon.
- If the PL/SQL expression involves an assignment, do not enter the complete PL/SQL statement. Form Builder assigns the actual assignment code internally.

#### **Example**

If you set the Formula property to:

```
NVL(:s_emp.salary,0) * NVL(:s_emp.commission_pct,0)
```
Form Builder will internally convert this expression into a complete statement as:

```
:s_emp.gross_comp := 
(NVL(:s\_emp.salary,0) * NVL(:s\_emp.commission_pct,0));
```
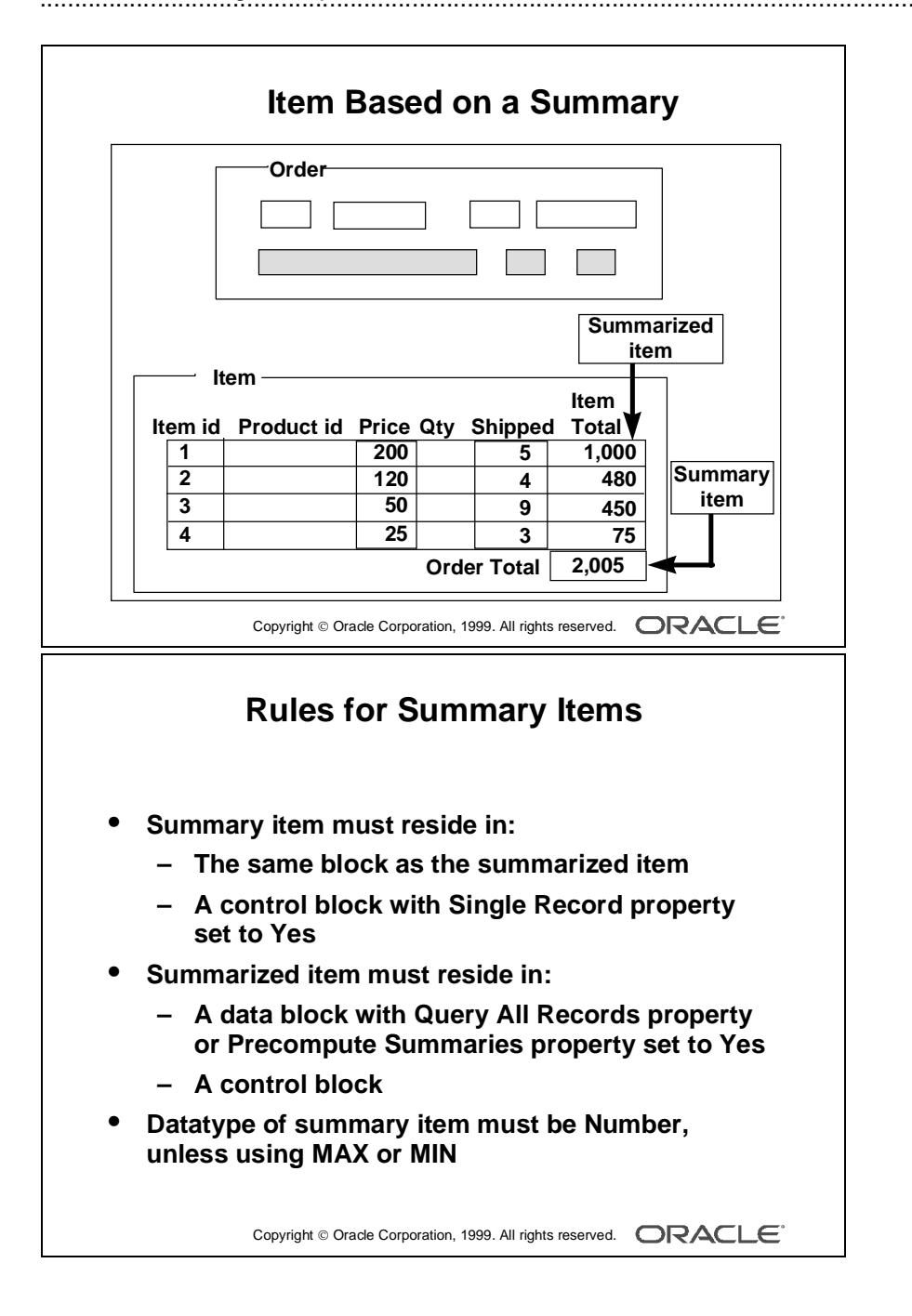

9-36 Oracle Developer: Build Forms I ......................................................................................................................................................

#### **How to Create an Item Based on a Summary**

- **1** Create a new item in the Object Navigator.
- **2** Open the Property Palette of an item.
- **3** Set the Calculation Mode property to Summary.
- **4** Select the required function from the Summary Function pop-up list.
- **5** From the Summarized Block pop-up list, select a block over which all rows will be summarized.
- **6** From the Summarized Item pop-up list, select an item to be summarized.

**Note:** A *summary item* is the calculated item to which you assign a value.

A *summarized item* is the item whose values are summarized and then assigned to the summary item.

#### **Rules for Creating an Item Based on a Summary**

- The summary item must reside in the same block as the summarized item, or in a control block whose Single Record property is set to Yes.
- The summarized item must reside in a control block, or in a data block whose Query All Records property or the Precompute Summaries property is set to Yes.

**Note:** This ensures that records fetched in the block and the summarized value are consistent. Otherwise, another user may possibly update a record that has not been fetched yet.

- Set the Data Type property for a summary item to Number, unless the summary function is Max or Min, in which case the datatype must mirror that of its associated summarized item.
- If the summarized item values are based on a formula, the summarized item must reside in a block whose Query All Records property is set to Yes.

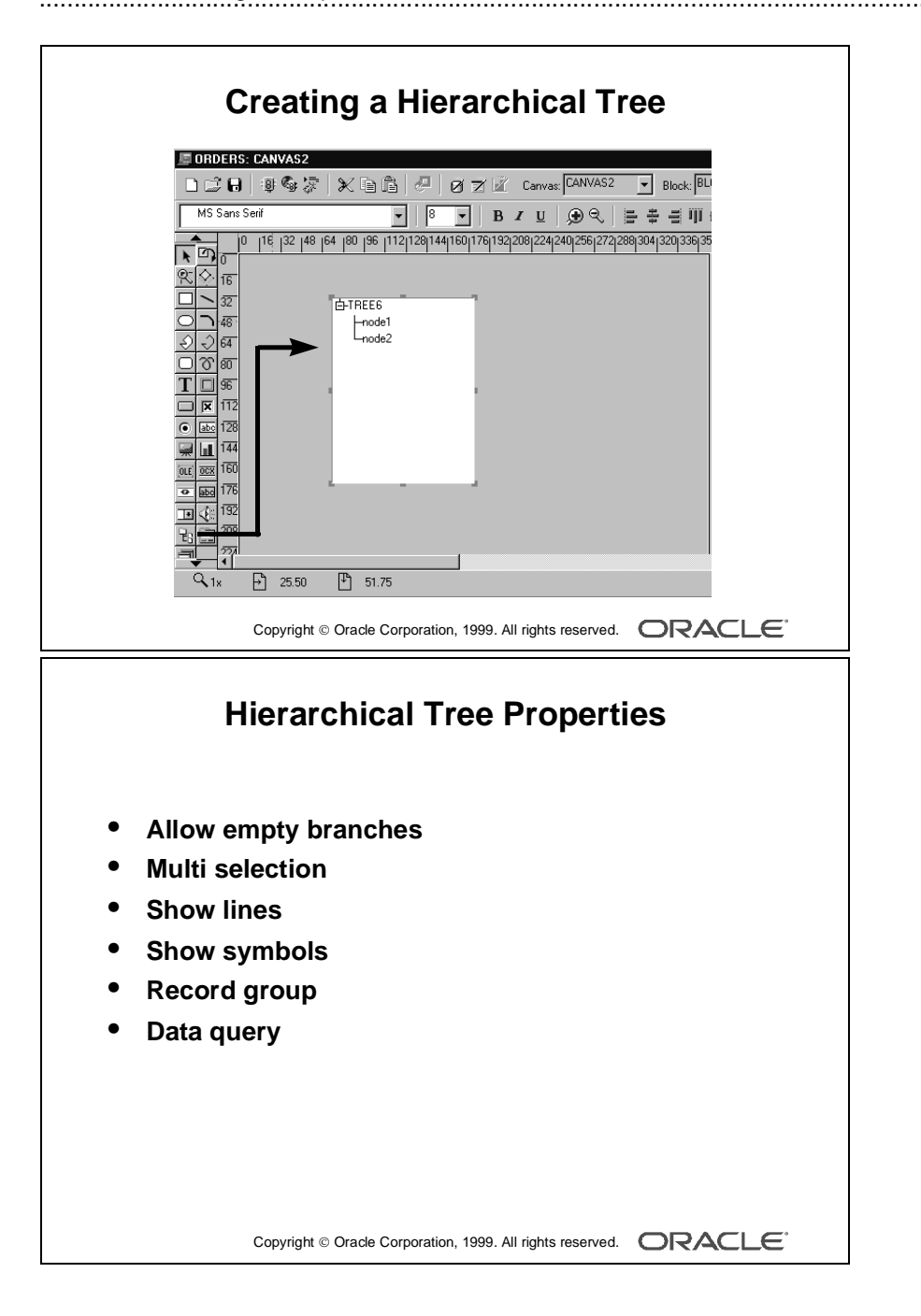

# **Creating a Hierarchical Tree Item**

A hierarchical tree is a new item in Oracle Developer Release 6. It displays in the form of a standard navigator.

## **How to Create a Hierarchical Tree Item**

To create a hierarchical tree item, do one of the following:

- In the Layout Editor:
	- Click the Hierarchical Tree icon.
	- Click and drag the mouse on the canvas to create the hierarchical tree object.
	- Set other hierarchical tree-related properties as required.
- In the Object Navigator:
	- Create a new item by using the Create icon.
	- Open the item's Property Palette and set the Item Type property to Hierarchical Tree.
	- Set other hierarchical tree related properties as required.

#### **Hierarchical Tree Properties**

Hierarchical Tree Properties include:

- Item Type
- Allow Empty Branches
- Multi Selection
- Show Lines
- Show Symbols
- Record Group
- Data Query

Several new built-ins are available to manipulate hierarchical trees. These are discussed in Lesson 15.

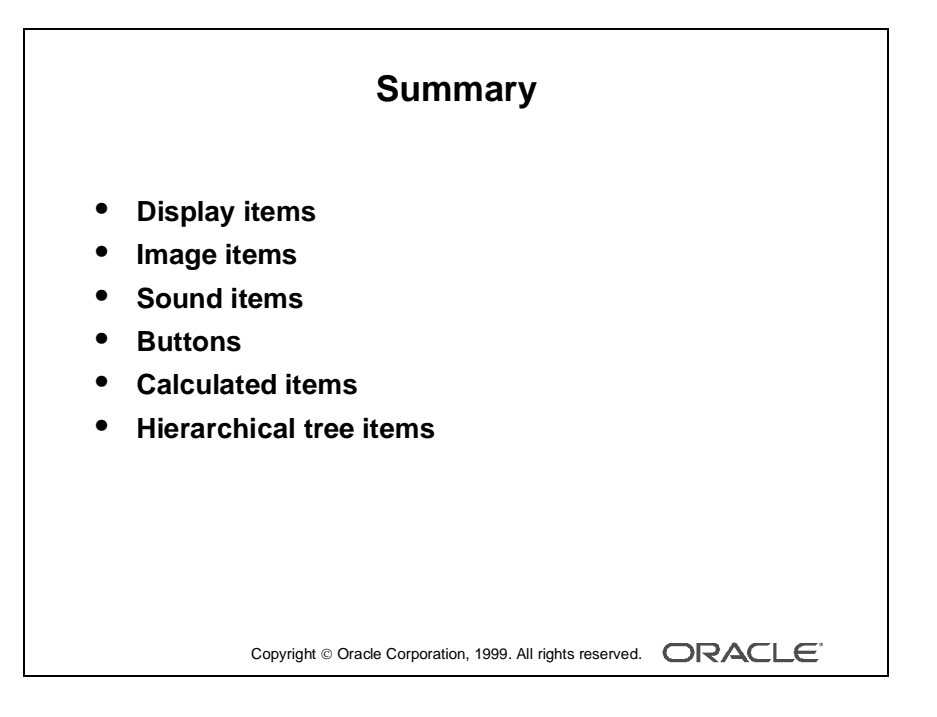

## **Summary**

In this lesson, you should have learned that:

- Display items display graphics or conditional text.
- Image items store and display vector or scanned bitmapped images.
- Sound items play and record sound data.
- Push Buttons initiate an action.
- Calculated items base item values on calculations. Calculations can be expressed in one of the following modes:
	- Formula
	- Summary
- Hierarchical trees display information in an Object Navigator style display.

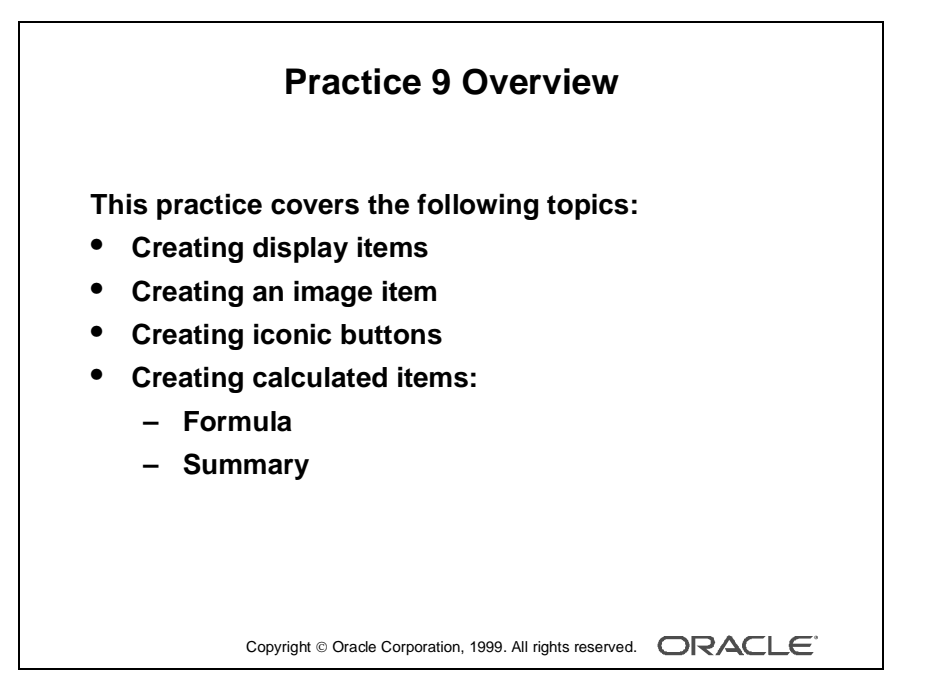

### **Note**

For solutions to this practice, see Practice 9 in Appendix A, "Practice Solutions."

## **Practice 9 Overview**

In this practice session, you will add several items in the CUSTOMERS and ORDERS forms: display items, image item, push buttons, and calculated items.

- In the ORDERS form, create two display items in the S\_ITEM block.
- Create an image item in the S\_ITEM block.
- In the ORDERS form, create an iconic button in the control block.
- In the ORDERS form, base the Item Total item in the S ITEM block on a formula. Create a control item in the same block. Base this item value on a summary that displays the total value of an order.
- In the CUSTOMERS form, create an iconic button in the CONTROL block.
- Save and run the ORDERS and CUSTOMERS forms.

## **Practice 9**

- **1** In the S\_ITEM block of the ORDG*XX* form, create a display item called Description. Set the Prompt property to Description and display the prompt above the item.
- **2** Create a single-record image item called Product\_Image in the S\_ITEM block of the ORDG*XX* form.
- **3** Create another display item, Image\_Description, in the S\_ITEM block. This should synchronize with the Description item. Set the Maximum Length property to the same value as the Description item.
- **4** In the CONTROL block of the ORDG*XX* form, create an iconic button called Product LOV Button. Use the list.ico file (do not include the .ico extension). Set both the Keyboard Navigable property and the Mouse Navigate property to No.
- **5** To display item total information, set the following properties for the Item\_Total item in the S\_ITEM block:
	- Set the Justification property to right.
	- Set the Calculation Mode property to Formula.
	- Set the Formula property to :S\_ITEM.quantity\_shipped \* :S\_ITEM.price.
	- Set the Keyboard Navigable property to No.
- **6** To display the total of the item totals create a new nondatabase item in the S\_ITEM block.
	- Set the position, size and prompt properties according to the screenshot.
	- Set the format mask property to 9G999G990D99.
	- Set the Justification property to right.
	- Set the Number of Items Displayed property to 1.
	- Make S. ITEM.total a summary item and display summaries of the item\_total values in the S\_ITEM block. Ensure that you have to set the Query All Records property to Yes for the S\_ITEM block.
	- Set the Keyboard Navigable property to No.

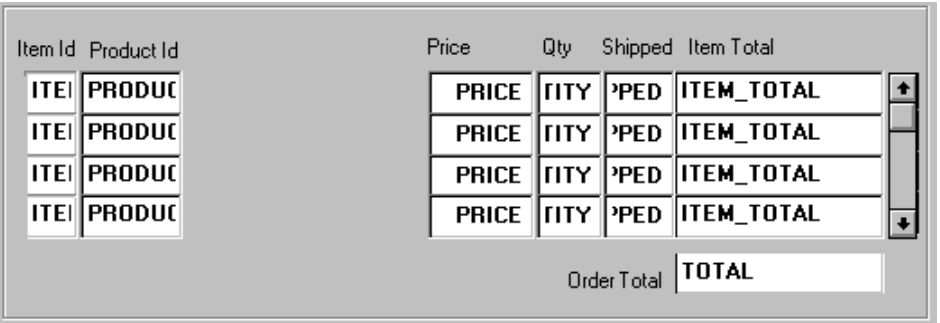

**7** Save, compile, and run the forms to test the changes. Change the window size if necessary.

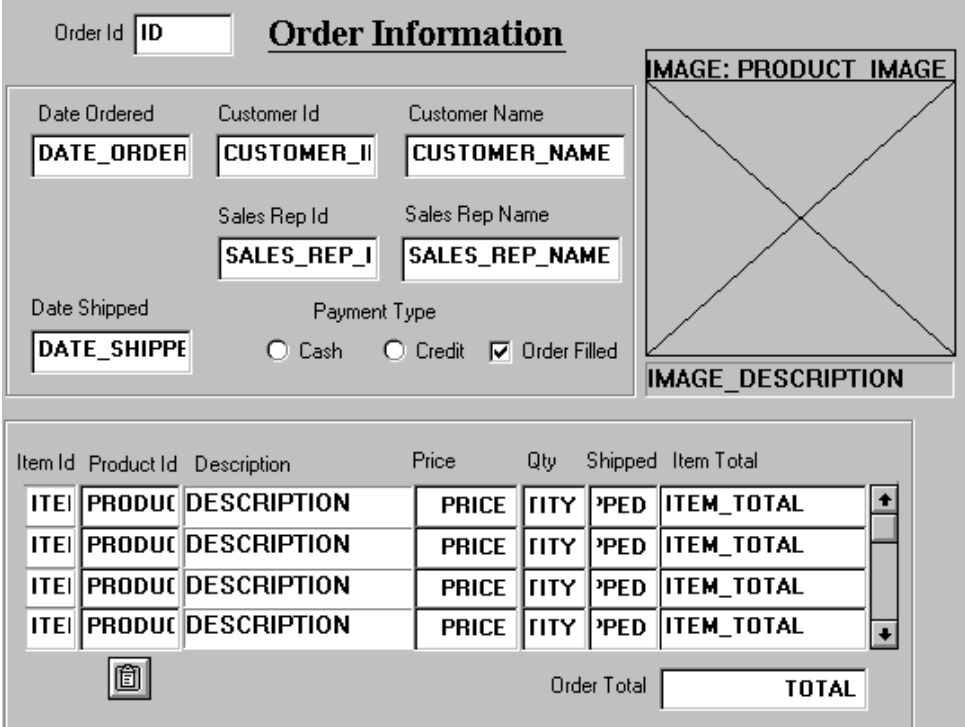

**8** Perform a query in the ORDG*XX* form to ensure that the new items do not cause an error. Did you remember to switch off the Database Item property for items that do not correspond to columns in the base table?

- **9** Create an iconic button similar to the one created in question 4, in the CONTROL block of form CUSTG*XX*. Use the list.ico file (do not include the .ico extension). Name the push button Sales\_Rep\_Lov\_Button, and place it next to Sales\_Rep\_ID.
- **10** Save, compile, and run the form to test the changes.